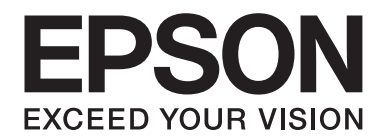

# FX-890II/FX-890IN/FX-2190II/FX-2190IN **Пайдаланушы нұсқаулығы**

NPD5749-01 KK

# **Авторлық құқық және сауда белгілері**

Seiko Epson Corporation компаниясының алдын ала жазбаша рұқсатынсыз бұл басылымның ешбір бөлігін қайта басуға, қайта қолданылатын жүйеде сақтауға немесе қандай да бір әдіспен, мысалы, электрондық, механикалық, фотокөшіру, жазып алу жолдарымен көшіруге болмайды. Осы нұсқаулықтағы ақпарат Epson принтеріне арналған. Epson компаниясы бұл ақпараттың басқа принтерлерге қолданылуына жауапты емес.

Seiko Epson Corporation компаниясы мен оның филиалдары өнім сатып алушысының немесе үшінші тараптардың төмендегі себептерден болған зақымдар, шығындар және төлемдері үшін жауапты емес: оқыс оқиға, бұрыс қолдану, өнімге рұқсатсыз жаңарту және жөндеу жұмыстарын жүргізу, өзгерістер енгізу немесе Seiko Epson Corporation жұмыс және техникалық қызмет көрсету нұсқауларын орындамау (АҚШ-ты қоспағанда).

Seiko Epson Corporation тұпнұсқа Epson өнімдері немесе Epson рұқсаты бар Seiko Epson Corporation өнімдерден басқа қосымша немесе тұтынылатын өнімдерді қолданудан болған бүлінулер мен ақаулықтарға жауапты емес.

EPSON® және ESC/PR — тіркелген сауда белгілері, EPSON EXCEED YOUR VISION, EXCEED YOUR VISION және ESC/P2 — Seiko Epson Corporation компаниясының сауда белгілері.

Microsoft®, Windows®, Windows Server® және Windows Vista® — Microsoft корпорациясының тіркелген сауда белгілері.

IBM - International Business Machines корпорациясының сауда белгісі.

Жалпы ескертпе: Осында қолданылған басқа өнім атаулары ақпарат мақсатында ғана қолданылған және сол компаниялардың суда белгілері болып табылады. Epson ол сауда белгілеріне қандай да және барлық құқықтардан бас тартады.

Бұл нұқсаулықтың мазмұны ескертусіз өзгертіледі.

© 2017 Seiko Epson Corporation

# **Амалдық жүйелердің нұсқалары**

Осы нұсқаулықта кездесетін "Windows 10", "Windows 8.1", "Windows 8", "Windows 7", "Windows Vista", "Windows XP", "Windows Server 2012", "Windows Server 2008 R2", "Windows Server 2008", "Windows Server 2003 R2" терминдері төмендегі операциялық жүйелер үшін қолданылады. Оған қоса, "Windows" термині барлық нұсқалар үшін қолданылады.

- ❏ Microsoft® Windows® 10 операциялық жүйесі
- ❏ Microsoft® Windows® 8.1 операциялық жүйесі
- ❏ Microsoft® Windows® 8 операциялық жүйесі
- ❏ Microsoft® Windows® 7 операциялық жүйесі
- ❏ Microsoft® Windows Vista® операциялық жүйесі
- ❏ Microsoft® Windows® XP операциялық жүйесі
- ❏ Microsoft® Windows Server® 2016 операциялық жүйесі
- ❏ Microsoft® Windows Server® 2012 R2 операциялық жүйесі
- ❏ Microsoft® Windows Server® 2012 операциялық жүйесі
- ❏ Microsoft® Windows Server® 2008 R2 операциялық жүйесі
- ❏ Microsoft® Windows Server® 2008 операциялық жүйесі
- ❏ Microsoft® Windows Server® 2003 R2 операциялық жүйесі
- ❏ Microsoft® Windows Server® 2003 операциялық жүйесі

# **Мазмұны**

# **[Ақпараттық](#page-8-0) нұсқаулар**

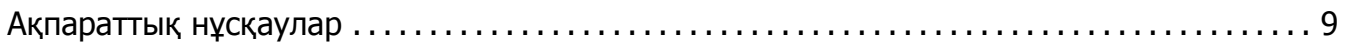

# **[Қауіпсіздік](#page-9-0) нұсқаулары**

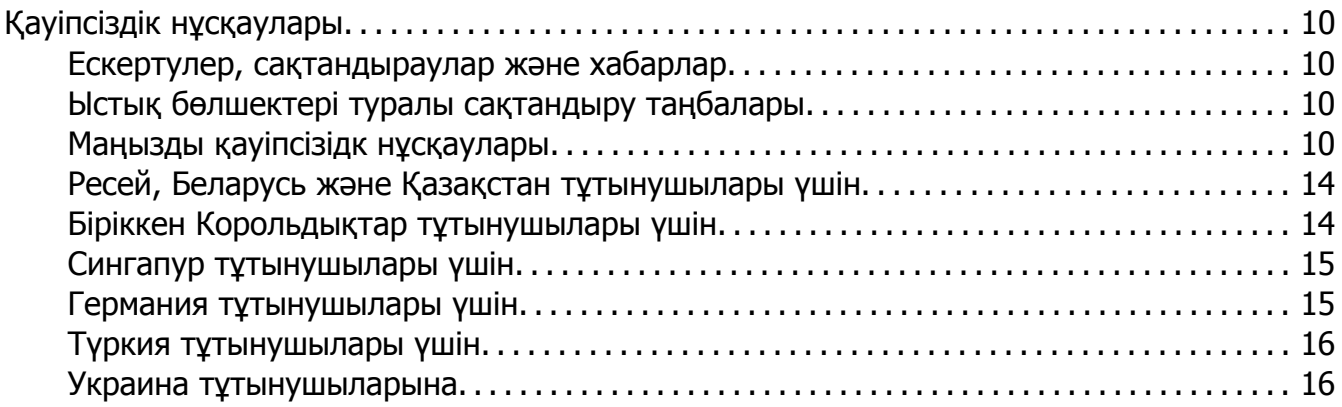

# Тарау 1 **[Қағазды](#page-16-0) қолдану**

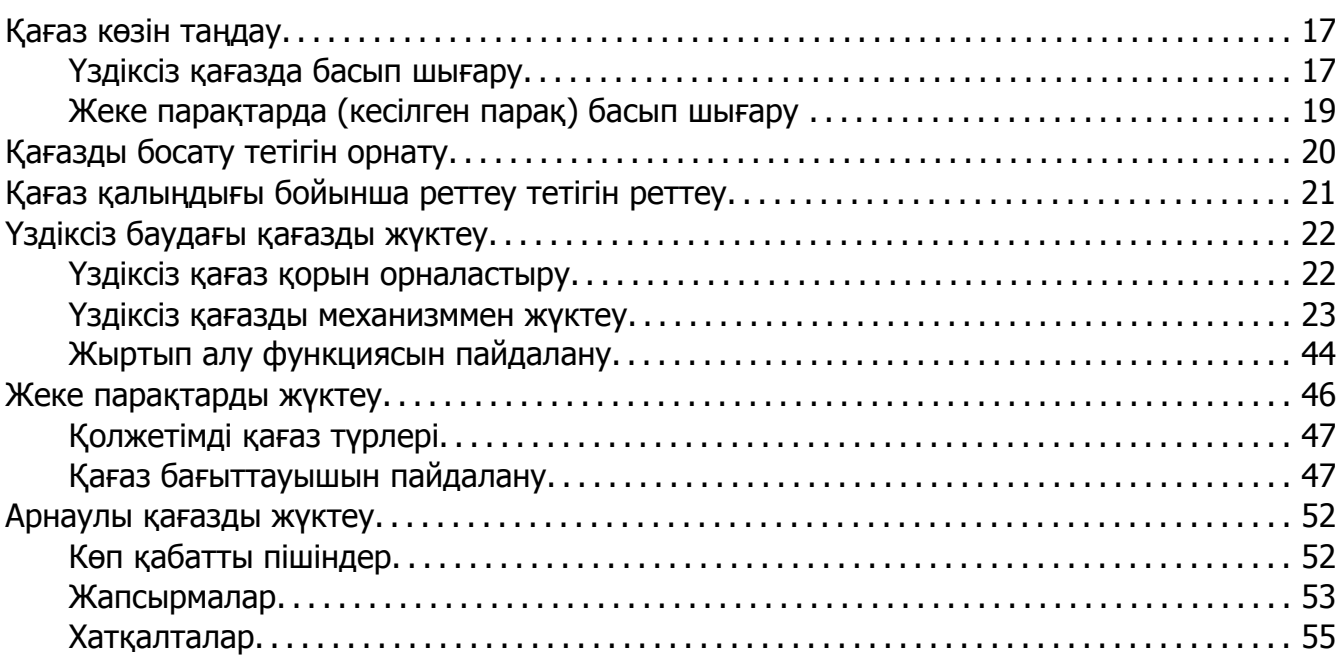

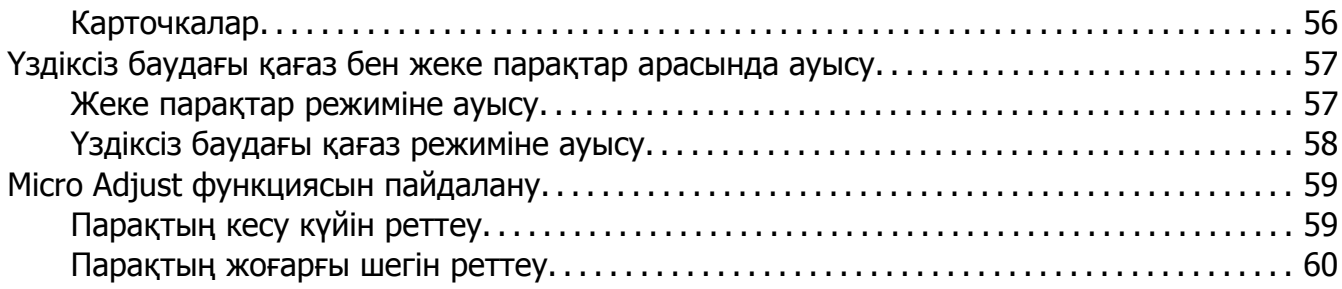

# Тарау 2 **Принтердің компьютерлік [бағдарламасы](#page-62-0)**

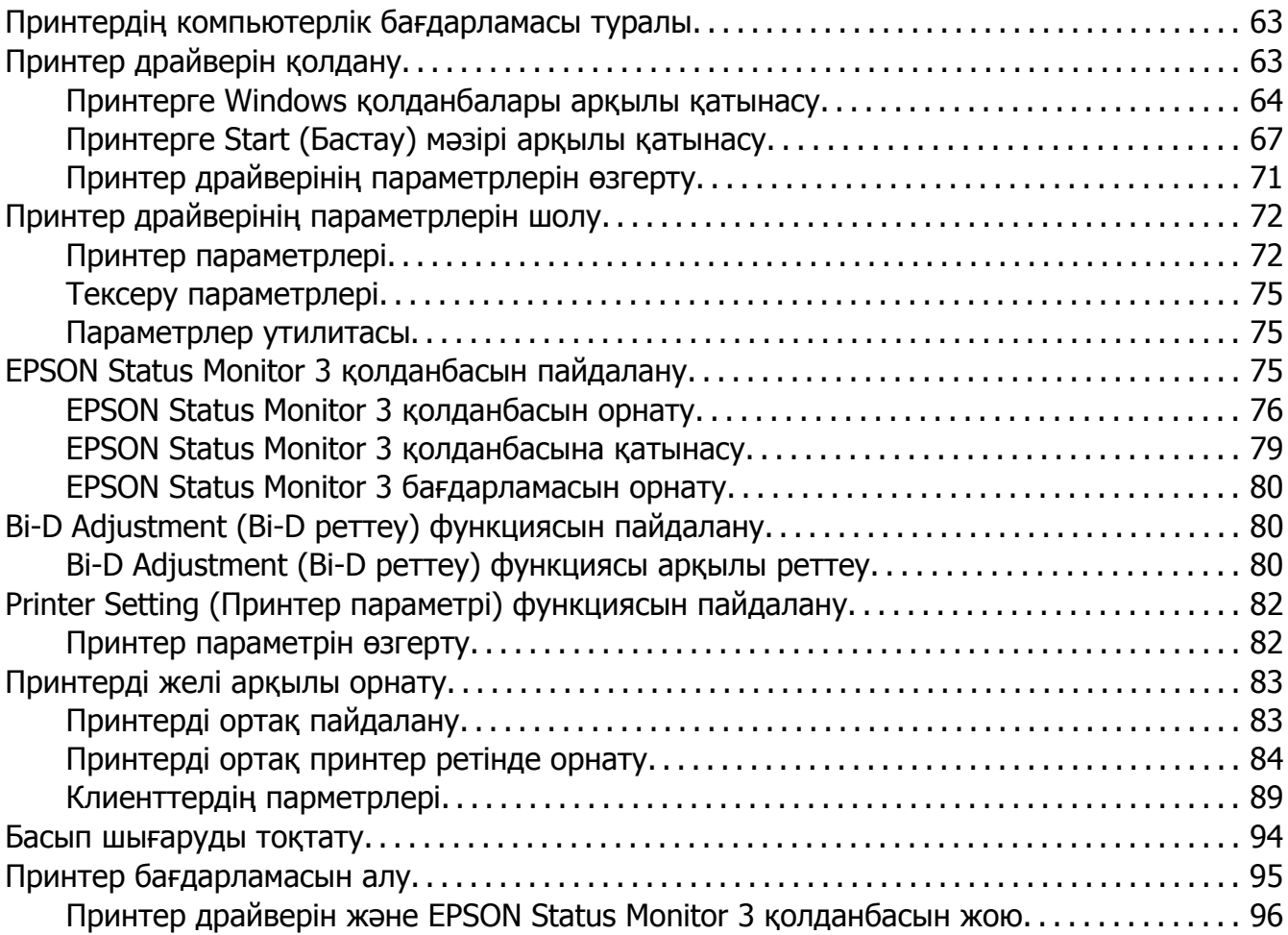

# Тарау 3 **[Басқару](#page-97-0) панелі**

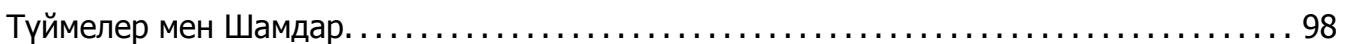

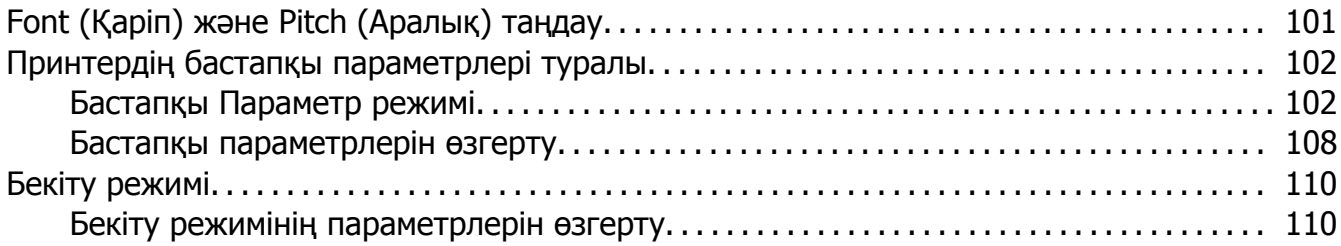

# Тарау 4 **[Ақаулықтарды](#page-112-0) жою**

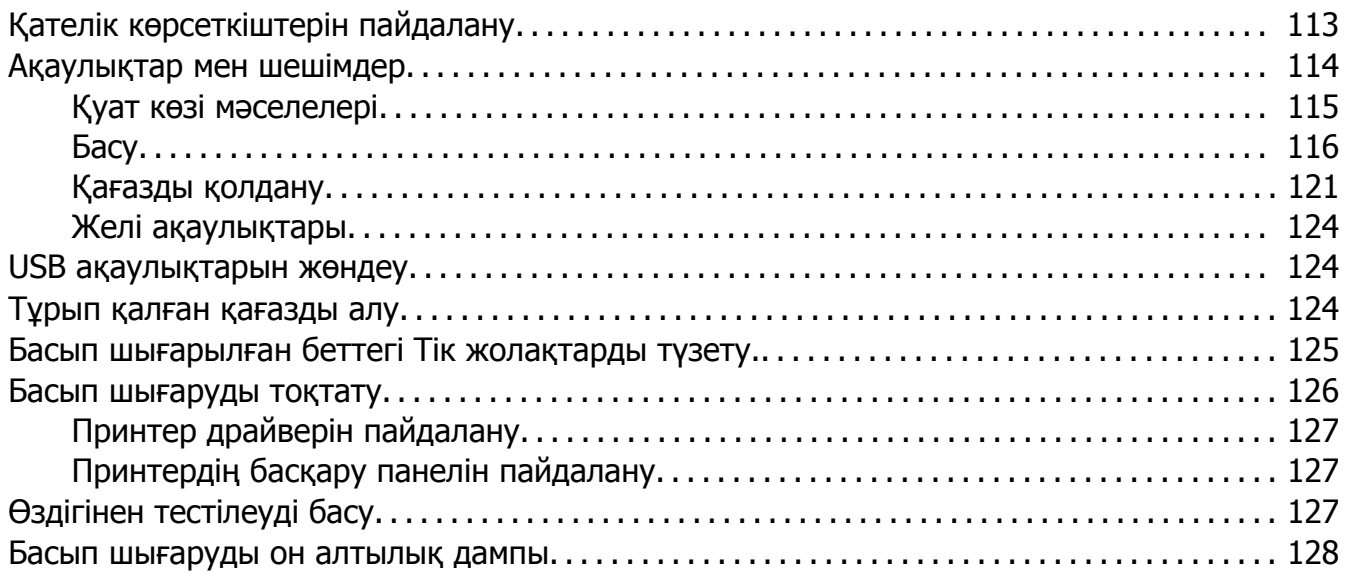

# Тарау 5 **Көмекті [қайдан](#page-129-0) алуға болады**

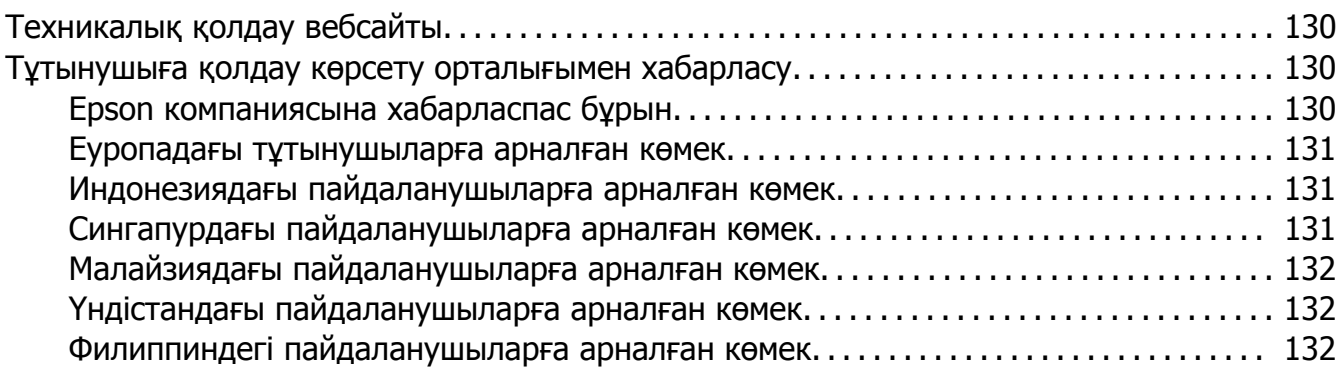

# Тарау 6 **[Опциялар](#page-132-0) мен тұтынушы заттары**

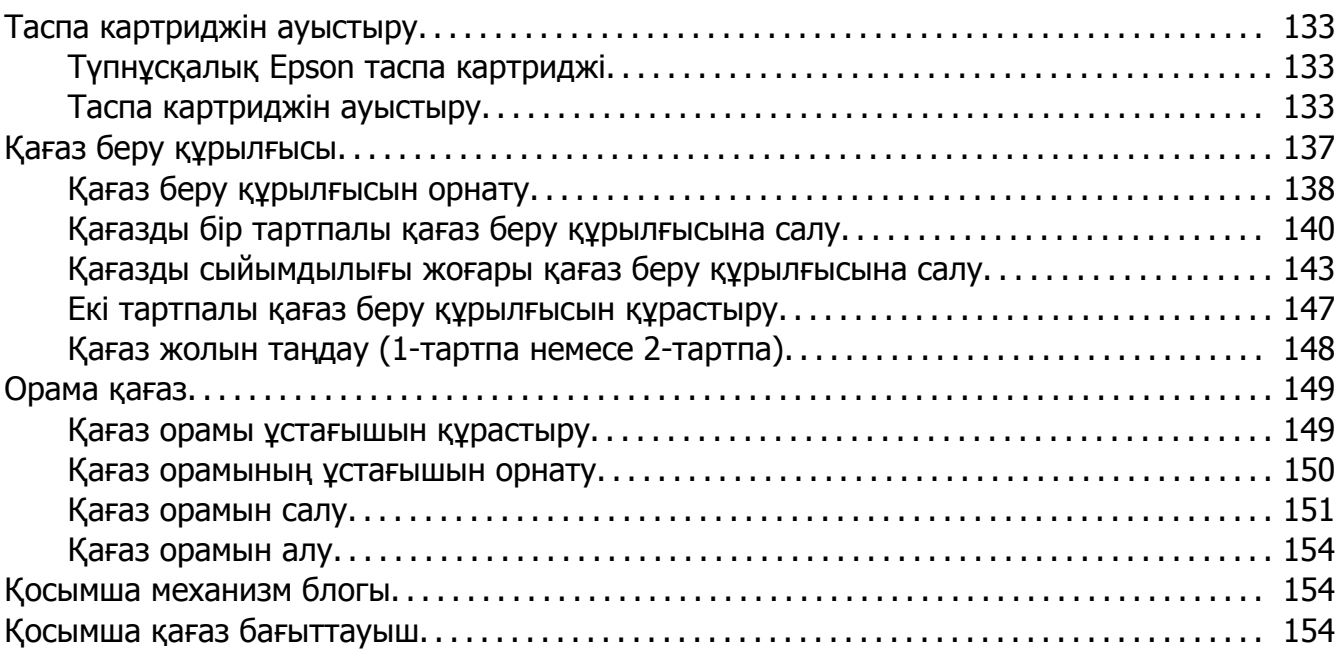

# Тарау 7 **Өнім туралы [ақпарат](#page-155-0)**

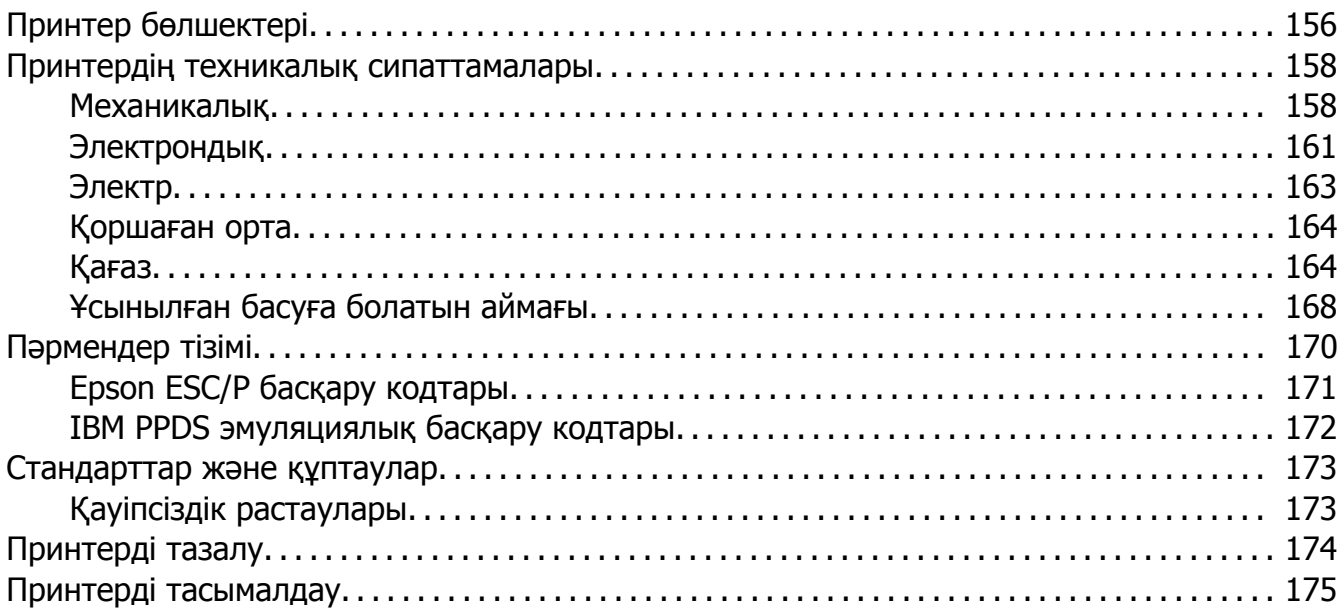

# **[Сөздік](#page-175-0)**

#### **[Қосымша](#page-179-0)**

# <span id="page-8-0"></span>**Ақпараттық нұсқаулар**

# **Ақпараттық нұсқаулар**

Төмендегі нұсқаулықтар Epson принтеріңізбен бірге беріледі.

#### **Start Here (қағаз нұсқаулық)**

Принтерді және бағдарламалық жасақтаманы орнату жөніндегі ақпаратпен қамтамасыз етеді.

#### **Пайдаланушы нұсқаулығы (осы нұсқаулық)**

Принтерді пайдалану жөніндегі жалпы ақпаратпен және нұсқаулармен қамтамасыз етеді.

# **Желімен жұмыс істеуге арналған нұсқау (тек FX-890IIN/FX-2190IIN)**

Басқару және принтер параметрлері туралы желі ақпаратымен қамтамасыз етеді.

# <span id="page-9-0"></span>**Қауіпсіздік нұсқаулары**

# **Қауіпсіздік нұсқаулары**

# **Ескертулер, сақтандыраулар және хабарлар**

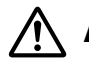

#### !**Ескертулер**

денеге зақым келмес үшін мұқият орындалуы тиіс.

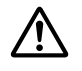

#### !**Сақтандырулар**

құралдың бүлінуіне жол бермеу үшін орындаулы тиіс.

#### **Хабарлар**

принтердің жұмысы туралы маңызды ақпарат пен пайдалы кеңес береді.

# **Ыстық бөлшектері туралы сақтандыру таңбалары**

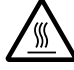

Бұл таңба принтердің басында және басқа бөлшектерінде олардың ыстық болуы мүмкін екенін көрсету үшін орналасады. Жаңа ғана қолданылған принтердің сөл бөлшектеріне қол тигізбеңіз. Алдымен олардың сууын күтіңіз.

# **Маңызды қауіпсізідк нұсқаулары**

Принтерді қолданарда барлық қауіпсіздік нұсқауларын оқып шығыңыз. Оған қоса, принтердің өзінде белгіленген барлық ескертулер мен нұсқауларды орындаңыз.

Принтерде пайдаланылатын кейбір белгілер принтерді қауіпсіз әрі дұрыс пайдалануды қамтамасыз етуге арналған. Белгілердің мағынасын білу үшін мына веб-сайтқа кіріңіз. <http://support.epson.net/symbols>

# **Принтерді орнатқанда**

❏ Принтерді тұрақсыз беткейге немесе радиатор мен жылу көздерінің жанына қоймаңыз.

- ❏ Принтерді жазық, тұрақты жерге қойыңыз. Принтер қисық орналасса немесе бұрышына қарай еңкейтіліп қойылса, дұрыс жұмыс істемейді.
- ❏ Өнімді төсек немесе диван сияқты жұмсақ, тұрақсыз жерге немесе желдеткішін бітеп тастайтын жабық жерге қоймаңыз.
- ❏ Принтердің саңылаулары мен тесіктерін бөгеп немесе жауып тастамаңыз, тесіктеріне ешнәрсе кіргізбеңіз.
- ❏ Принтердің айналасынан жұмысына және күтіміне оңтайлы, жеткілікті орын қалдырыңыз.
- ❏ Қажет болса, принтерді (текFX-890IIN/FX-2190IIN) желі интерфейсінің кабеліне оңай жалғанатын жерге қойыңыз.
- ❏ Принтердің жапсырмасында көрсетілген қуат көзін ғана қолданыңыз. Аймағыңыздағы қуат талаптарынан хабарыңыз болмаса, жергілікті қуат жабдықтау компаниясымен хабарласыңыз немесе өнім сатушысымен кеңесіңіз.
- ❏ Барлық жабдықтарды жерге дұрыс тұйықталған ток көзіне жалғаңыз. Фотокөшіргіш немесе ауа желдеткіштер сияқты ұдайы қосылып-өшіріліп тұратын жүйелер қосылып тұрған ток көздерін қолданбаңыз.
- ❏ Бүлінген немесе тозған қуат сымдарын қолданбаңыз.
- ❏ Қуат сымы мыжылып, кесіліп, тозып, бүгіліп қалмайтын жерде орналасуы тиіс.
- ❏ Егер принтермен созғыш сым қолдансаңыз, сымға қосылған барлық құралдардың ампер мөлшерінің сымның ампер мөлшерінен аспауын қадағалаңыз. Сондай-ақ, ток көзіне қосылған барлық құралдардың ампер мөлшерінің то көзінің ампер мөлшерінен аспауын қадағалаңыз.
- ❏ Осы өніммен жабдықталған қуат сымын ғана қолданыңыз. Басқа сым қолдану нәтижесінде өрт шығуы немесе ток соғуы мүмкін.
- ❏ Бұл өнімнің қуат сымы осы өніммен қолдануға ғана арналған. Басқа өніммен қолдану нәтижесінде өрт шығуы мүмкін немесе ток соғуы мүмкін.
- ❏ AТ қуат сымының жергілікті қауіпсізідк стандарттарына сай болуын қадағалаңыз.
- ❏ Принтерді температурасы мен ылғалдығы жылдам өзгеретін жерге қоймауға және сақтамауға тырысыңыз. Тікелей күн көзінен, тым жарық шамнан, жылу көздерінен немесе тым ылғалды немесе шаң басқан жерлерден қашық ұстаңыз.
- ❏ Тербеліске ұшырауы немесе соғылуы мүмкін жерлерге қоймаңыз.
- ❏ Қуат сымы розеткадан жылдам ажыратылатын жерге қойыңыз.
- ❏ Бүкіл компьютер жүйесін электромагниттік кедергілер болуы ықтимал үндеткіштер немесе сымсыз телефондардың блоктары сияқты көздерден қашық ұстаңыз.
- ❏ Қабырғаға орнатылған ауыстырып қосқыштар немесе автоматты таймерлер басқаратын розеткаға жалғамаңыз. Егер қуат жабдықтау үзілсе, принтер немесе компьютердің жадындағы ақпаратты өшіруі мүмкін. Үлкен мотор немесе басқа кернеу толқындарын тудыратын құрылғылар қосылып тұрған қуат көздерін қолданбаңыз.
- ❏ Жерге тұйықталған розетканы қолданыңыз; адаптер ашасын қолданбаңыз.
- ❏ Егер принтер тұғырын қолдануды жоспарласаңыз, келесі қадамдарды орындаңыз: - Принтердің екі еселенген салмағын көтеретін тұғырды қолданыңыз.

- Принтер еңкейе орналасуы мүмкін тұғырды қолданбаңыз. Принтерді әрқашан орнықты орналасуы тиіс.

- Принтердің қуат сымы мен интерфейстің кабелі қағаз жіберуге кедергі келтірмейтіндей орналасуы тиіс. Мүмкіндік болса, кабельдерді принтер тұғырының аяғына қарай жіберіңіз.

# **Принтерді күту жұмыстары кезінде**

- ❏ Тазалағанда принтерді алдымен өшіріңіз, әрқашан дымқылданған шүберекпен ғана сүртіңіз.
- ❏ Принтерге сұйықтық төгіп алмаңыз.
- ❏ Осы нұсқаулықта түсіндірілмесе, принтерді өзіңіз жөндеуге әрекеттенбеңіз.
- ❏ Келесі жағдайларда, принтерді өшіріп, білікті маманның көмегіне жүгініңіз: i. Егер қуат сымы немесе ашасы бүлінген болса.
	- ii. Принтерге су кіріп кетсе.
	- iii. Принтерді құлатып алсаңыз немесе корпусы бүлінсе.
	- iv. Егер принтер дұрыс жұмыс істемесе немесе жұмысында өзгеріс пайда болса.
- ❏ Құрамында жалындағыш газдар болатын аэрозоль шашқыштарды өнімнің маңайында қолданбаңыз. Өртке себеп болуы мүмкін.
- ❏ Қолдану нұсқауларында көрсетілген басқаруларды ғана реттеңіз.
- ❏ Егер принтерді Германияда қолдансаңыз, келесі талаптарды орындаңыз: Принтерді қысқа тұйықталудан және шамадан тыс кернеу көрсеткішінен қорғау үшін, құрал орнатылатын ғимарат 10 немесе 16 амперлік электр үзгішпен қамтамасыз етілуі тиіс.

Bei Anschluss des Druckers an die Stromversorgung muss sichergestellt werden, dass die Gebaudeinstallation mit einer 10A- oder 16 A-Sicherung abgesichert ist.

#### **Қағазды қолданғанда**

- ❏ Жұмыс барысында принтерге салынған жапсырмаларды қалдырмаңыз; басып шығару жұмысы жалғасқанда, олар білікшеге оралып, кептеліп қалуы мүмкін.
- ❏ Мыжылған және бүгілген қағаз қолданбаңыз.

# **Принтерді қолданғанда**

- ❏ Пайдаланушы құжаттарында көрсетілген басқаруларды ғана реттеңіз. Басқа басқару тетіктерін дұрыс реттемеудің нәтижесінде ұзақ мерзімді және білікті маманның араласуын талап ететін жөндеулер қажет болуы мүмкін.
- ❏ Принтерді өшірген соң, іле-шала қайта қоспаңыз, кем дегенде 5 секунд күтіңіз, әйтпесе принтер бүлінуі мүмкін.
- ❏ Принтерді өздігінен тестілеуді басу барысында өшірмеңіз. Басып шығару процесін тоқтату үшін **Pause** түймесін басыңыз, одан кейін принтерді өшіріңіз.
- ❏ Кернеуі принтерге жарамсыз ток көзіне қуат сымын қайта жалғамаңыз.
- ❏ Принтердің басын өзіңіз ауыстырмаңыз; принтерді бүлдіруіңіз мүмкін. Принтердің басын ауыстырғанда принтердің басқа бөлшектерін де тексеру қажет.
- ❏ Таспа картриджін ауыстыру үшін принтердің басын қолыңызбен жылжыту қажет болады. Егер принтерді жаңа ғана қолдансаңыз, принтердің басы әлі ыстық болуы мүмкін; суығанша бірнеше минут күтіңіз.

#### **Қолданыс шектеулері**

Бұл өнімді авиация, темір жол, су жолы, автомобиль және т.б.; апаттардың алдын алатын құралдар; әртүрлі қауіпсіздік құралдары; немесе функционалды/анықтық құралдары сияқты жоғары сенімділік/қауіпсіздікті қажет ететін қолданбалармен қолданғанда қауіпсіздік және жүйе сенімділігін қамтамасыз ету үшін құралдың дизайнының сақтық талаптарына сәйкестігін қарастырған соң ғана қолданыңыз. Бұл өнім өте жоғары сенімділік/қауіпсіздікті қажет ететін әуе жолы жабдықтары, байланыс жабдықтары, атом қуатын басқаратын жабдықтар немесе тікелей емдеуе қатысты медициналық жабдықтармен қолдануға арналмағандықтан, толық тексерістен кейін өнім жарамдылығы туралы шешімді өзіңіз қабылдаңыз.

# <span id="page-13-0"></span>**Ресей, Беларусь және Қазақстан тұтынушылары үшін**

#### **Тұтынушы туралы ақпарат**

Үлгі Кеден Одағының "Кернеуі төмен жабдық қауіпсіздігі туралы" Техникалық ережесіне (TP TC 004/2011) және Кеден Одағының "Техникалық құрылғылардың электр магнитті үйлесімділігі туралы" Техникалық ережесіне (TP TC 020/2011) жауап береді

#### **Өнім жасаушысы:** SEIKO EPSON КОРПОРАЦИЯСЫ

Мекенжайы: 3-5, Owa 3-chome, Suwa-shi, Nagano-ken 392-8502 Жапония Телефоны: 81-266-52-3131

#### **ТМД елдеріндегі ресми өкіл:**

"EPSON CIS" ЖШҚ Мекенжайы: Мәскеу қ-сы, 129110, Щепкин к-сі, 42, 2a ғимараты, 3-пәтер, "Чайка Плаза" бизнес орталығы Телефоны: +7 (495) 777-0355/56 веб: http://www.epson.ru/ электрондық пошта: info\_CIS@epson.ru

EPSON EUROPE B.V. МӘСКЕУДЕГІ ӨКІЛЕТТІ КЕҢСЕСІ Мекенжайы: Мәскеу қ-сы, 129110, Щепкин к-сі, 42, 2a ғимараты, 3-пәтер, "Чайка Плаза" бизнес орталығы Телефоны: +7 (495) 777-0355/56 веб: http://www.epson.ru/

**Өнім жасалған ай мен жыл:** Өнімде 8 санмен белгіленген: ЖЖЖЖ.АА.КК **Өнім жасалған ел:** Өнімде белгіленген.

# **Біріккен Корольдықтар тұтынушылары үшін**

#### **Опцияларды қолдану**

Epson (БК) компаниясы түпнұсқа Epson өнімдеріне немесе Epson (БК) компаниясы тарапынан мақұлданған Epson өнімдеріне арналған опциялардан басқа опцияларды немесе өнімдерді қолдану нәтижесінде туындаған ақаулықтар мен мәселелерге жауапты емес.

# <span id="page-14-0"></span>**Қауіпсіздік туралы ақпарат**

# !**Ескерту:**

Бұл құралды жерге тұйықтау қажет. Кернеу жапсырмасын қарап, құралдың кернеу талаптарының қуат көзінің кернеуіне сәйкестігін тексеріңіз.

#### **Маңызды:**

Осы құралға арналған қосқыштардағы түстердің кодтары:

Жасыл және сары — Жер Көк — Бейтарап Қоңыр — Тікелей

#### **Егер ашасын дәлдеу қажет болса:**

Бұл құралдың сымының қосқыштары терминалдардың түстеріне сәйкес келмесе, келесі қадамдарды орындаңыз:

Жасыл және сары сымдар Е әрпі немесе Жер таңбасы ұяға қосылады ( $\pm$ ).

Көк түсті сым N әрпі бар терминалға қосылады.

Қоңыр түсті сым L әрпі бар терминалға қосылады.

Егер ашасы бүлінсе, қуат сымын ауыстырыңыз немесе білікті маманмен кеңесіңіз.

Ауыстырғанда, өлшемдері мен кернеу талаптары сәйкес келетін сақтандырғыштарды ғана қолданыңыз.

# **Сингапур тұтынушылары үшін**

Ауыстырғанда, өлшемдері мен кернеу талаптары сәйкес келетін сақтандырғыштарды ғана қолданыңыз.

# **Германия тұтынушылары үшін**

Maschinenlärminformations-Verordnung 3. GPSGV: Der höchste Schalldruckpegel beträgt 70 dB(A) oder weniger gemäss EN ISO 7779.

<span id="page-15-0"></span>Das Gerät ist nicht für die Benutzung am Bildschirmarbeitsplatz gemäß BildscharbV vorgesehen.

Importeur EPSON EUROPE. B.V. AMSTERDAM. THE NETHERLANDS

# **Түркия тұтынушылары үшін**

AEEE Yönetmeliğine Uygundur.

# **Украина тұтынушыларына**

Обладнання відповідає вимогам Технічного регламенту обмеження використання деяких небезпечних речовин в електричному та електронному обладнанні.

# <span id="page-16-0"></span>Тарау 1 **Қағазды қолдану**

# **Қағаз көзін таңдау**

Принтеріңізде жеке парақтарда және үздіксіз қағазда басып шығаруға арналған әртүрлі қағаз көздерін қамтамасыз етеді. Принтерге қағазды алдынан, астынан немесе артынан жүктеуге болады. Ағымдағы басып шығарылатын құжатыңызға үйлесетін қағаз көзін таңдаңыз.

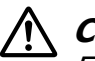

#### !**Сақ болыңыз:**

Бүктелген, мыжылған, бұралған, жыртылған, боялған немесе мөр басылған қағазды пайдаланбаңыз. Міндетті түрде қағаз сипаттамаларына сәйкес келетін жаңа, таза қағазды пайдаланыңыз. Толық мәліметті "[Қағаз](#page-163-0)" бетте 164 бөлімінен қараңыз.

# **Үздіксіз қағазда басып шығару**

Үздіксіз қағазда басып шығару үшін механизмнің үш орнының (алдынан беру, артынан беру және шығару) және үш қағаз енетін науаның (алдыңғы, артқы және астыңғы) бірін таңдай аласыз. Бұл бөлім үздіксіз баудағы қағазда басып шығару үшін, ең тиімді қағаз жолдары мен механизм орындарын анықтауға көмектеседі. Механизмді орнату және қағазды жүктеу нұсқауларын "Үздіксіз қағазды [механизммен](#page-22-0) жүктеу" бетте 23 бөлімінен қараңыз.

# **Беруші механизм орындарын пайдалану**

Үздіксіз баудағы қағазды жиі жыртып алуға тура келетін болса (мысалы, сатып алу бойынша тапсырыстарды немесе сату түбіртегін басып шығарып жатсаңыз), алдыңғы не артқы беру орнында орналасқан механизмді пайдаланғаныңыз дұрыс. Бұл үздіксіз баудағы қағаздың тесікті жиегінен жыртып алуды жеңілдету үшін, принтердің жыртылмалы жиегін пайдалануға мүмкіндік береді. Оған қоса, үздіксіз баудағы қағазды артқы беруші механизмге салғанда, қағаз бағыттауышындағы жеке қағаздарда үздіксіз баудағы қағазды механизмнен алмай-ақ басып шығаруға болады.

Беруші механизм орналасатын екі орын бар: алдыңғы және артқы. Беру орындары мен сәйкес қағаз жолдары туралы мәліметтерді төмендегі кестеден қараңыз.

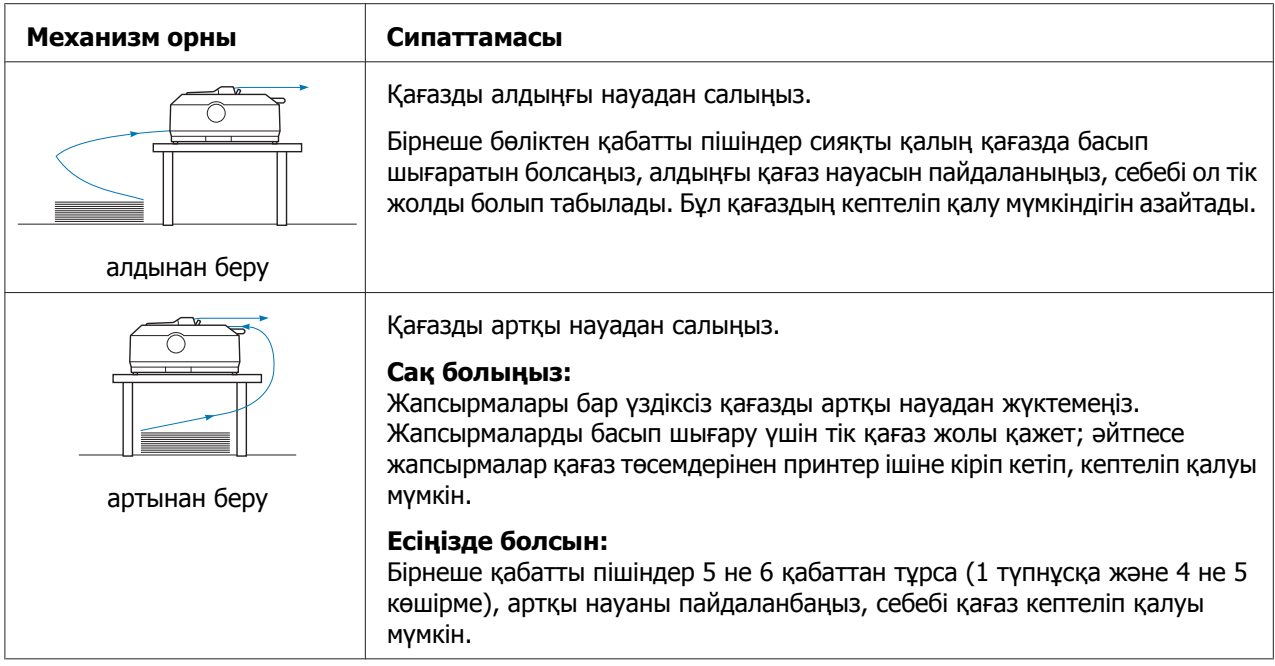

#### **Шығарушы механизм орындарын пайдалану**

Басып шығару кезінде қалың не ауыр үздіксіз қағазды жиі пайдалансаңыз, шығару орнындағы механизмді пайдаланыңыз. Шығарушы механизм қағазды кептеліп қалудан ең тиімді түрде қорғайды және үздіксіз баудағы қағазды принтердің алдынан, артынан немесе астынан жүктеуге мүмкіндік береді. Алайда, шығару орнындағы механизмде жыртып алу мүмкіндігін пайдалана алмайсыз.

#### **Есіңізде болсын:**

Шығару орнындағы механизмді пайдалану үшін, механизмді артқы беру орнынан алып, шығару орнына қайта орната аласыз немесе қосымша шығарушы механизм блогын сатып алуыңызға болады.

FX-890II/FX-890IIN:

- C933761 (барлық елдің пайдаланушылары үшін)
- C933771 (Үндістан пайдаланушылары үшін)
- FX-2190II/FX-2190IIN:
- C933791 (барлық елдің пайдаланушылары үшін)
- C933801 (Үндістан пайдаланушылары үшін)

Беруші механизмді шығару орнындағы қосымша механизммен пайдалансаңыз, беру/ шығару механизм тіркесімін жасауға болады. Бұл үздіксіз қағаз өнімділігін жақсартады және үздіксіз алдын ала басып шығарылатын пішіндерде басып шығаруда ұсынылады. Толығырақ ақпаратты "Беру/шығару [орнындағы](#page-41-0) екі механизм тіркесімін пайдалану" [бетте](#page-41-0) 42 бөлімінен қараңыз.

<span id="page-18-0"></span>Шығарушы механизммен алдыңғы, астыңғы немесе артқы қағаз науасын пайдалануға болады.

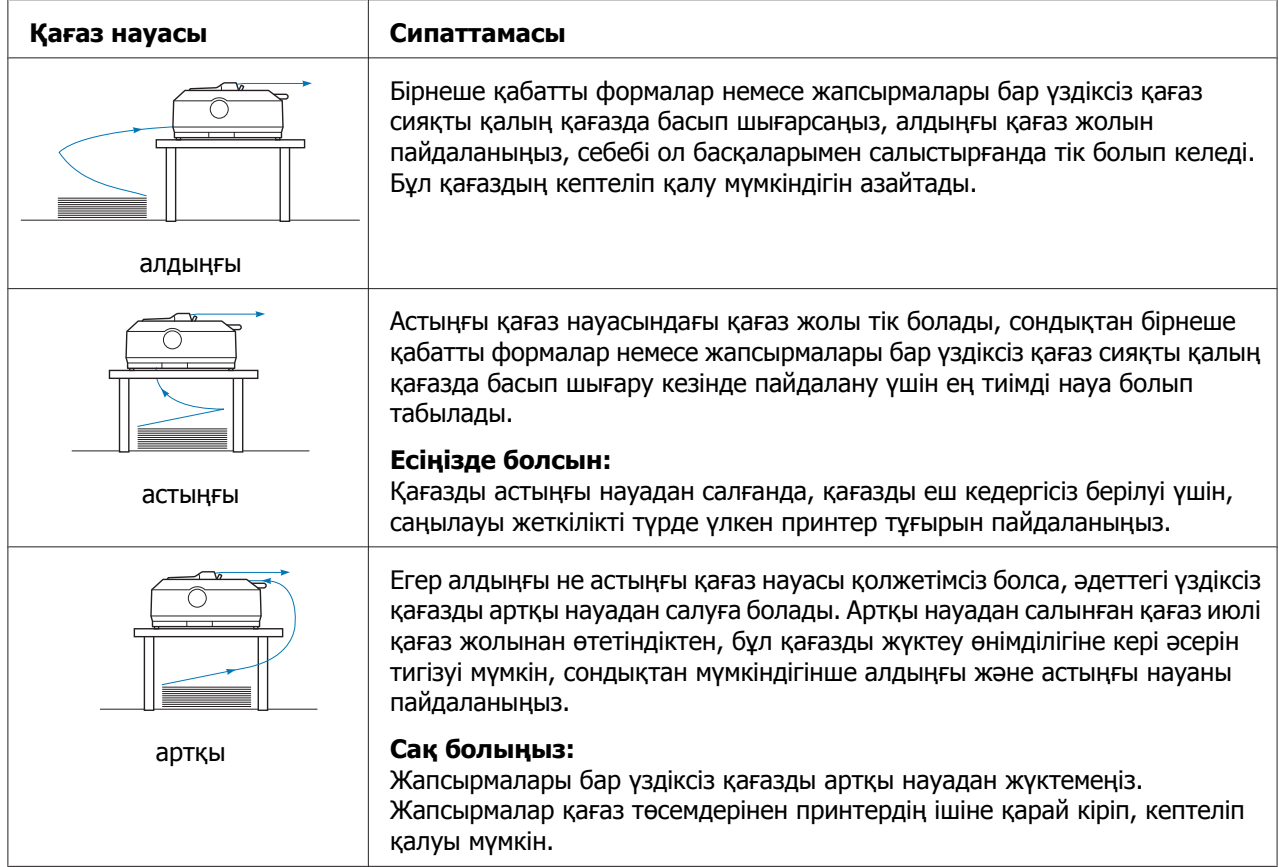

# **Жеке парақтарда (кесілген парақ) басып шығару**

Қағаз бағыттауыштарын пайдаланып, принтердің артқы қағаз беру науасынан әдеттегі жеке парақтарды және хатқалталарды жүктеуге болады.

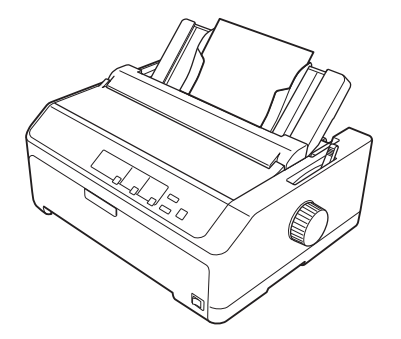

<span id="page-19-0"></span>Қосымша қағаз беру құрылғысын пайдаланып, жеке парақтар бумасын жүктеуге болады. Толығырақ ақпаратты "Жеке [парақтарды](#page-45-0) жүктеу" бетте 46 бөлімінен қараңыз. Қосымша қағаз беру құрылғысы туралы ақпаратты "Қағаз беру [құрылғысы](#page-136-0)" [бетте](#page-136-0) 137 бөлімінен қараңыз.

# **Қағазды босату тетігін орнату**

Төмендегі кестеде сипатталғандай, принтерге үздіксіз қағазды жүктегенде қағаз көзін көрсету үшін қағазды босату тетігін орнату керек.

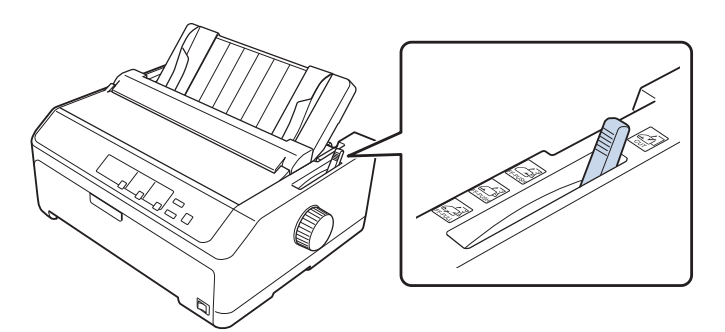

Кестеде әр қағазды босату тетігінің күйі сипатталады.

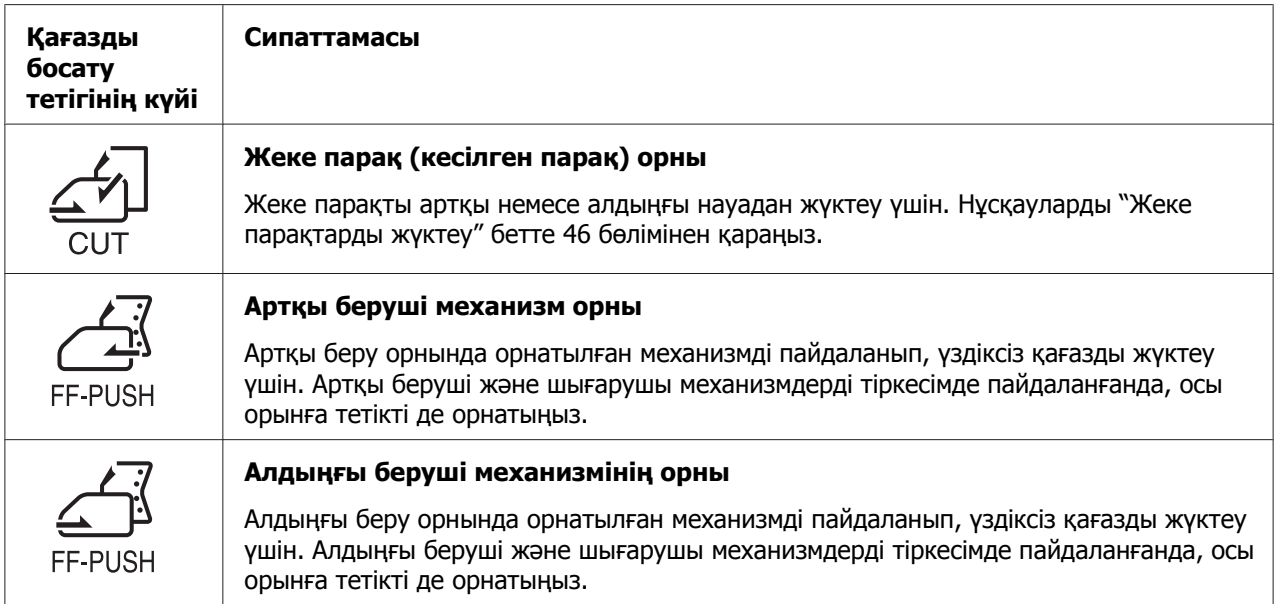

<span id="page-20-0"></span>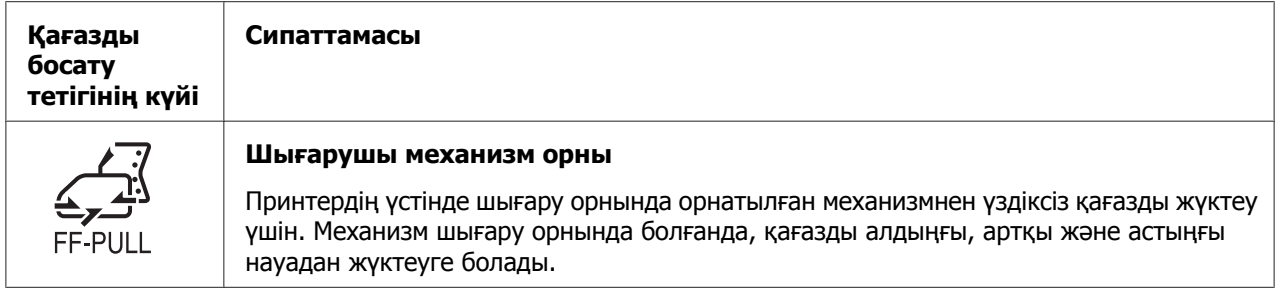

# **Қағаз қалыңдығы бойынша реттеу тетігін реттеу**

Пайдаланып жатқан қағаз қалыңдығына сәйкес қағаз қалыңдығы бойынша реттеу тетігін реттеу арқылы ең тиімді басып шығару сапасына қол жеткізуге болады.

1. Принтерді өшіріп, принтер қақпағын ашыңыз. Қағаз қалыңдығын реттеу тетігі принтердің сол жағында орналасқан. Тұтқыштың жанындағы сандар қалыңдығының параметрлерін көрсетеді.

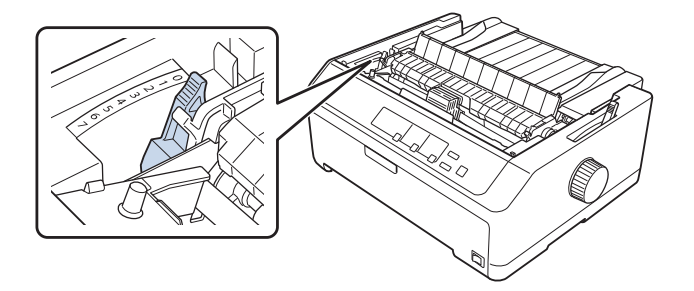

2. Қажетті қалыңдықты таңдау үшін төмендегі кестені қолданыңыз.

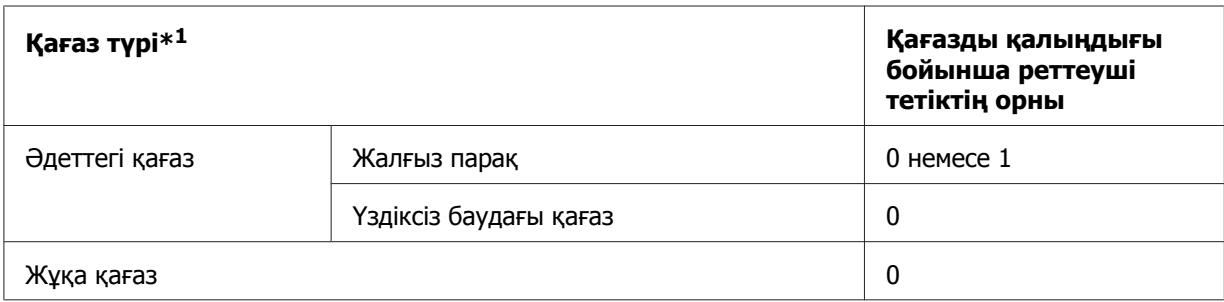

<span id="page-21-0"></span>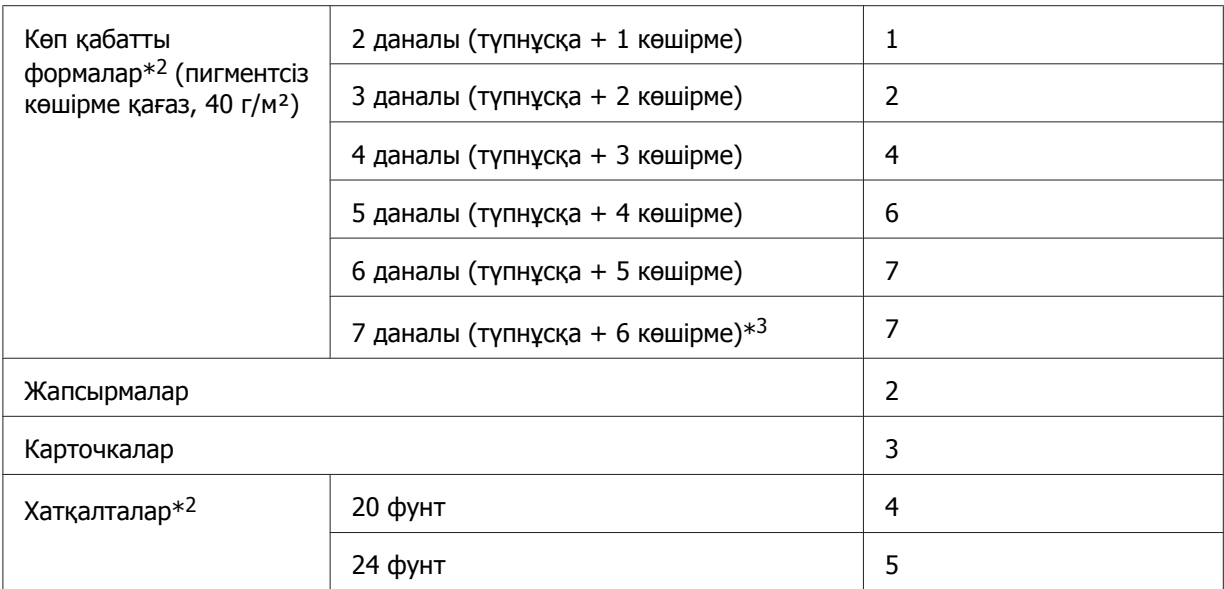

\*<sup>1</sup> Қосымша мәліметтерді "[Қағаз](#page-163-0)" бетте 164 бөліміндегі қағаз сипаттамаларынан қараңыз.

 $*$ 2 Басып шығарылған құжаттар тым ашық түсті болса, тетік орнын бір деңгейге төмендетіңіз. Басып шығарылған құжаттар кір немесе былғанған болса, тетік орнын бір деңгейге көтеріңіз.

 $*3$  Астыңғы шығару орнын немесе алдыңғы шығару орнын пайдаланғанда қолжетімді.

# **Үздіксіз баудағы қағазды жүктеу**

Үздіксіз баудағы қағазды принтерге жүктеу үшін осы бөлімдегі нұсқауларды орындаңыз.

# **Үздіксіз қағаз қорын орналастыру**

Үздіксіз қағазды жүктегенде, қағаз төмендегі суретте көрсетілгендей принтерге бірқалыпты берілетіндей етіп, қағаз қорын туралаңыз.

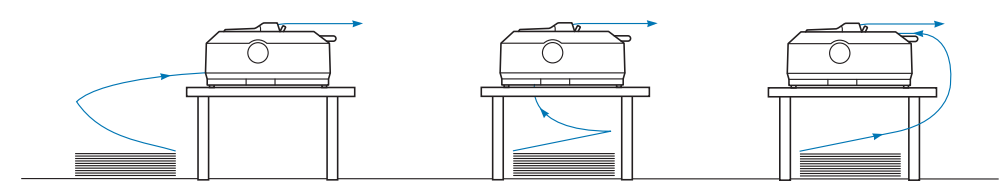

# <span id="page-22-0"></span>**Үздіксіз қағазды механизммен жүктеу**

Қағазды жүктеу процедурасы принтерге қағаз беретін механизмді қайда орналастыратыныңзға байланысты болады. Механизмді орналастыру үшін төмендегі нұсқауларды орындаңыз.

Бұл бөлімде келесілердің нұсқаулары берілген:

- "Механизмді артқы беру орнында пайдалану" бетте 23
- "[Механизмді](#page-27-0) алдыңғы беру орнында пайдалану" бетте 28
- "[Механизмді](#page-32-0) шығару орнында пайдалану" бетте 33
- "Беру/шығару [орнындағы](#page-41-0) екі механизм тіркесімін пайдалану" бетте 42

# **Механизмді артқы беру орнында пайдалану**

Механизм артқы беру орнында болса, қағазды жүктеу жөніндегі нұсқауларды алу үшін "Үздіксіз қағазды артқы беру [механизмімен](#page-23-0) жүктеу" бетте 24 бөліміне өтіңіз.

Бұл бөлімде келесілер үшін нұсқаулар берілген:

- "Механизмді артқы беру орнына орнату" бетте 23
- "Үздіксіз қағазды артқы беру [механизмімен](#page-23-0) жүктеу" бетте 24
- "[Механизмді](#page-26-0) артқы беру орнынан алу" бетте 27

# **Есіңізде болсын:**

Жапсырмалары бар үздіксіз қағаз немесе бес не алты қабаты бар бірнеше қабатты пішімдер сияқты қалың қағаздың кептелуін болдырмау үшін, салыстырмалы түрде тік қағаз жолында жүктеу керек. Үздіксіз қалың қағазда басып шығару кезінде алдыңғы беру не шығару орнындағы механизмді пайдаланыңыз.

#### Механизмді артқы беру орнына орнату

Механизмді артқы беру орнына орнатпас бұрын, оны ағымдағы орнынан алыңыз. Егер механизм алдыңғы беру орнында болса, оны алу үшін, оны көтергенде механизмнің құлыптау тілшелерін басыңыз. Механизм шығару орнында болса, оны "[Механизмді](#page-26-0) артқы беру [орнынан](#page-26-0) алу" бетте 27 ішінде сипатталған жолмен алыңыз.

1. Принтерді өшіріңіз. Содан кейін артқы жиегін тартып, қағаз бағыттауышының қақпағын ашыңыз.

<span id="page-23-0"></span>2. Алу үшін қағаз бағыттауышын жол бойымен сырғытып, бұрышта көтеріңіз.

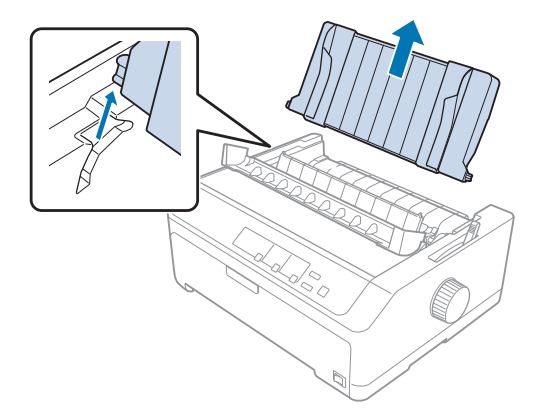

3. Механизмді принтердің бекіту науаларына қойып, оның мықтап бекітілгеніне көз жеткізу үшін, механизмнің екі шетінен басыңыз.

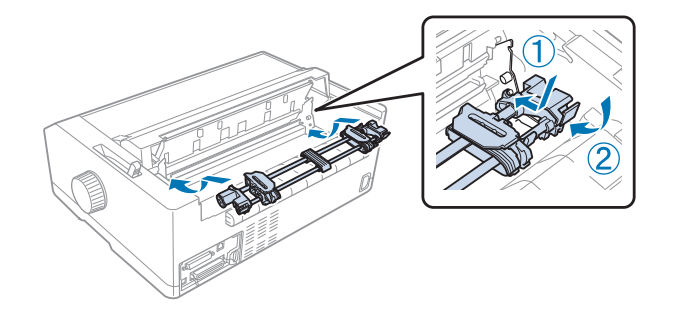

Артқы беру механизмін пайдаланып үздіксіз қағазды жүктеуді "Үздіксіз қағазды артқы беру механизмімен жүктеу" бетте 24 бөлімінен қараңыз.

Үздіксіз қағазды артқы беру механизмімен жүктеу

Үздіксіз қағазды артқы беру механизмімен жүктеу үшін мына қадамдарды орындаңыз:

1. Принтерді өшіріңіз.

2. Механизмнің артқы беру орнында орнатылғанына және қағаз бағыттауыштарының принтерден алынғанына көз жеткізіңіз.

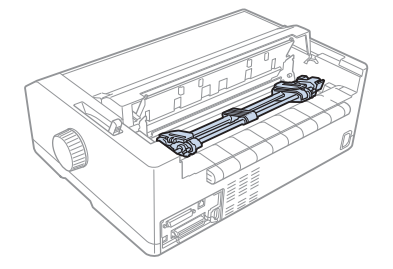

3. Қағазды босату тетігін артқы беру механизмінің орнына орнатыңыз.

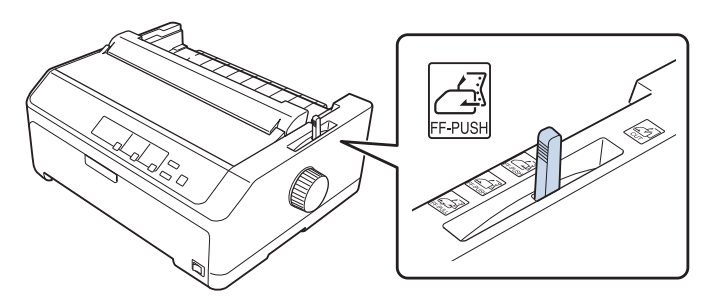

4. Көк жұлдызшаның құлыптау иінтіректерін алға қарай тарту арқылы сол және оң жақ жұлдызшаларды босатыңыз.

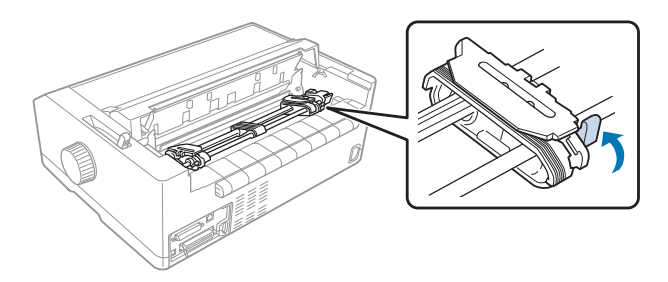

5. Оң жақтағы жұлдызшаны (төмендегі сурет) шеткі орнынан шамамен 12 мм (0,5 дюйм) сырғытып, көк иінтіректі орнына қайта бекіту үшін итеріңіз. Енді екінші жұлдызшаны сырғытып, қағаздың енімен дәлдеңіз, бірақ бекітпеңіз.

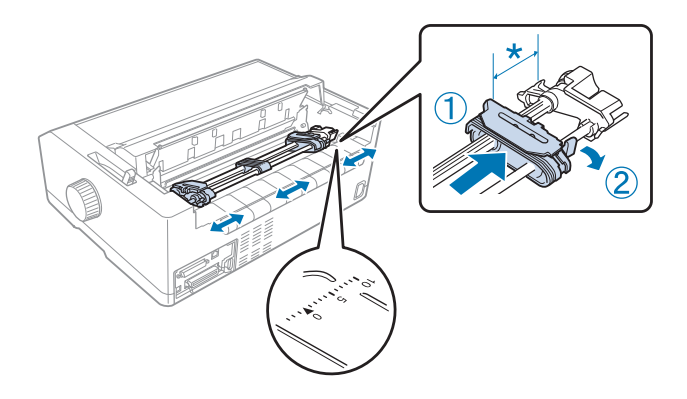

\* шам. 12 мм (0,5 дюйм)

Принтердің үстіндегі үшбұрыш белгісі сол жақтағы ең алыс, басып шығару басталатын нүктені көрсетеді.

6. Қағаз шеттерінің таза және түзу екенін тексеріңіз. Содан кейін екі жұлдызша жапқышын ашыңыз да, басып шығарылатын жағын төмен қаратып, қағаздың бірінші төрт саңылауын механизм істіктеріне орнықтырыңыз.

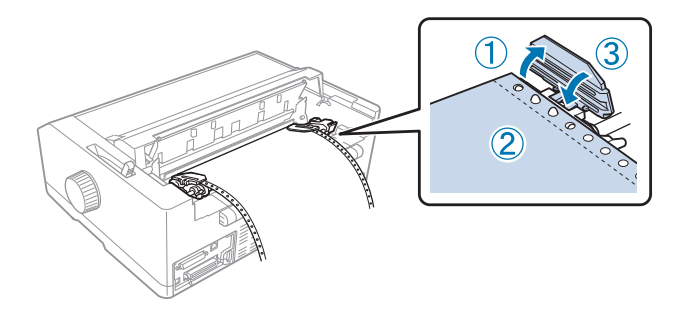

- 7. Жұлдызшалардың жапқыштарын жабыңыз.
- 8. Қағаздағы кез келген салбыраған бөлігін алып тастау үшін, жұлдызшаны сырғытыңыз; одан кейін көк жұлдызша құлпын төмен басып, орнына орнатыңыз.

<span id="page-26-0"></span>9. Қағаз бағыттауышын тіркеп, принтерге қойыңыз да, жиек бағыттауыштарын қағаз бағыттауышының ортасына қарай сырғытыңыз.

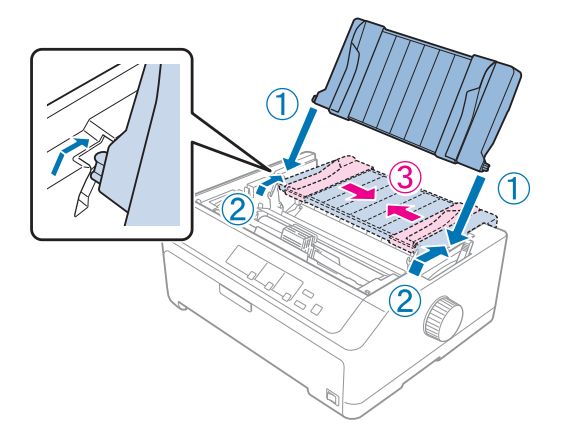

#### **Есіңізде болсын:**

Қауіпсіздік үшін Epson компаниясы принтердің қақпағын жауып қолдануға кеңес береді. Принтер қақпағы ашық немесе алынған күйде жұмыс істей береді, бірақ қақпағы жабық кезде әлдеқайда қауіпсіз әрі жылдам басып шығарады.

- 10.Принтерді қосыңыз. Принтер деректерді қабылдағанда, автоматты түрде қағазды жүктеп, басып шығару жұмысын бастайды.
- 11.Басып шығару аяқталған соң, "Үздіксіз [баудағы](#page-43-0) қағазды алу" бетте 44 бөліміндегі қадамдарды орындап, басып шығарылған құжатыңызды алыңыз.

Парағыңыздағы бірінші жол тым жоғары не тым төмен орналасса, "[Парақтың](#page-59-0) жоғарғы шегін [реттеу](#page-59-0)" бетте 60 ішінде сипатталғандай Micro Adjust функциясы арқылы парақ орнын ауыстыруға болады.

!**Сақ болыңыз:**

Тұтқаны парақтың жоғарғы шегін өзгерту үшін пайдаланбаңыз; олай жасау принтердің бүлінуіне себеп болуы мүмкін немесе жоғарғы шегін реттеу параметрінің жоғалуына себеп болады.

# Механизмді артқы беру орнынан алу

Механизмді артқы беру орнынан алу үшін мына қадамдарды орындаңыз:

- 1. Принтерді өшіріңіз.
- 2. "Үздіксіз [баудағы](#page-43-0) қағазды алу" бетте 44 ішінде сипатталғандай механизмнен кез келген қағазды алыңыз.

<span id="page-27-0"></span>3. Механизмнің құлыптау тілшелерін басып, механизмді шалқайтыңыз да, принтерден көтеріп, шығарып алыңыз.

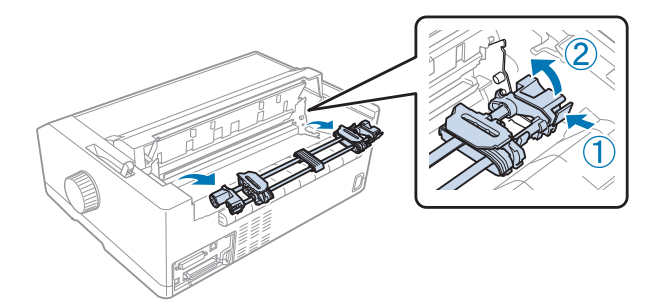

# **Механизмді алдыңғы беру орнында пайдалану**

#### Механизмді алдыңғы беру орнына орнату

Механизмді алдыңғы шығару орнына орнатпас бұрын, оны ағымдағы орнынан алыңыз. Егер механизм артқы беру орнында болса, қағаз бағыттауышты алып, көтеріп жатқанда механизмнің құлыптау тілшелерін басыңыз. Механизм шығару орнында болса, оны "[Механизмді](#page-40-0) шығару орнынан алу" бетте 41 ішіндегі нұсқауларды орындау арқылы шығарыңыз.

- 1. Принтерді өшіріңіз. Қажет болса, қағаз бағыттауышты принтерге орнату жөніндегі сызбада сипатталғандай орнатыңыз.
- 2. Қағаз бағыттауыш алдыда орнатылса, екі жағындағы қанатшаларынан ұстап, бағыттауышты жоғары қарай сәл тарту арқылы принтерден алыңыз.
- 3. Механизмді принтердің бекіту науаларына салып, оның мықтап бекітілгеніне көз жеткізу үшін, механизмнің екі шетінен басыңыз.

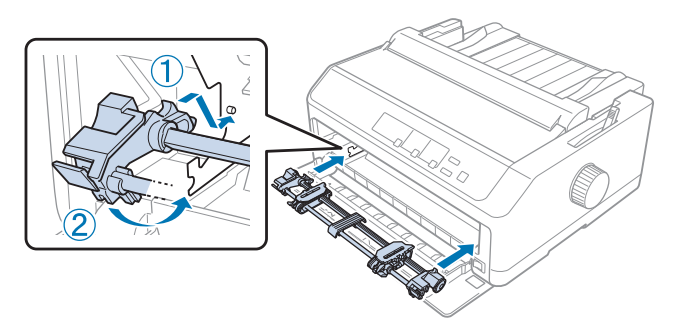

Алдыңғы беруші механизмді пайдаланып үздіксіз қағазды қалай жүктеу қажеттігі туралы нұсқауларды "Үздіксіз қағазды артқы беруші [механизммен](#page-28-0) жүктеу" бетте 29 бөлімінен қараңыз.

#### <span id="page-28-0"></span>Үздіксіз қағазды артқы беруші механизммен жүктеу

Беруші механизмді пайдаланғанда, автоматты түрде жырту функциясын **On (Қосулы)** әдепкі параметріне орнатқан дұрыс. Толығырақ ақпаратты "[Принтердің](#page-101-0) бастапқы [параметрлері](#page-101-0) туралы" бетте 102 бөлімінен қараңыз.

Үздіксіз қағазды алдыңғы беруші механизммен жүктеу үшін, мына қадамдарды орындаңыз:

- 1. Принтерді өшіріңіз.
- 2. Алдыңғы қақпақты ашыңыз. Механизмнің алдыңғы беруші орынға орнатылғанына көз жеткізіңіз.

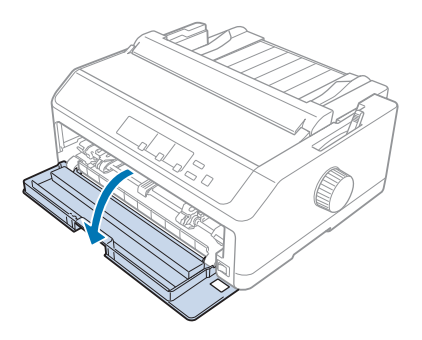

3. Қағазды салу үшін, ішкі қақпақты алыңыз.

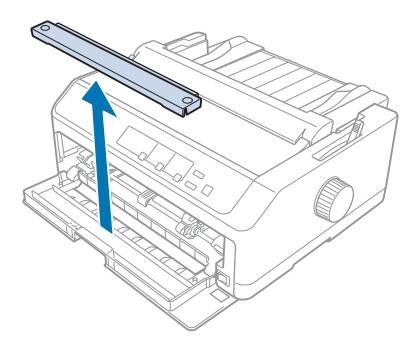

4. Қағазды босату тетігін алдыңғы беруші механизм күйіне орнатыңыз. Сонымен қатар қағаз қалдыңдығы бойынша реттеу тетігін (принтер қақпағының астында орналасқан), қағаз қалыңдығына сәйкес дұрыс орынға орнатыңыз. Нұсқауларды "Қағаз [қалыңдығы](#page-20-0) бойынша реттеу тетігін реттеу" бетте 21 бөлімінен қараңыз.

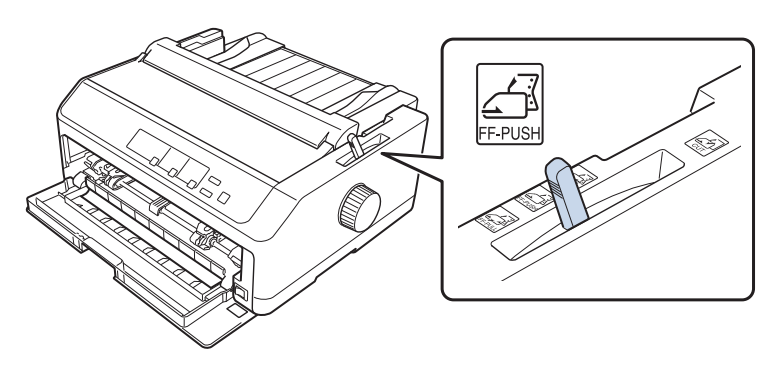

5. Көк жұлдызшаның құлыптау иінтіректерін артқа итеру арқылы сол және оң жақ жұлдызшаны босатыңыз.

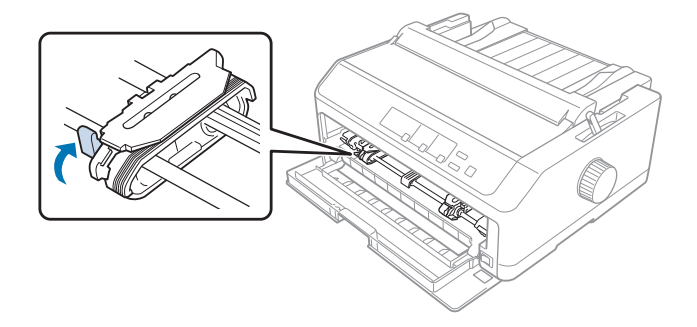

6. Шеткі сол жақ орыннан сол жақ жұлдызшаны шамамен 12 мм (0,5 дюйм) сырғытып, орнында бекіту үшін көк иінтіректі алға итеріңіз. Енді оң жақ жұлдызшаны сырғытып, қағаздың енімен дәлдеңіз, бірақ бекітпеңіз.

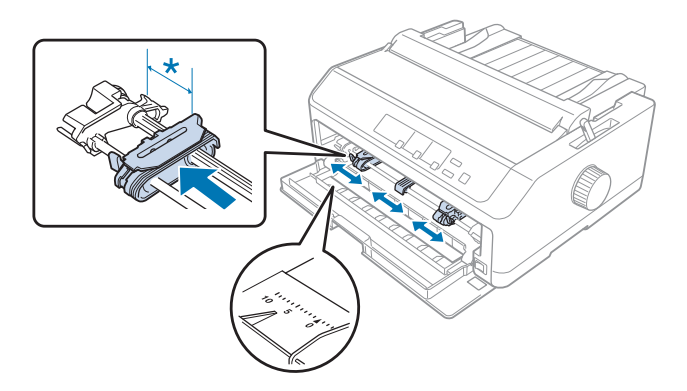

\* шам. 12 мм (0,5 дюйм)

7. Төмендегі суретте көрсетілгендей қағазды төменгі науаға салыңыз.

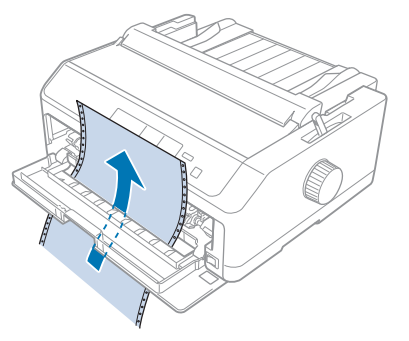

8. Қағаз шеттерінің таза және түзу екенін тексеріңіз. Содан кейін екі жұлдызша жапқышын ашыңыз да, басып шығарылатын жағын жоғары қаратып, қағаздың бірінші төрт саңылауын механизм істіктеріне орнықтырыңыз. Одан кейін жұлдызшалардың жапқыштарын жабыңыз.

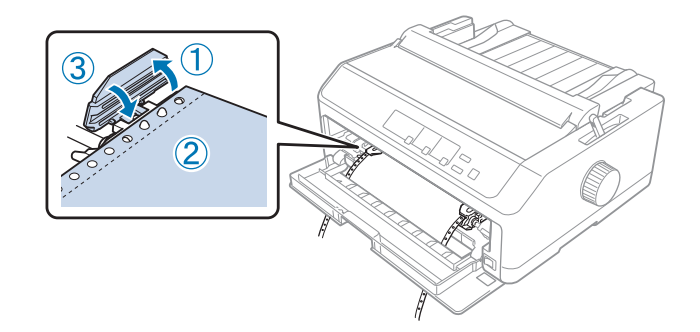

- 9. Қағаздың қандай да бір бөлігі салбырамауы үшін, жұлдызшаны сырғытыңыз; одан кейін жұлдызша құлпын төмен басып, бекітіңіз.
- 10.Төменде көрсетілгендей, үздіксіз қағазды орнатып, алдыңғы қақпақты жабыңыз.

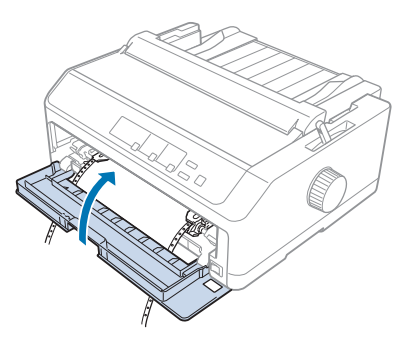

11.Қағаз бағыттауыштың принтерде тегіс жатқанын тексеріп, жиек бағыттауыштарын қағаз бағыттауыштың ортасына қарай сырғытыңыз.

#### **Есіңізде болсын:**

Қауіпсіздік үшін Epson компаниясы принтердің қақпағын жауып қолдануға кеңес береді. Принтер қақпағы ашық немесе алынған күйде жұмыс істей береді, бірақ қақпағы жабық кезде әлдеқайда қауіпсіз әрі жылдам басып шығарады.

- 12.Принтерді қосыңыз. Принтер деректерді қабылдағанда, автоматты түрде қағазды жүктеп, басып шығару жұмысын бастайды.
- 13.Басып шығару аяқталған соң, "Үздіксіз [баудағы](#page-43-0) қағазды алу" бетте 44 бөліміндегі қадамдарды орындап, басып шығарылған құжатыңызды алыңыз.

Парағыңыздағы бірінші жол тым жоғары не тым төмен орналасса, "[Парақтың](#page-59-0) жоғарғы шегін [реттеу](#page-59-0)" бетте 60 ішінде сипатталғандай Micro Adjust функциясын пайдаланып, парақ орнын ауыстыруға болады.

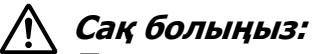

Тұтқаны парақтың жоғарғы шегін өзгерту үшін пайдаланбаңыз; олай жасау принтердің бүлінуіне себеп болуы мүмкін немесе жоғарғы шегін реттеу параметрінің жоғалуына себеп болады.

#### Механизмді алдыңғы беру орнынан алу

Механизмді алдыңғы беру орнынан алу үшін мына қадамдарды орындаңыз:

- 1. Принтерді өшіріңіз.
- 2. "Үздіксіз [баудағы](#page-43-0) қағазды алу" бетте 44 ішінде сипатталғандай механизмнен кез келген қағазды алыңыз.
- 3. Механизмнің құлыптау тілшелерін басып, механизмді шалқайтыңыз да, принтерден көтеріп, шығарып алыңыз.

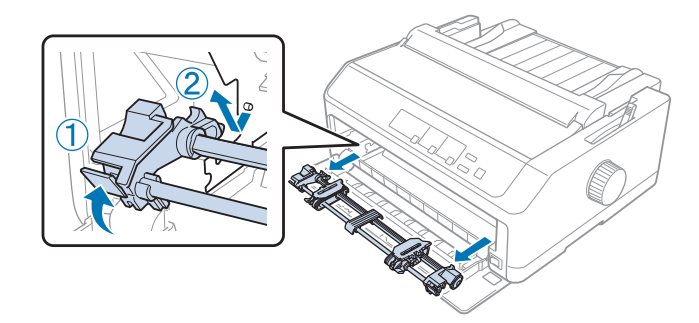

<span id="page-32-0"></span>4. Алдыңғы қақпақты жабыңыз.

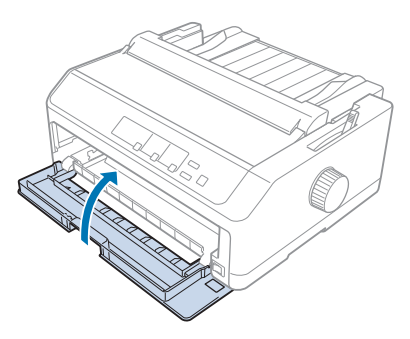

# **Механизмді шығару орнында пайдалану**

Бірнеше қабатты пішіндер немесе жапсырмалары бар үздіксіз қағаз сияқты қалың әрі ауыр үздіксіз қағазда басып шығару үшін, шығару орнындағы механизмді пайдалану ең тиімді болып табылады. Дегенмен, шығару орнындағы механизмде жырту функциясы қолжетімді емес.

Қағаз кептелуін болдырмау үшін қалың қағазды тік қағаз жолымен салу керек болғандықтан, шығарушы механизмді пайдаланғанда қағазды алдыңғы не астыңғы науаға жүктеу керек. Қағаз кептелуінің қаупін ары қарай азайту үшін және үздіксіз қағаз өнімділігін жақсарту үшін, екі механизм тіркесімін пайдалануға болады. Толығырақ ақпаратты "Беру/шығару [орнындағы](#page-41-0) екі механизм тіркесімін пайдалану" [бетте](#page-41-0) 42 бөлімінен қараңыз.

Бұл бөлімде келесілердің нұсқаулары берілген:

- "Механизмді шығару орнында орнату" бетте 33
- "Қағазды шығару [механизмімен](#page-34-0) жүктеу" бетте 35
- "[Механизмді](#page-40-0) шығару орнынан алу" бетте 41

# Механизмді шығару орнында орнату

Механизмді шығару орнына орнатпас бұрын, оны ағымдағы орнынан алыңыз. Егер механизм алдыңғы беру орнында болса, оны алу үшін, оны көтергенде механизмнің құлыптау тілшелерін басыңыз. Егер механизм артқы беру орнында болса, қағаз бағыттауышты алып, көтеріп жатқанда механизмнің құлыптау тілшелерін басыңыз.

# **Есіңізде болсын:**

Қағазды артқы орыннан жүктеуді жоспарласаңыз, қағаз бағыттауыш пен механизмді орнатпас бұрын қағаз жолына қағазды салу керек. Нұсқауларды "[Қағазды](#page-34-0) шығару [механизмімен](#page-34-0) жүктеу" бетте 35 бөлімінен қараңыз.

1. Принтерді өшіріңіз. Содан кейін артқы жиегін тартып, қағаз бағыттауышының қақпағын ашыңыз.

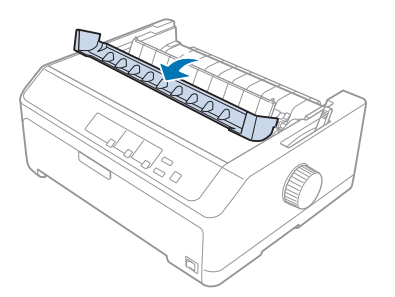

2. Принтер қақпағын көтеріңіз де, тігінен тартып шығарыңыз.

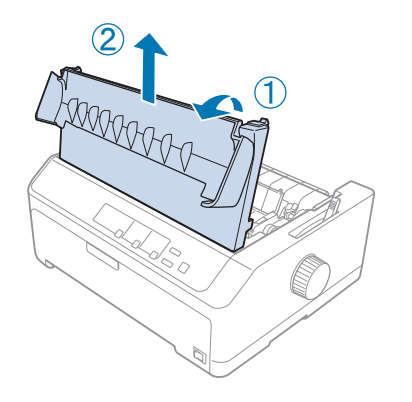

3. Қағаз керу блогының әр бүйіріндегі тілшені жоғары қарай басып, өзіңізге қарай тартыңыз. Қағаз керу блогын қауіпсіз орында сақтаңыз.

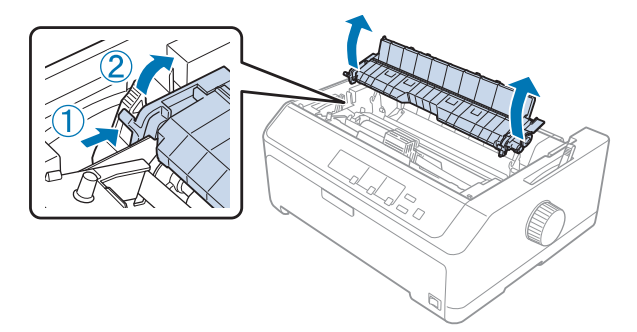

<span id="page-34-0"></span>4. Қажет болса, қағаз бағыттауышын тіркеп, принтерге шалқасынан орналастырыңыз. Одан кейін жиек бағыттауыштарын қағаз бағыттауыштың ортасына қарай сырғытыңыз.

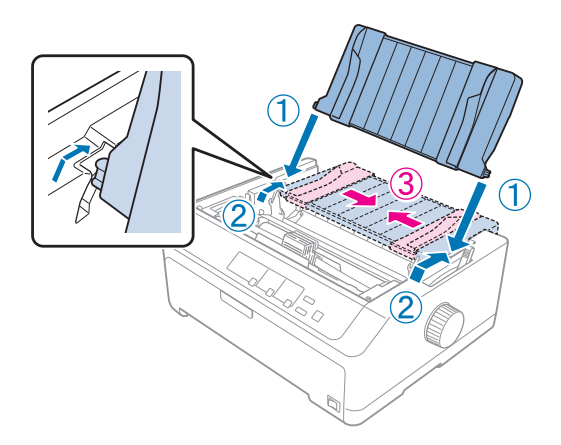

5. Механизмді принтердің бекіту науаларына қойып, оның мықтап бекітілгеніне көз жеткізу үшін, механизмнің екі шетінен басыңыз.

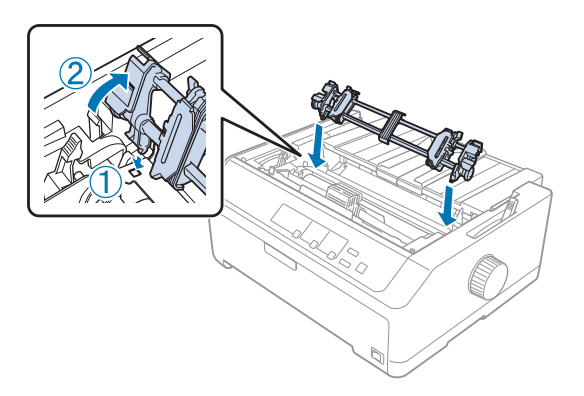

Қағазды шығару механизмімен жүктеу

Үздіксіз баудағы қағазды беру механизмімен жүктеу үшін мына қадамдарды орындаңыз:

- 1. Қағазды жүктемес бұрын, келесілерді тексеріңіз:
	- принтер өшірулі
	- принтер қақпағы алынған
	- механизм шығару орнында орнатулы
	- қағаз бағыттауыш принтерде шалқасынан қойылған

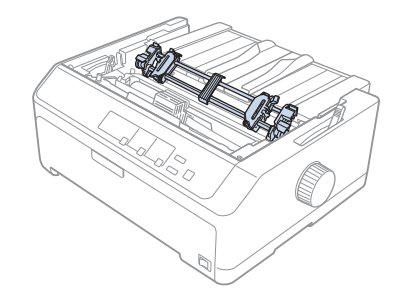

2. Қағазды босату тетігін шығарушы механизм орнына орнатыңыз.

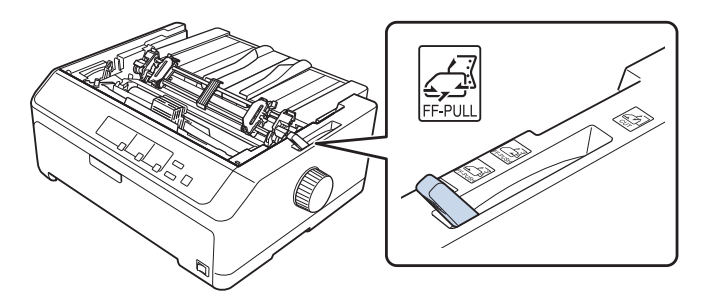

3. Жұлдызшаның құлыптау тетіктерін алға итеру арқылы жұлдызшаларды босатыңыз.

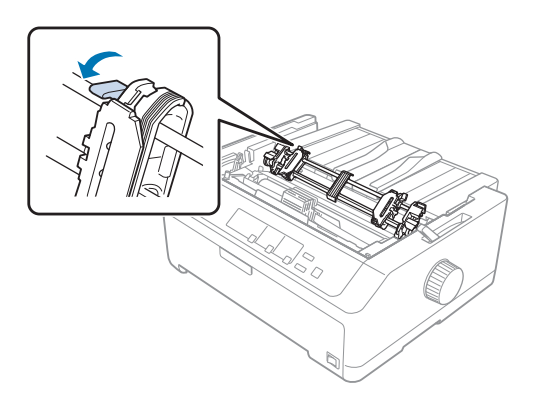
4. Сол жақ жұлдызшаны шеткі орнынан шамамен 12 мм (0,5 дюйм) сырғытып, иінтіректі орнына қайта бекіту үшін итеріңіз. Енді оң жақ жұлдызшаны сырғытып, қағаздың енімен дәлдеңіз, бірақ бекітпеңіз.

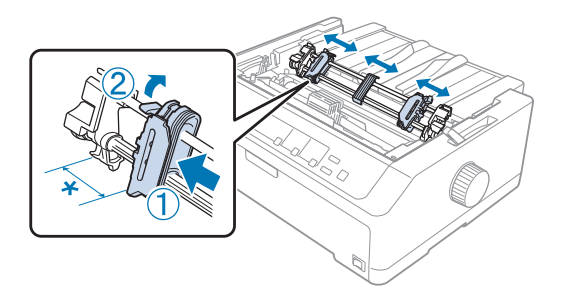

- \* шам. 12 мм (0,5 дюйм)
- 5. Қағаз шеттерінің таза және түзу екенін тексеріңіз. Одан кейін жұлдызшалардың жапқыштарын ашыңыз.

## **Есіңізде болсын:**

Қағаз науасына қағазды салмас бұрын, принтердің өшірулі екенін тексеріңіз. Принтер қосулы кезде қағаз салсаңыз, қағаз кептеліп қалуы мүмкін.

6. Төмендегі суретте көрсетілгендей, қағаз білікше мен таспа бағыттарының арасында пайда болғанша, қағазды артқы, алдыңғы не астыңғы қағаз науасынан салыңыз. Бірінші және екінші қағаз арасындағы тесікі жиек принтер таспасының жоғары жағымен бірдей болғанша, қағазды шығарып алыңыз.

### **Артқы науа:**

Басып шығарылатын жағын жоғары қаратып, қағазды артқы науаға жүктеңіз.

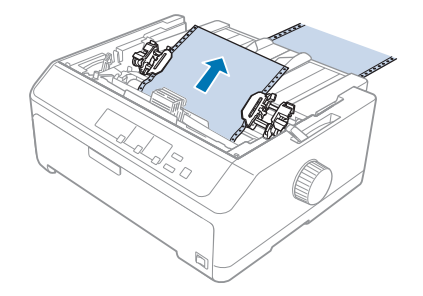

### **Алдыңғы науа:**

Басып шығарылатын бетін жоғары қаратып қағазды жүктеңіз.

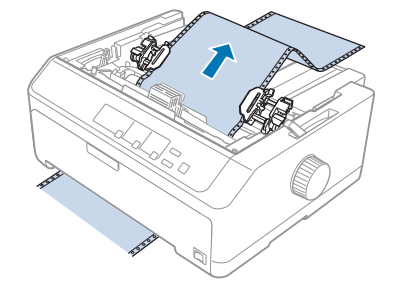

### **Астыңғы науа:**

Басып шығарылатын жағын жоғары қаратып, қағазды астыңғы науаға жүктеңіз.

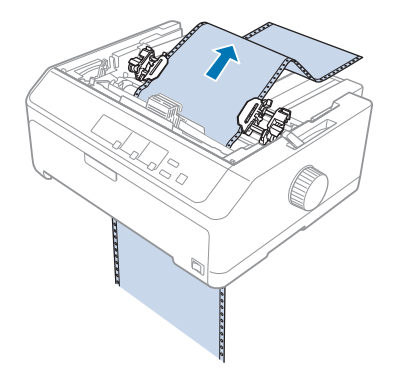

7. Қағаздың төрт саңылауын екі бүйірдегі жұлдызшалардағы механизм сұққыларына орнықтырыңыз. Одан кейін жұлдызшалардың жапқыштарын жабыңыз.

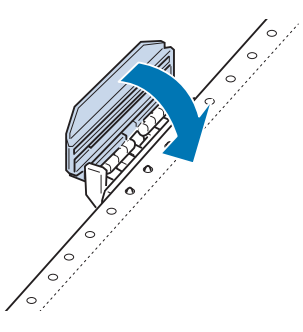

8. Қағаздың салбыраған кез келген бөлігін алып тастау үшін оң жақ жұлдызшаны сырғытыңыз, одан кейін орнында бекітіңіз.

9. Қағаз бағыттауышындағы жиек бағыттауыштарын ортаға қарай сырғытыңыз.

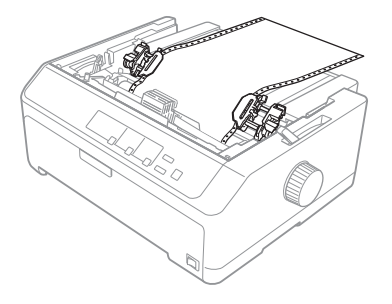

10.Төменде көрсетілгендей алдыңғы қақпақты жабыңыз.

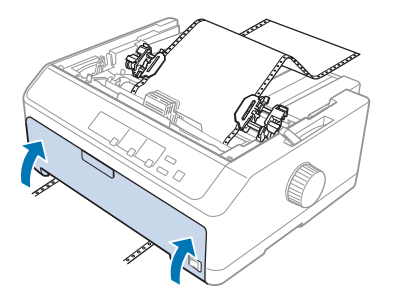

## **Есіңізде болсын:**

Астыңғы науаны пайдаланғанда, алдыңғы қақпақты ашудың қажеті жоқ.

- 11.Принтерді қосыңыз.
- 12.**LF/FF** түймесін басып, қағаздағы кез келген мыжылған бөлігін тегістеңіз.

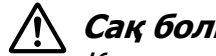

## !**Сақ болыңыз:**

Қағаздың кез келген мыжылған бөлігін әрқашан тегістеңіз, әйтпесе басып шығару сапасы нашарлап кетуі мүмкін.

13.Қажет болса, қағаздың ағымдағы орнын реттеу үшін "[Парақтың](#page-59-0) жоғарғы шегін [реттеу](#page-59-0)" бетте 60 ішіндегі қадамдарды орындаңыз.

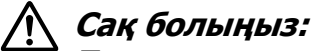

Тұтқаны парақтың жоғарғы шегін өзгерту үшін пайдаланбаңыз; олай жасау принтердің бүлінуіне себеп болуы мүмкін немесе жоғарғы шегін реттеу параметрінің жоғалуына себеп болады.

14.Принтердегі науаларға алдыңғы тілшелерді кіргізу арқылы принтер қақпағын тіркеңіз, одан кейін қақпақты орнына түсіріңіз. Одан кейін принтер бағыттауышының қақпағын жабыңыз.

### <span id="page-39-0"></span>**Есіңізде болсын:**

Қауіпсіздік үшін Epson компаниясы принтердің қақпағын жауып қолдануға кеңес береді. Принтер қақпағы ашық немесе алынған күйде жұмыс істей береді, бірақ қақпағы жабық кезде әлдеқайда қауіпсіз әрі жылдам басып шығарады.

15.Принтер жоғарғы шек орнынан басып шығару жұмысын бастайды. Басып шығару жұмысы аяқталған соң, қағаз бағыттауышының қақпағын ашыңыз.

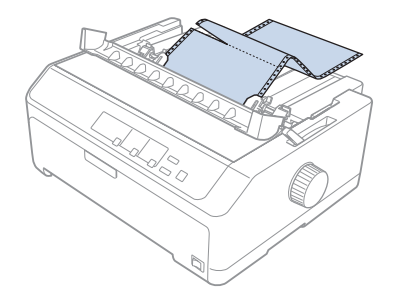

Қағазды шығарушы механизмнен алу

Үздіксіз баудағы қағазды шығарушы механизмнен алу үшін, осы қадамдарды орындаңыз:

1. Басып шығару жұмысы аяқталған соң, қағаз ену науасына ең жақын тесікті жиекте қағазды жыртып алыңыз.

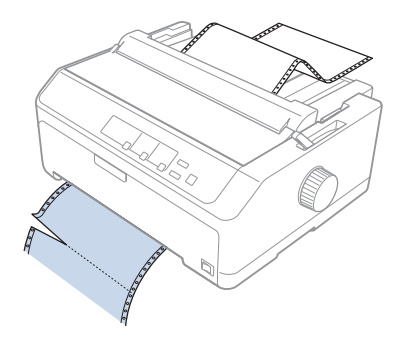

2. Қағазды алға қарай беру және шығарып алу үшін, **LF/FF** түймесін басып тұрыңыз.

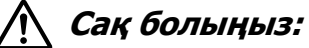

Шығарушы механизмді пайдаланып жатқанда **Load/Eject** немесе **Tear Off/ Bin** түймесін баспаңыз, қағаз шығарушы механизмнен шығып, принтерде кептеліп қалуы мүмкін.

### Механизмді шығару орнынан алу

Механизмді шығару орнынан алу үшін мына қадамдарды орындаңыз:

- 1. "Қағазды шығарушы [механизмнен](#page-39-0) алу" бетте 40 ішінде сипатталғандай шығарушы механизмнен кез келген жүктелген қағазды алыңыз.
- 2. Принтерді өшіріңіз. Содан кейін, артқы жиегін өзіңізге қарай тарту арқылы қағаз бағыттауышының қақпағын ашыңыз.
- 3. Принтер қақпағын көтеріңіз де, оны принтерден тік көтеріп, шығарып алыңыз.
- 4. Механизмнің құлыптау тілшелерін басып, механизмді өзіңізге қарай еңкейтіңіз де, принтерден шығарып алыңыз.

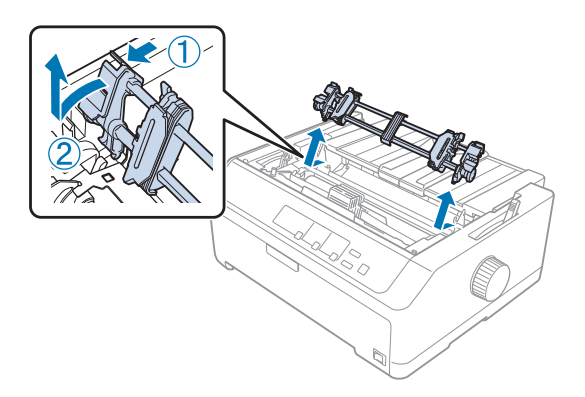

- 5. Механизмді қауіпсіз орында сақтаңыз немесе "[Механизмді](#page-27-0) алдыңғы беру орнында [пайдалану](#page-27-0)" бетте 28, я болмаса "[Механизмді](#page-22-0) артқы беру орнында пайдалану" [бетте](#page-22-0) 23 ішінде сипатталғандай алдыңғы немесе артқы орынға орнатыңыз.
- 6. Принтердің бекіткіш ілгегіне түсіру арқылы қағаз керу блогын қайта орнатыңыз. Одан кейін, орнына сырт етіп бекітілгенше, екі шетінен басыңыз.

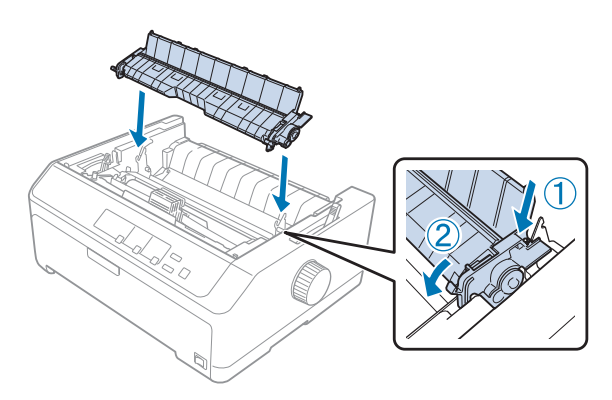

7. Принтер қақпағын ауыстырыңыз.

## **Беру/шығару орнындағы екі механизм тіркесімін пайдалану**

Үздіксіз баудағы алдын ала басып шығарылатын пішіндерде, көп қабатты пішіндерде және жапсырмаларда және жоғары сапалы графиктерді басып шығару кезінде бір уақытта екі механизмді пайдалану ұсынылады. Қағаз кептелістерін азайтып, үздіксіз баудағы қағаз беруді жақсарту үшін, қосымша шығарушы механизмнің блогын орнатуыңызға болады.

FX-890II/FX-890IIN:

- C933761 (барлық елдің пайдаланушылары үшін)
- C933771 (Үндістан пайдаланушылары үшін)
- FX-2190II/FX-2190IIN:
- C933791 (барлық елдің пайдаланушылары үшін)
- C933801 (Үндістан пайдаланушылары үшін)

Екі механизмді бір уақытта пайдалану үшін, мына қадамдарды орындаңыз:

- 1. "[Механизмді](#page-27-0) алдыңғы беру орнына орнату" бетте 28 немесе "[Механизмді](#page-22-0) артқы беру [орнына](#page-22-0) орнату" бетте 23 ішінде сипатталғандай бір механизмді алдыңғы не артқы орынға орнатыңыз.
- 2. "Үздіксіз қағазды артқы беруші [механизммен](#page-28-0) жүктеу" бетте 29 немесе "[Үздіксіз](#page-23-0) қағазды артқы беру [механизмімен](#page-23-0) жүктеу" бетте 24 ішінде сипатталғандай, үздіксіз баудағы қағазды алдыңғы не артқы беруші механизмін пайдаланып жүктеңіз.
- 3. Беруші механизмнің орнына байланысты, қағазды босату тетігін алдыңғы немесе артқы орынға орнатыңыз.
- 4. Принтерді іске қосып, қағазды жоғарғы шек орнына жылжыту үшін, **Load/Eject** түймесін басыңыз. Бірінші және екінші қағаз арасындағы тесікті жиек принтер таспасының жоғары жағымен бірдей болғанша,**LF/FF** түймесін басыңыз.

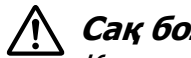

#### !**Сақ болыңыз:**

Қағазды жылжыту үшін ешқашан тұтқаны пайдаланбаңыз; бұл принтерге зақым келтіруі немесе жоғарғы шек орнын жоғалтуға себеп болуы мүмкін.

- 5. "[Механизмді](#page-32-0) шығару орнында орнату" бетте 33 ішінде сипатталғандай екінші механизмді шығару орнына орнатыңыз.
- 6. Шығарушы механизмнің екі жұлдызшасындағы істіктерінің үстіне қағаз саңылауларын орнықтырыңыз.

## !**Сақ болыңыз:**

Шығарушы механизмге орнықтыру үшін қағазды қолмен тартпаңыз; бұл принтерді зақымдауы мүмкін. Қағазды жылжыту үшін, **LF/FF** түймесін басыңыз.

- 7. Қағазды босату тетігін шығарушы механизм орнына орнатыңыз. Шығарушы және беруші механизмдердің арасындағы кез келген мыжылған қағазды алу үшін, Micro Adjust функциясын (["Micro Adjust](#page-58-0) функциясын пайдалану" бетте 59 ішінде сипатталған) пайдаланыңыз.
- 8. Қағазды босату иінтірегін 3-қадамда орнатқан орынға қайта апарыңыз.
- 9. Принтер деректерді қабылдағанда, қағазды жылжытпай-ақ, ағымдағы орнында басып шығару жұмысын бастайды. Қажет болса, қағаздың ағымдағы орнын реттеу үшін "[Парақтың](#page-59-0) жоғарғы шегін реттеу" бетте 60 ішіндегі қадамдарды орындаңыз.
- 10.Принтер қақпағын тіркеңіз. Қағаз бағыттауыштың орнатылғанын және принтерде шалқасынан қойылғанын тексеріңіз.

## **Есіңізде болсын:**

Қауіпсіздік үшін Epson компаниясы принтердің қақпағын жауып қолдануға кеңес береді. Принтер қақпағы ашық немесе алынған күйде жұмыс істей береді, бірақ қақпағы жабық кезде әлдеқайда қауіпсіз әрі жылдам басып шығарады.

11.Басып шығару процедурасы ағымдағы орында, қағазды жылжытпай басталады. Басып шығарған соң, басып шығарылған құжатты қағаз шығатын науа жанындағы тесікті жиегінен жыртып алыңыз.

Кестеде үздіксіз баудағы қағазды екі механизммен берудің әртүрлі әдістері және әр әдіс үшін қай қағазды босату тетігін пайдалану керектігі көрсетілген.

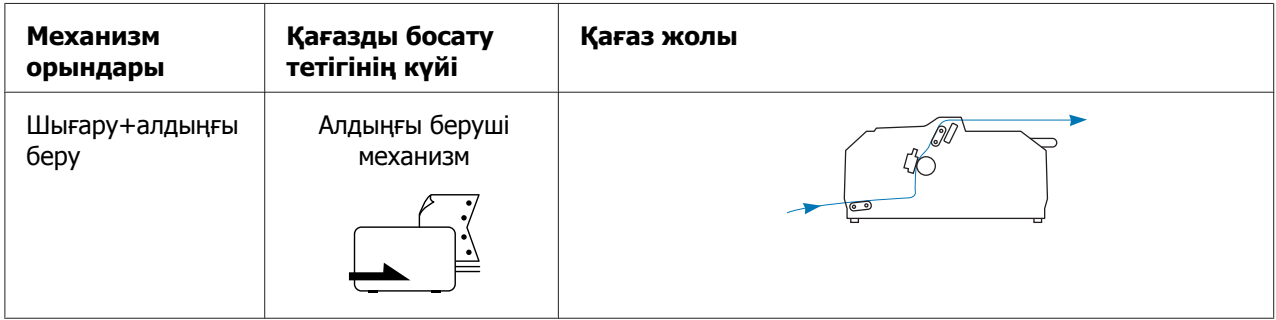

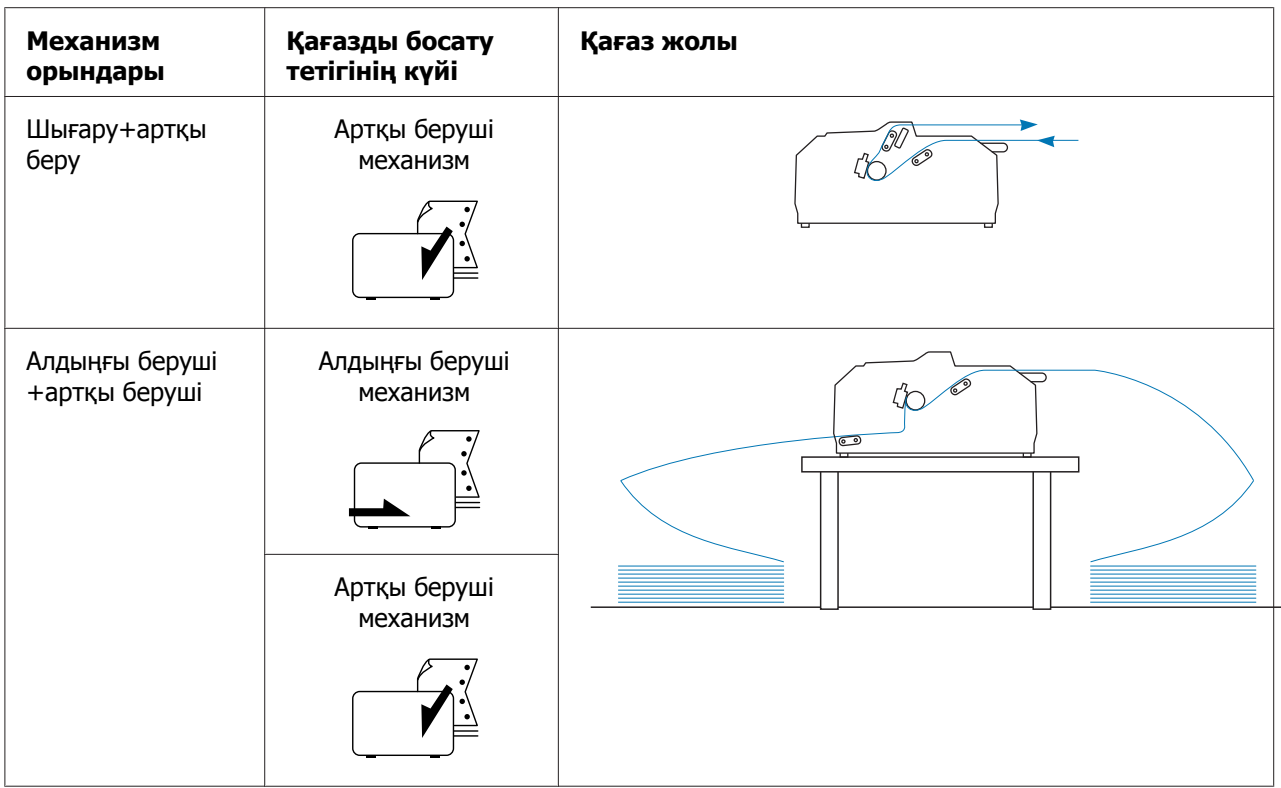

## **Жыртып алу функциясын пайдалану**

Егер беруші механизм орнатылса, басып болған соң, жыртып алу функциясын пайдаланып, үздіксіз баудағы қағазды принтердің жыртып алу жиегіне тартуға болады. Енді басылған құжатты оңай кесуге болады. Басуды жалғастырғанда принтер автоматты түрде парақтың жоғарғы шегін қайта реттейді, сонда құжаттар арасында әдетте жоғалып кететін қағазды сақтауыңызға болады.

## **Үздіксіз баудағы қағазды алу**

Үздіксіз баудағы қағазды жыртып алу функциясын пайдаланып, екі жолмен алуға болады:

- ❏ Қолмен: **Tear Off/Bin** түймесін басыңыз
- ❏ Автоматты түрде: Авто жыртып алу режимін қосыңыз

Қағаз жыртып алу күйінде тұрған кезде, **Tear Off/Bin** шамы жыпылықтайды.

Беттер арасындағы тесік жыртып алу жиегімен тураланбаса, тесікті жиек күйін Micro Adjust функциясының көмегімен реттеуге болады. Толығырақ ақпаратты "[Парақтың](#page-58-0) кесу күйін [реттеу](#page-58-0)" бетте 59 бөлімінен қараңыз.

## !**Сақ болыңыз:**

- ❏ Шығарушы механизммен жыртып алу функциясын ешқашан пайдаланбаңыз; қағаз шығарушы механизмнен шығып кетіп, принтерге кептеліп қалуы мүмкін. Басып шығарған соң, басып шығарылған құжатты қағаз шығатын науа жанындағы тесікті жиегінен жыртып алыңыз.
- ❏ Жыртып алу функциясын жапсырмасы теріс қаратып орналастырылған үздіксіз баудағы қағаз үшін қолданбаңыз; олардың қорғаушы қабаты түсіп қалса, принтерге кептеліп қалуы мүмкін.

## Tear Off/Bin (Жыртып алу/тартпа) түймесін пайдалану

**Tear Off/Bin** түймесінің көмегімен үздіксіз баудағы қағазды алу үшін, келесі қадамдарды орындаңыз:

1. Басып болған соң, **Tear Off/Bin** шамы жыпылықтамайтынына көз жеткізіңіз.

## **Есіңізде болсын:**

**Tear Off/Bin** шамы жыпылықтаса, қағаздың жыртып алу күйінде тұрғанын білдіреді. **Tear Off/Bin** түймесін қайта бассаңыз, принтер қағазды парақтың келесі жоғарғы шегіне жібереді.

2. **Tear Off/Bin** түймесін басыңыз. Принтер қағазды жыртып алу шегіне тартады.

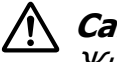

## !**Сақ болыңыз:**

Жыртып алу шегін өзгерту үшін ешқашан тұтқаны қолданбаңыз; бұл принтердің бүлінуіне немесе жыртып алу күйінің жоғалуына себеп болуы мүмкін.

## **Есіңізде болсын:**

Егер қағаздың тесікті жиегі жыртып алу шегімен дұрыс тураланбаса, жыртып алу шегін Micro Adjust функциясы арқылы "[Парақтың](#page-58-0) кесу күйін реттеу" бетте 59 бөлімінде сипатталғандай реттеуге болады.

- 3. Басып шығарылған құжатты принтер қақпағының жыртып алу жиегінің көмегімен жыртып алыңыз.
- 4. Принтерден шыққан үздіксіз баудағы қағазды кері және күту күйіне жіберу үшін, **Load/Eject** түймесін басыңыз.

<span id="page-45-0"></span>Қалған қағазды принтерден алу үшін, қағазды кері күту күйіне жіберу үшін **Load/ Eject** түймесін басыңыз. Трактордың жұлдызшасының жапқышын алып, қағазды алыңыз.

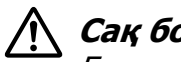

## !**Сақ болыңыз:**

Басып шығарылған құжатты әрқашан да **Load/Eject** түймесін баспас бұрын жыртып алыңыз. Бірнеше парақты бір уақытта кері жіберу қағаздың кептеліп қалуына себеп болуы мүмкін.

### Қағазды жыртып алу жиегіне автоматты түрде тарту

Басып шығарылған құжаттарды жыртып алу жиегіне автоматты түрде тарту үшін, авто жыртып алу режимін қосып, Әдепкі параметр режимінде үздіксіз баудағы қағаздың тиісті ұзындығын таңдаңыз. Әдепкі параметрлерді өзгерту жөнінде нұсқаулар алу үшін "Бастапқы [параметрлерін](#page-107-0) өзгерту" бетте 108 тақырыбын қараңыз.

Авто жыртып алу қосылып тұрғанда, принтер толық парақты дерек алғанда немесе ешқандай дерексіз қалыптау пәрменін алғанда, қағазды автоматты түрде жыртып алу күйіне реттейді.

## **Жеке парақтарды жүктеу**

Әдеттегі жеке парақтар мен хатқалталарды принтердің артқы және алдыңғы айналма науасына қағаз бағыттаушысының көмегімен бір-біреуден бір уақытта жүктеуге болады.

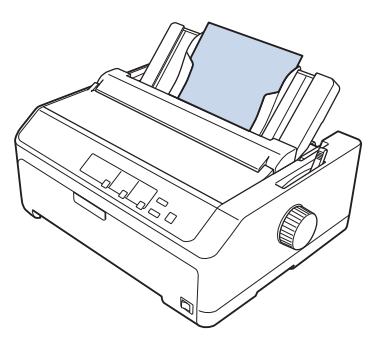

Сондай-ақ, бір бет қағазды қосымша қағаз беру құрылғысының және қағаз бағыттауышының көмегімен жүктеуге болады. Толығырақ ақпаратты "[Алдыңғы](#page-46-0) қағаз [бағыттауышы](#page-46-0)" бетте 47 бөлімінен қараңыз.

# <span id="page-46-0"></span>**Қолжетімді қағаз түрлері**

Төмендегі кестеде жүктеуге болатын қағаз түрлері және әр қағаз түрімен қолдануға болатын қағаз науалары көрсетілген. Қағаз қалыңдығы бойынша реттеуші тетікті реттеу жөнінде нұсқаулар алу үшін "Қағаз [қалыңдығы](#page-20-0) бойынша реттеу тетігін реттеу" [бетте](#page-20-0) 21 тақырыбын қараңыз.

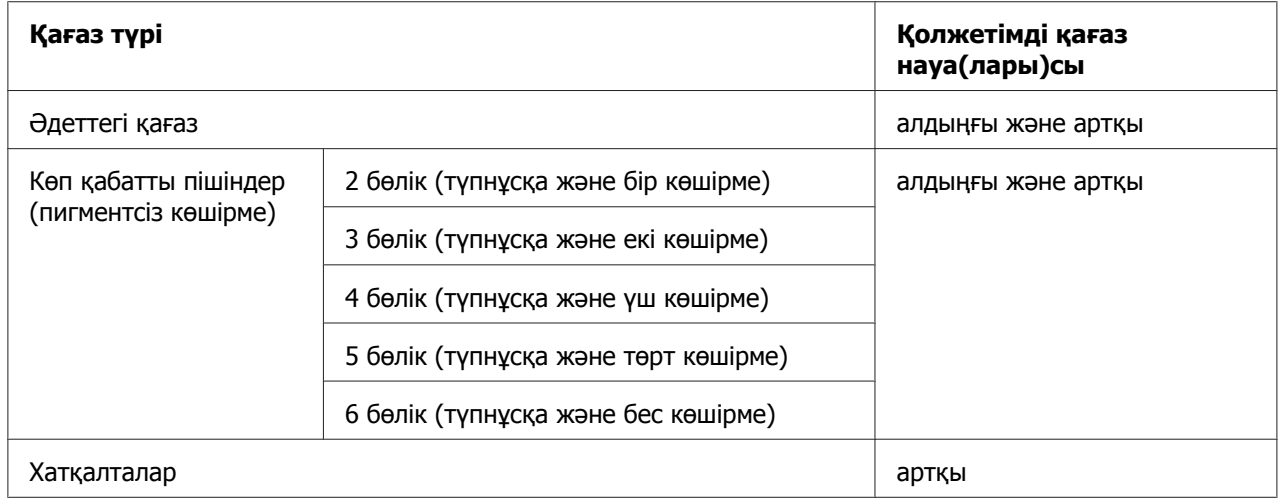

## **Есіңізде болсын:**

Мыжылған және бүгілген қағаз қолданбаңыз.

## **Қағаз бағыттауышын пайдалану**

Бір бет парақты, көп қабатты пішіндерді немесе хатқалталарды принтердің артқы жағынан бір уақытта жүктеу үшін бірге берілген қағаз бағыттауышын пайдалануға болады. FX-890II/FX-890IIN үлгілерінің бір бет қағазының ені 257 мм (10,1 дюйм) дейін және FX-2190II/FX-2190IIN үлгілерінде 420 мм (16,5 дюйм) дейін болуы мүмкін. Толық мәліметті "Принтердің техникалық [сипаттамалары](#page-157-0)" бетте 158 бөлімінен қараңыз.

## !**Сақ болыңыз:**

Қағаз бағыттауышына көшірме қағаз немесе жапсырмалар жүктеуге болмайды.

## **Алдыңғы қағаз бағыттауышы**

## Алдыңғы қағаз бағыттауышын орнату

Алдыңғы күйдегі қағаз бағыттауышын орнату үшін төмендегі қадамдарды орындаңыз:

1. Алдыңғы қақпақты ашып, механизм блогы алдыңғы беруші орнында орнатылса алыңыз. Оны алу үшін, механизмнің құлыптау тілшелерін басып, механизмді жоғары шалқайтыңыз да, принтерден суырып алыңыз.

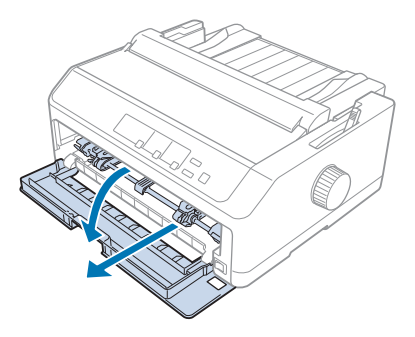

2. Қағаз бағыттауышындағы пластик тілшелерді принтердегі бекіту ойығына төменде көрсетілгендей сәйкестендіріңіз.

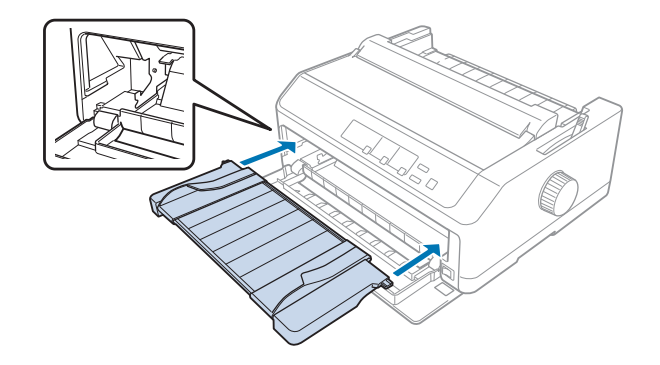

Енді қағазды қағаз бағыттауышының көмегімен алдыңғы жағынан жүктеуге болады. Нұсқауларды "Артқы қағаз [бағыттауышына](#page-49-0) қағаз жүктеу" бетте 50 бөлімінен қараңыз.

### Алдыңғы қағаз бағыттауышына қағаз жүктеу

Жеке парақтарды немесе көп қабатты пішіндерді алдыңғы қағаз бағыттауышына бір уақытта жүктеуге болады. Келесі қадамдарды орындаңыз:

## !**Сақ болыңыз:**

Жапсырмалар немесе хатқалталарды алдыңғы қағаз бағыттауышына жүктеуге болмайды.

1. Қағаз бағыттауышының тік тұруын және жиек бағыттауышының сол жақ және оң жақ шетіне дейін ашық тұруын қадағалаңыз. Қағазды босату тетігін бір бет қағаз күйіне орнатыңыз.

2. Әдеттегі бір бет қағазды пайдалансаңыз, қағаз қалыңдығы бойынша реттеуші тетікті (принтер қақпағының астында орналасқан) төменде көрсетілгендей 0-ге орантыңыз.

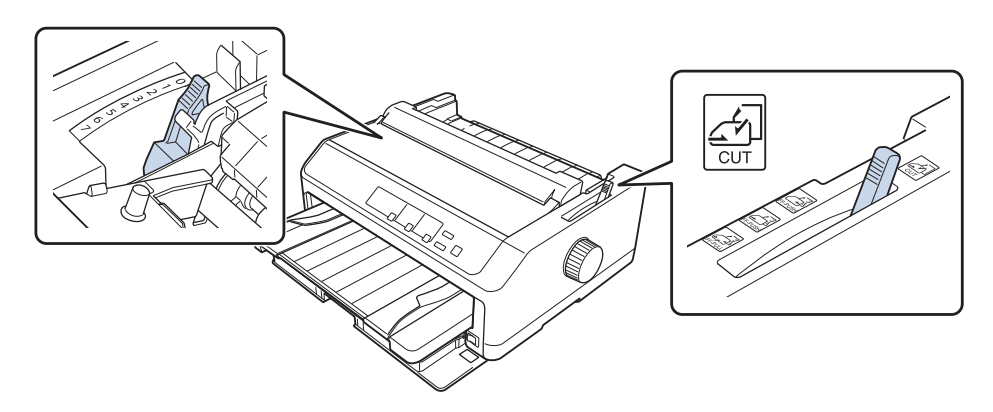

Бір беттік көп қабатты пішінді жүктесеңіз, қағаз қалыңдығы бойынша реттеу тетігін төмендегі кестеде көрсетілгендей тиісті күйге орнатыңыз.

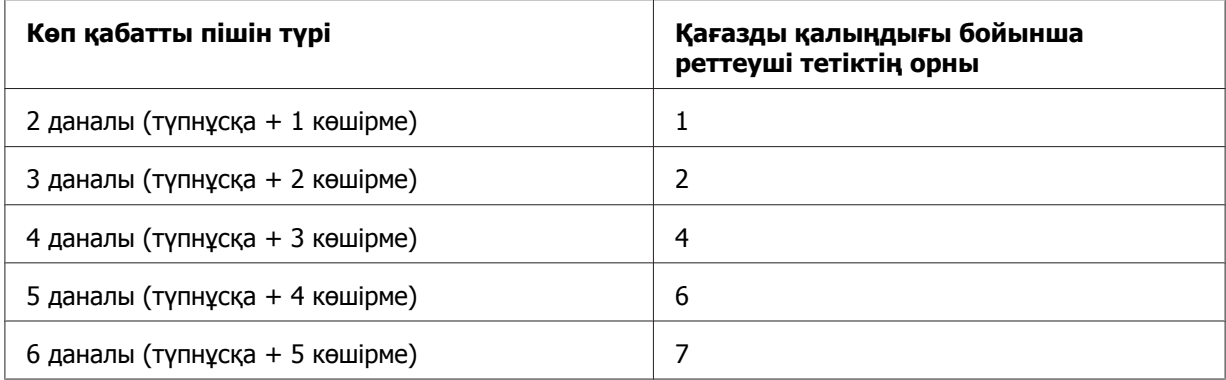

- 3. Қажет болса, принтерді қосыңыз.
- 4. Сол жақ жиек бағыттауышын қағаз бағыттауышындағы үшбұрыш белгісіне ысырыңыз. Содан кейін қағаздың енімен сәйкестендіру үшін оң жақтағы жиек бағыттауышын реттеңіз.

#### <span id="page-49-0"></span>**Есіңізде болсын:**

Басып шығару жеріндегі сол жақ аймағын ұзарту үшін сол жақтағы жиек бағыттауышын 1/10 дюйм қадаммен ұзартуға болады.

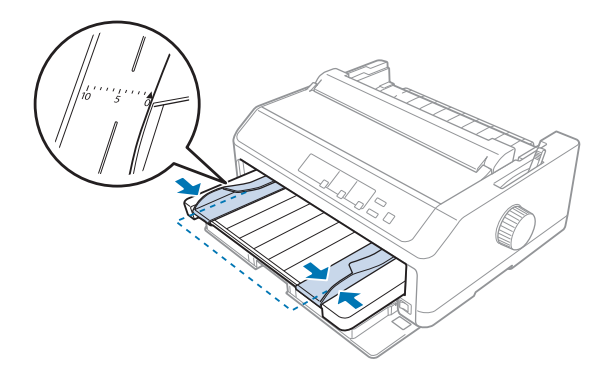

5. Қағаздың басып шығарылатын жағын жиек бағыттауыштардың арасына жоғары қаратып, тірелгенше ысырыңыз. Принтер қағазды автоматты түрде жүктейді.

### **Есіңізде болсын:**

Қағаз берген кезде, қолыңызды қағазға қойып, беру науасына толықтай итеріңіз.

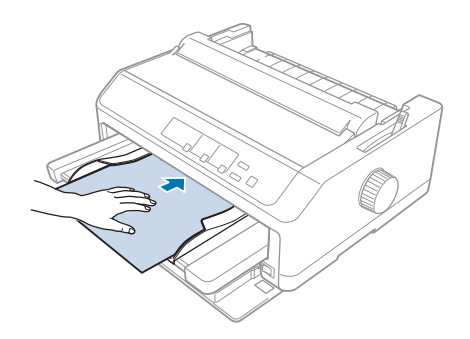

Беттегі бірінші жол тым жоғары немесе тым төмен болса, оның күйін Micro Adjust функциясының көмегімен реттеуге болады. "[Парақтың](#page-59-0) жоғарғы шегін реттеу" [бетте](#page-59-0) 60 бөлімін қараңыз.

### **Артқы қағаз бағыттауышына қағаз жүктеу**

Қағазды артқы қағаз бағыттауышына жүктеу үшін төмендегі қадамдарды орындаңыз:

#### **Есіңізде болсын:**

Қағаз бағыттауышының тік күйде тұрғанына көз жеткізіңіз.

1. Әдеттегі бір бет қағазды пайдалансаңыз, қағаз қалыңдығы бойынша реттеуші тетікті (принтер қақпағының астында орналасқан) 0-ге орнатыңыз. Сондай-ақ, қағаз босату тетігін жеке парақ күйіне жылжытыңыз.

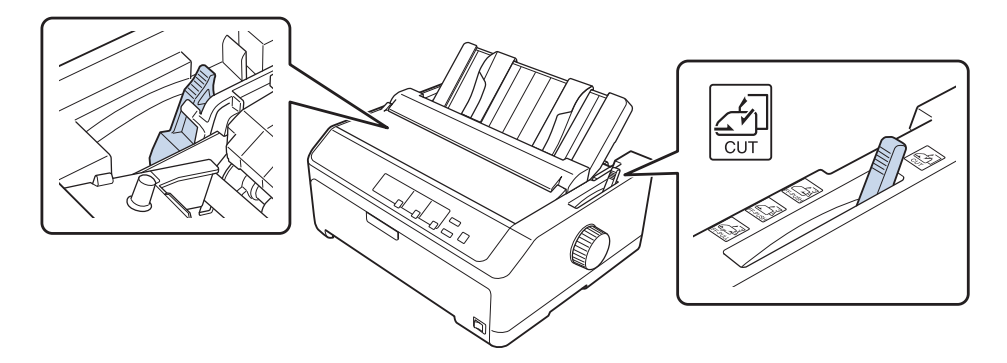

- 2. Қажет болса, принтерді қосыңыз.
- 3. Сол жақтағы жиек бағыттауышын қағаз бағыттауышындағы үшбұрыш белгісінің жанында бір орында құлыпталғанша ысырыңыз. Содан кейін, оң жақтағы жиек бағыттауышын қағаз енімен сәйкестелгенше реттеңіз.

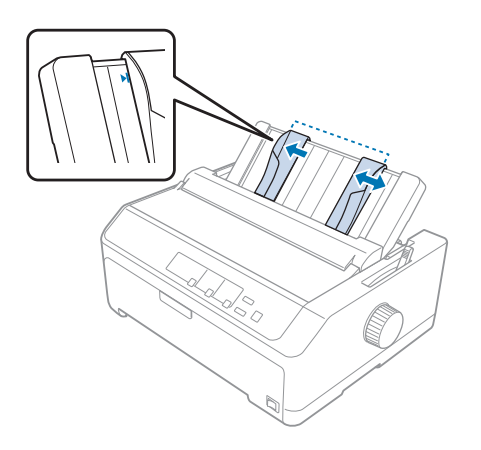

4. Қағаздың басып шығарылатын жағын төмен қаратып, жиек бағыттауыштарының арасына тірелгенше енгізіңіз. Принтер қағазды автоматты түрде алып, басып шығаруға дайын болады.

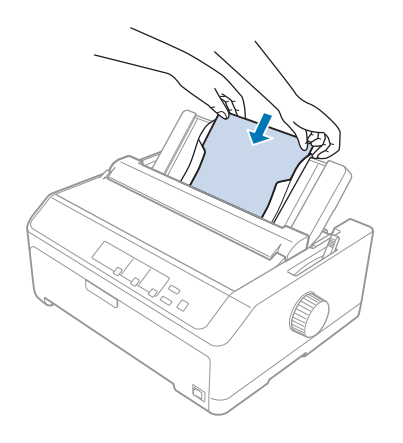

### **Есіңізде болсын:**

Қауіпсіздік үшін Epson компаниясы принтердің қақпағын жауып пайдалануға кеңес береді. Принтер қақпағы ашық немесе алынған күйде жұмыс істей береді, бірақ қақпағы жабық кезде әлдеқайда қауіпсіз әрі жылдам басып шығарады.

Беттегі бірінші басып шығарылған жол тым жоғары немесе төмен болса, жоғарғы шек күйін реттеу үшін Micro Adjust функциясын пайдалануға болады. Толығырақ ақпаратты "[Парақтың](#page-59-0) жоғарғы шегін реттеу" бетте 60 бөлімінен қараңыз.

## **Арнаулы қағазды жүктеу**

## **Көп қабатты пішіндер**

Принтерде бір бет қағазды да, үздіксіз баудағы көп қабатты пішіндерді де басып шығаруға болады. Түпнұсқамен қоса, алты бөлікке дейін көп қабатты пішіндерді пайдалануға болады.

## !**Сақ болыңыз:**

- ❏ Тек пигментсіз көп қабатты көшірме пішіндерді пайдаланыңыз.
- ❏ Жоғарғы шегінде желімді жолағы бар көп қабатты пішіндерді пайдаланған кезде, пішіндердің желімді жағын алдына қаратып жүктеңіз.

Басып шығармас бұрын, көп қабатты пішіндер үшін қағаз қалыңдығы бойынша реттеуші тетікті "Қағаз [қалыңдығы](#page-20-0) бойынша реттеу тетігін реттеу" бетте 21 тақырыбындағы кестеге жүгіне отырып тиісті орынға орнатыңыз.

## **Үздіксіз баудағы көп қабатты пішіндер**

Қағаз қалыңдығы бойынша реттеуші тетікті орнатқаннан бөлек, үздіксіз баудағы көп қабатты пішіндерді үздіксіз баудағы әдеттегі қағаздарды жүктеу әдісімен жүктейсіз. Толығырақ ақпаратты "Үздіксіз [баудағы](#page-21-0) қағазды жүктеу" бетте 22 бөлімінен қараңыз.

## **Есіңізде болсын:**

- ❏ Көп қабатты пішіндердің қалыңдығы 0,49 мм-ден (0,019 дюйм) аспайтынына көз жеткізіңіз.
- ❏ Мыжылған және бүгілген қағаз қолданбаңыз.
- ❏ Алты немесе жеті қабаты бар көп қабатты пішіндер сияқты қалың қағаздың кептелуін болдырмау үшін тік қағаз жолы қажет. Қалың қағазды алдыңғы немесе артқы науаға жүктеңіз.

## **Бір парақты көп қабатты пішіндер**

Бір бетті көп қабатты пішіндерді қағаз бағыттауышының көмегімен алдыңғы және артқы орыннан жүктеуге болады.

### **Есіңізде болсын:**

- ❏ Көп қабатты пішіндердің қалыңдығы 0,46 мм-ден (0,018 дюйм) аспайтынына көз жеткізіңіз.
- ❏ Мыжылған және бүгілген қағаз қолданбаңыз.

## **Жапсырмалар**

Жапсырмаларға басып шығарған кезде, беруші механизмді пайдалану үшін тек бүйірлік тесіктері бар үздіксіз қағаз төсеміне жапсырылған жапсырмаларды пайдаланыңыз. Жапсырмалары бар жеке парақтарға басып шығармаңыз, себебі принтер жылтыр төсемдердегі жапсырмаларды дұрыс шығармауы мүмкін.

Жапсырмалары бар үздіксіз баудағы қағаз сияқты қағаздарға тік немесе тік дерлік жол қажет. Жапсырмаларды тек алдыңғы (беруші механизм немесе шығарушы механизм) немесе астыңғы (шығарушы механизм) қағаз науасына жүктеңіз; дегенмен, тиімді нәтижеге қол жеткізу үшін шығарушы күйіндегі механизмді пайдаланып, қағазды алдыңғы не астыңғы қағаз науасына жүктеңіз.

<span id="page-53-0"></span>Жапсырмалары бар үздіксіз баудағы қағазды жүктеу процедурасы әдеттегі үздіксіз баудағы қағазды жүктеу процедурасына ұқсайды, айырмашылығы басып шығармас бұрын қағаз қалыңдығы бойынша реттеуші тетікті 2-ге орнату керек. Толығырақ ақпаратты "Қағазды шығару [механизмімен](#page-34-0) жүктеу" бетте 35 бөлімінен қараңыз.

## !**Сақ болыңыз:**

- ❏ Жапсырмаларды ешқашан **Load/Eject** немесе **Tear Off/Bin** түймесімен кері бермеңіз. Кейін берілген кезде, жапсырмалар төсем қағазынан оңай ажыратылып, қағаздың кептілуін тудыруы мүмкін.
- ❏ Оларды тек төменде сипатталған қалыпты жұмыс істеу жағдайларында пайдаланыңыз: Температура: 15 - 25 ˚C (59 - 77 ˚F) Ылғалдылық: 30 - 60% СЫ
- ❏ Жұмыс барысында принтерге салынған жапсырмаларды қалдырмаңыз; басып шығару жұмысы жалғасқанда, олар білікшеге оралып, кептеліп қалуы мүмкін.
- ❏ Жапсырмалары бар үздіксіз баудағы қағазды артқы қағаз науасынан салмаңыз. Себебі, артқы науадағы қағаз жолы иіліп келген, жапсырмалар принтердің ішінде төсем қағаздарынан ажырап, қағаз кептелуін тудыруы мүмкін.
- ❏ Мыжылған және бүгілген қағаз қолданбаңыз.

## **Жапсырмаларды жыртып алып, шығарыңыз**

Үздіксіз баудағы пішіндерді пайдаланған кезде, жапсырмаларды әрқашан төменде сипатталғандай жыртып алып, шығарыңыз.

1. Принтерге салған соңғы жапсырма пішінін жыртып алыңыз.

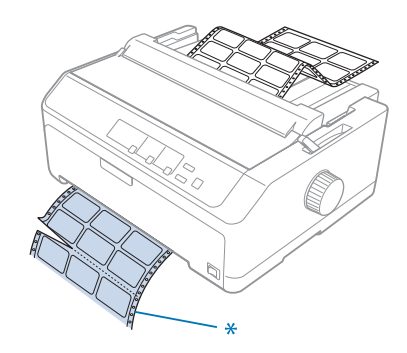

\* қағаз ену науасының жанындағы тесікті жиек

2. Принтерден қалып қойған жапсырмаларды шығару үшін, **LF/FF** түймесін басыңыз.

## !**Сақ болыңыз:**

Жапсырмаларды ешқашан **Load/Eject** немесе **Tear Off/Bin** түймесімен кері бермеңіз. Кейін берілген кезде, жапсырмалар төсем қағазынан оңай ажырап, қағаздың кептілуін тудыруы мүмкін.

## **Хатқалталар**

Хатқалталарды қағаз бағыттауышын пайдаланып бірден бір уақытта жүктеуге болады немесе көп қабатты хатқалталарды сыйымдылығы жоғары қосымша қағаз беру құрылғысын пайдаланып жүктеуге болады (екі тартпалы қағаз беру құрылғысының 1-тартпасы).

## **Есіңізде болсын:**

Хатқалталарды тек артқы қағаз науасынан жүктеуге болады.

Хатқалталарды жүктемес бұрын, қағаз қалыңдығы бойынша реттеуші тетікті 5-күйге (жұқа хатқалталар үшін) немесе 6-күйге (қалың хатқалталар үшін) орнатыңыз.

Бір хатқалтаны жүктеу үшін, "Артқы қағаз [бағыттауышына](#page-49-0) қағаз жүктеу" бетте 50 тақырыбындағы нұсқауларды орындаңыз. Бірнеше хатқалта жүктеу үшін, "[Қағазды](#page-142-0) [сыйымдылығы](#page-142-0) жоғары қағаз беру құрылғысына салу" бетте 143 тақырыбын қараңыз. Хатқалталардың басып шығарылатын жағын төмен қаратып жүктеңіз де, беру науасына толықтай итеріңіз.

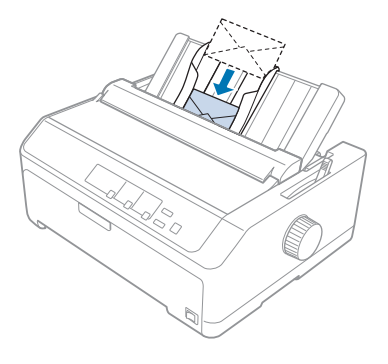

### **Есіңізде болсын:**

❏ Хатқалталардың басып шығарылатын жағын төмен қаратқаныңызға және принтерге алдымен хатқалтаның жоғарғы шетін салғаныңызға көз жеткізіңіз.

- ❏ Басып шығару басы хатқалтаның немесе басқа қалың қағаздың сол не оң жақ шетін басып шығармауы керек. Қолданбалы бағдарлама хатқалтаның басып шығарылатын ұсынылған аймағын толықтай басып шығаратынына көз жеткізіңіз. Толығырақ ақпаратты "[Ұсынылған](#page-167-0) басуға болатын аймағы" бетте 168 бөлімінен қараңыз.
- ❏ №6 хатқалталарды пайдалансаңыз, сол жақтағы жиек бағыттауышы қағаз бағыттауышының көрсеткісімен тура келетініне көз жеткізіңіз.

## **Карточкалар**

Карточкаларды қағаз бағыттауышын пайдаланып бірден бір уақытта жүктеуге болады немесе көп қабатты карточкаларды сыйымдылығы жоғары қосымша қағаз беру құрылғысын пайдаланып жүктеуге болады (екі тартпалы қағаз беру құрылғысының 1-тартпасы).

## **Есіңізде болсын:**

Карточкаларды тек алдыңғы немесе артқы қағаз науасынан жүктеуге болады.

Катрточкаларды жүктемес бұрын, қағаз қалыңдығы бойынша реттеуші тетікті 2-күйге және қағаз босату тетігін жеке парақ күйіне орнатыңыз.

Бір карточканы жүктеу үшін, "Артқы қағаз [бағыттауышына](#page-49-0) қағаз жүктеу" бетте 50 тақырыбындағы нұсқауларды орындаңыз.

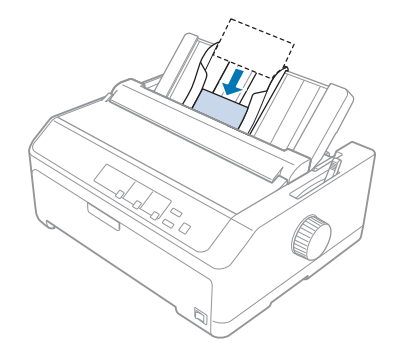

## **Есіңізде болсын:**

- ❏ Ашық хаттарды ұзын шеті жағын алдыға қаратып салған кезде, әрдайым артқы науаға жүктеңіз.
- ❏ Басып шығармас бұрын, **Tear Off/Bin** сол жақ шамы қосылғанша **Tear Off/Bin** түймесін бірнеше рет басып, карточка режимін қосыңыз.
- ❏ Ашық хаттарды келесі температура мен ылғалдылық жағдайында пайдаланыңыз: Температура: 15 - 25 ˚C (59 - 77 ˚F) Ылғалдылық: 30 - 60% СЫ
- ❏ A6 өлшемді карточкаларды жүктеген кезде, ұзын жиектерін әрдайым бірінші салыңыз.

## **Үздіксіз баудағы қағаз бен жеке парақтар арасында ауысу**

Артқы беруші механизмнің көмегімен үздіксіз баудағы қағазда басып шығару режимінен жеке парақтар режиміне механизмдегі үздіксіз баудағы қағазды алмай-ақ оңай ауысуға болады.

## **Жеке парақтар режиміне ауысу**

Беруші механизмдегі үздіксіз баудағы қағаз режимінен жеке парақтар режиміне ауысу үшін келесі қадамдарды орындаңыз:

## **Есіңізде болсын:**

- ❏ Принтерге үздіксіз баудағы жапсырмалар жүктелсе, жеке парақты шығару режиміне ауыспас бұрын оны алып тастаңыз. Толығырақ ақпаратты "[Жапсырмаларды](#page-53-0) жыртып алып, шығарыңыз" бетте 54 бөлімінен қараңыз.
- ❏ Механизм шығарушы күйінде тұрса, жеке парақты басып шығару режиміне ауыспас бұрын кез келген үздіксіз баудағы қағазды алып тастаңыз. Толығырақ ақпаратты "Қағазды шығарушы [механизмнен](#page-39-0) алу" бетте 40 бөлімінен қараңыз.
- 1. Принтерде басып шығарылған қағаздар қалса, жыртып алу күйіне реттеу үшін **Tear Off/Bin** түймесін басыңыз. Содан кейін басып шығарылған қағаздарды жыртып алыңыз.

## !**Сақ болыңыз:**

Келесі қадамда **Load/Eject** түймесін баспас бұрын, басып шығарылған құжатты жыртып алғаныңызға көз жеткізіңіз. Бірнеше парақты бір уақытта кері жіберу қағаздың кептеліп қалуына себеп болуы мүмкін.

2. Үздіксіз баудағы қағазды кері қарай күту күйіне жіберу үшін, **Load/Eject** түймесін басыңыз. Қағаз әлі де беруші механизмде, бірақ қағаз жолында емес.

- 3. Қағаз бағыттауышын жоғары көтеріңіз.
- 4. Қағазды босату тетігін бір бет қағаз күйіне орнатыңыз.

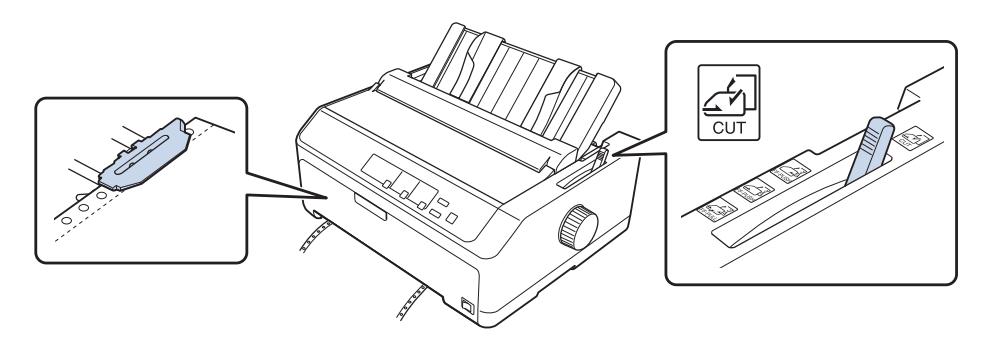

5. Жеке парақтарды "Жеке [парақтарды](#page-45-0) жүктеу" бетте 46 тақырыбында сипатталғандай жүктеңіз.

## **Үздіксіз баудағы қағаз режиміне ауысу**

Жеке парақтар режимінен беруші механизммен үздіксіз баудағы қағаз режиміне ауысу үшін келесі қадамдарды орындаңыз:

1. Принтерде жеке парақ қалып қойса, шығару үшін **Load/Eject** түймесін басыңыз.

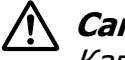

### !**Сақ болыңыз:**

Қағазды шығару үшін ешқашан тұтқаны пайдаланбаңыз; бұл принтерге зақым келтіруі немесе жоғарғы шекті жоғалтуға себеп болуы мүмкін.

- 2. Механизмнің "Үздіксіз қағазды [механизммен](#page-22-0) жүктеу" бетте 23 тақырыбында сипатталғандай үздіксіз баудағы қағаз жүктелген алдыңғы немесе артқы шығару күйіне орнатылғанына көз жеткізіңіз.
- 3. Қағаз босату тетігін механизмнің пайдаланып отырған күйіне байланысты алдыңғы немесе артқы шығару күйіне орнатыңыз.

Басып шығаруды бастаған кезде, принтер үздіксіз баудағы қағазды автоматты түрде жүктейді.

# <span id="page-58-0"></span>**Micro Adjust функциясын пайдалану**

Micro Adjust функциясы қағазды 0,118 мм (1/216 дюйм) қадаммен алдыға немесе артқа жылжытуға мүмкіндік береді, осылайша, жоғарғы шек пен жыртып алу күйін дәл реттей аласыз.

## **Парақтың кесу күйін реттеу**

Қағаз тесіктері жыртып алу жиегімен тураланбаса, тесіктерді жыртып алу жиегіне келтіру үшін Micro Adjust функциясын пайдалануға болады.

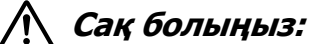

Тұтқаны жыртып алу орнын реттеу үшін ешқашан пайдаланбаңыз, олай жасау принтердің зақымдануына немесе жыртып алу орнының жоғалуына әкелуі мүмкін.

## **Есіңізде болсын:**

Жыртып алу параметрі өзгертілмейінше, принтерді өшірген кезде де әрекет күйінде қалады.

Жыртып алу күйін реттеу үшін келесі қадамдарды орындаңыз:

1. **Tear Off/Bin** шамы жыпылықтап тұрғанына көз жеткізіңіз (қағаз ағымдағы жыртып алу күйінде). Қағазды жыртып алу күйіне келтіру үшін **Tear Off/Bin** түймесін басу қажет.

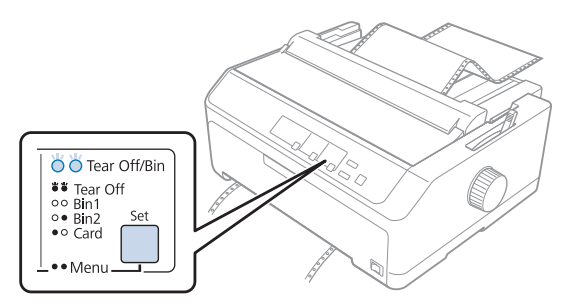

2. **Pause** түймесін үш секунд басып тұрыңыз. **Pause** шамы жыпылықтай бастайды да, принтер Micro Adjust режиміне өтеді.

<span id="page-59-0"></span>3. Қағаз бағыттауышының қақпағын ашып, қағазды алдыға қарай беру үшін **LF/FF** түймесін немесе кейін беру үшін **Load/Eject** түймесін қағаз тесіктері қағаз керу блогының жыртып алу жиегімен тураланғанша басыңыз.

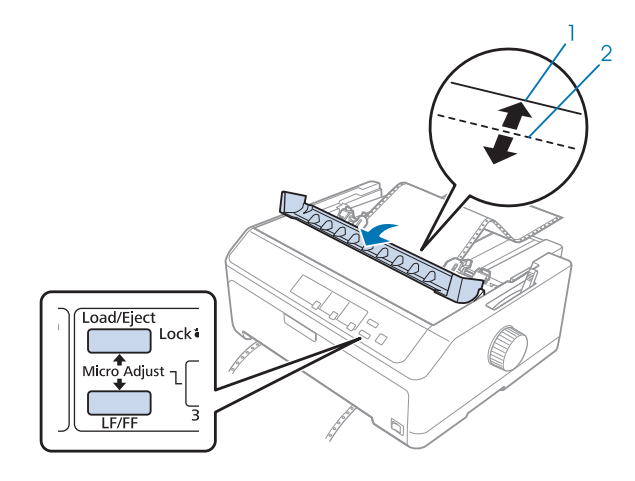

- 1. қағаз керу блогының жыртып алу жиегі
- 2. қағаз тесіктері

## **Есіңізде болсын:**

Принтерде анықталған парақтың ең төменгі және ең жоғарғы жыртып алу шегі бар. Егер бұл шектеулерден асыра реттесеңіз, принтер бипілдеген дыбыс беріп, қағазды жылжытуды тоқтатады.

- 4. Басылған парақтарды жыртып алыңыз.
- 5. Реттелген параметрді сақтау үшін **Pause** түймесін басыңыз.

Басуды жалғастырғанда, принтер автоматты түрде парақтың реттелген жоғарғы шегінің параметрін қайтарып, баса бастайды.

## **Парақтың жоғарғы шегін реттеу**

Қағаздың жоғарғы шеті қағаздың басып шығарылуы басталатын орны. Басып шығару тым жоғары не төмен болса, жоғарғы шекті реттеу үшін Micro Adjust функциясын пайдалануға болады.

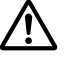

## !**Сақ болыңыз:**

Тұтқаны парақтың жоғарғы шегін өзгерту үшін пайдаланбаңыз; олай жасау принтердің бүлінуіне себеп болуы мүмкін немесе жоғарғы шегін реттеу параметрінің жоғалуына себеп болады.

## **Есіңізде болсын:**

- ❏ Бұл режимді принтер қақпағы ашық кезде де пайдалануға болады.
- ❏ Парақтың жоғарғы шегінің параметрі принтерді өшіргеннің өзінде де өзгерткенге дейін сол қалпында қалады.
- ❏ Кейбір қолданбалы бағдарламалық жасақтамада жасалған жоғарғы шек параметрі Micro Adjust функциясының көмегімен жасалған жоғарғы шек параметрінің әрекетін болдырмайды. Егер қажет болса, парақтың жоғарғы шегін өз компьютерлік бағдарламаңызда реттеңіз.

Жоғарғы шек күйін реттеу үшін келесі қадамдарды орындаңыз:

- 1. Принтерді өшіріңіз.
- 2. Қағазды жүктеп, принтер қақпағын көтеріңіз.

### **Есіңізде болсын:**

Механизм беруші күйінде тұрса, үздіксіз баудағы қағазды ағымдағы жоғарғы шек күйіне келтіру үшін **Load/Eject** түймесін басыңыз.

- 3. **Pause** түймесін үш секунд басып тұрыңыз. **Pause** шамы жыпылықтай бастайды және принтер Micro Adjust режиміне көшеді.
- 4. Жоғарғы шек күйін қағаздың төменгі жағына жылжыту үшін **LF/FF** түймесін немесе қағаздың жоғарғы жағына жылжыту үшін **Load/Eject** түймесін басыңыз.

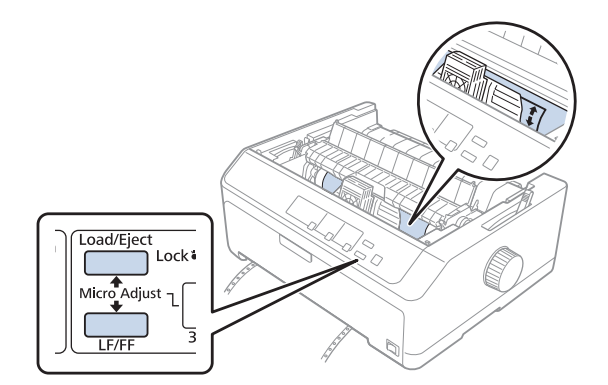

### **Есіңізде болсын:**

❏ Принтерде анықталған парақтың еш төменгі және ең жоғарғы шегі бар. Егер бұл шектеулерден асыра реттесеңіз, принтер бипілдеген дыбыс беріп, қағазды жылжытуды тоқтатады.

- ❏ Парақтың бастапқы реттелген жоғарғы шегіне жеткенде де принтер бипілдеп, қағазды жылжытуды уақытша тоқтатады. Жоғарғы шек күйін реттеген кезде, әдепкі параметрді анықтамалық нүкте ретінде пайдалануға болады.
- 5. Жоғарғы шек күйін реттеген соң, реттелген параметрді сақтау үшін **Pause** түймесін басыңыз.

## **Есіңізде болсын:**

Қауіпсіздік үшін Epson компаниясы принтердің қақпағын жауып пайдалануға кеңес береді. Принтер қақпағы ашық немесе алынған күйде жұмыс істей береді, бірақ қақпағы жабық кезде әлдеқайда қауіпсіз әрі жылдам басып шығарады.

# Тарау 2 **Принтердің компьютерлік бағдарламасы**

# **Принтердің компьютерлік бағдарламасы туралы**

Epson бағдарламалық жасақтамасына принтер драйверінің бағдарламалық жасақтамасы және EPSON Status Monitor 3 кіреді.

Принтер драйвері деген принтерді компьютер арқылы басқару мүмкіндігін беретін бағдарлама. Принтер драйверін орнату қажет, сонда Windows бағдарламалық жасақтамасының бағдарламалары принтердің барлық мүмкіндіктерін қолдана алады.

EPSON Status Monitor 3 бағдарламасы принтердің күйін бақылауға мүмкіндік береді, қателіктер туралы хабарлайды және ақаулықтарды жою туралы кеңестер ұсынады. Нұсқауларды ["EPSON Status Monitor 3](#page-79-0) бағдарламасын орнату" бетте 80 бөлімінен қараңыз.

### **Есіңізде болсын:**

- ❏ Жалғастырмас бұрын, жинақпен бірге берілген орнату жөніндегі сызбада сипатталған принтер драйверін компьютеріңізге орнатыңыз.
- ❏ Экранда көрсетілген келесі беттер принтер драйверінің нұсқасына байланысты өзгеше болу мүмкін.
- ❏ Принтер драйверін қайта орнату немесе жаңарту қажет болған кезде, орнатылып қойған драйверді жойыңыз.

# **Принтер драйверін қолдану**

Принтер драйверіне Windows қолданбаларынан немесе Start (Бастау) мәзірінен қатынасуға болады.

Осы нұсқаулықта кездесетін экран суреттері мен процедуралар басқасы берілмейінше, көбінесе, Windows 10 жүйесінікі болып табылады.

❏ Принтер драйверін Windows қолданбасы арқылы ашқанда, реттелген параметрлер сол қолданбаның ішінде ғана жарамды болады. Толығырақ ақпаратты "[Принтерге](#page-63-0) Windows [қолданбалары](#page-63-0) арқылы қатынасу" бетте 64 бөлімінен қараңыз.

<span id="page-63-0"></span>❏ Принтер драйверін Start (Бастау) мәзірі арқылы ашқанда, принтер драйверінің параметрлері барлық қолданбаларда жарамды болады. Толығырақ ақпаратты "[Принтерге](#page-66-0) Start (Бастау) мәзірі арқылы қатынасу" бетте 67 бөлімінен қараңыз.

Принтер драйверінің параметрлерін "Принтер драйверінің [параметрлерін](#page-70-0) өзгерту" [бетте](#page-70-0) 71 бөлімі арқылы тексеріп, өзгертуге болады.

### **Есіңізде болсын:**

- ❏ Келесі бөлімдегі мысалдар FX-890II үлгісінен алынған. FX-890IIN, FX-2190II және FX-2190IIN үлгілері болса, пайдаланылған үлгіні алмастырыңыз. Нұсқаулықтар барлық үлгілерде бірдей.
- ❏ Көптеген Windows қолданбалары принтер драйвері арқылы жасалған параметрлерді жойғанымен, кейбірін жоймайды, сондықтан принтер драйверінің параметрлері талаптарыңызға сай келетінін тексеруіңіз қажет.

## **Принтерге Windows қолданбалары арқылы қатынасу**

Принтерге Windows қолданбасы арқылы қатынасу үшін, мына қадамдарды орындаңыз:

#### **Есіңізде болсын:**

Бұл процедурада Windows 10 операциялық жүйесінің скриншоттары қолданылған. Экран бетіндегі мазмұн компьютер ортасына байланысты әртүрлі болуы мүмкін.

1. Қолданбаның бағдарламалық жасақтамасының Файл мәзірінен **Print (Басып шығару)** параметрін таңдаңыз. Print (Басып шығару) диалогтік терезесінің Select Printer (Принтерді таңдау) опциясында принтер таңдалғанына көз жеткізіңіз.

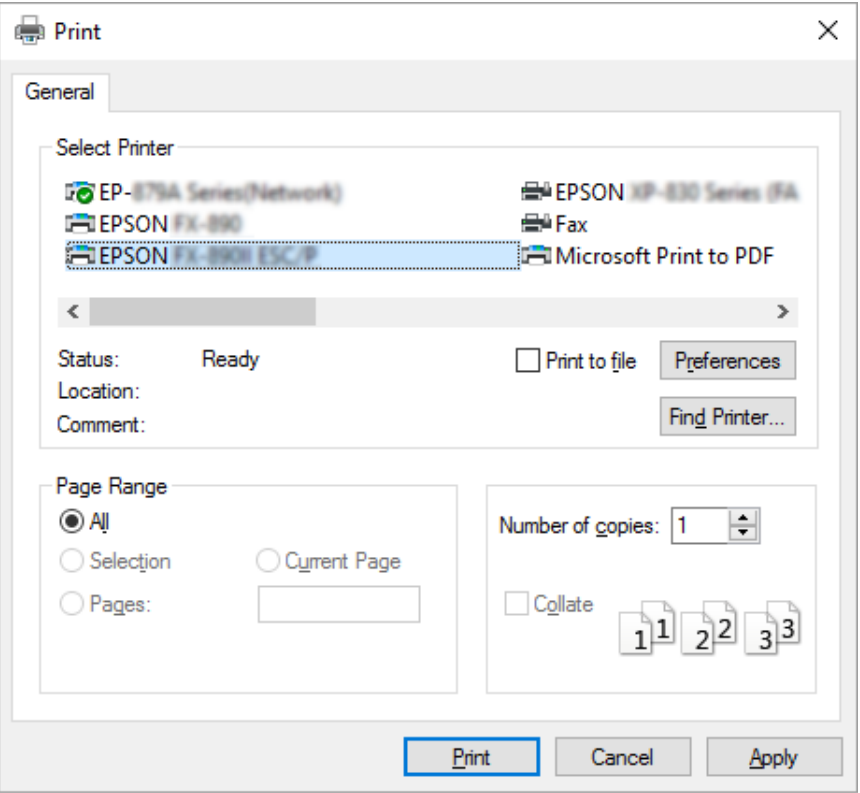

2. **Preferences (Параметрлер)** түймесін басыңыз. Printing Preferences (Басып шығару параметрлері) терезесі пайда болады және Layout (Үлгі), Paper/Quality (Қағаз/сапа), User Defined Paper (Пайдаланушы анықтаған қағаз) және Extension Settings (Кеңейту параметрлері) мәзірлерін көресіз. Бұл мәзірлерде принтер драйверінің параметрлері берілген.

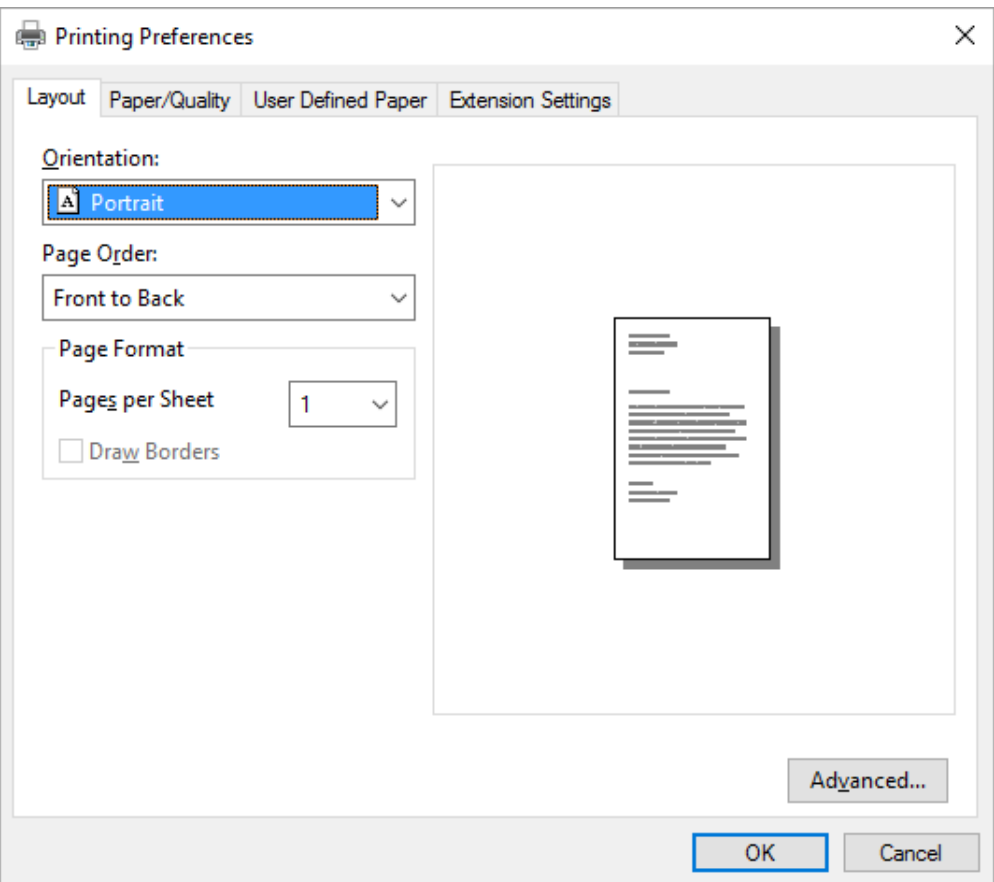

<span id="page-66-0"></span>3. Мәзірді көру үшін, терезенің жоғарғы жағынан қажетті қойындыны таңдаңыз. Параметрлерін өзгерту үшін, "Принтер драйверінің [параметрлерін](#page-70-0) өзгерту" [бетте](#page-70-0) 71 тарауын қараңыз.

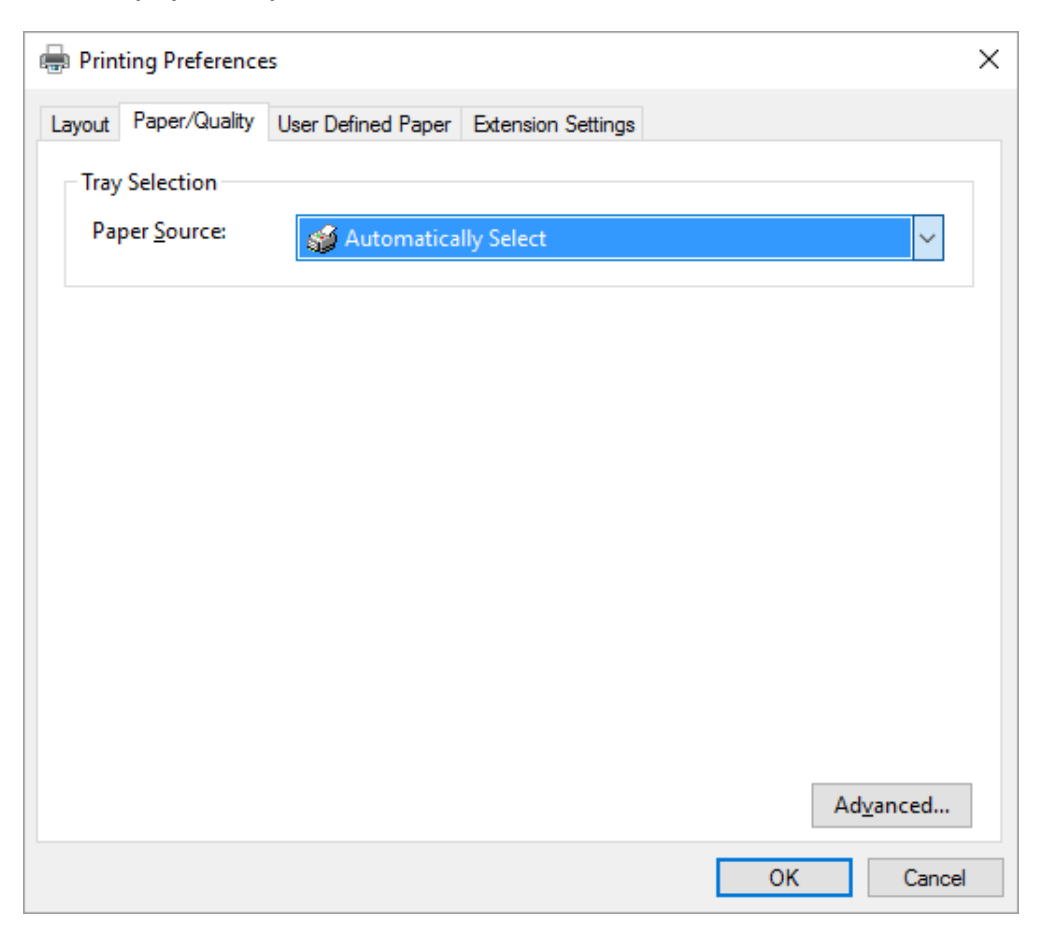

# **Принтерге Start (Бастау) мәзірі арқылы қатынасу**

Принтер драйверіне Start (Бастау) мәзірі арқылы қол жеткізу үшін, мына қадамдарды орындаңыз:

## **Есіңізде болсын:**

Бұл процедурада Windows 10 операциялық жүйесінің скриншоттары қолданылған. Экран бетіндегі мазмұн компьютер ортасына байланысты әртүрлі болуы мүмкін.

1. Windows 10 жүйесінде:

**Start (Бастау)** мәзірін тінтуірдің оң жақ батырмасымен басып, **Control Panel (Басқару панелі)** түймесін, содан кейін **Hardware and Sound (Жабдық пен дыбыс)** санатындағы **View devices and printers (Құрылғылар мен принтерлерді көру)** түймесін басыңыз.

### Windows 8, 8.1/Server 2012 үшін:

**Start (Бастау)** экранындағы **Desktop (Жұмыс үстелі)** түймесін басып, меңзерді экранның оң жақ жоғарғы бұрышына апарып, Settings (Параметрлер) түймесін, содан кейін **Control Panel (Басқару панелі)** түймесін басыңыз. Содан кейін, **Hardware and Sound (Жабдық пен дыбыс)** санатынан **View devices and printers (Құрылғылар мен принтерлерді көру)** түймесін басыңыз.

Windows 7/Server 2008 R2 үшін:

**Start (Бастау)** түймесін, содан соң **Devices and Printers (Құрылғылар мен принтерлер)** түймесін басыңыз.

Windows Vista/Server 2003 R2 үшін:

**Start (Бастау)**, **Control Panel (Басқару панелі)**, **Hardware and Sound (Жабдық пен дыбыс)**, содан кейін **Printers (Принтерлер)** тармағын басыңыз.

Windows XP Professional edition үшін:

**Start (Бастау)**, одан кейін **Printers and Faxes (Принтерлер мен факстар)** тармағын басыңыз.

Windows XP Home edition жүйесінде:

Бірінші **Start (Бастау)**, **Control Panel (Басқару панелі)** түймесін, содан кейін **Printers and Faxes (Принтерлер мен факстар)** түймесін басыңыз.

2. Принтер белгішесін тінтуірдің оң жақ батырмасымен түртіп, содан кейін **Printing preferences (Басып шығару параметрлері)** опциясын басыңыз. Экранға Layout (Үлгі), Paper/Quality (Қағаз/сапа), User Defined Paper (Пайдаланушы анықтаған қағаз) және Extension Settings (Кеңейту параметрлері) мәзірлері шығады. Бұл мәзірлер принтер драйверінің параметрлерін көрсетеді.

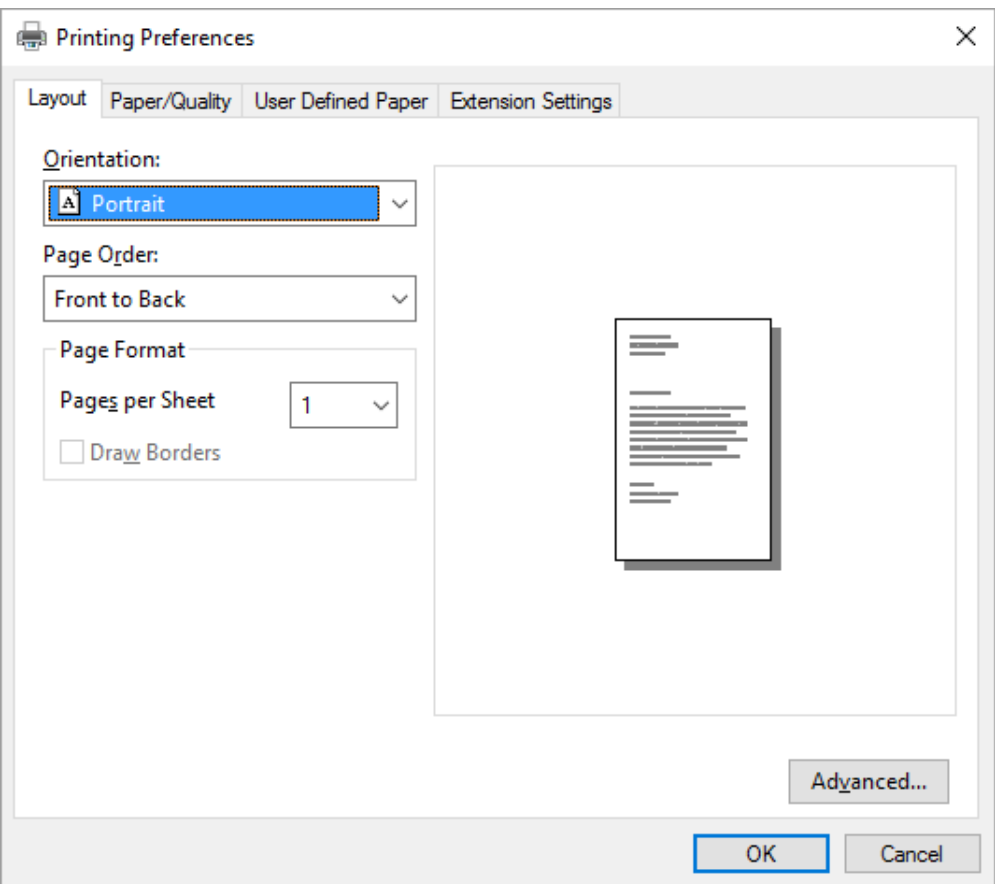

Мәзірден принтер белгішесін тінтуірдің оң жақ батырмасымен басқан кезде көрсетілетін **Printer properties (Принтер сипаттары)** опциясын басқан кезде, принтер драйверінің параметрлерін жасайтын мәзірлері бар Properties (Сипаттар) терезесі шығады.

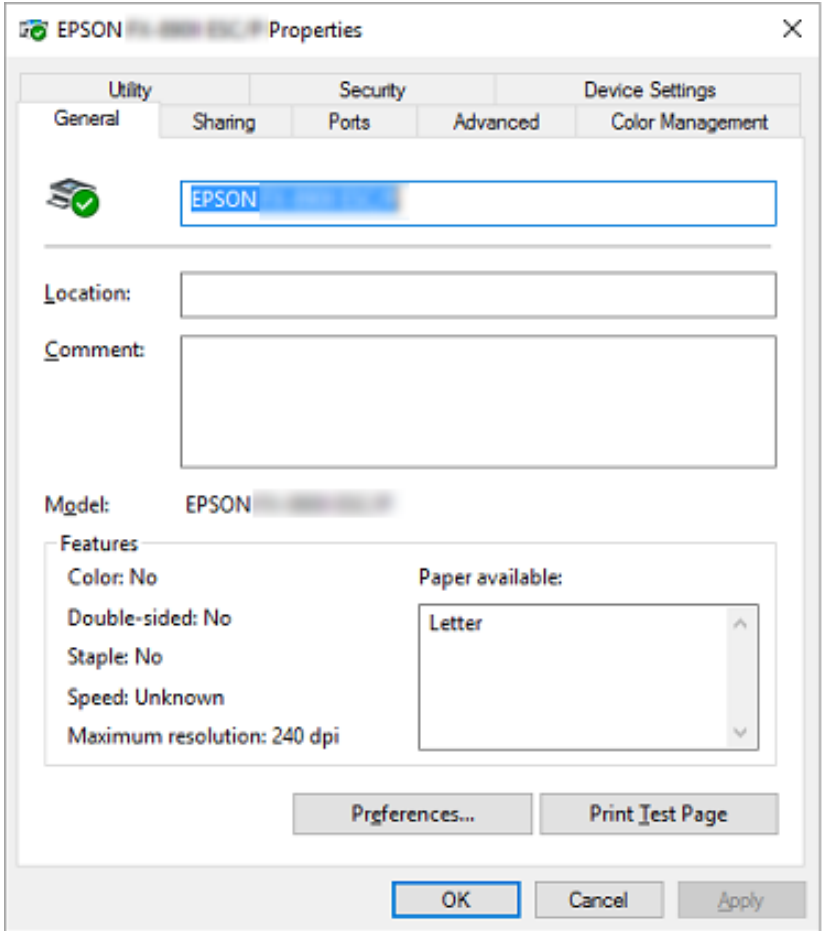

3. Мәзірді көру үшін, терезенің жоғарғы жағынан қажетті қойындыны таңдаңыз. Толығырақ ақпаратты "Принтер драйверінің [параметрлерін](#page-71-0) шолу" бетте 72 бөлімінен қараңыз.

## <span id="page-70-0"></span>**Принтер драйверінің параметрлерін өзгерту**

Принтер драйверінде принтер драйверінің параметрлерін өзгертуге мүмкіндік беретін екі мәзір бар; Layout (Үлгі), Paper/Quality (Қағаз/сапа). Сондай-ақ, параметрлерді принтердің бағдарламалық жасақтамасындағы Utility (Қыз-тік бағдар-а) мәзірінен өзгертуге болады. Қол жетімді параметрлерді шолу үшін, "Принтер [драйверінің](#page-71-0) [параметрлерін](#page-71-0) шолу" бетте 72 тарауын қараңыз.

### **Есіңізде болсын:**

Windows XP үшін драйвердегі белгішелерді тінтуірдің оң жақ батырмасымен түрту арқылы және **What's this? (Бұл не?)** бөлімін таңдау арқылы онлайн анықтаманы да көре аласыз.

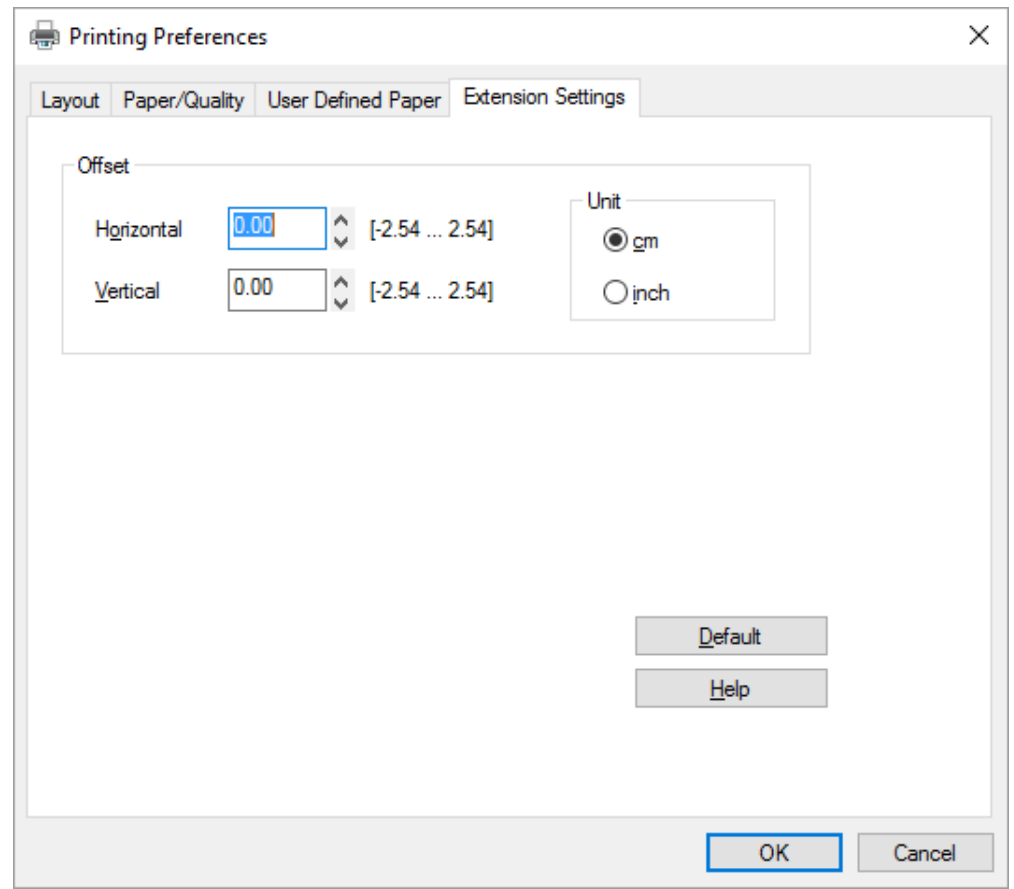

Принтер драйверінің экранындағы **Help (Анықтама)** түймесін басыңыз.

Принтердің параметрлерін реттеп болған соң, параметрлерді қолдану үшін **OK** түймесін басыңыз немесе өзгерістерді болдырмау үшін **Cancel (Бас тарту)** түймесін басыңыз.

<span id="page-71-0"></span>Принтердің драйвер параметрлерін тексерген соң және, қажет болса, өзгерткен соң принтерді қолдануға болады.

# **Принтер драйверінің параметрлерін шолу**

Келесі кестелерде Windows принтері драйверінің параметрлері көрсетілген. Әр параметр Windows жүйелерінің барлық нұсқаларында қолжетімді болмайтынын естен шығармаңыз. Толығырақ ақпаратты принтер драйверіне арналған **Help (Анықтама)** тарауынан қараңыз.

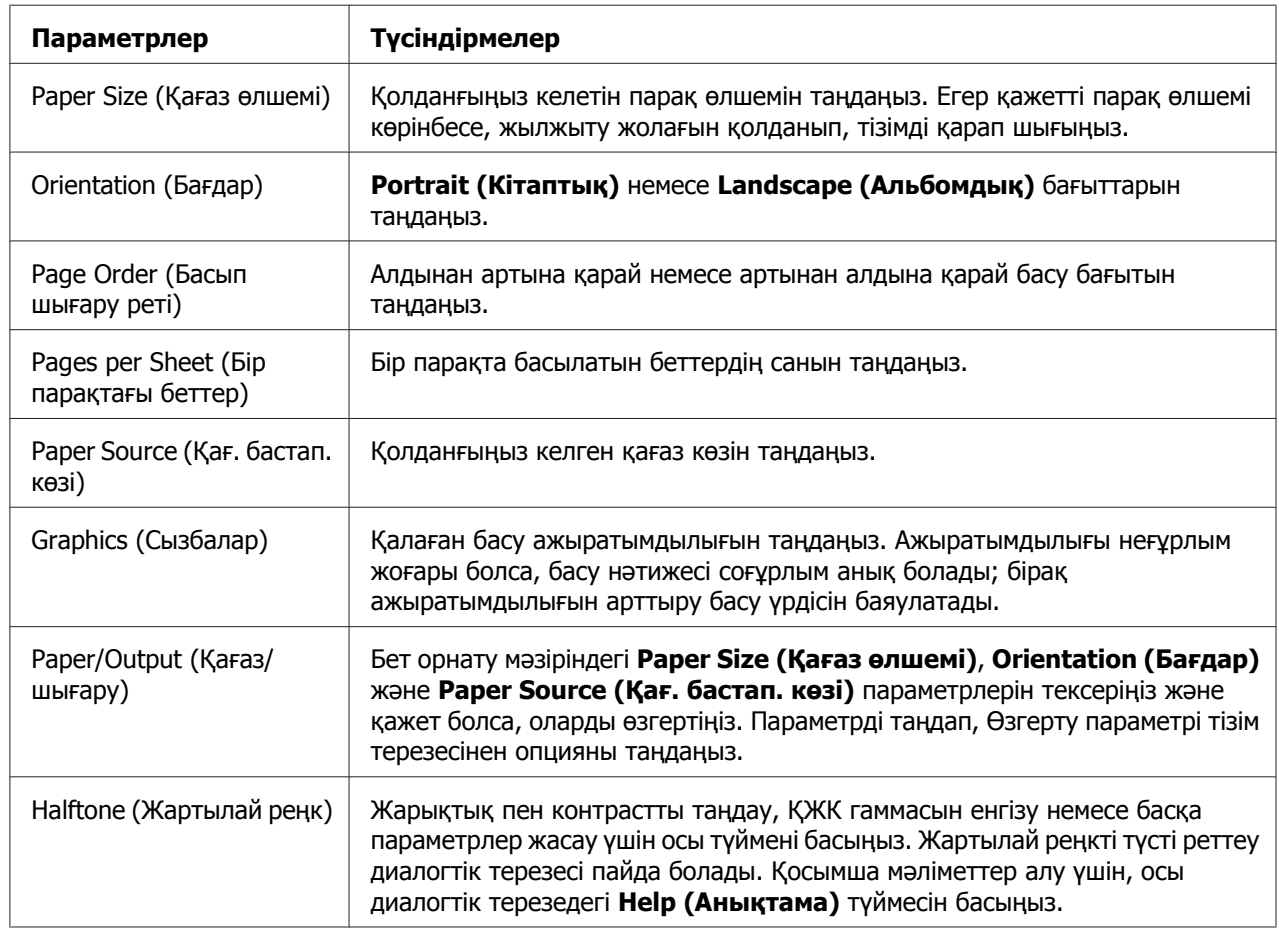

## **Принтер параметрлері**
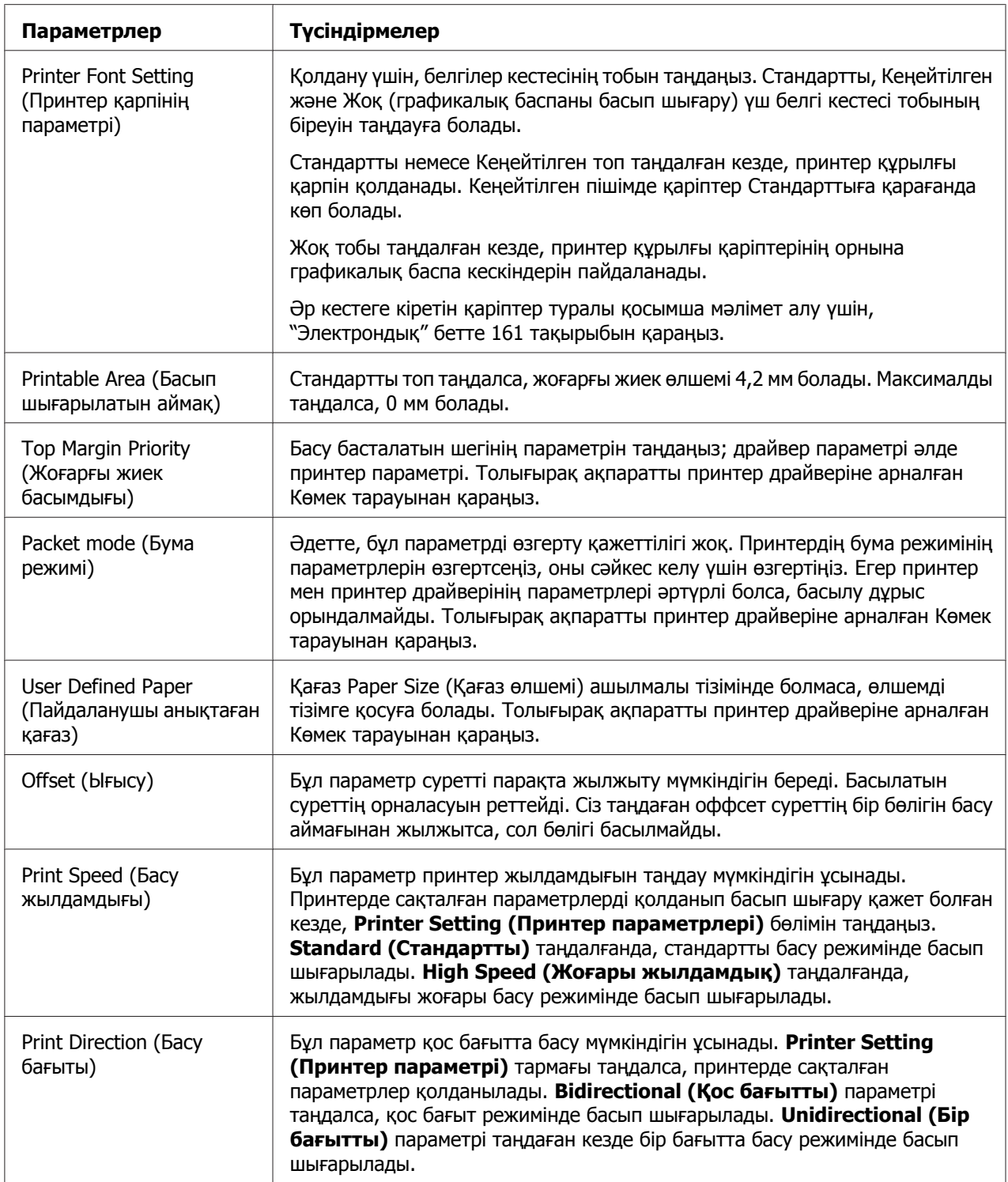

### **Калыпты қағаз өлшемін анықтау**

Қағаз Paper Size (Қағаз өлшемі) ашылмалы тізімінде болмаса, өлшемді тізімге қосуға болады.

1. Windows 10 жүйесінде:

**Start (Бастау)** мәзірін тінтуірдің оң жақ батырмасымен басып, **Control Panel (Басқару панелі)** түймесін, содан кейін **Hardware and Sound (Жабдық пен дыбыс)** санатындағы **View devices and printers (Құрылғылар мен принтерлерді көру)** түймесін басыңыз.

Windows 8, 8.1 жүйесінде:

Start (Бастау) экранындағы **Desktop (Жұмыс үстелі)** түймесін басыңыз, меңзерді экранның жоғарғы оң жақ бұрышына жылжытып, **Settings (Параметрлер)** түймесін басыңыз да, содан кейін **Control Panel (Басқару панелі)** түймесін басыңыз. Содан кейін, **Hardware and Sound (Жабдық пен дыбыс)** санатынан **View devices and printers (Құрылғылар мен принтерлерді көру)** түймесін басыңыз.

Windows 7 жүйесінде:

**Start (Бастау)** түймесін, содан кейін **Devices and Printers (Құрылғылдар мен принтерлер)** түймесін басыңыз.

Windows Vista жүйесінде:

**Start (Бастау)**, **Control Panel (Басқару панелі)**, **Hardware and Sound (Жабдық пен дыбыс)**, содан кейін **Printers (Принтерлер)** тармағын басыңыз.

Windows XP жүйесінде:

**Start (Бастау)**, одан кейін **Printers and Faxes (Принтерлер мен факстар)** тармағын басыңыз.

Windows XP Home Edition жүйесінде:

**Start (Бастау)**, **Control Panel (Басқару панелі)** тармақтарын, одан кейін **Printers and Faxes (Принтерлер мен факстар)** бөлімін басыңыз.

- 2. Принтер белгішесін тінтуірдің оң жақ батырмасымен түртіп, **Printing preferences (Басып шығару параметрлері)** тармағын басыңыз.
- 3. **User Defined Paper (Пайдаланушы таңдаған қағаз)** мәзірін таңдаңыз.
- 4. Қағаз өлшемін Paper Size (Қағаз өлшемі) өрісіне енгізіңіз.
- 5. **Apply (Қолдану)** және **OK** пәрмендерін басыңыз.

### **Есіңізде болсын:**

Толығырақ ақпаратты принтер драйверіне арналған Көмек тарауынан қараңыз.

# **Тексеру параметрлері**

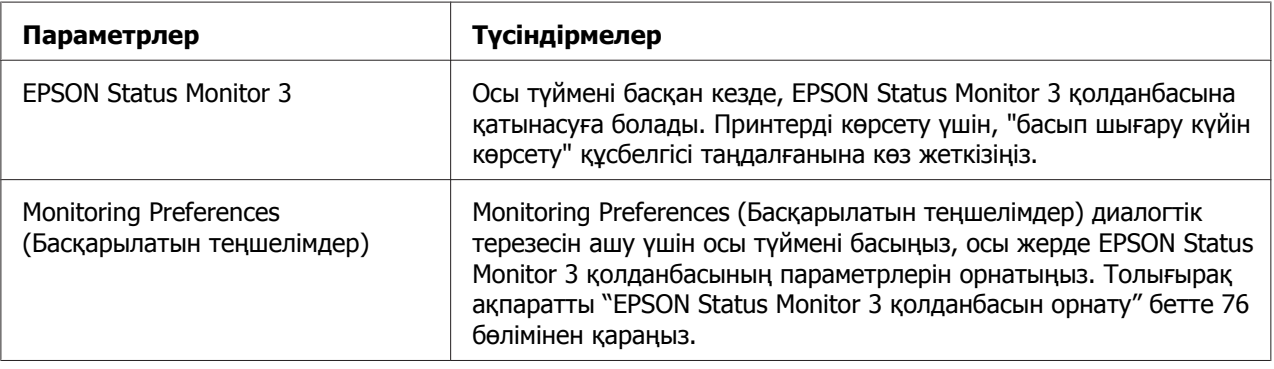

# **Параметрлер утилитасы**

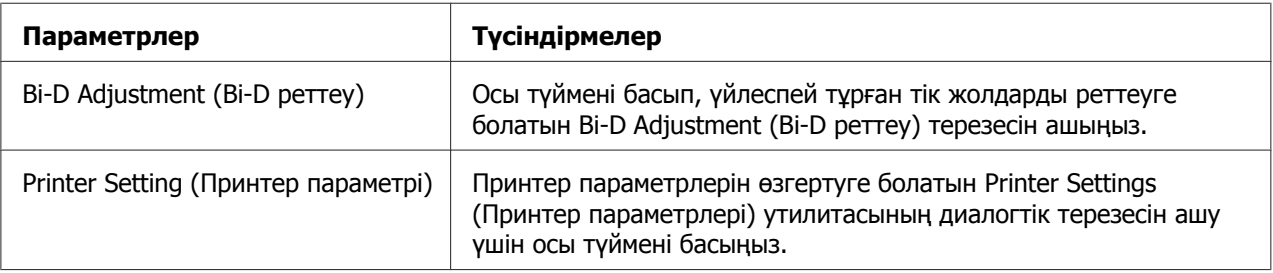

# **EPSON Status Monitor 3 қолданбасын пайдалану**

EPSON Status Monitor 3 принтер күйін бақылауға мүмкіндік береді, принтерде қателік орын алғанда ескертеді және қажет болғанда ақаулықтарды жөндеу туралы нұсқаулықтар береді.

EPSON Status Monitor 3 келесі жағдайда қолжетімді:

- ❏ Принтер негізігі компьютерге тікелей қатарлас порт [LPT1] немесе USB порты арқылы қосылып тұрауы керек.
- ❏ Жүйеңіздің конфигурациясы қос бағытты байланысты қолдауға реттелген.

<span id="page-75-0"></span>EPSON Status Monitor 3 принтер тікелей қосылған кезде және принтер драйвері орнатылған кезде орнатылады. Принтерді ортақ пайдаланған кезде EPSON Status Monitor 3 қолданбасын ортақ принтерді принтер сервері мен клиенттер бақылай алатындай етіп орнатыңыз. "EPSON Status Monitor 3 қолданбасын орнату" бетте 76 және "[Принтерді](#page-82-0) желі арқылы орнату" бетте 83 тарауларын қараңыз.

### **Есіңізде болсын:**

- ❏ Бірнеше пайдаланушы тіркелген басқа ОЖ бар компьютер қолдансаңыз, принтерлерді бір уақытта бақылаған кезде, байланыс қатесінің хабары көрсетілуі мүмкін.
- ❏ Тіпті, қашықтағы компьютерге тікелей жалғанған принтерден "Қашықтағы жұмыс үстелі" функциясының көмегімен басып шығарсаңыз да, байланыс қатесі болуы мүмкін.
- ❏ EPSON Status Monitor 3 қолданбасы Windows Firewall(Windows брандмауэр) функциясы қосулы кезде орнатылса (ұсынылады), ортақ пайдаланылатын принтерді бақылау мүмкін болмауы ықтимал. Бұл мәселені ENAGENT.EXE қолданбасын брандмауэр функциясының Exceptions (Қиыс жағдайлар) тармағына қосу арқылы шешуге болады.

# **EPSON Status Monitor 3 қолданбасын орнату**

EPSON Status Monitor 3 қолданбасын орнату үшін, келесі қадамдарды орындаңыз:

1. Windows 10 жүйесінде:

**Start (Бастау)** мәзірін тінтуірдің оң жақ батырмасымен басып, **Control Panel (Басқару панелі)** түймесін, содан кейін **Hardware and Sound (Жабдық пен дыбыс)** санатындағы **View devices and printers (Құрылғылар мен принтерлерді көру)** түймесін басыңыз.

Windows 8, 8.1 жүйесінде:

Start (Бастау) экранындағы **Desktop (Жұмыс үстелі)** түймесін басыңыз, меңзерді экранның жоғарғы оң жақ бұрышына жылжытып, **Settings (Параметрлер)** түймесін басыңыз да, содан кейін **Control Panel (Басқару панелі)** түймесін басыңыз. Содан кейін, **Hardware and Sound (Жабдық пен дыбыс)** санатынан **View devices and printers (Құрылғылар мен принтерлерді көру)** түймесін басыңыз.

Windows 7 жүйесінде:

**Start (Бастау)** түймесін, содан кейін **Devices and Printers (Құрылғылдар мен принтерлер)** түймесін басыңыз.

Windows Vista жүйесінде:

**Start (Бастау)**, **Control Panel (Басқару панелі)**, **Hardware and Sound (Жабдық пен дыбыс)**, содан кейін **Printers (Принтерлер)** тармағын басыңыз.

Windows XP жүйесінде:

**Start (Бастау)**, одан кейін **Printers and Faxes (Принтерлер мен факстар)** тармағын басыңыз.

Windows XP Home edition жүйесінде:

Бірінші **Start (Бастау)**, **Control Panel (Басқару панелі)** түймесін, содан кейін **Printers and Faxes (Принтерлер мен факстар)** түймесін басыңыз.

2. Принтер белгішесін тінтуірдің оң жақ батырмасымен түртіп, **Printer properties (Принтер сипаттары)** (Windows 10, 8 және 7) немесе **Properties (Сипаттар)** (Windows Vista және XP) түймесін, содан кейін **Utility (Қыз-тік бағдар-а)** қойындысын басыңыз.

3. **Monitoring Preferences (Басқарылатын теңшелімдер)** түймесін басыңыз. Monitoring Preferences (Басқарылатын теңшелімдер) диалогтік терезесі пайда болады.

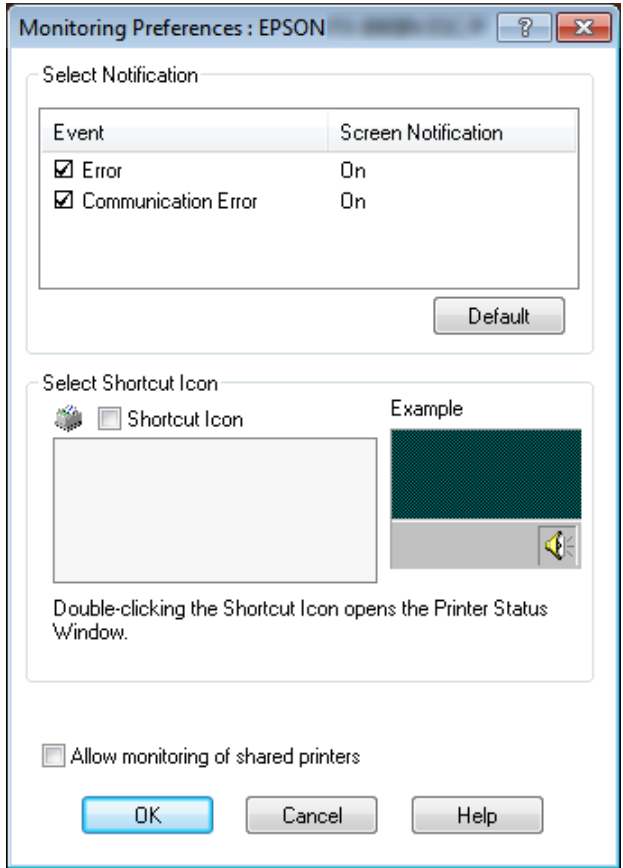

4. Келесі параметрлер қол жетімді:

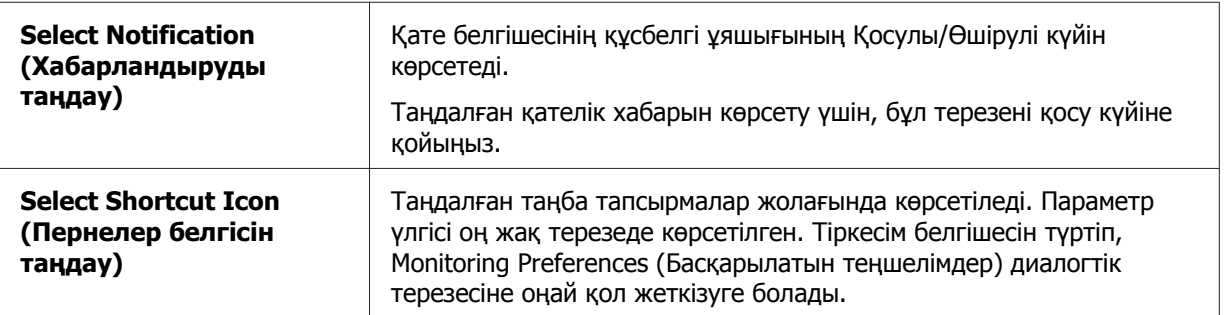

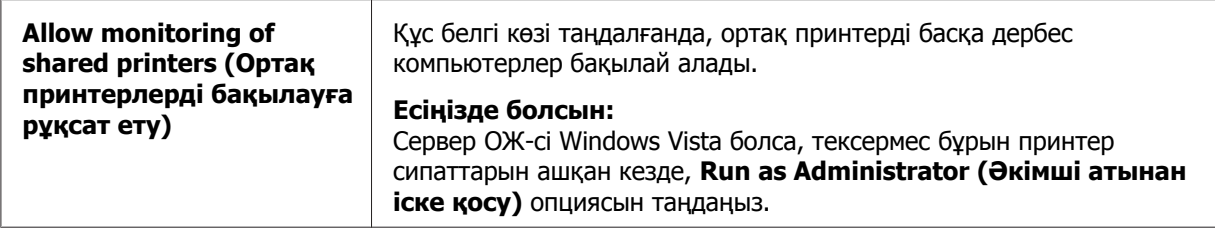

#### **Есіңізде болсын:**

Барлық нысандардың бастапқы параметрін қайтару үшін **Default (Әдепкі)** түймесін басыңыз.

# **EPSON Status Monitor 3 қолданбасына қатынасу**

EPSON Status Monitor 3 бағдарламасына қатынасу үшін келесі әрекеттердің бірін орындаңыз:

- ❏ Тапсырмалар жолағындағы принтер таңбасын екі рет басыңыз. Тапсырмалар бағанына төте таңбаны қосқыңыз келсе, Утилита мәзірін ашып, нұсқауларды орындаңыз.
- ❏ Утилита мәзірін ашып, **EPSON Status Monitor 3** белгішесін басыңыз. Утилита мәзірін ашу жолдарын "Принтер [драйверін](#page-62-0) қолдану" бетте 63 тарауынан қараңыз.

EPSON Status Monitor 3 қолданбасын ашқан кезде, жоғарыда суреттелгендей, келесі принтер күйінің терезесі пайда болады.

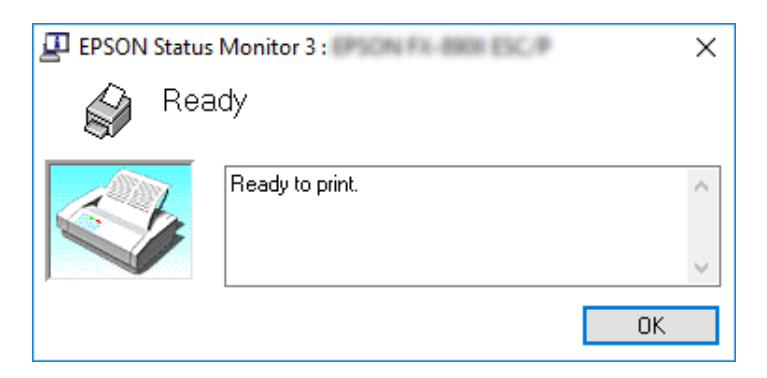

Принтердің күйі туралы ақпаратты осы терезеден көруге болады.

## **Есіңізде болсын:**

Басу барысында принтердің күйі туралы ақпаратты алу мүмкін болмайды. Мұндай жағдайда, Утилита қойындысындағы **EPSON Status Monitor 3** түймесін басып, күй терезесі ашық қалған принтерді пайдаланыңыз.

# <span id="page-79-0"></span>**EPSON Status Monitor 3 бағдарламасын орнату**

EPSON Status Monitor 3 бағдарламасын орнату үшін, төмендегі қадамдарды орындаңыз.

- 1. Принтердің өшірулі тұрғанына және компьтеріңіз Windows жүйесімен жұмыс істейтініне көз жеткізіңіз.
- 2. CD-ROM жетегіне Software Disc енгізіңіз.

#### **Есіңізде болсын:**

Жалғастырмас бұрын, компьютеріңізге принтердің драйверін орнатқаныңызға көз жеткізіңіз.

3. Бағдарламалық жасақтаманы орнату үшін экрандағы нұсқауларды орындаңыз.

Сондай-ақ, төмендегі орында орналасқан орындалатын файлды іске қосуға болады.

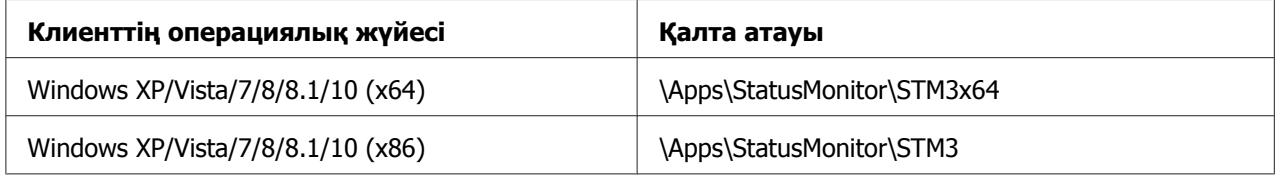

# **Bi-D Adjustment (Bi-D реттеу) функциясын пайдалану**

Бұл аспап тік жолдардың үйлесімсіздігін реттеу мүмкіндігін ұсынады.

# **Bi-D Adjustment (Bi-D реттеу) функциясы арқылы реттеу**

Bi-D Adjustment реттеуін жасау үшін, төмендегі қадамдарды орындаңыз.

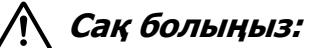

- ❏ Принтер реттеу өрнектерін басу барысында принтерді өшірмеңіз. Олай жасасаңыз, принтер жадында қате параметрлер сақталауы мүмкін. Егер принтер реттеу процесі барысында өшірілсе, Bi-D Adjustment (Bi-D реттеу) функциясын қайта іске қосыңыз.
- ❏ Бума режимінің параметрін өшірмеңіз.
- ❏ Желі байланысына қолдау көрсетілмейді.
- ❏ Bi-D Adjustment реттеуін жасамас бұрын, принтер күйі дайын екеніне көз жеткізіңіз.
- ❏ Егер Bi-D Adjustment (Bi-D реттеу) дұрыс басып шығарылмаса, принтер қарпінің параметрін әдепкіге орнатып, әрекетті қайталаңыз.
- 1. **Utility (Қыз-тік бағдар-а)** мәзірін ашып, **Bi-D Adjustment (Bi-D реттеу)** белгішесін басыңыз. **Utility (Қыз-тік бағдар-а)** мәзірін ашу жолдарын "[Принтер](#page-62-0) [драйверін](#page-62-0) қолдану" бетте 63 тарауынан қараңыз. Bi-D Adjustment (Bi-D реттеу) терезесі пайда болады.
- 2. **Next (Келесі)** пәрменін басыңыз.
- 3. **Print (Басып шығару)** түймесін басыңыз. Принтер реттеу өрнектерінің үш түрін басып шығарады. Реттеу үлігісін көру үшін, қағаздардың қажетті санын дайындау керек.

**FX-890II/FX-890IIN:** A4 немесе 8 дюймдық үздіксіз баудағы қағаз **FX-2190II/FX-2190IIN:** A3 айналатын немесе 13,6 дюймдық үздіксіз баудағы қағаз

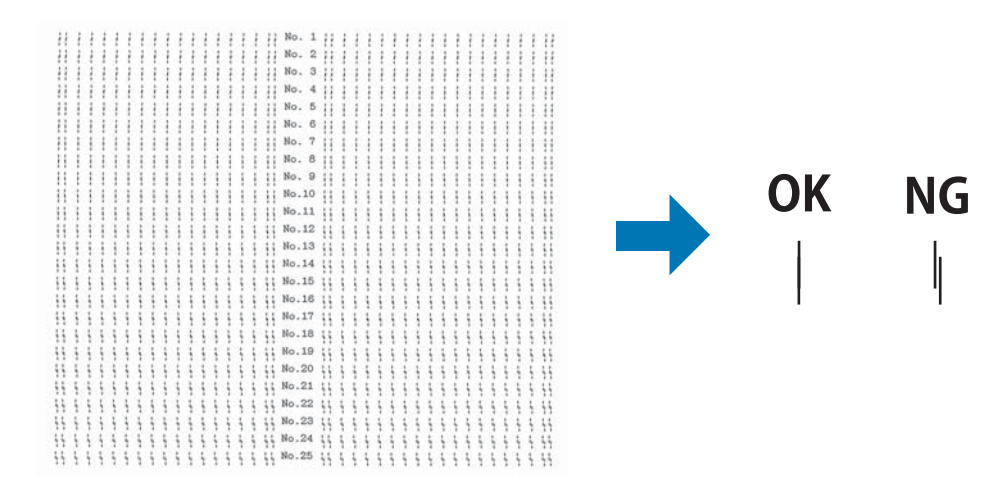

#### **Есіңізде болсын:**

Тура жоғарыдағы сурет басып шығару нәтижесінің жақсы және нашар үлгілері болып табылады.

- 4. Реттеу өрнектеріне қарап, тік жолдардың ең жақсы реттелген нұсқасын табыңыз. Содан кейін, Bi-D Adjustment (Bi-D реттеу) терезесінен сәйкес жолдар нөмірін таңдаңыз.
- 5. **Set (Орнату)** түймесін басыңыз. Реттеу мәні принтерде сақталады.

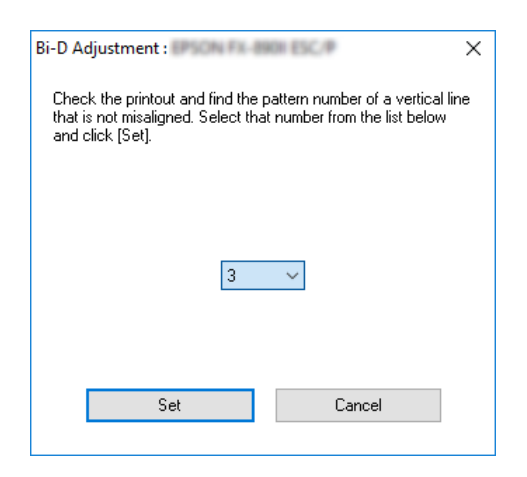

# **Printer Setting (Принтер параметрі) функциясын пайдалану**

Бұл пайдалы аспап принтерде сақталған қазіргі параметрлерді көрсетеді, принтердің параметрлерін өзгертеді, файлда сақталған параметрлері оқиды немесе параметрлерді файлға сақтайды.

# !**Сақ болыңыз:**

❏ Бума режимінің параметрін өшірмеңіз.

- ❏ Желі байланысы мен тізбекті байланысқа қолдау көрсетілмейді.
- ❏ Принтер параметрлерін орнатпас немесе жаңартпас бұрын принтер күйі дайын екеніне көз жеткізіңіз.

# **Принтер параметрін өзгерту**

Принтер параметрлерін өзгерту үшін, төмендегі қадамдарды орындаңыз.

<span id="page-82-0"></span>1. **Utility (Қыз-тік бағдар-а)** мәзірін ашып, **Printer Setting (Принтер параметрі)** белгішесін басыңыз. Утилита мәзірін ашу жолдарын "Принтер [драйверін](#page-62-0) қолдану" [бетте](#page-62-0) 63 тарауынан қараңыз. Принтер параметрлері терезесі пайда болады.

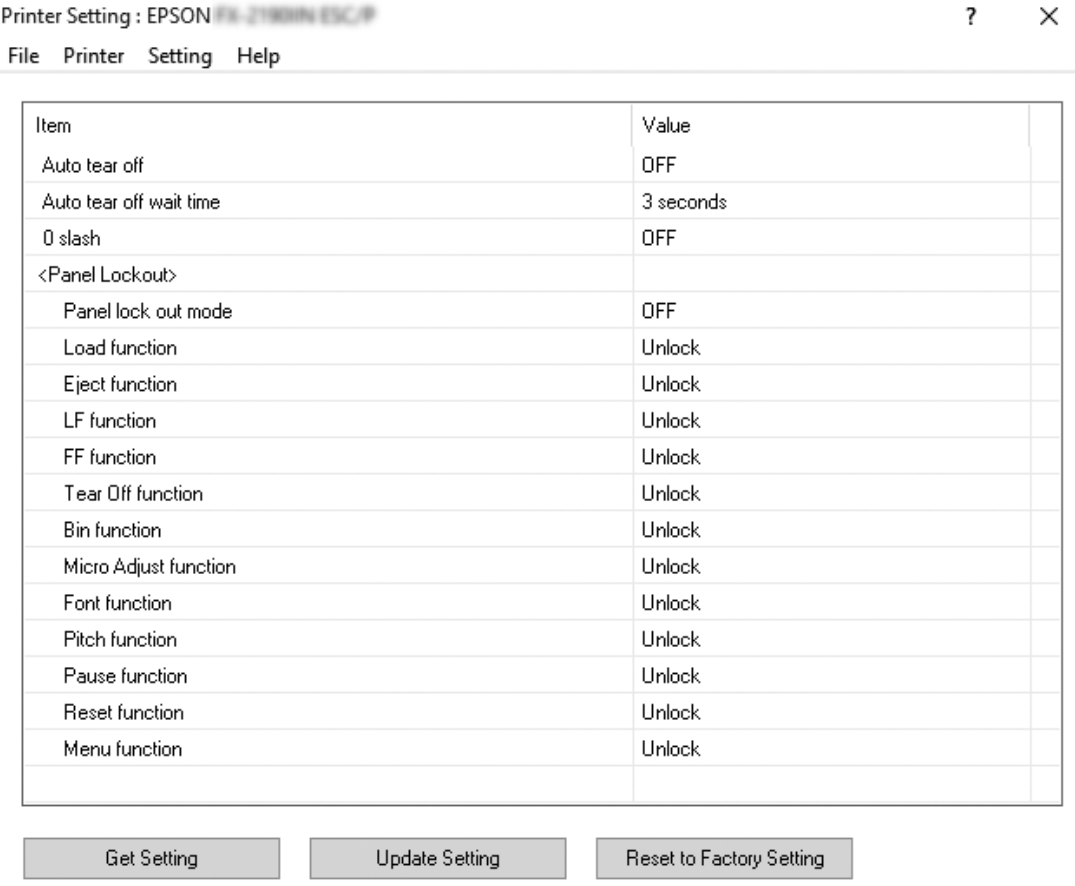

2. Қажетті параметрлерін өзгертіңіз. Бұл аспапты қолдану туралы толығырақ ақпаратты принтер драйверіндегі Help тарауынан қараңыз.

# **Принтерді желі арқылы орнату**

# **Принтерді ортақ пайдалану**

Бұл бөлімде принтерді стандартты Windows желісінде ортақ пайдалану әдісі жөнінде айтылады.

<span id="page-83-0"></span>Желідегі компьютерлер олардың біреуіне жалғанған принтерді ортақ пайдалана алады. Принтерге тікелей жалғанған компьютер принтердің сервері, ал басқа компьютерлер клиенттер болып табылады және оларға принтерді ортақ пайдалану үшін рұқсат алу қажет болады. Клиенттер принтерді принтер сервері арқылы қолданады.

Windows ОЖ нұсқасына және өзіңіздің желіге ену құқықтарыңызға байланысты, принтер сервері мен клиенттердің параметрлерін дұрыс орнатыңыз.

- ❏ "Принтерді ортақ принтер ретінде орнату" бетте 84 бөлімін қараңыз.
- ❏ "[Клиенттердің](#page-88-0) парметрлері" бетте 89 бөлімін қараңыз.

#### **Есіңізде болсын:**

- ❏ Принтерді ортақ пайдаланған кезде EPSON Status Monitor 3 қолданбасын ортақ принтерді принтер сервері мен клиенттер бақылай алатындай етіп орнатыңыз. ["EPSON Status Monitor 3](#page-75-0) қолданбасын орнату" бетте 76 бөлімін қараңыз.
- ❏ Роутерден тыс ортақ принтерге қосылғанда, басу кезінде хабарлар мен ескертулердің көрсетілмеуі рутердің параметрлерінің себебінен болуы мүмкін.
- ❏ Сервер мен клиенттер бір желі жүйесінде орнатылуы тиіс және бір желі басқару аясында болуы тиіс.

# **Принтерді ортақ принтер ретінде орнату**

Принтер серверін орнату үшін осы қадамдарды орындаңыз.

#### **Есіңізде болсын:**

Жергілікті құралдың әкімшісі ретінде кіруіңіз керек.

1. Windows 10 жүйесінде:

**Start (Бастау)** мәзірін тінтуірдің оң жақ батырмасымен басып, **Control Panel (Басқару панелі)** түймесін, содан кейін **Hardware and Sound (Жабдық пен дыбыс)** санатындағы **View devices and printers (Құрылғылар мен принтерлерді көру)** түймесін басыңыз.

#### Windows 8, 8.1 жүйесінде:

**Start (Бастау)** экранындағы **Desktop (Жұмыс үстелі)** түймесін басып, меңзерді экранның жоғарғы оң жақ бұрышына жылжытыңыз. **Settings (Параметрлер)** түймесін, содан кейін **Control Panel (Басқару панелі)** түймесін басыңыз. Содан кейін, **Hardware and Sound (Жабдық пен дыбыс)** санатынан **View devices and printers (Құрылғылар мен принтерлерді көру)** түймесін басыңыз.

Windows 7 жүйесінде:

**Start (Бастау)** түймесін, содан кейін **View devices and printers (Құрылғылар мен принтерлерді көру)** түймесін басыңыз.

Windows XP жүйесінде:

**Start (Бастау)**, одан кейін **Printers and Faxes (Принтерлер мен факстар)** тармағын басыңыз.

Windows XP Home Edition жүйесінде: **Start (Бастау)** түймесін, **Control Panel (Басқару панелі)** түймесін, содан соң **Printers and Faxes (Принтерлер мен факстар)** тармағын басыңыз.

Windows Vista жүйесінде:

**Start (Бастау)**, **Control Panel (Басқару панелі)**, **Hardware and Sound (Жабдық пен дыбыс)**, содан кейін **Printers (Принтерлер)** тармағын басыңыз.

2. Windows 10, 8, 8.1 немесе 7: үшін

Принтер белгішесін тінтуірдің оң жақ батырмасымен түртіп, **Printer properties (Принтер сипаттары)** түймесін, содан кейін пайда болған экранда **Sharing (Ортақ пайдалану)** қойындысын басыңыз.

Windows Vista немесе XP жүйесі үшін:

Принтер белгішесін тінтуірдің оң жақ батырмасымен түртіп, пайда болған мәзірден **Sharing (Ортақ пайдалану)** пәрменін басыңыз.

Windows XP жүйесінде, егер келесі мәзір пайда болса, **Network Setup Wizard (Желіні орнату шебері)** түймесін немесе **If you understand the security risks but want to share printers without running the wizard, click here. (Егер қауіп мүмкіндіктеріне қарамастан шеберді іске қоспай принтерді ортақ пайдаланғыңыз келсе, мына жерді басыңыз.)** түймесін басыңыз.

Екі жағдайда да экрандағы нұсқауларды орындаңыз.

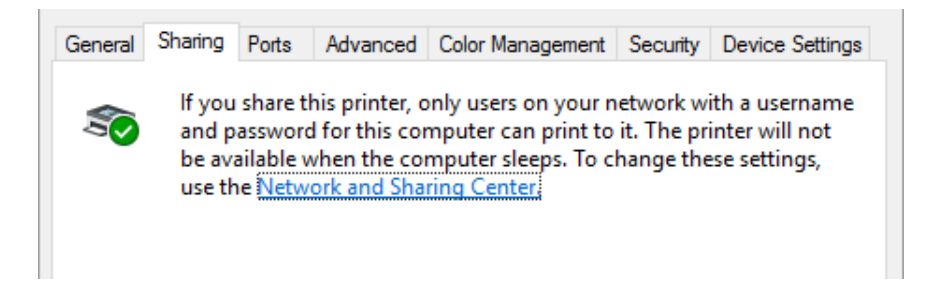

**Share this printer (Осы принтерді ортақ пайдалану)** опциясын таңдап, Ортақ атау ұяшығындағы атау түрін таңдаңыз да, **OK** түймесін басыңыз.

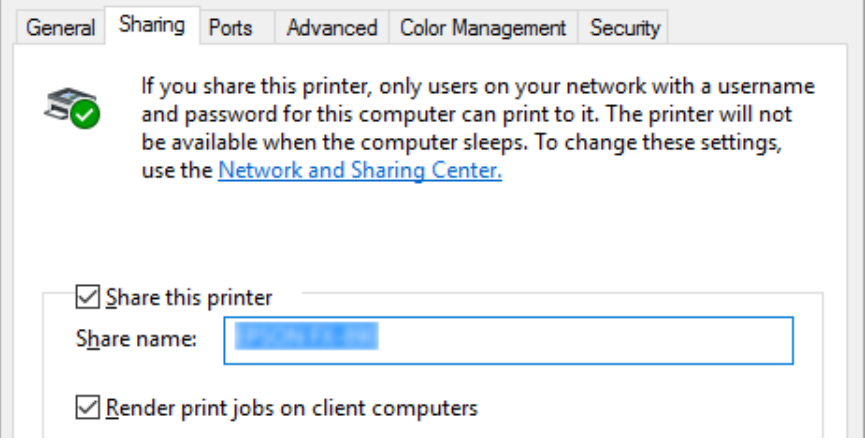

#### **Есіңізде болсын:**

- ❏ Ортақ атауларда бос орын мен сызықша қолданбаңыз, қателік орын алуы мүмкін.
- ❏ Windows 8, 8.1, 7 немесе Vista жүйесінде **Change sharing options (Ортақ пайдалану параметрлерін өзгерту)** түймесін баспайынша, **Share this printer (Осы принтерді ортақ пайдалану)** опциясын таңдау мүмкін емес.

Клиент компьютерлердің параметрлерін желідегі принтерді қолдануға реттеу қажет. Толығырақ ақпарат үшін келесі парақтарды қараңыз:

❏ "[Клиенттердің](#page-88-0) парметрлері" бетте 89 бөлімін қараңыз.

#### **Желіаралық қалқан қосылып тұрғанда принтерді ортақ пайдалану**

#### **Есіңізде болсын:**

Файлдар мен принтерлерді Windows Firewall (Windows брандмауэр) қосулы тұрған кезде ортақ пайдалану үшін, келесі процедураны орындаңыз.

#### Windows 10

1. **Start (Бастау)** мәзірін тінтуірдің оң жақ батырмасымен түртіп, **Control Panel (Басқару панелі)**, **System and Security (Жүйе және қауіпсіздік)** түймелерін, содан кейін **Windows Firewall (Windows брандмауэр)** түймесін басыңыз.

- 2. Сол жақтағы терезеден **Turn Windows Firewall on or off (Windows брандмауэрін қосу немесе өшіру)** түймесін басыңыз. **Block all incoming connections, including those in the list of allowed apps (Рұқсаты бар қолданбалармен қоса барлық байланыстарды бөгеу)** пәрменінің таңдалмағанын тексеріп, **OK** түймесін басыңыз.
- 3. Сол жақтағы терезеден **Allow an app or feature through Windows Firewall (Қолданба немесе функцияға Windows брандмауэрі арқылы рұқсат беру)** түймесін басыңыз.
- 4. **File and Printer Sharing (Файл мен принтерді ортақ пайдалану)** пәрменін таңдап, содан кейін **OK** түймесін басыңыз.

## Windows 8, 8.1

- 1. Start (Бастау) экранындағы **Desktop (Жұмыс үстелі)** түймесін басыңыз, меңзерді экранның жоғарғы оң жақ бұрышына жылжытып, **Settings (Параметрлер)** түймесін басыңыз да, содан кейін **Control Panel (Басқару панелі)** түймесін басыңыз. Содан кейін **System and Security (Жүйе және қауіпсіздік)** түймесін басып, **Windows Firewall (Windows брандмауэрі)** түймесін басыңыз.
- 2. Сол жақтағы терезеден **Turn Windows Firewall on or off (Windows брандмауэрін қосу немесе өшіру)** түймесін басыңыз. **Block all incoming connections, including those in the list of allowed apps (Рұқсаты бар қолданбалармен қоса барлық байланыстарды бөгеу)** пәрменінің таңдалмағанын тексеріп, **OK** түймесін басыңыз.
- 3. Сол жақтағы терезеден **Allow an app or feature through Windows Firewall (Қолданба немесе функцияға Windows брандмауэрі арқылы рұқсат беру)** түймесін басыңыз.
- 4. **File and Printer Sharing (Файл мен принтерді ортақ пайдалану)** пәрменін таңдап, содан кейін **OK** түймесін басыңыз.

## Windows<sub>7</sub>

1. **Start (Бастау)**, **Control Panel (Басқару панелі)**, **System and Security (Жүйе және қауіпсіздік)** тармақтарын, содан кейін **Windows Firewall (Windows брандмауэрі)** түймесін басыңыз.

- 2. Сол жақтағы терезеден **Turn Windows Firewall on or off (Windows брандмауэрін қосу немесе өшіру)** түймесін басыңыз. **Block all incoming connections, including those in the list of allowed programs (Рұқсаты бар бағдарламалармен қоса барлық байланыстарды бөгеу)** таңдалмағанын тексеріп, **OK** түймесін басыңыз.
- 3. Сол жақтағы терезеден **Allow a program or feature through Windows Firewall (Бағдарлама немесе функцияға Windows брандмауэрі арқылы рұқсат беру)** пәрменін басыңыз.
- 4. **Share file and printer (Файл мен принтерді ортақ пайдалану)** пәрменін, содан кейін **OK** түймесін басыңыз.

## Windows Vista

- 1. **Start (Бастау)**, содан кейін **Control Panel (Басқару панелі)** түймесін басыңыз.
- 2. **Windows Firewall (Windows брандмауэрі)** терезесін ашу үшін, **Security (Қауіпсіздік)** , содан кейін **Windows Firewall (Windows брандмауэрі)** тармақтарын басыңыз.
- 3. Сол жақтағы терезеден **Turn Windows Firewall on or off (Windows брандмауэрін қосу немесе өшіру)** түймесін басыңыз. **User Account Control (Пайдаланушы тіркелгілерін басқару)** экраны пайда болған кезде, **Continue (Жалғастыру)** пәрменін басыңыз.
- 4. **General (Жалпы)** қойындысынан **Block all incoming connections (Барлық кіріс байланыстарды бөгеу)** опциясы таңдалмағанына көз жеткізіңіз.
- 5. **Exceptions (Қиыс жағдайлар)** қойындысын ашып, **File and Printer Sharing (Файл мен принтерді ортақ пайдалану)** тармағын таңдап, **OK** түймесін басыңыз.

#### Windows XP

- 1. **Start (Бастау)**, содан кейін **Control Panel (Басқару панелі)** түймесін басыңыз.
- 2. **Security Center (Қауіпсіздік орталығы)** түймесін басыңыз.
- 3. **Windows Firewall (Windows брандмауэрі)** терезесін ашу үшін, **Windows Firewall (Windows брандмауэрі)** түймесін басыңыз.
- <span id="page-88-0"></span>4. **General (Жалпы)** қойындысынан **Don't allow exceptions (Ерекшеліктерге рұқсат бермеу)** тармағы таңдалмағанын тексеріңіз.
- 5. **Exceptions (Қиыс жағдайлар)** қойындысын ашып, **File and Printer Sharing (Файл мен принтерді ортақ пайдалану)** тармағын таңдап, **OK** түймесін басыңыз.

# **Клиенттердің парметрлері**

Бұл бөлімде принтер драйверін желідегі принтерге қатынасу арқылы орнату әдісі сипатталады.

## **Есіңізде болсын:**

- ❏ Принтерді Windows желісінде ортақ пайдалану үшін, принтер серверін орнату керек. Толығырақ ақпаратты "[Принтерді](#page-83-0) ортақ принтер ретінде орнату" бетте 84 бөлімінен қараңыз.
- ❏ Бұл бөлімде стандардты желі жүйесіндегі ортақ принтерге сервер арқылы қатынасу туралы ақпарат беріледі (Microsoft жұмыс тобы). Егер ортақ принтерге желі жүйесінің себебінен қол жеткізе алмасаңыз, желі әкімшілігінің көмегіне жүгініңіз.
- ❏ Бұл бөлімде принтер драйверін Принтерлер қалтасындағы ортақ принтерге қатынасу арқылы орнату әдісі сипатталады. Сондай-ақ, Windows жұмыс үстелінде орналасқан Network Neighborhood (Көрші компьютерлер) немесе My Network (Менің желім) қалтасындағы ортақ принтерге қатынасуға болады.
- ❏ Клиенттердегі EPSON Status Monitor 3 бағдарламасын қолданғыңыз келген кезде, әр клиент компьютерге принтер драйверін және EPSON Status Monitor 3 орнатуыңыз қажет.
- ❏ Егер принтер драйверлері клиентте әлі орнатылмаған болса, осы бұл параметрлерді орындамас бұрын орнатып алыңыз.
- 1. **Start (Бастау)** мәзірін тінтуірдің оң жақ батырмасымен түртіп, **Control Panel (Басқару панелі)**, **View devices and printers (Құрылғылар мен принтерлерді көру)** тармақтарын басыңыз.

2. Параметрін өзгерту қажет принтердің белгішесін тінтуірдің оң жақ батырмасымен түртіп, **Printer properties (Принтер сипаттары)** опциясын басыңыз.

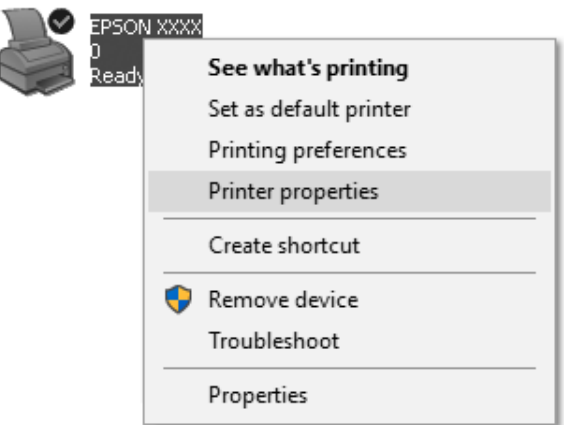

3. **Ports (Порттар)** қойындысын, содан кейін **Add Port (Портты қосу)** пәрменін басыңыз.

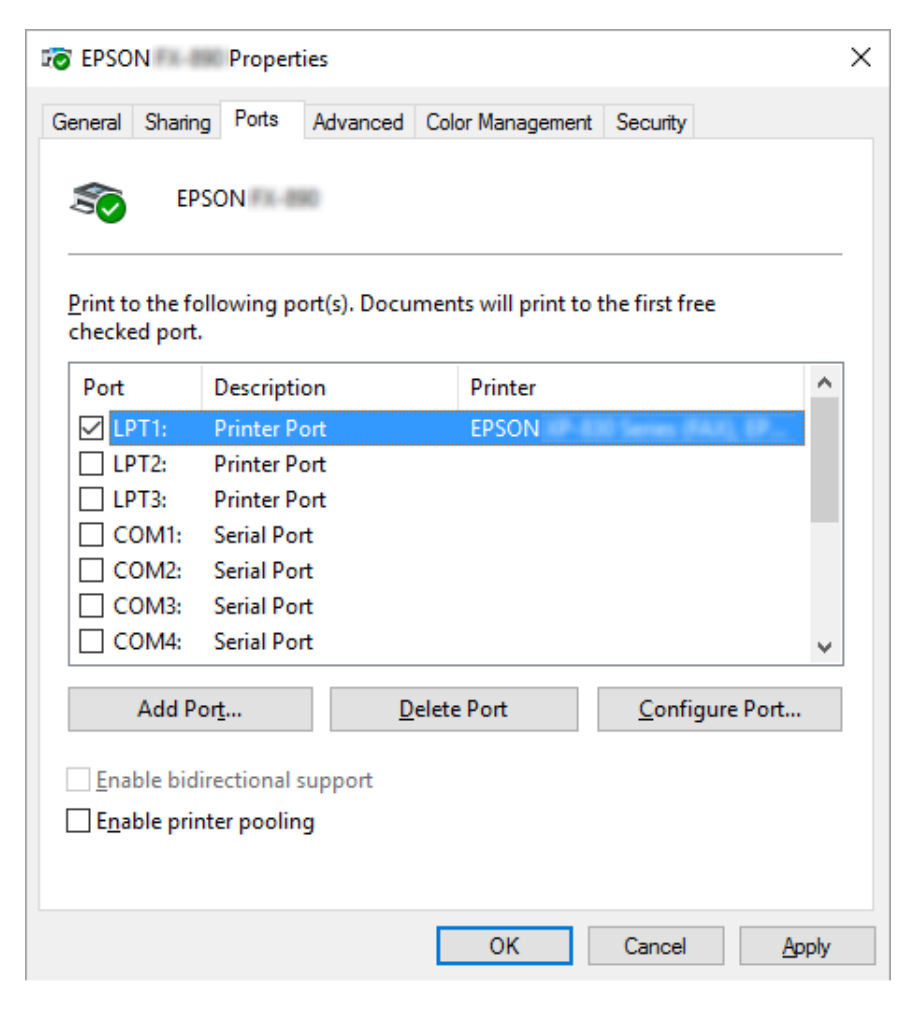

4. **Printer Ports (Принтер порттары)** терезесі ашылғанда, **Local Port (Жергілікті порт)**, содан кейін **New Port (Жаңа порт)** тармағын басыңыз.

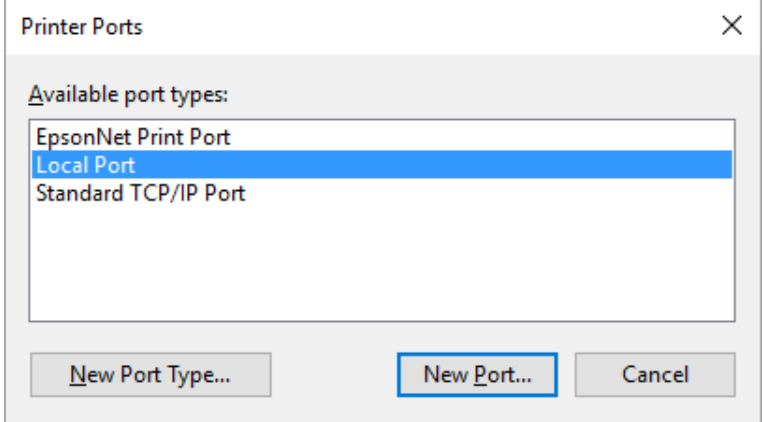

5. Порттың атауына келесі ақпаратты енгізіп, **OK** түймесін басыңыз.

#### **\\Нысаналы принтерге қосылған компьютер атауы\ортақ принтер атауы**

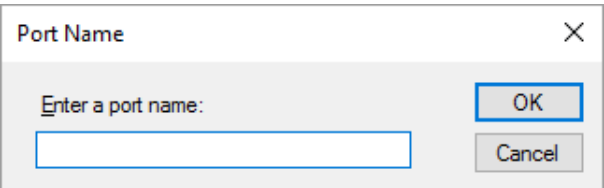

- 6. **Printer Ports (Принтер порттары)** терезесіне оралған соң, **Cancel (Бас тарту)** түймесін басыңыз.
- 7. Енгізілген порт атауының қосылғанын және таңдалғанын тексеріңіз, одан кейін **Close (Жабу)** түймесін басыңыз.

# **Принтер драйверін CD-ROM дискісінен орнату**

Бұл тарауда сервердің және клиенттердің компьютерлері әр түрлі операциялық жүйені пайдаланған кезде, принтер драйверін клиенттерге орнату тәсілі сипатталады.

Келесі беттердегі экран дисплейлері Windows операциялық жүйелерінің нұсқасына қарай әртүрлі болуы мүмкін.

### **Есіңізде болсын:**

- $\Box$  Windows 10, 8, 8.1, 7, Vista және ХРоперациялық жүйелері бар клиенттерге орнату кезінде Windows 10, 8, 8.1, 7, Vista және XP операциялық жүйелеріне әкімші құқықтарымен кіруіңіз керек.
- ❏ Егер сервердің және клиенттердің компьютерлерінде бірдей операциялық жүйе мен бірдей құрылым болса, принтер драйверлерін CD-ROM дискісінен орнатпауыңызға болады.
- 1. Ортақ принтерге кіріңіз және көмекші пайда болуы мүмкін. **OK** түймесін басып, содан кейін экрандағы принтер драйверін CD-ROM дискісінен орнату нұсқаулықтарын орындаңыз.
- 2. CD-ROM дискісін енгізіңіз, содай кейін Install Navi (Navi орнату) диалогты терезесі пайда болады. **Cancel (Бас тарту)** түймесін басу арқылы диалогты терезені жауып, кейін клиенттерге арналған принтер драйвері орналасқан сәйкес енгізгі мен қалтаның аттарын теріңіз, содай кейін **OK** түймесін басыңыз.

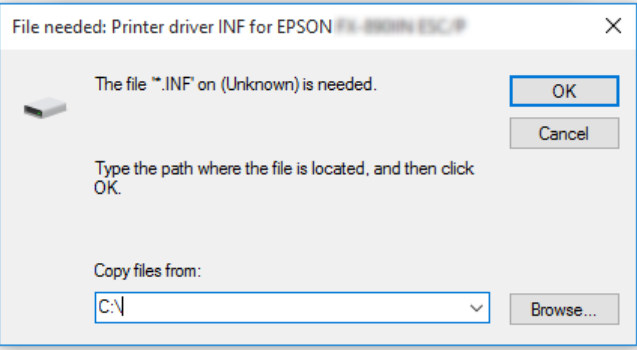

Драйверлерді Windows Vista, XP операциялық жүйелеріне орнату кезінде, "Сандық қолтаңба табылмады" терезесі пайда болуы мүмкін. **Continue Anyway (Бәрібір жалғастыру)** (Windows XP операциялық жүйесі үшін) түймесін немесе **Install this driver software anyway (Бұл драйверлік бағдарламалық жасақтаманы бәрібір орнату)** (Windows Vista операциялық жүйесі үшін) түймесін басып, орнатуды жалғастырыңыз.

Қалтаның аты пайдаланылып жатқан операциялық жүйеге байланысты ерекшеленеді.

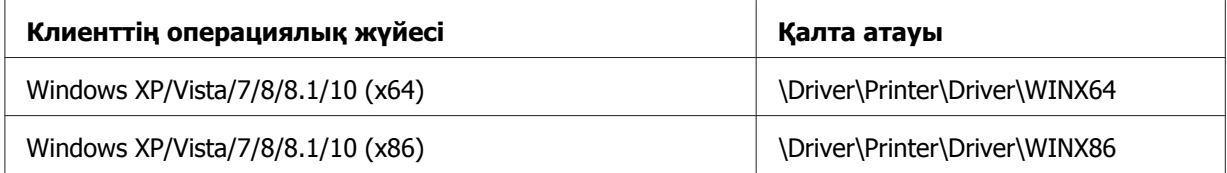

3. Принтердің атын таңдап, **OK** түймесін басыңыз. Содан кейін экрандағы нұсқауларды орындаңыз.

#### **Есіңізде болсын:**

- ❏ Егер сонымен қатар EPSON Status Monitor 3 қолданбасын орнатқыңыз келсе, нұсқаулықтар үшін ["EPSON Status Monitor 3](#page-79-0) бағдарламасын орнату" бетте 80 бөлімін қараңыз.
- ❏ Егер EPSON Status Monitor 3 қолданбасын ортақ пайдаланылатын принтер үшін пайдаланғыңыз келсе, принтер драверін орнатқаннан кейін, "[Клиенттердің](#page-88-0) [парметрлері](#page-88-0)" бетте 89 бөлімінде көрсетілгендей принтер драйверін және EPSON Status Monitor 3 бағдарламасын CD-ROM дискісінен қайта орнатыңыз. Басып шығармас бұрын, "[Клиенттердің](#page-88-0) парметрлері" бетте 89 бөлімінде орнатылған принтер драйверін таңдауға сенімді болыңыз.
- ❏ Егер EPSON Status Monitor 3 қолданбасы Windows брандмауэр функциясы қосулы кезде орнатылса (ұсынылады), ортақ пайдаланылатын принтерді бақылау мүмкін болмауы ықтимал. Бұл мәселені ENAGENT.EXE қолданбасын брандмауэр функциясының Exceptions (Қиыс жағдайлар) тармағына қосу арқылы шешуге болады.

# **Басып шығаруды тоқтату**

Егер басып шығару нәтижесі сіз күткендей болмаса, дұрыс емес немесе бұрмаланған таңбалар немесе кескіндерді басып шығарса, сізге басып шығаруды тоқтату керек. Тапсырмалар жолағында принтер таңбасы көрінгенде, басуды тоқтату үшін төмендегі нұсқауларды орындаңыз.

1. Тапсырмалар жолағындағы принтер таңбасын екі рет басыңыз.

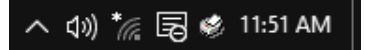

2. Басылып жатқан барлық құжаттарды тоқтату кезінде, Printer (Принтер) мәзірінен **Cancel All Documents (Барлық құжаттарды басып шығаруды тоқтату)** пәрменін таңдаңыз.

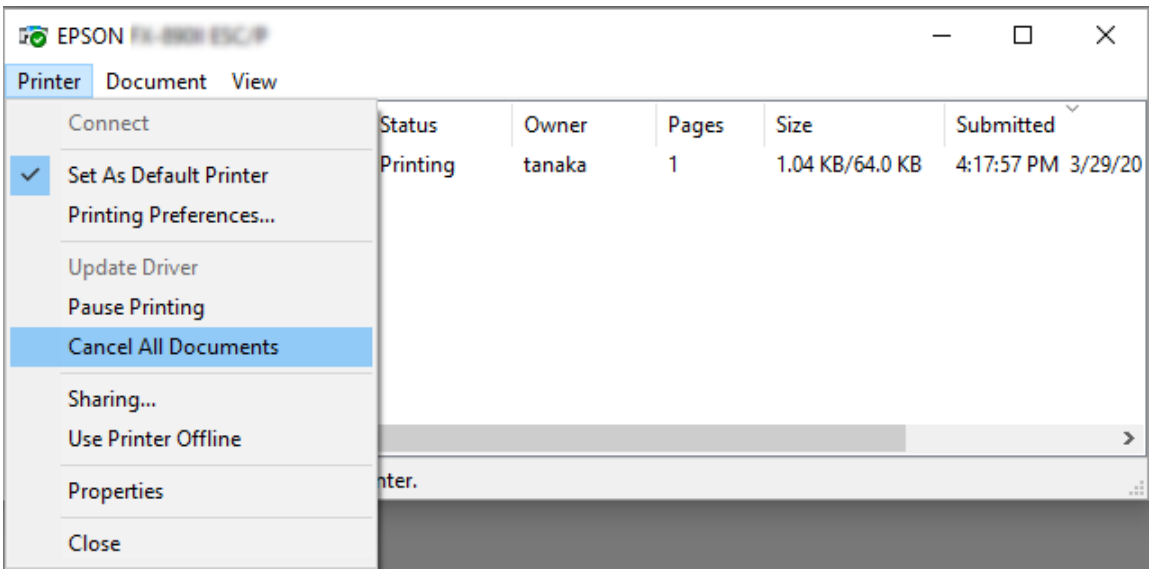

Көрсетілген құжаттың басып шығаруын тоқтату кезінде, тоқтатқыңыз келетін құжатты таңдап, **Cancel (Бас тарту)** пәрменін Document (Құжат) мәзірінен таңдаңыз.

Басу жұмысы тоқтатылды.

# **Принтер бағдарламасын алу**

Принтер бағдарламасын қайта орнатқыңыз келсе немесе жаңартқыңыз келсе, бұрын орнатылған бағдарламаны алып тастаңыз.

## **Есіңізде болсын:**

EPSON Status Monitor 3 қолданбасын бірнеше пайдаланушы қолданатын Windows XP операциялық жүйе ортасынан жою кезінде, алдымен барлық клиенттердегі таңбаша белгішесін өшіріп тастаңыз. Monitoring Preferences (Басқарылатын теңшелімдер) диалогтық терезесіндегі тіркесім белгішесінің құсбелгісін тазалау арқылы белгішені өшіріп тастауға болады.

# **Принтер драйверін және EPSON Status Monitor 3 қолданбасын жою**

- 1. Барлық қолданбаларды тоқтатыңыз.
- 2. **Start (Бастау)** мәзіріне тінтуірдің оң жақ түймесін басыңыз және одан кейін **Control Panel (Басқару панелі)** түймесін басыңыз.
- 3. **Uninstall a program (Бағдарламаны жою)** (Windows 10, 8, 8.1, 7 немесе Vista операциялық жүйелері үшін) түймесін басыңыз немесе **Add or Remove Programs (Бағдарламаларды қосу және жою)** белгішесін (Windows XP операциялық жүйесі үшін) екі рет басыңыз.
- 4. Қалаған принтерді таңдау, **Uninstall/Change (Жою/Өзгерту)** түймесін тінтуірдің оң жақ түймесімен басыңыз.

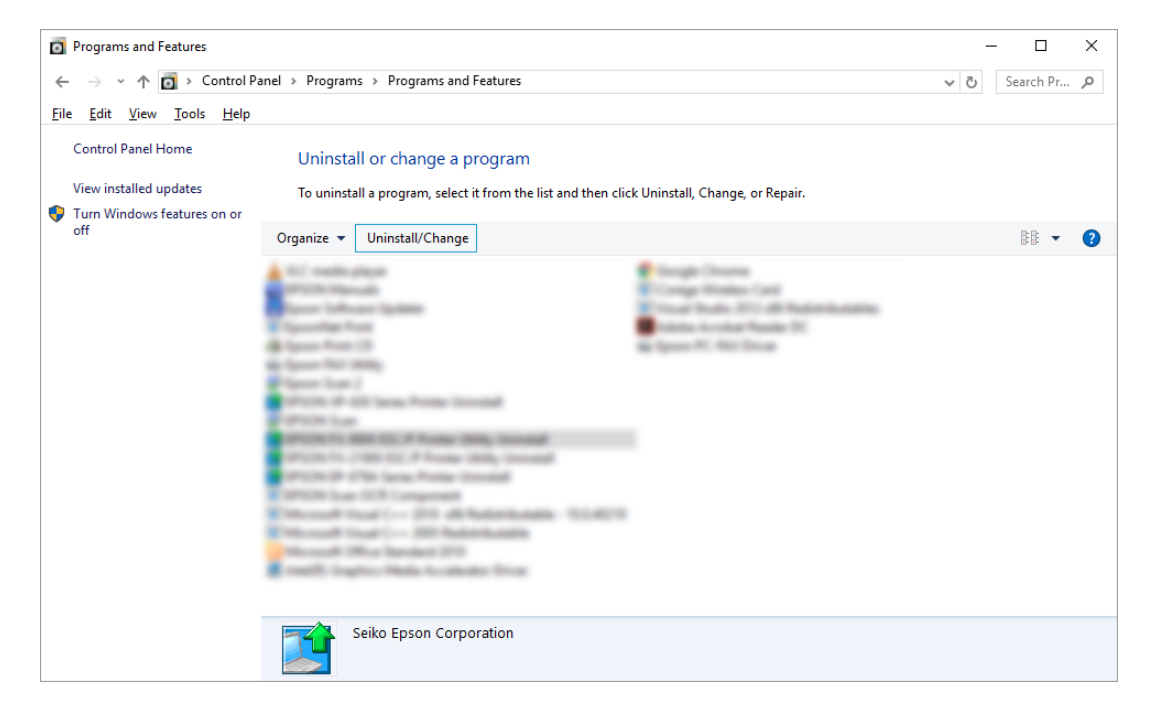

5. **Printer Model (Принтер үлгісі)** қойындысын басыңыз, жойғыңыз келетін принтердің белгішесін таңдап, **OK** түймесін басыңыз.

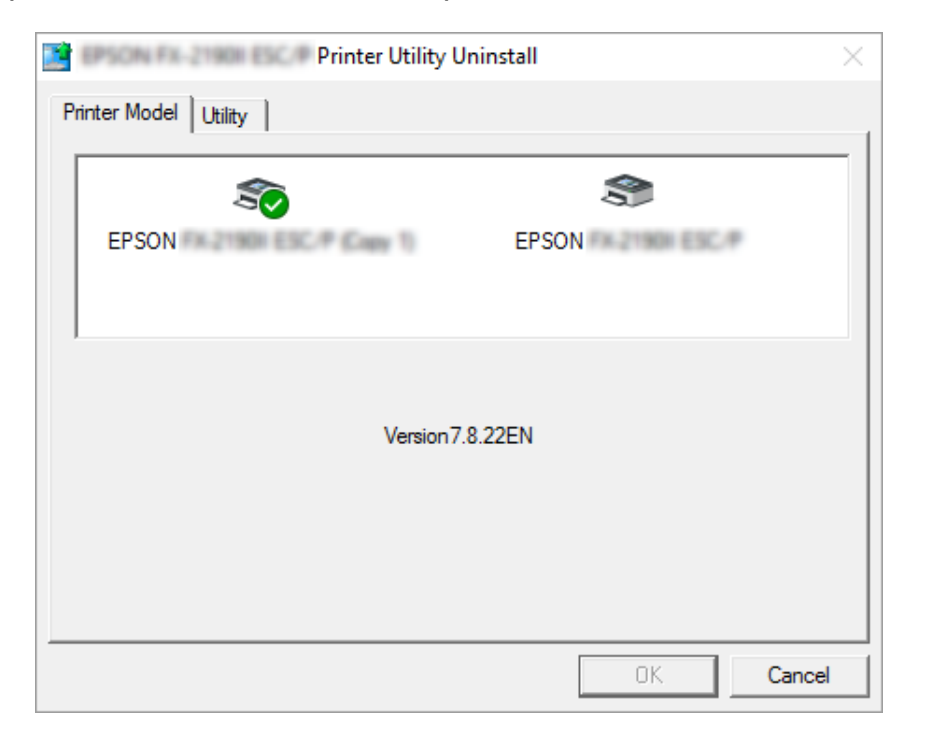

#### **Есіңізде болсын:**

Принтер үлгісі айдарынан ешнәрсенің таңдалмағанын тексеріңіз. **Utility (Қыз-тік бағдар-<sup>а</sup>)** қосындысын ашып, **EPSON Status Monitor 3 (for EPSON XXXXXX ESC/P) (EPSON Status Monitor 3 (EPSON XXXXXX ESC/P үлгілері үшін))** қолданбасын таңдаңыз және **OK** түймесін басыңыз. EPSON Status Monitor 3 қолданбасын ғана жоюға болады.

6. Экрандағы нұсқауларды орындаңыз.

# Тарау 3 **Басқару панелі**

# **Түймелер мен Шамдар**

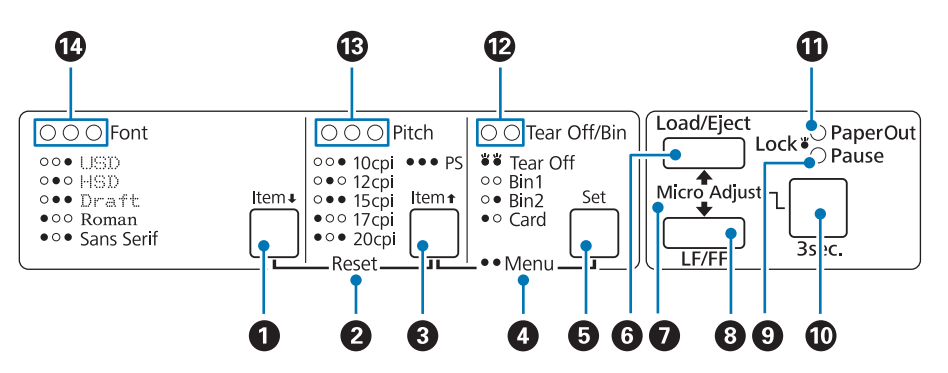

# **1. Font (Item ↓) түймесі**

- ❏ Қаріптердің біреуін таңдаңыз. Қаріпті таңдау үшін, ["Font \(](#page-100-0)Қаріп) және Pitch ([Аралық](#page-100-0)) таңдау" бетте 101 бөлімін қараңыз.
- ❏ Принтер Default Setting (Әдепкі параметр) режиміне кіргенде, түйме **Item**D түймесі ретінде жұмыс істейді. Item+ түймесін басып, келесі мәзірді таңдасаңыз болады. "Бастапқы [параметрлерін](#page-107-0) өзгерту" бетте 108 бөлімін қараңыз.

## **2. Reset**

**Font** және **Pitch** түймелерін бірге басқан кезде, принтер буферді тазалап, әдепкі параметріне қайтып келеді.

# **3. Pitch (Item <del>1</del>) түймесі**

- ❏ Аралық параметрлердің біреуін таңдаңыз. Аралықты таңдау үшін, ["Font \(](#page-100-0)Қаріп) және Pitch ([Аралық](#page-100-0)) таңдау" бетте 101 бөлімін қараңыз.
- ❏ Принтер Default Setting (Әдепкі параметр) режиміне кіргенде, түйме **Item**U түймесі ретінде жұмыс істейді. **Item**U түймесін басып, алдыңғы мәзірді таңдауға болады.

## **4. Menu**

- ❏ **Pitch** және **Tear Off/Bin** түймелерін бір уақытта бассаңыз, принтер Default Setting (Әдепкі параметр) режиміне(нен) кіреді немесе шығады және принтердің әртүрлі параметрлерін орнатуға болады. "Принтердің бастапқы [параметрлері](#page-101-0) туралы" [бетте](#page-101-0) 102 бөлімін қараңыз.
- ❏ Принтер Default Setting (Әдепкі параметр) режимінде болғанда, **Menu** шамдары (**Tear Off/Bin** шамдары да) жанып тұрады.

## **5. Tear Off/Bin (Set) түймесі**

- ❏ Үздіксіз баудағы қағазды жыртып алу орнына қарай береді.
- ❏ Тұтас қағаз таспасын жырту күйінен басу шегін анықтау күйіне қайтарады.
- ❏ Қағазды беру құрылғысы орнатылғанда қағазды беру құрылғысының тартпасын таңдайды.
- ❏ Принтер Default Setting (Әдепкі параметр) режиміне кіргенде, түйме **Set** түймесі ретінде жұмыс істейді. Параметр мәзірінен келесі мәнді таңдау үшін, **Set** түймесін басуға болады.

### **6. Load/Eject түймесі**

- ❏ Жалғыз парақты жүктейді.
- ❏ Парақ жүктелсе, жалғыз парақты шығарады.
- ❏ Тұтас қағазды күту режимінен жүктейді.
- ❏ Егер парақ жүктеліп тұрса, үздіксіз баудағы қағазды дайындық орнына кері бағытта береді.

## **7. Micro Adjust**

**Pause** түймесін үш секунд басып тұрсаңыз, принтер Micro Adjust (Микро реттеу) режиміне енеді. Бұл режимде **LF/FF** және **Load/Eject** түймелерін басып, пішіннің жоғарғы шетін немесе жыртып алудың орнын реттеуге болады. ["Micro Adjust](#page-58-0) [функциясын](#page-58-0) пайдалану" бетте 59 бөлімін қараңыз.

## **8. LF/FF түймесі**

- ❏ Қысқаша басқанда қағазды жолақ жолақпен береді.
- ❏ Жалғыз парақты шығарады немесе тұтас қағаз таспаны жоғарғы шегі күйіне тартады.

### **9. Pause шамы**

- ❏ Принтерді кідірткенде қосылады.
- ❏ Принтер Micro Adjust (Микро реттеу) режимінде болғанда жыпылықтайды.
- ❏ Принтердің басу инесі қызып кеткенде жыпылықтайды.
- ❏ Ұйқы күйінде осы шам ғана жанады. Басқа шамдар өшеді.

## **10. Pause түймесі**

- ❏ Басуды уақытша тоқтатады және қайта басқанда, жалғастырады.
- ❏ Micro Adjust (Микро реттеу) режиміне кіру үшін үш секунд басып тұрыңыз. Micro Adjust (Микро реттеу) режимінен шығу үшін қайтадан басыңыз.

## **11. Paper Out шамы**

- ❏ Таңдалған қағаз көзінде қағаз болмағанда немесе қағаз дұрыс жүктелмегенде жанады.
- ❏ Қағаз толығымен шықпағанда немесе қағаз тұрып қалғанда жыпылықтайды.

## **12. Tear Off/Bin шамдары**

- ❏ Үздік баудағы қағаз жыртып алу орнында болғанда екі шам да жыпылықтайды және үздік баудағы қағаз жыртып алу орнында болмағанда екі шам да өшеді.
- ❏ Card (карта) режимі таңдалғанда сол жақтағы шам жанады.
- ❏ Опциялы қағаз беру құрылғысында 1-тартпа таңдалғанда, екі шам да өшеді.
- ❏ Опциялы қағаз беру құрылғысында 2-тартпа таңдалғанда, екі шам да жанады.

#### **13. Pitch шамдары**

Қай аралық таңдалғанын көрсетеді.

## **14. Font шамдары**

Қандай қаріп таңдалғанын көрсетеді.

# <span id="page-100-0"></span>**Font (Қаріп) және Pitch (Аралық) таңдау**

Принтердің басқару панеліндегі түймелерді пайдаланып, төменде сипатталған принтердің бес қаріптері мен аралықтарының біреуін таңдауға болады.

## **Есіңізде болсын:**

- ❏ Қолданба бағдарламаларында таңдалған параметрлер әдетте принтердің басқару панелінде жасалған параметрлерді жояды. Ең тиімді нәтижелерге қол жеткізу үшін, қаріпті таңдауға және басқа параметрлерді жасауға қолданбаңызды пайдаланыңыз.
- ❏ Қолжетімді аралық сіз таңдаған қаріпке сәйкес болады. Қосымша мәлімет алу үшін төмендегі кестені қараңыз.

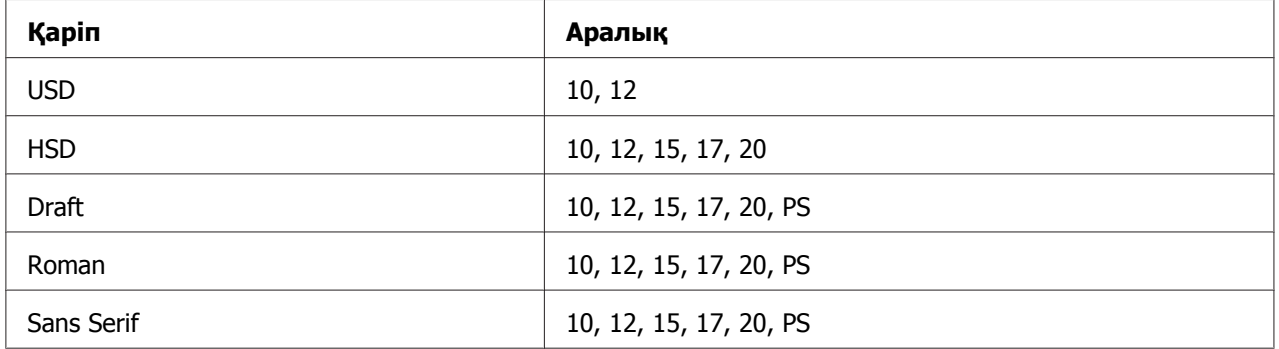

- 1. Принтердің басу жұмысын тоқтатыңыз. Егер басып шығарылып жатса, тоқтату үшін **Pause** түймесін басыңыз.
- 2. **Font** шамдары төменде көрсетілген қалаған қаріпті көрсетпейінше **Font** түймесін басыңыз.

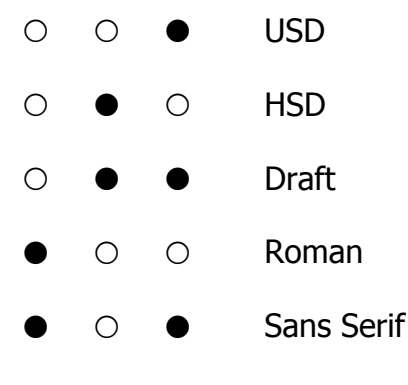

•=Қосулы, ○=Өшірулі

<span id="page-101-0"></span>3. **Pitch** шамдары төменде көрсетілген қалаған қаріпті көрсетпейінше **Pitch** түймесін басыңыз.

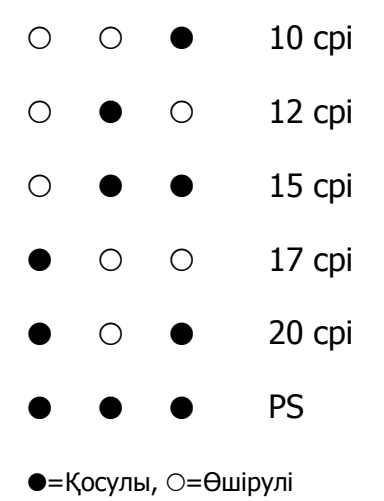

4. Қажетті қаріп пен аралық таңдалғанына көз жеткізіңіз.

# **Принтердің бастапқы параметрлері туралы**

Бастапқы параметрлер принтердің көптеген функцияларын басқарады. Бұл функцияларды бағдарлама немесе принтер драйвері арқылы орнатуға болады, бірақ кейде бастапқы параметрлерді принтердің басқару панелін қолданып, Бастапқы Параметрлер режимі арқылы өзгерту қажет болады.

# **Бастапқы Параметр режимі**

Келесі кесте Default Setting (Әдепкі параметр) режиміндегі таңдауға болатын әдепкі параметрлер мен опциялар болып табылады. Параметрлер кестедегн кейін түсіндірілген. Бастапқы параметрлерді өзгерту туралы нұсқауларды "[Бастапқы](#page-107-0) [параметрлерін](#page-107-0) өзгерту" бетте 108 тарауынан қараңыз.

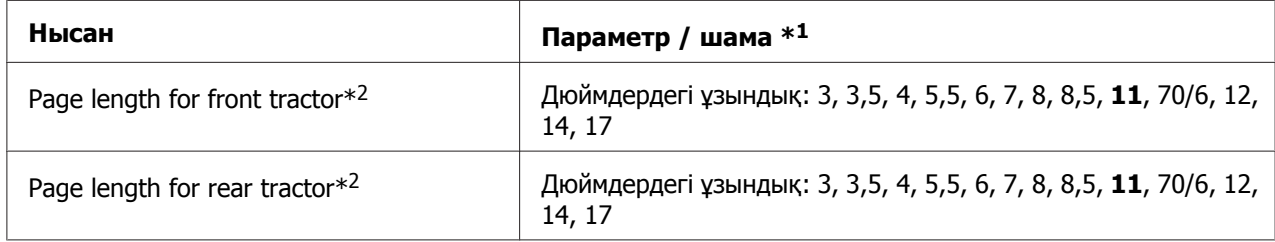

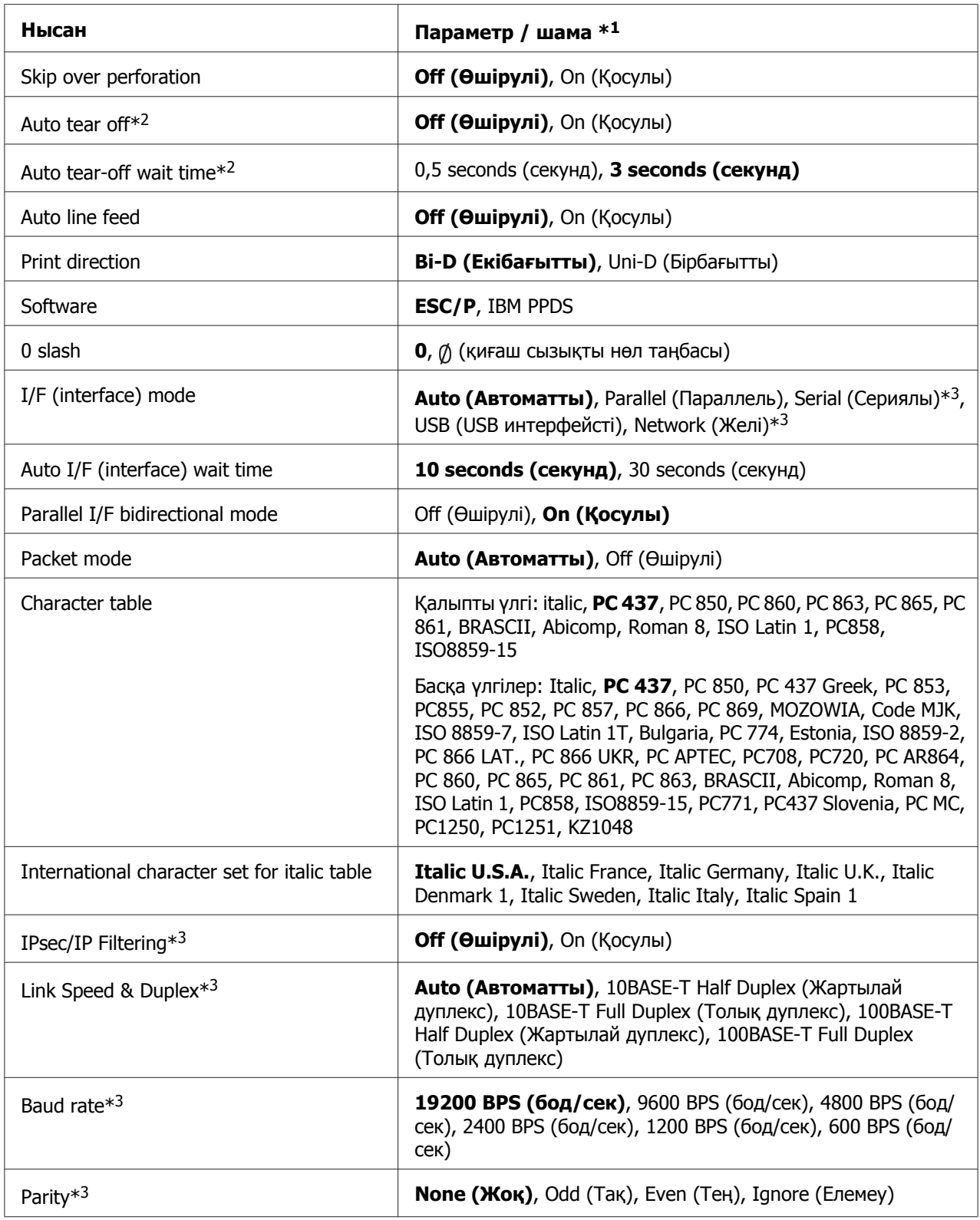

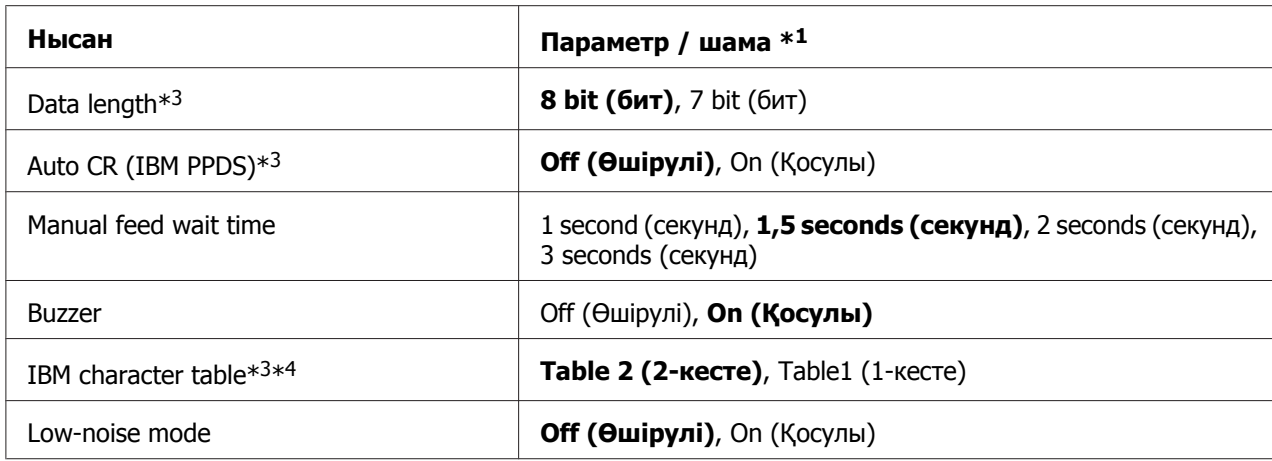

 $*1$  Қалың қаріпті параметрлер қалыпты зауыт параметрлері екендігін білдіреді.

\*<sup>2</sup> Параметрлер елге байланысты әртүрлі болады.

 $*$ 3 Бұл параметр тек Желімен үйлесімді үлгілерге ғана қолжетімді.

 $*$ <sup>4</sup> Бұл параметр тек IBM PPDS эмуляция режимінде қолжетімді.

# **Page length for front tractor (Алдыңғы механизм үшін беттің ұзындығы)**

Бұл параметр арқылы қағаздың ұзындығын (дюйммен) алдыңғы шығару механизміне жүктелген үздіксіз баудағы қағаз үшін таңдауға болады.

# **Page length for rear tractor (Артқы механизм үшін беттің ұзындығы)**

Бұл параметр арқылы қағаздың ұзындығын (дюйммен) артқы шығару механизміне жүктелген үздіксіз баудағы қағаз үшін таңдауға болады.

# **Skip over perforation (Тесікті жиектен өтіп кету)**

Бұл функция үздіксіз баудағы қағазды таңдағанда ғана қолжетімді. Бұл мүмкіндікті қосқанда, принтер бір беттегі соңғы басып шығарылған жолақ пен келесі беттегі басып шығарылатын бірінші жолақ арасында бір дюймдік (25,4 мм) аралық қояды. Көп қолданбалық бағдарламалардың аралық параметрлері басқару панеліндегі аралық параметрлердің орнын басатындықтан, қолданбаңызды пайдалану арқылы жоғарғы және төменгі аралықтарды орната алмаған жағдайда ғана, осы параметрді пайдаланыңыз.

## **Auto tear off (Автоматты жыртып алу)**

Автоматты жыртып алу параметрі қосылып тұрғанда және үздіксіз баудағы қағазды алдыңғы немесе артқы беруші механизммен пайдаланғанда, принтер автоматты түрде қағаздың тесікті жиегін жыртып алу күйіне жылжытып, басылған парақтардың жыртып алуын жеңілдетеді. Принтер келесі басу пәрменін қабылдағанда, ол автоматты түрде қалған қағазды жоғарғы басу шегіне жылжытып, баса бастайды, солайша қалған қағазды қолдану мүмкін болады.

Автоматты жыртып алу параметрі өшіп тұрғанда және үздіксіз баудағы қағазды алдыңғы және артқы беруші механизммен пайдаланғанда, **Tear Off/Bin** түймесін басып, тесікті жиекті жыртып алу орнына қолмен жылжытуыңыз керек. Толығырақ ақпаратты "Жыртып алу [функциясын](#page-43-0) пайдалану" бетте 44 бөлімінен қараңыз.

### **Auto tear-off wait time (Автоматты жыртып алуды күту уақыты)**

Қағаз үздіксіз басып шығару үшін жыртып алу орнына жылжығанда, нүкте басып шығару аяқталған кезде, уақытты таңдай аласыз. Бұл параметр автоматты жыртып алу функциясы қосулы мәніне орнатылғанда қолжетімді.

## **Auto line feed (Автоматты жолақты беру)**

Автоматты жолақты беру параметрі қосулы болғанда, принтер қабылданған әр жолақты беру кодын күймешені қайтару кодымен толықтырады.

## **Print direction (Басып шығару бағыты)**

Екібағытты басып шығаруды (**Bi-D**) немесе бірбағытты басып шығаруды (**Uni-D**) таңдай аласыз. Тез басу үшін әдетте қос бағытты режим қолданылады; бірақ бір бағытты басу кескіндерді басқанда пайдалы болып табылатын тігінен басу қатарының анықтығын қамтамасыз етеді.

## **Software (Бағдарламалық жасақтама)**

Егер **ESC/P** параметрін таңдасаңыз, принтер Epson ESC/P режимінде жұмыс істейді. **IBMPPDS** параметрін таңдасаңыз, принтер IBM® принтерін эмуляциялайды.

## **0 slash (Қиғаш сызықты нөл)**

Осы ерекшелік қосылған кезде, нөл таңбасында қиғаш сызық болады ( $\emptyset$ ). Бұл ерекшелік өшірулі болғанда, қиғаш сызық болмайды (0). Қиғаш сызық бас әріпті  $O$ таңбасы мен нөлді айыруға көмектеседі.

# **I/F (interface) mode (интерфейсті режим)**

Принтерде төрт интерфейс үшін орнатылған науалар бар. Интерфейс режимі үшін **Auto (Автоматты)**, **Parallel (Параллель)**, **USB**, **Serial (Сериялы)** немесе **Network (Желі)** режимдерін таңдай аласыз. **Auto (Автоматты)** режимін таңдағанда, принтер автоматты түрде деректі қабылдайтын интерфейсті таңдайды және басып шығару аяқталғанша сол интерфейсті пайдаланады. **Auto (Автоматты)** параметрі интерфейс режимін өзгертпей, принтерді бірнеше компьютерлердің арасында ортақ пайдалануға мүмкіндік береді.

Егер бір ғана компьютер принтерге қосылып тұрса, компьютеріңіз қай интерфейсті қолданғанына қарап, **Parallel (Параллель)**, **Serial (Сериялы)**, **USB** және **Network (Желі)** режимдерін таңдай аласыз.

### **Есіңізде болсын:**

**Serial (Сериялы)** және **Network (Желі)** режимдері тек Желіге үйлесімді үлгілерде қолжетімді.

# **Auto I/F (interface) wait time (Автоматты интерфейсті күту уақыты)**

Бұл параметр I/F(интерфейсті) режимі **Auto (Автоматты)** мәніне орнатылғанда ғана әсерлі. Бұл параметр принтер деректі қабылдамайтын кезде, қаншалықты уақыт күту керектігін көрсетеді. Автоматты интерфейстің күту уақытын **10 seconds (10 секунд)** немесе **30 seconds (30 секунд)** уақытқа орнатсаңыз болады.

# **Parallel I/F (interface) bidirectional mode (Параллель интерфейсті екібағытты режим)**

Осы ерекшелік қосулы кезде, Параллельді Интерфейсті екібағытты тасымалдау режимі пайдаланылады. Егер қос бағыттты жол ауыстыру режимі қажет болмаса, өшіріп қойыңыз.

## **Есіңізде болсын:**

EPSON Status Monitor 3 қолданбасын пайдалану үшін, әрқашан осы мүмкіндікті қосыңыз.

# **Packet mode (Бума режимі)**

Принтермен бірге жүретін бағдарламалық жасақтама дискісіндегі принтер драйверін пайдалану арқылы Windows қолданбаларынан басып шығару үшін **Auto (Автоматты)** параметрін таңдаңыз. Егер DOS сияқты басқа амалдық жүйелерде орнатылған қолданбалардан басқанда мәселе туындаса, бұл режимді өшіріңіз.

# **Character table (Таңбалар кестесі)**

Әртүрлі таңбалар кестесінен таңдауыңызға болады. Қажет болса, принтер драйверімен бірдей таңбалар кестесі таңдалғанын тексеріңіз.

Принтер драйверін пайдаланған кезде принтер драйверіндегі параметрлерді ауыстырыңыз. Толығырақ ақпаратты "Принтер драйверінің [параметрлерін](#page-71-0) шолу" [бетте](#page-71-0) 72 бөлімінен қараңыз.

# **International character set for Italic table (Курсивтік кесте үшін халықаралық таңбалар жинағы)**

Курсивтік кесте үшін бірнеше халықаралық таңбалар жинағынан таңдай аласыз. Елге немесе тілге байланысты, әр таңбалар жинағы сегіз түрлі таңбадан тұрады, басу қажеттілігіңізге қарай, курсив кестесін бейімдеп алуыңызға болады.

# **Auto CR (carriage return) (Автоматты күймешені қайтару)**

Бұл параметр жолақты аудару (LF) кодын күймешені қайтару (CR) кодына автоматты түрде қосады.

Бұл ерекшелік үшін әдепкі параметр Өшірулі. Күймешелерді қайтару кодын басқару функциясы жоқ жүйелер үшін осы параметрді Қосулы мәніне ауыстырыңыз.

# **Manual feed wait time (Қолмен берудің күту уақыты)**

Қағаз парақ бағыттауышына салынып, берілгенге дейінгі күту уақытының мөлшері. Егер қағаз орны реттелмес бұрын берілсе, күту уақытын ұзартуға болады.

# **Buzzer (beeper) (Дыбыстық сигнал)**

Принтерде қате орын алғанда, дыбыстық сигнал шығады. (Толығырақ ақпаратты "Қателік [көрсеткіштерін](#page-112-0) пайдалану" бетте 113 тарауынан қараңыз.) Егер принтерде қате орын алғанда дыбыстық сигнал шыққанын қаламасаңыз, бұл параметрді өшіріңіз.

# **IBM character table (IBM таңбалар кодтық кестесі)**

Бұл параметр тек IBM PPDS эмуляциялау режимінде ғана қолжетімді. **Table 1 (1-Кесте)** тармағын таңдасаңыз, басқару кодтары үшін таңбалар кестесіндегі 00H 1FH аралығындағы және 80H 9FH аралығындағы он алтылық кодтар пайдаланылады. **Table 2 (2-кесте)** тармағын таңдасаңыз, 00H 1FH аралығындағы он алтылық кодтар басқару кодтары үшін және 80H 9FH аралығындағы он алтылық кодтар таңбалар үшін пайдаланылады.

## <span id="page-107-0"></span>**Low-noise mode (Төмен шу режимі)**

Бұл режим **On (Қосулы)** мәніне орнатылса, шу азаяды, бірақ басып шығару жылдамдығы баяулайды.

# **Бастапқы параметрлерін өзгерту**

Келесі кестеде Default Setting (Бастапқы параметр) режиміндегі әр түйменің негізгі функциялары көрсетілген.

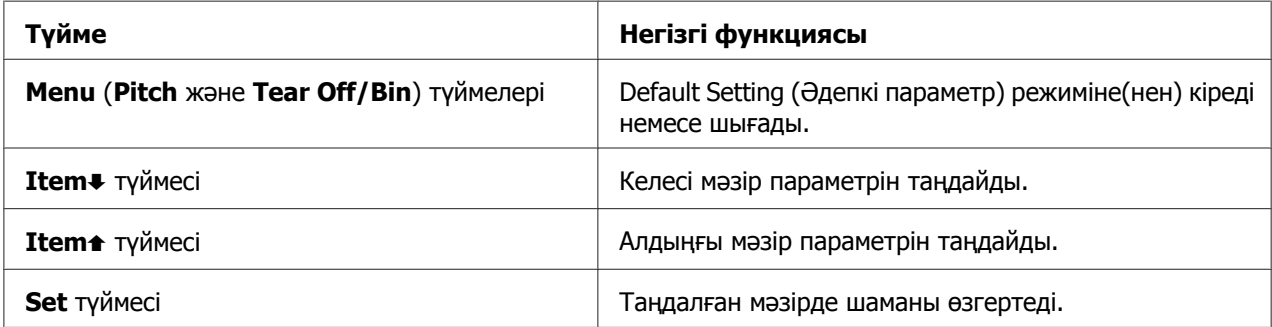

Default Setting (Әдепкі параметр) режиміне еніп, принтердің әдепкі параметрлерін өзгерту үшін, келесі қадамдарды орындаңыз:

#### **Есіңізде болсын:**

- ❏ Әдепкі параметр режиміне кірмес бұрын, A4 немесе кішірек өлшемді бір бет қағазды немесе ені кем дегенде 210 мм (8,3 дюйм) үздіксіз баудағы қағазды жүктеуіңіз қажет. Тұтас қағаз бен жалғыз қағазды жүктеу туралы нұсқауларды "Үздіксіз [баудағы](#page-21-0) қағазды жүктеу" бетте 22 және "Жеке [парақтарды](#page-45-0) жүктеу" [бетте](#page-45-0) 46 тарауынан қараңыз.
- ❏ Егер жеке парақтарды қолдансаңыз, принтер басылып шыққан парақты парақ бағыттауышынан шығарған сайын жаңа парақты жүктеу керек.
- ❏ Қауіпсіздік үшін Epson компаниясы принтердің қақпағын жауып қолдануға кеңес береді. Принтер қақпағы ашық немесе алынған күйде жұмыс істей береді, бірақ қақпағы жабық кезде әлдеқайда қауіпсіз әрі жылдам басып шығарады.
- ❏ Егер принтерді бастапқы парамтерлер режимінен шыққанға дейін өшірсеңіз, жасалған өзгерістер жойылады және сақталмайды.
- 1. Қағаздың жүктелуін қадағалаңыз.
2. Принтердің дыбыстық сигналы шықпағанша және **Menu** шамдары (**Tear Off/Bin** екі шамы) да жанбайынша, **Menu** (**Pitch** және **Tear Off/Bin**) түймелерін басыңыз.

Принтер бастапқы параметрлер режиміне кіреді және бастапқы параметрлер режимінің мәзірінің тілін таңдау қажеттілігі туралы хабар басылып шығарылады. Ағымдағы параметрді белгіленген тіл көрсетеді.

3. Егер сіз қалаған тіл таңдалмаса, басып шығару сіз қалаған тілді көрсетпейінше, **Item**↓ (**Font**) түймесін ұстап тұрыңыз.

**Есіңізде болсын:** Тілді **Item**U (**Pitch**) түймелері арқылы өзгерте алмайсыз.

4. Қалаған тілді таңдау үшін, **Set** (**Tear Off/Bin**) түймесін басыңыз.

Принтер қазіргі параметрлердің барлығын басып шығаруды қалайсыз ба деген хабарды басып шығарады.

#### **Есіңізде болсын:**

Бекіту режиміне немесе қос бағытты режимге кіргенде де сол таңдалған тіл қолданылады.

5. Ағымдағы параметрлерді басып шығарғыңыз келсе, **Set** түймесін басыңыз. Егер ағымдағы параметрлерді басып шығарғыңыз келмесе, **Item**D түймесін немесе **Item**<sup>+</sup> түймесін басыңыз.

Принтер бірінші мәзірді және мәзірдің ағымдағы мәнін басып шығарады.

6. Ауыстырғыңыз келген мәзір параметрлерін таңдау үшін, **Item**• түймесін немесе **Item** түймесін басыңыз. Қалаған параметрді таппағаныңызша, таңдалған параметрлер арасынан мәндерді қарап шығу үшін **Set** түймесін басыңыз. Таңдалған параметрді қалағанына орнатқан соң, Item+ немесе Item<sup>+</sup> түймесін басып, басқа параметрлерді реттеуді жалғастыруыңызға болады немесе **Menu** (**Pitch** және **Tear Off/Bin**) түймелерін басу арқылы әдепкі параметр режимінен шығуыңызға болады.

#### **Есіңізде болсын:**

Параметр шамасын алдыңғы күйіне қайтару мүмкін емес. Қажетті мән таңдалғанша, **Set** түймесін басуыңыз керек.

7. Параметрлерді орнатуды аяқтаған соң, **Menu** (**Pitch** және **Tear Off/Bin**) түймелерін басыңыз.

**Menu** шамдары (**Tear Off/Bin** екі шамдары да) өшеді және принтер әдепкі параметр режимінен шығады.

Таңдалған параметрлер жаңа бастапқы шама ретінде сақталады.

#### **Есіңізде болсын:**

Егер принтерді бастапқы парамтерлер режимінен шыққанға дейін өшірсеңіз, жасалған өзгерістер жойылады және сақталмайды.

## **Бекіту режимі**

Басқару панеліндегі түймелер қолданысын бекіту режимі арқылы шектеуге болады.

### **Бекіту режимінің параметрлерін өзгерту**

Құлыптау параметрінің режимінен құлыптау режимін қосуға, өшіруге немесе құлыпталған функцияларын өзгертуге болады.

Принтер функцияларын қажеттілігіңізге қарай бекіту режимі қосылып тұрғанда бекітуге болады.

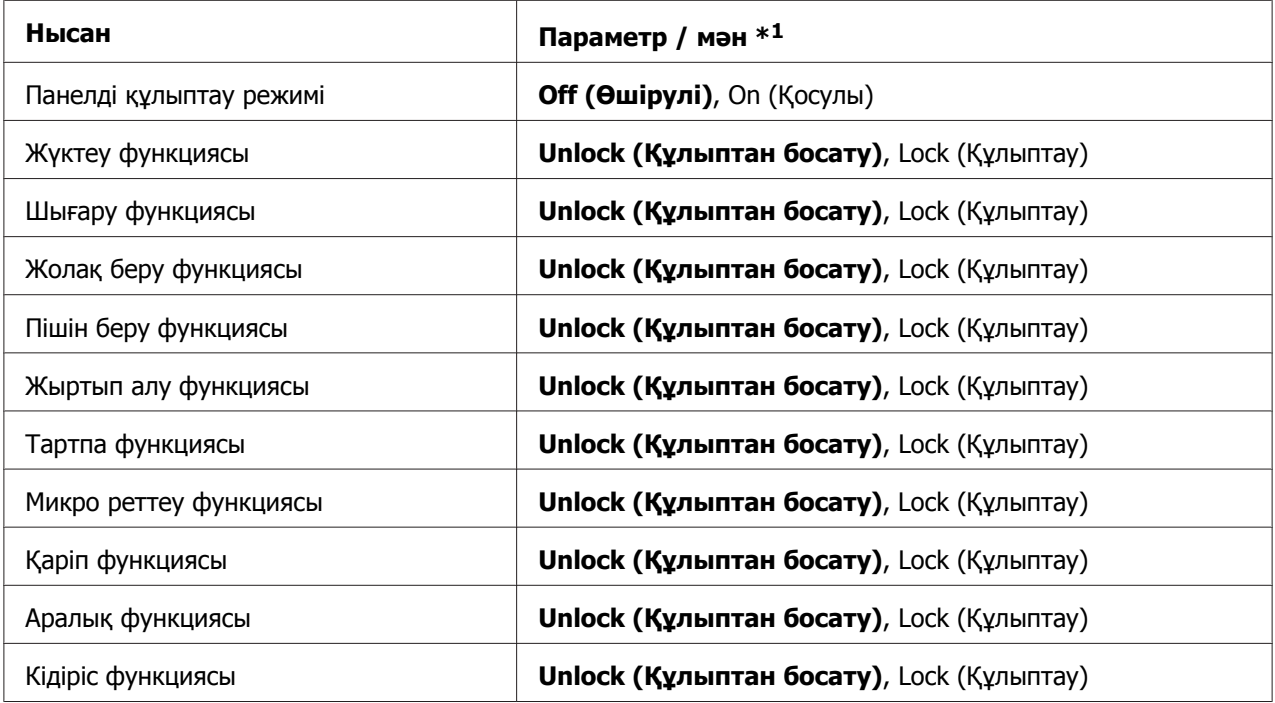

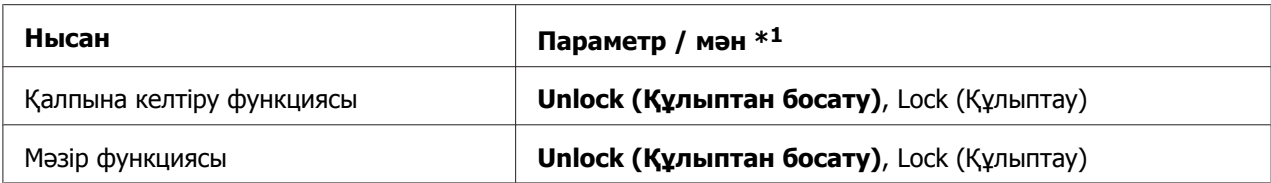

 $*1$  Қалың қаріпті параметрлер қалыпты зауыт параметрлері екендігін білдіреді.

#### **Есіңізде болсын:**

- ❏ Бекіту режиміне кіруге дейін, A4 немесе одан кішірек өлшемді жалғыз парақты немесе ені кем дегенде 210 мм (8,3 дюйм) тұтас қағаз таспаны жүктеу қажет болады. Тұтас қағаз бен жалғыз қағазды жүктеу туралы нұсқауларды "[Үздіксіз](#page-21-0) [баудағы](#page-21-0) қағазды жүктеу" бетте 22 және "Жеке [парақтарды](#page-45-0) жүктеу" бетте 46 тарауынан қараңыз.
- ❏ Қауіпсіздік үшін, Epson компаниясы принтердің қақпағын жауып қолдануға кеңес береді. Принтер қақпағы ашық немесе алынған күйінде жұмыс істей береді, бірақ максималды қауіпсіздік үшін, қақпағын жауып қолданыңыз.

Параметрлерін бекіту режимін өзгерту үшін келесі қадамдарды орындаңыз:

1. Принтерді өшіріңіз.

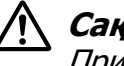

#### !**Сақ болыңыз:**

Принтерді өшірген соң, іле-шала қайта қоспаңыз, кем дегенде 5 секунд күтіңіз, әйтпесе принтер бүлінуі мүмкін.

2. **LF/FF** және **Pause** екі түймені де басып тұрып, принтерді іске қосыңыз.

Принтер параметрлерін бекіту режиміне кіреді және қазіргі параметрлердің барлығын басып шығаруды қалайсыз ба деген хабарды басып шығарады.

3. Ағымдағы параметрлерді басып шығарғыңыз келсе, **Set** түймесін басыңыз. Егер ағымдағы параметрлерді басып шығарғыңыз келмесе, **Item**D түймесін немесе **Item**<sup>+</sup> түймесін басыңыз.

Принтер бірінші мәзірді және мәзірдің ағымдағы мәнін басып шығарады.

4. Ауыстырғыңыз келген мәзір параметрлерін таңдау үшін, **Item**• түймесін немесе **Item** түймесін басыңыз. Қалаған параметрді таппағаныңызша, таңдалған параметрлер арасынан мәндерді қарап шығу үшін **Set** түймесін басыңыз. Таңдалған параметрді қалауыңызша реттеген соң, басқа параметрлерді Item+ түймесін немесе **Item**U түймесін басып, басқа параметрлерді реттеуді жалғастыруға болады.

5. Принтерді өшіріп, параметрлерін бекіту режимінен шығыңыз.

### **Есіңізде болсын:**

Принтерді өшіру арқылы құлыптау режимінен кез-келген уақытта шығуға болады. Барлық параметрлердің өзгертілген күйі өзіңіз қайта өзгерткенше сақталады.

# Тарау 4 **Ақаулықтарды жою**

# **Қателік көрсеткіштерін пайдалану**

Басқару панеліндегі шамдарды қолданып, көптеген ақаулықтарды анықтауға болады. Егер принтер жұмыс істемей қалса және басқару панеліндегі бір немесе бірнеше шамдар жанса немесе жыпылықтаса, ақаулықты анықтап жөндеу үшін келесі кестені пайдаланыңыз. Ақаулықты бұл кесте арқылы жоя алмасаңыз, "[Ақаулықтар](#page-113-0) мен [шешімдер](#page-113-0)" бетте 114 тарауын қараңыз.

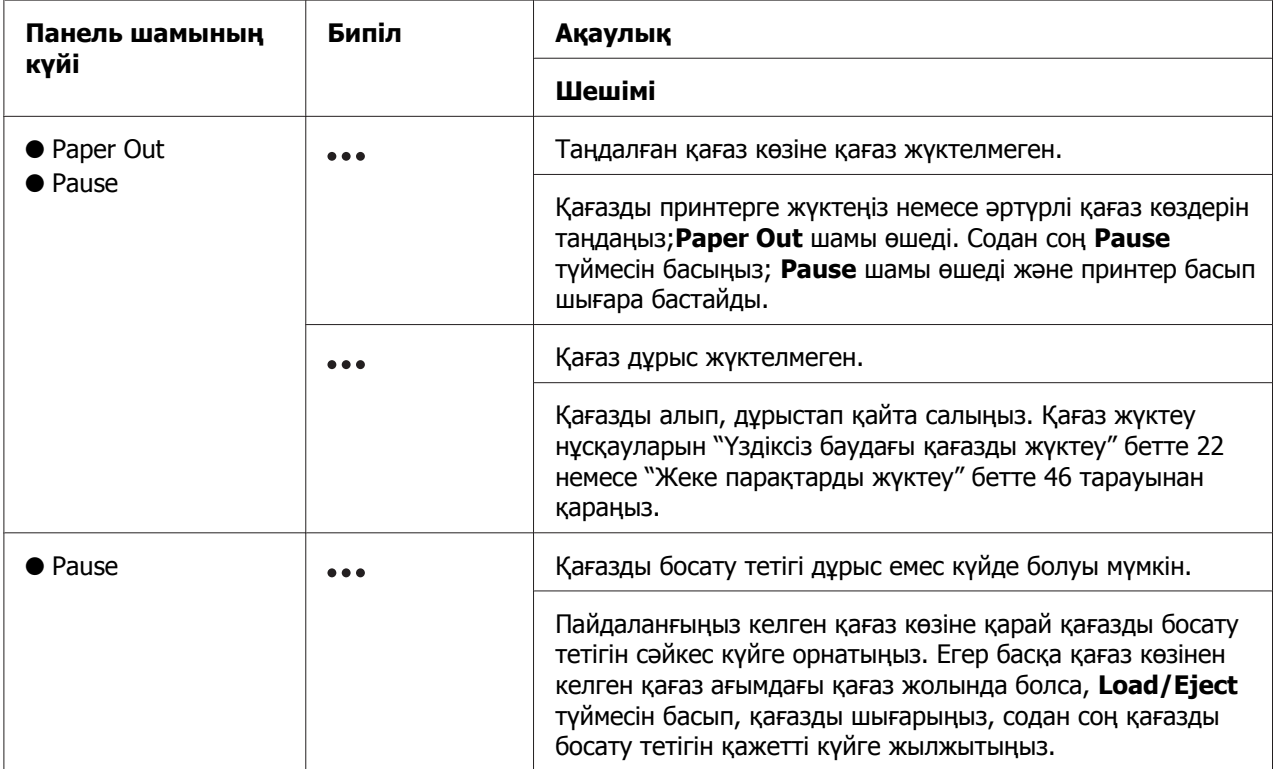

<span id="page-113-0"></span>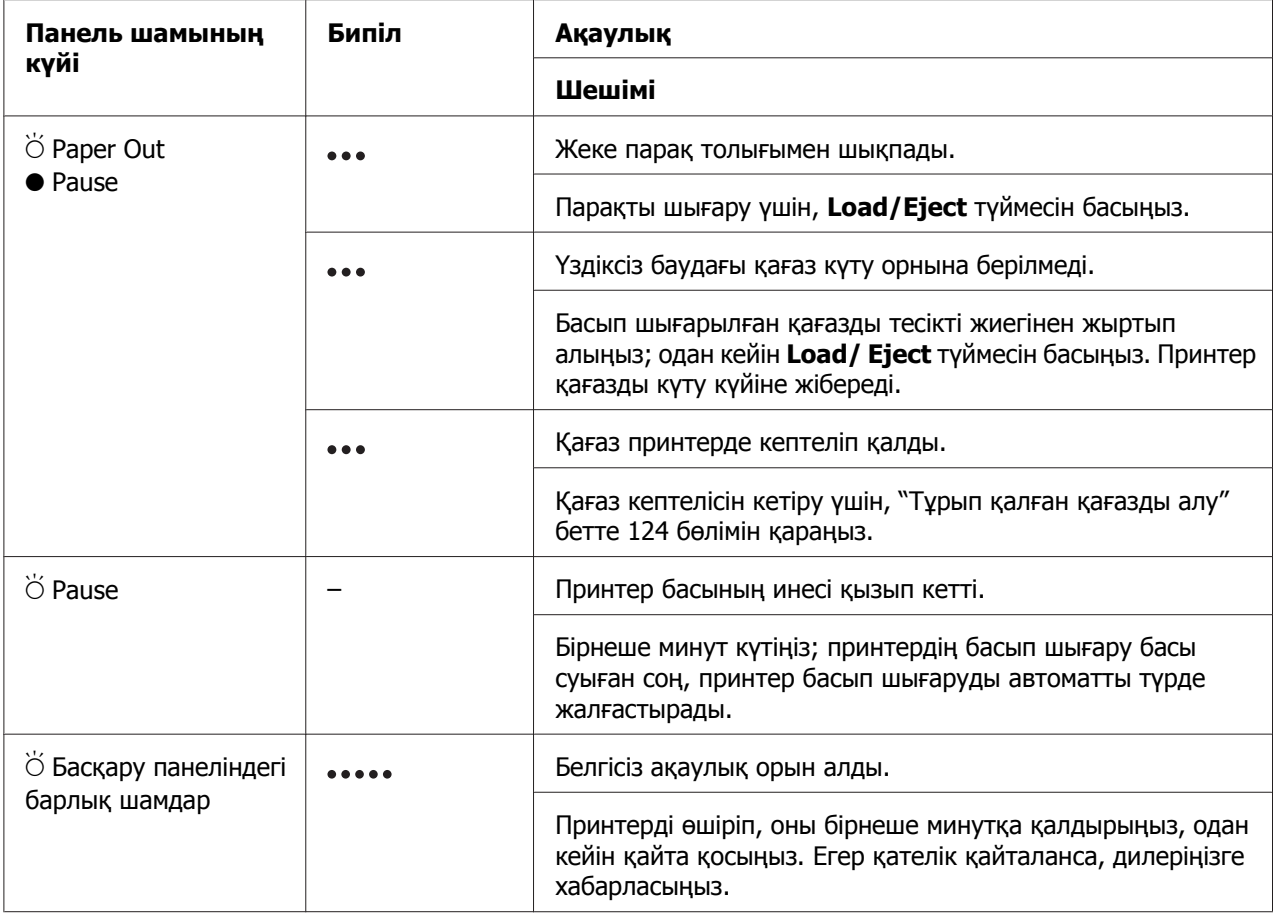

 $\bullet$  = қосулы,  $\circ$  = өшірулі,  $\circ$  = жыпылықтау

••• = қысқа дыбыстық сигналдар қатары (үш дыбыстық сигнал)

 $\bullet \bullet \bullet \bullet = \text{yas}$ қ дыбыстық сигналдар қатары (бес дыбыстық сигнал)

#### **Есіңізде болсын:**

Таңдалған функция қол жетімсіз жағдайда басқару панелінің түймесін басқанда, принтер бір рет бипілдейді.

# **Ақаулықтар мен шешімдер**

Принтер жұмысының көптеген ақаулықтарының қарапайым шешімдері бар. Осы бөлімдегі мәліметті пайдаланып, орын алған принтер мәселелерінің көзі мен шешімдерін табыңыз.

Орын алған мәселенің түрін анықтаңыз және төмендегі сәйкес бөлімді қараңыз:

"Қуат көзі [мәселелері](#page-114-0)" бетте 115

<span id="page-114-0"></span>"[Қағазды](#page-120-0) қолдану" бетте 121

"Басып шығару орнының [ақаулықтары](#page-119-0)" бетте 120

"Басып шығару немесе басып [шығарылған](#page-115-0) құжаттар сапасының мәселелері" [бетте](#page-115-0) 116

Сонымен қатар принтер немесе компьютердің қайсысында ақаулық барын анықтау үшін, өзіндік диагностиканы пайдалануға болады. Өзіндік диагностиканы басып шығару нұсқаулықтарын "Өздігінен [тестілеуді](#page-126-0) басу" бетте 127 бөлімінен қараңыз. Байланыс мәселелерін нақты анықтау үшін, тәжірибелі пайдаланушыларға "[Басып](#page-127-0) [шығаруды](#page-127-0) он алтылық дампы" бетте 128 бөлімінде сипатталған он алтылық дамп режимі қажет болуы мүмкін.

Қағаз кептелісін кетіру үшін, "Тұрып қалған [қағазды](#page-123-0) алу" бетте 124 бөлімін қараңыз.

### **Қуат көзі мәселелері**

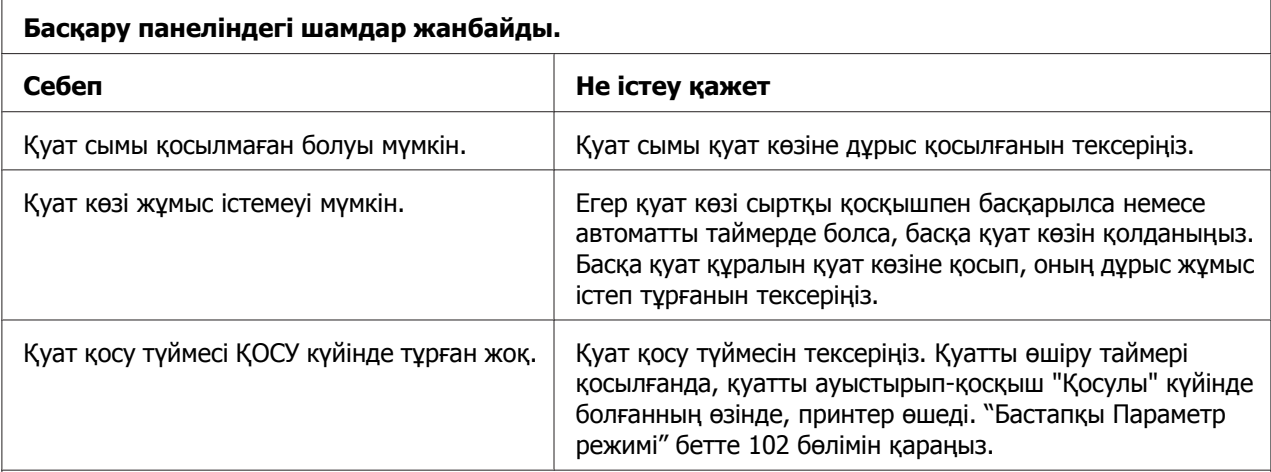

**Шам қысқа уақытқа жанып, қайта өшеді. Қуат түймесі қайта қосылса да шамдары өшкен күйінде қалады.**

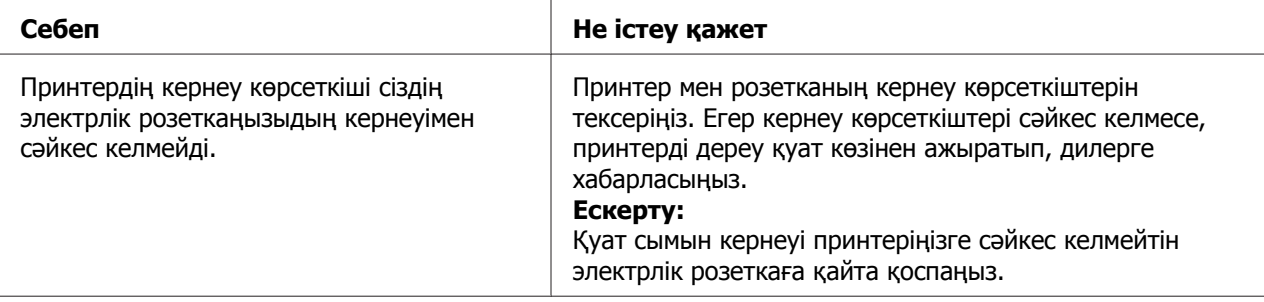

<span id="page-115-0"></span>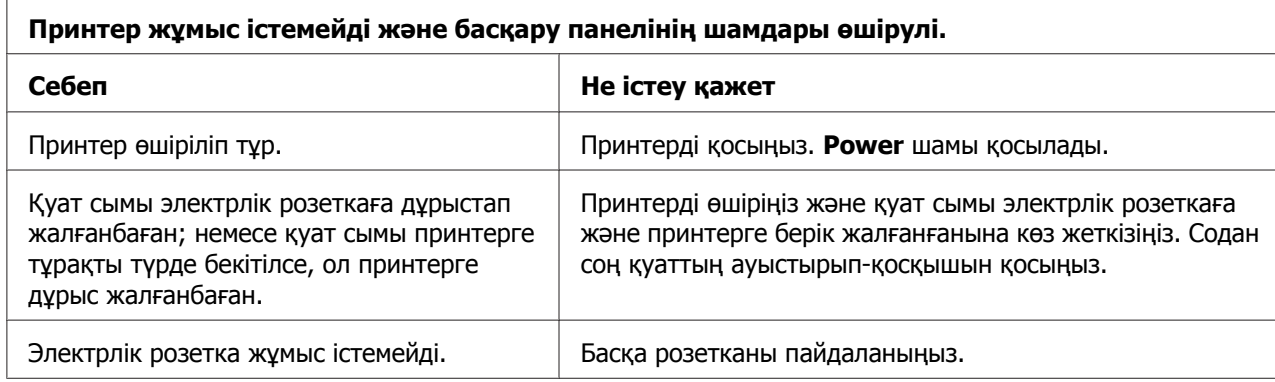

# **Басу**

### **Басып шығару немесе басып шығарылған құжаттар сапасының мәселелері**

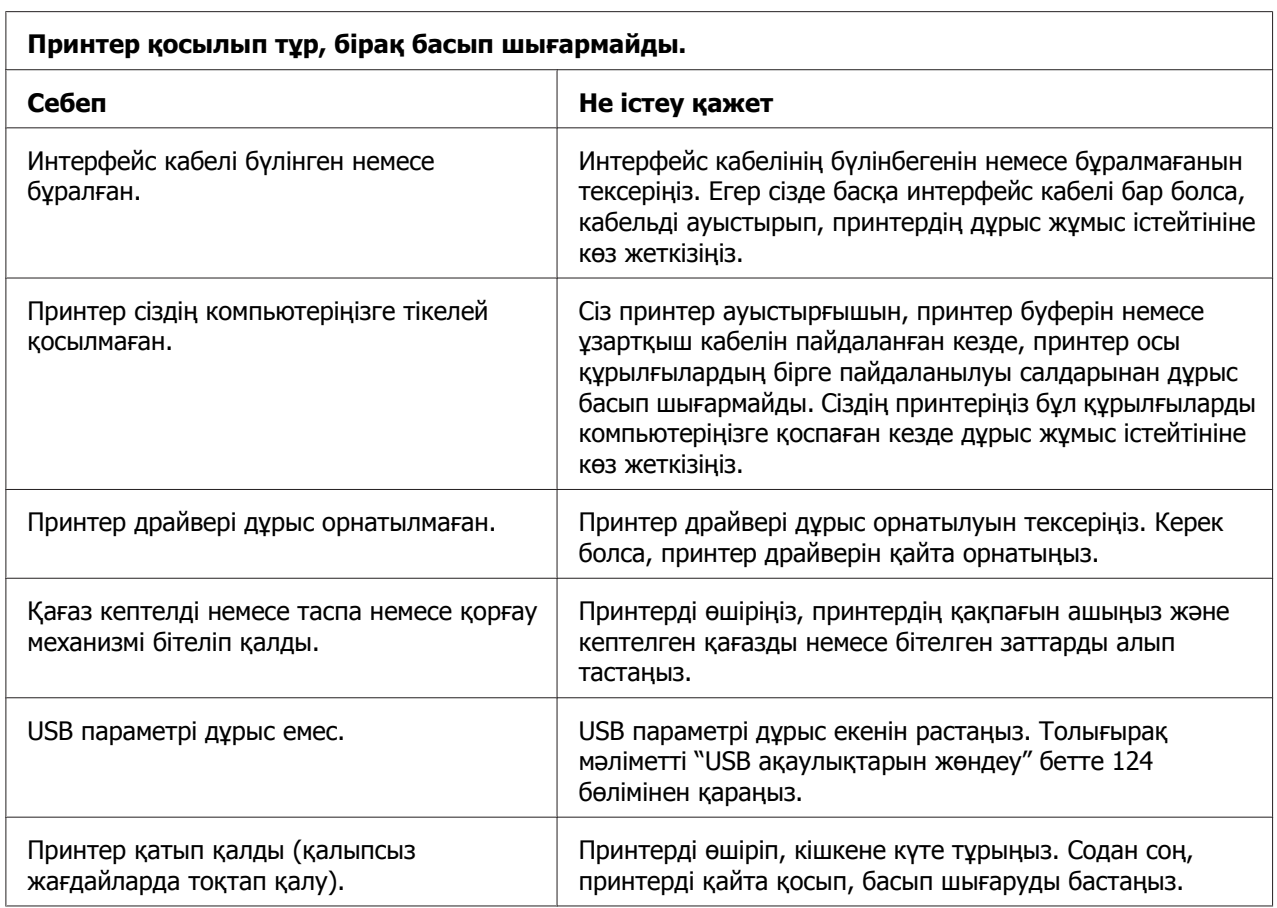

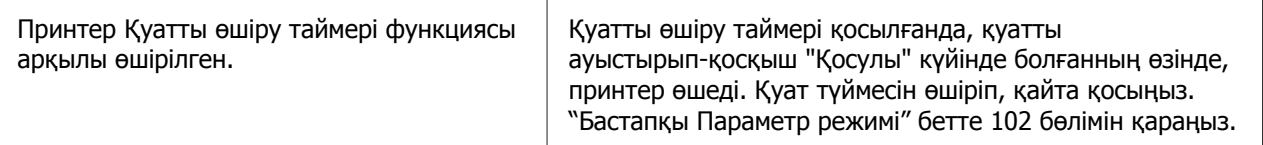

#### **Компьютер деректі жіберіп жатқанда, принтер басып шығармайды.**

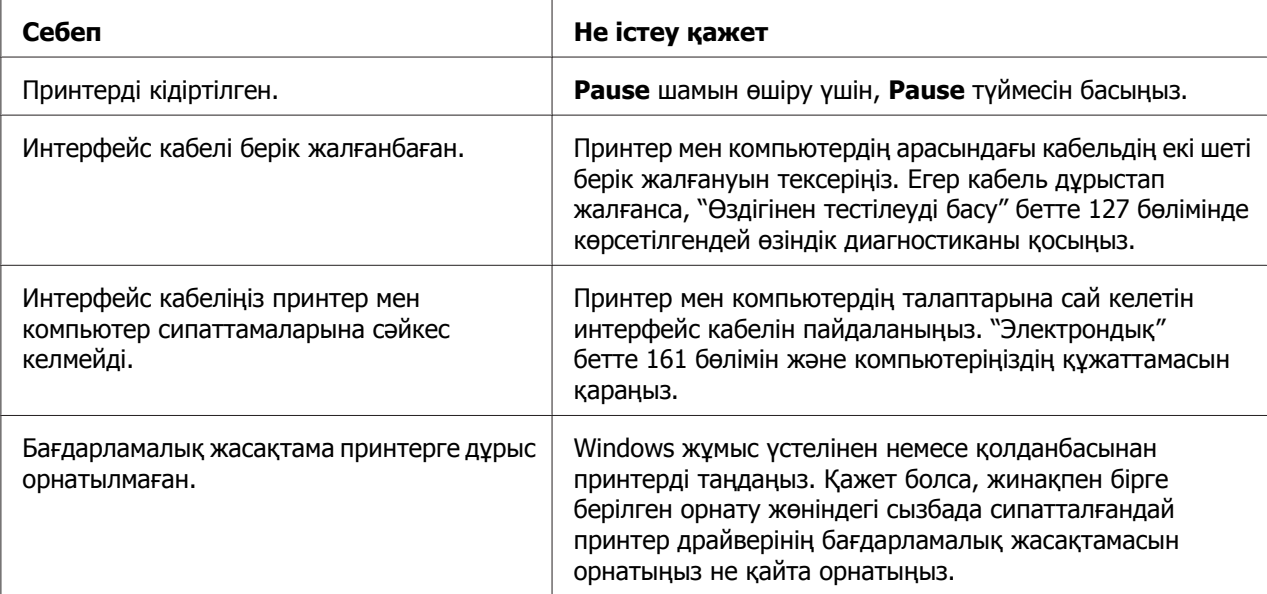

#### **Принтерден дауыс шығады, бірақ ештеңе басып шығарылмайды немесе басып шығару кенеттен тоқтады.**

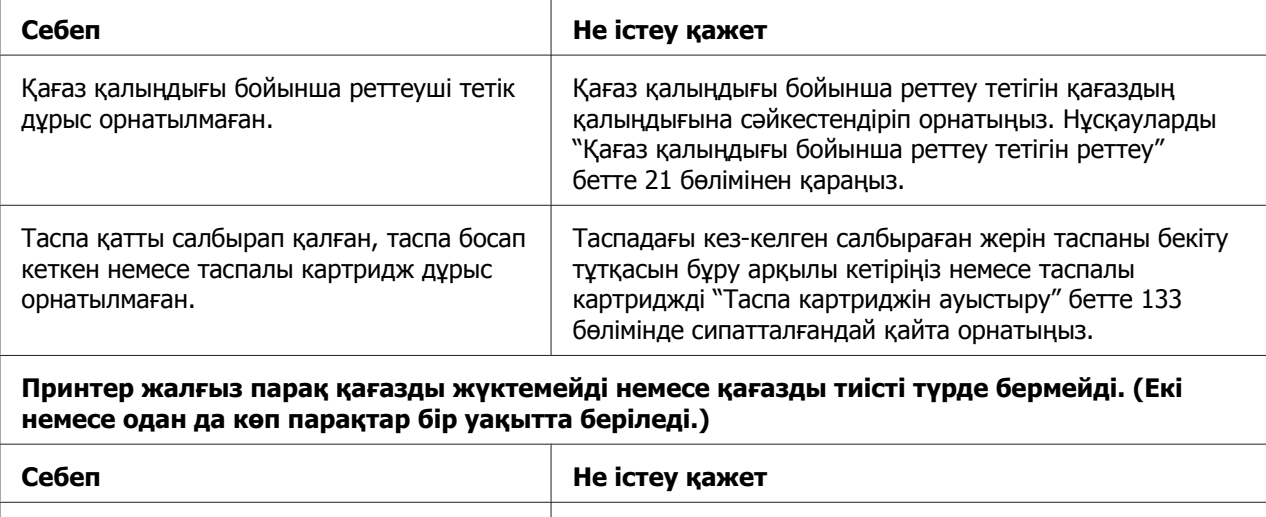

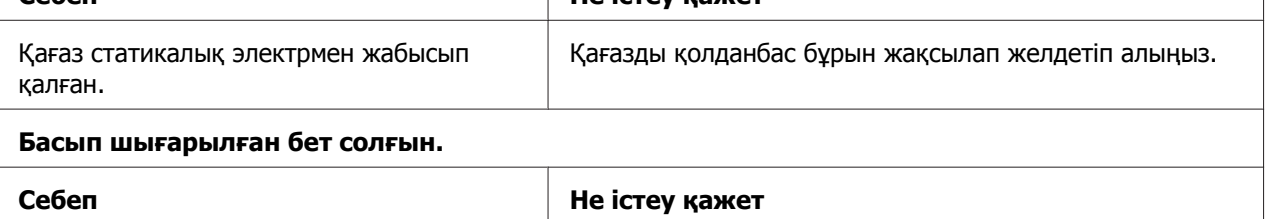

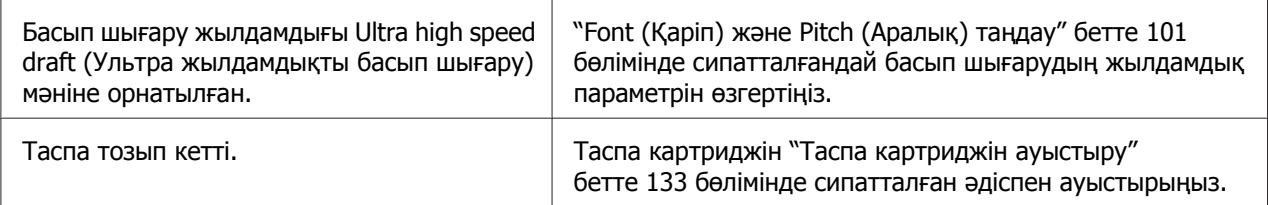

#### **Басылған таңбалар өшіңкі.**

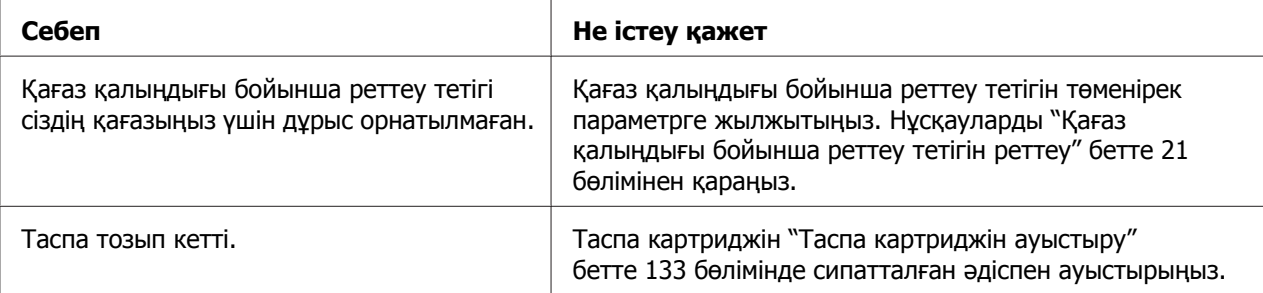

#### **Басып шығарылған беттің бөлігі жоқ немесе кездейсоқ жерлерде нүктелер жоқ.**

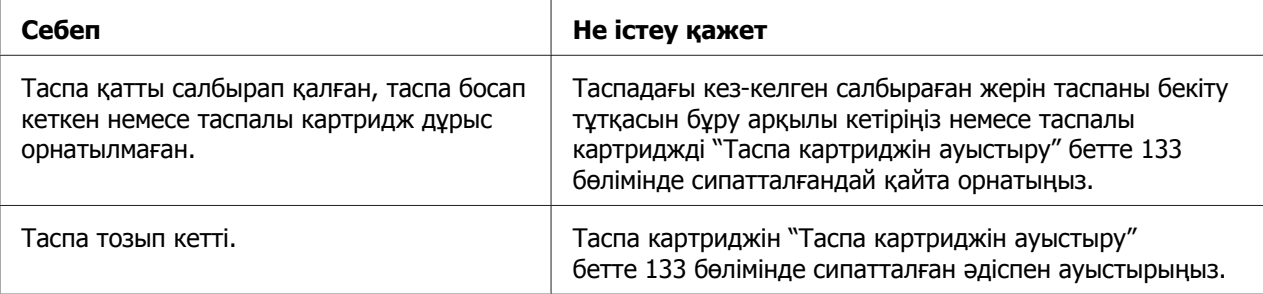

#### **Басып шығарылған бетте нүктелер жолағы жоқ.**

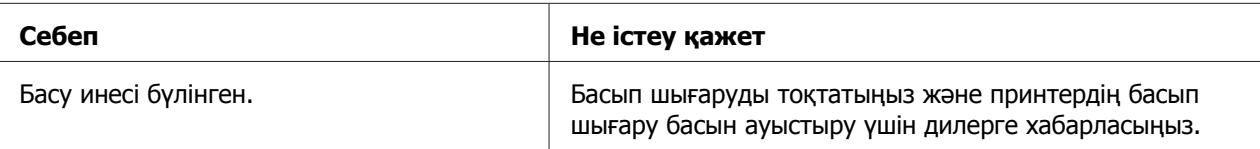

#### **Сақ болыңыз:**

Принтердің басын өзіңіз ауыстырмаңыз; принтерді бүлдіруіңіз мүмкін. Принтердің басын ауыстырғанда принтердің басқа бөлшектерін де тексеру қажет.

#### **Барлық мәтін бір жолақта басып шығарылды.**

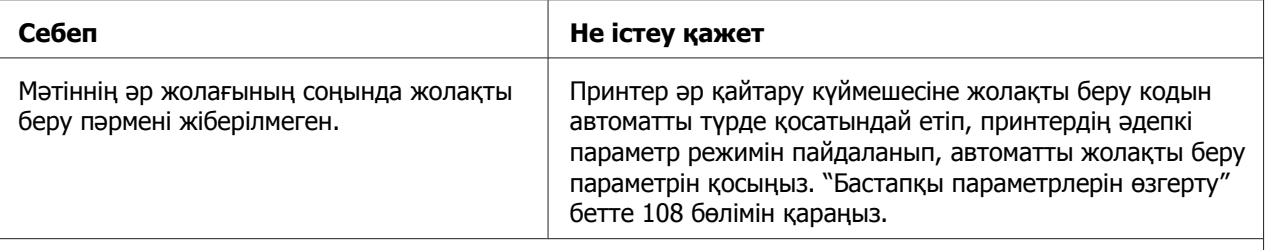

#### **Басып шығарудың мәтін жолақтары арасында қосымша бос жолақтар бар.**

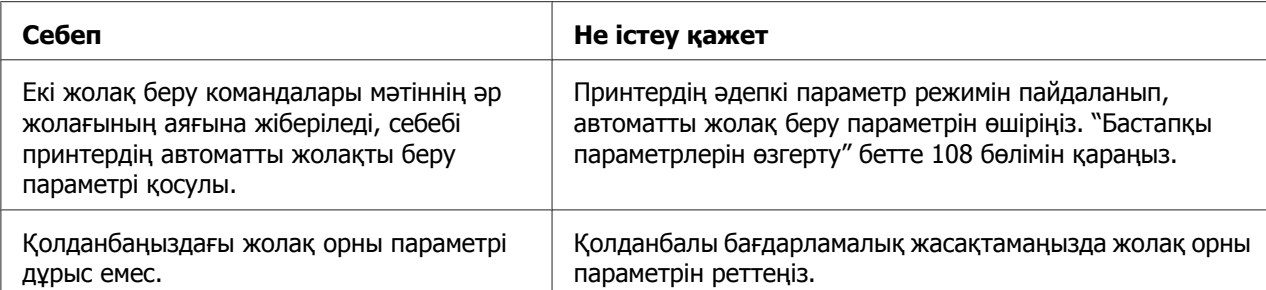

#### **Принтер оғаш белгілерді, дұрыс емес қаріптерді немесе сәйкес келмейтін таңбаларды басып шығарады.**

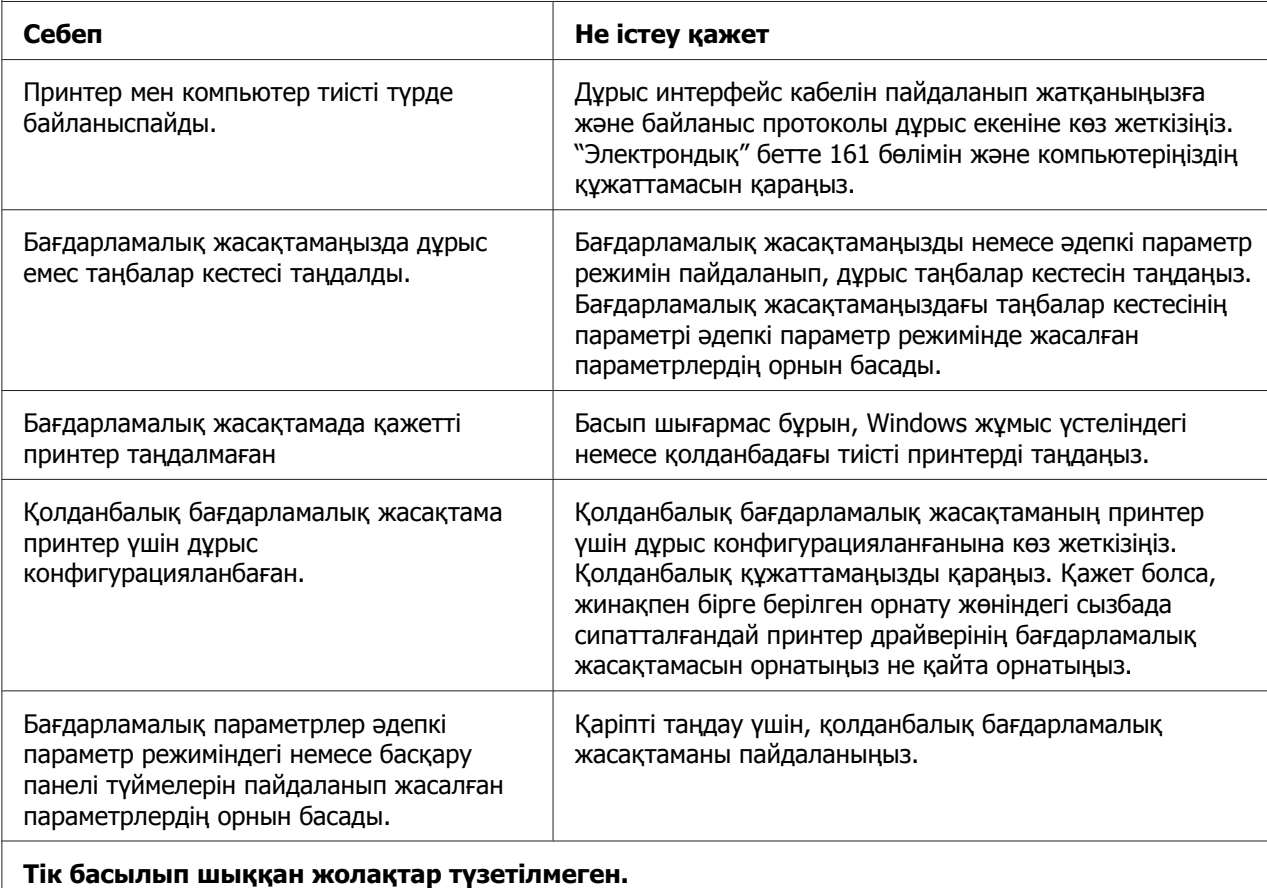

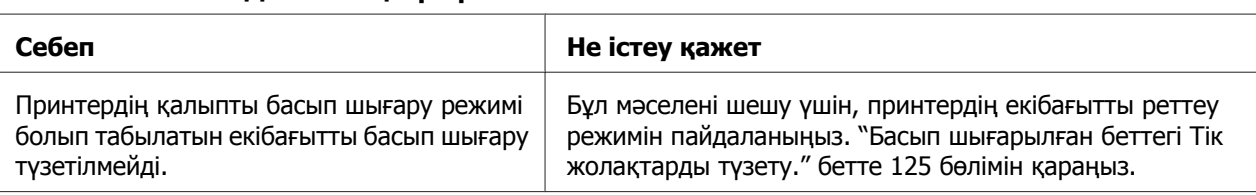

### <span id="page-119-0"></span>**Басып шығару орнының ақаулықтары**

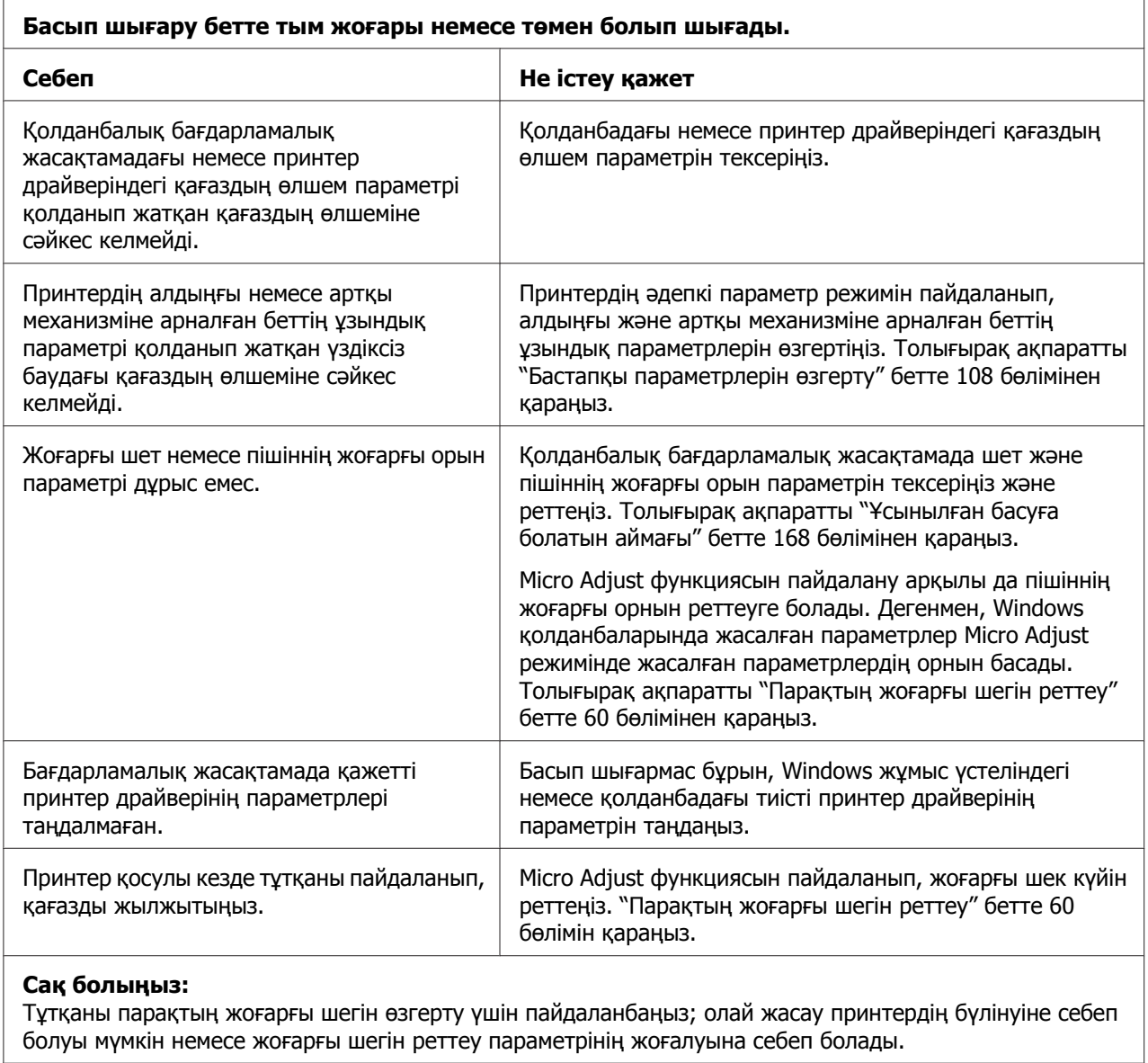

**Принтер үздіксіз баудағы қағаздың тесікті жиегінде (немесе одан өте алыс жерде) басып шығарады.**

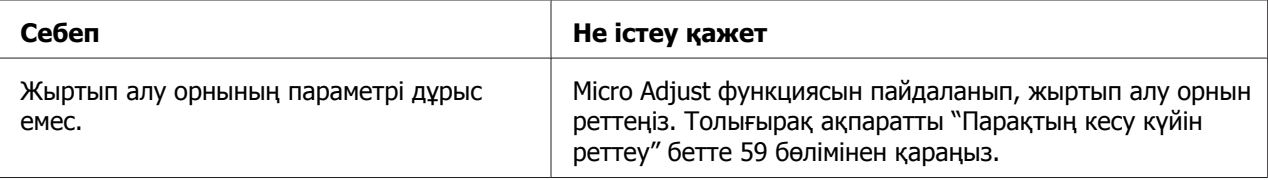

<span id="page-120-0"></span>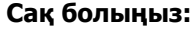

Тұтқаны жыртып алу орнын реттеу үшін ешқашан пайдаланбаңыз, олай жасау принтердің зақымдануына немесе жыртып алу орнының жоғалуына әкелуі мүмкін.

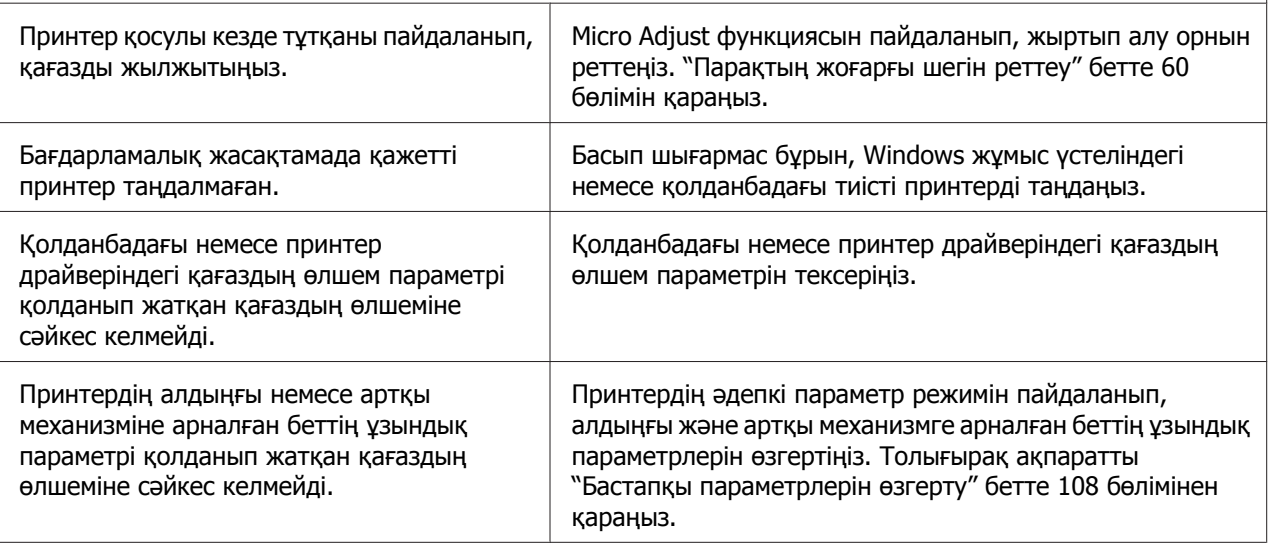

# **Қағазды қолдану**

### **Жалғыз парақтар басуға дұрыс жіберлімейді**

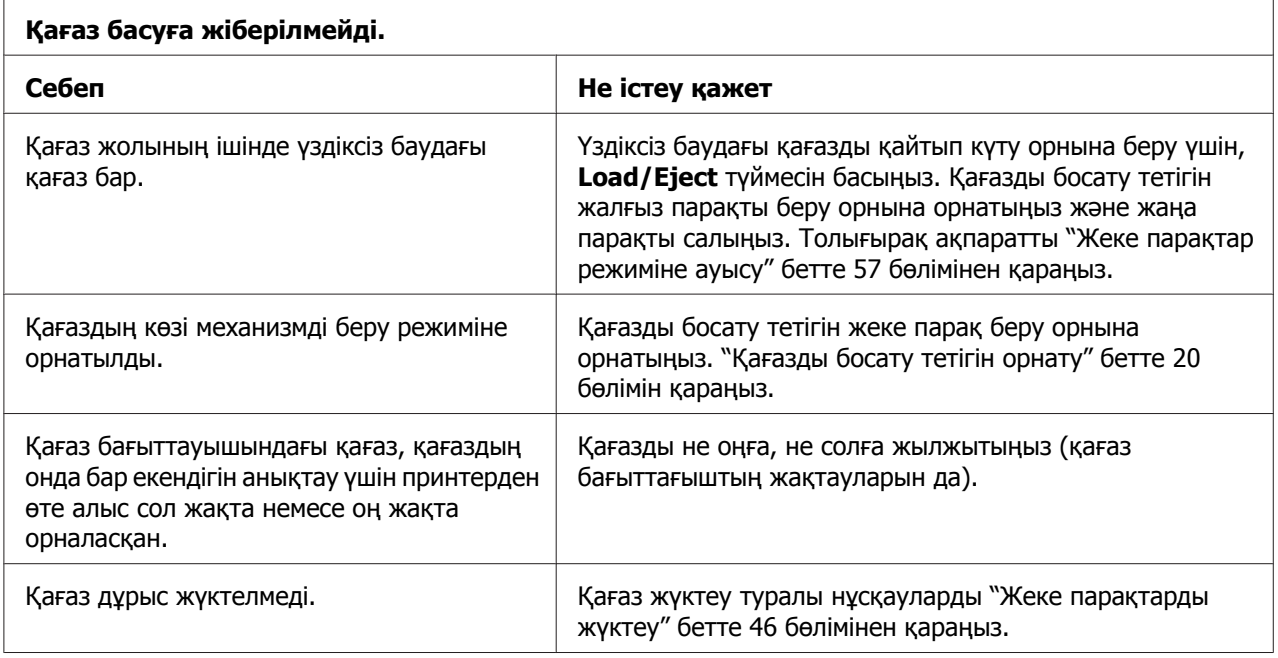

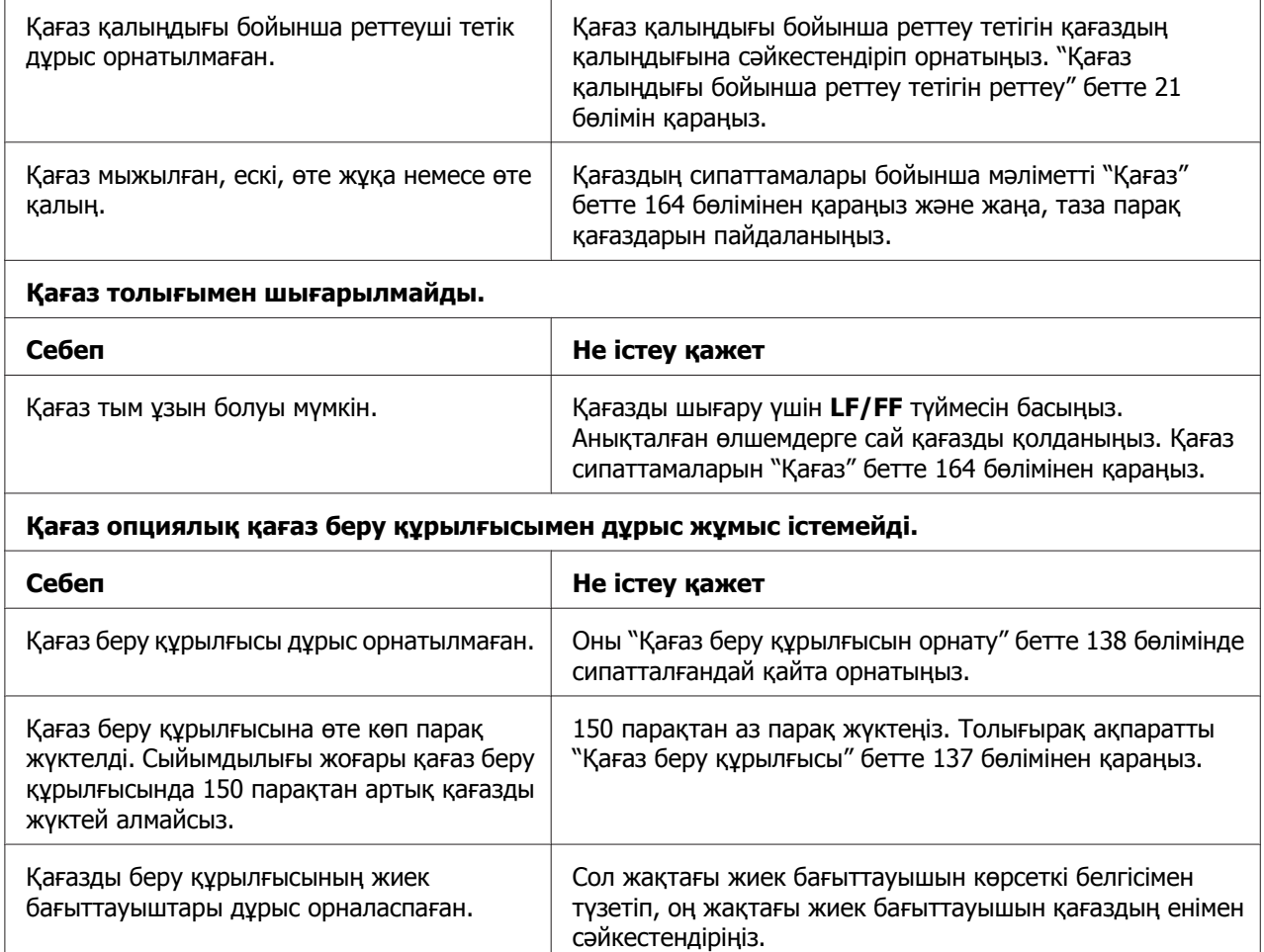

# **Тұтас қағаз басуға дұрыс жіберілмейді**

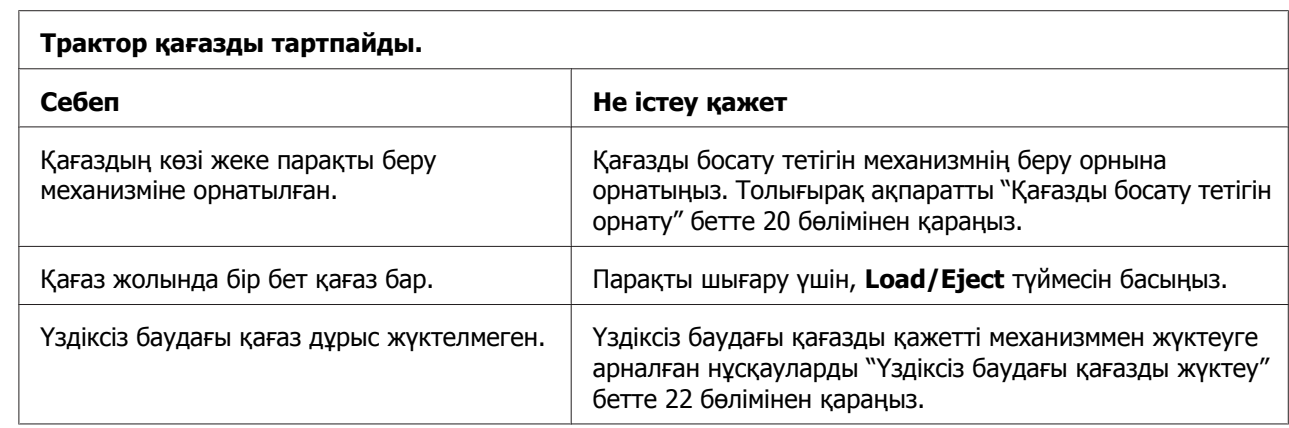

Тартпада тек бір парақ қалды. Қағаз беру құрылғысына көбірек қағаз қосыңыз.

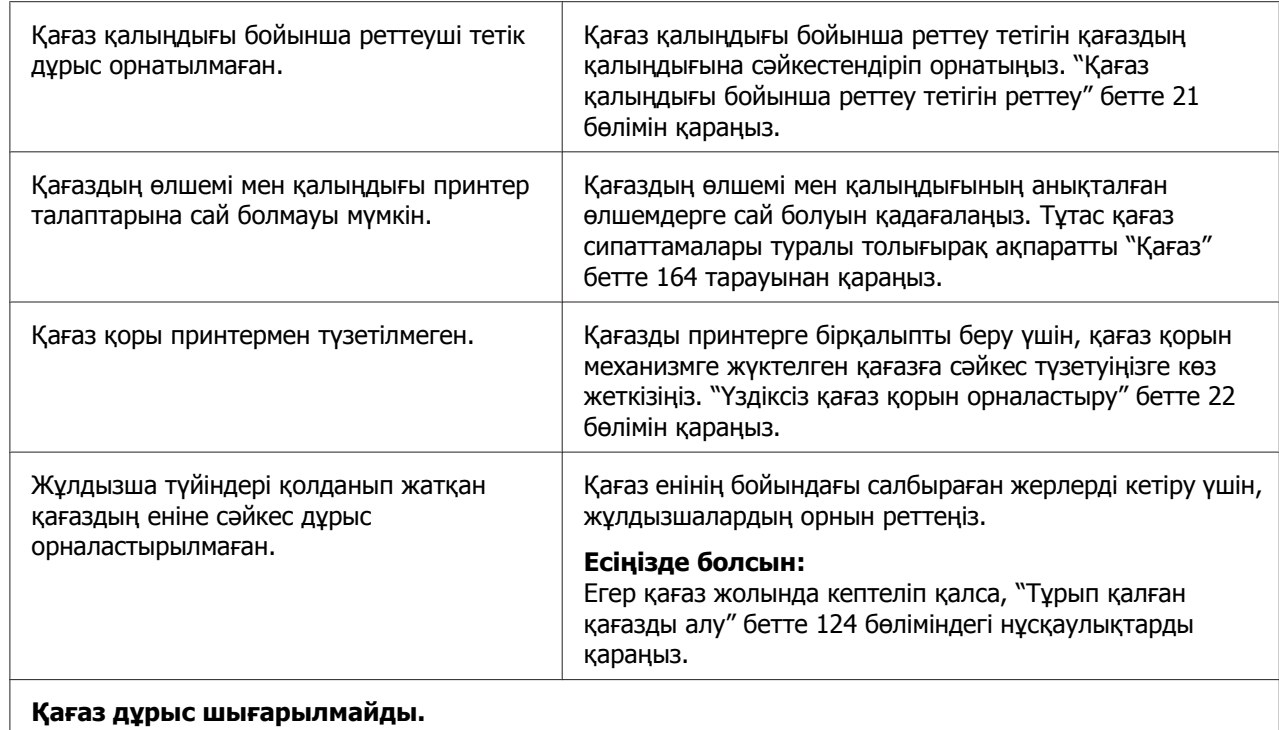

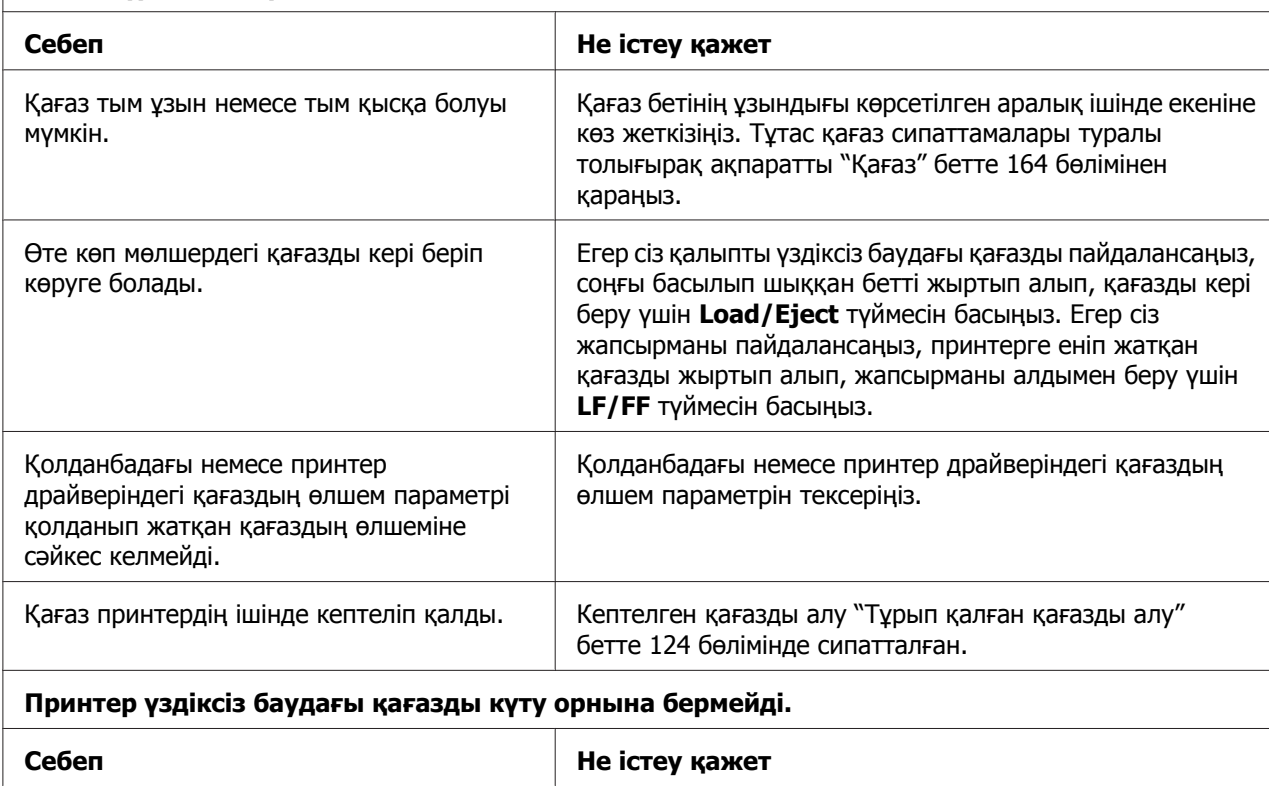

<span id="page-123-0"></span>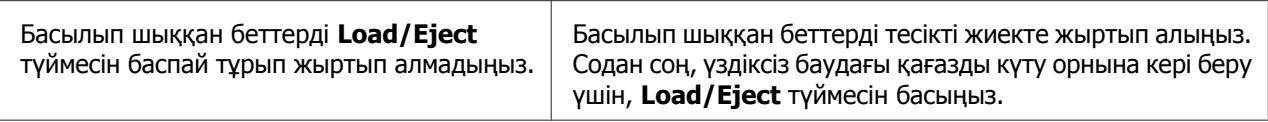

### **Желі ақаулықтары**

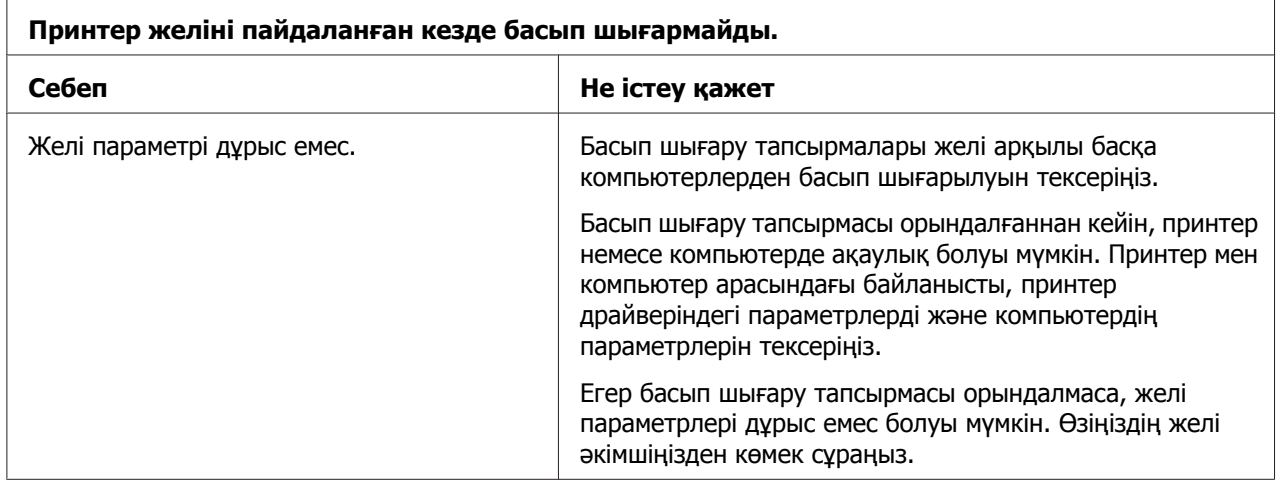

# **USB ақаулықтарын жөндеу**

Егер принтерді USB байланысы арқылы қолдануда мәселе туындаса, осы бөлімдегі ақпаратты оқыңыз.

Егер принтеріңіз USB кабелімен дұрыс жұмыс істемесе, келесі шешімдерді байқап көріңіз:

- ❏ Қолданыстағы кабельдің стандартты және қапталған USB кабелі болуын қадағалаңыз.
- ❏ Егер USB байланыс торабын қолдансаңыз, принтерді тораптың бірінші көзіне қосыңыз немесе тікелей компьютердің USB портына жалғаңыз.

### **Тұрып қалған қағазды алу**

Қағаз кептелуін кетіру үшін мына қадамдарды орындаңыз:

<span id="page-124-0"></span>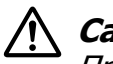

#### !**Сақ болыңыз:**

Принтер қосулы кезде кептелген қағазды тартып алмаңыз.

- 1. Принтерді өшіріңіз.
- 2. Принтер қақпағын ашыңыз.
- 3. Егер үздіксіз баудағы қағаз кептеліп қалса, қағазды енгізу науасына ең жақын тесікті жиегінде жаңа жеткізілімдерді жыртып алыңыз.
- 4. Принтердегі қағазды алу үшін, принтердің оң жағындағы тұтқаны өзіңізден ары қарай бұрыңыз. Қағаздың қалған бөліктерін алыңыз.

Егер принтердің қағаз шығаратын жерінде қағаз бітеліп қалса, оны принтерден жай тартып алыңыз.

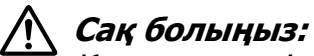

Қағаз кептелуін тазалау үшін, принтердің оң жағындағы тұтқаны тек принтер өшірулі кезде ғана пайдаланыңыз. Әйтпесе, принтерді зақымдауыңыз немесе жоғарғы шек күйіне немесе жыртып алу орнын өзгертуіңіз мүмкін.

5. Принтердің қақпағын жауып, содан кейін оны іске қосыңыз. **Paper Out** және **Pause** шамдарының өшіріліп тұрғанына көз жеткізіңіз.

## **Басып шығарылған беттегі Тік жолақтарды түзету.**

Егер басып шығаруыңыздағы тік жолақтар дұрыстап түзетілмегенін байқасаңыз, бұл мәселені шешу үшін принтердің екібағытты реттеу режимін пайдалансаңыз болады.

Екібағытты реттеу кезінде, принтер реттеу үлгілерінің үш парағын басып шығарады, жапсырмалы High Speed Draft (Жоғары жылдамдықты басып шығару), Draft (Басып шығару) және NLQ (Сапалы басып шығару). Төменде сипатталғандай, сіз әр парақ үшін ең жақсы реттеу үлгісін таңдайсыз.

#### **Есіңізде болсын:**

❏ Нұсқаулықтар парағы мен реттеу үлгілерін басып шығару үшін, сізге кемінде келесідей өлшемде болатын төрт жалғыз парақтар немесе үздіксіз баудағы қағаздың төрт беті керек:

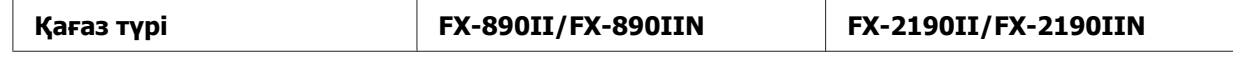

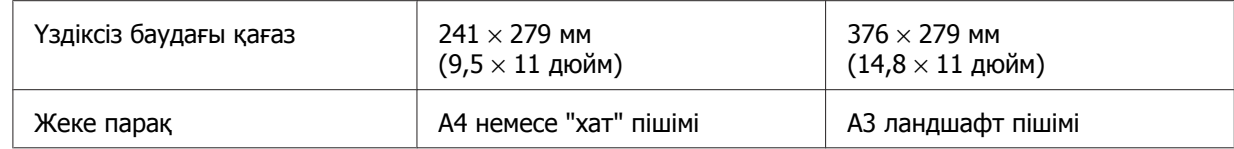

- ❏ Егер жеке парақтарды қолдансаңыз, принтер басылып шыққан парақты парақ бағыттауышынан шығарған сайын жаңа парақты жүктеу керек.
- ❏ Параметр нұсқаулықтары әдепкі параметр режиміндегі орнатылған тілде басылып шығарылады. Параметр нұсқаулықтарының тілін ауыстырғыңыз келсе, әдепкі параметрді өзгерту арқылы тіл параметрін өзгертіңіз. Әдепкі параметрлерді өзгерту жөнінде нұсқаулықтар алу үшін "Бастапқы [параметрлерін](#page-107-0) өзгерту" [бетте](#page-107-0) 108 бөлімін қараңыз.

Екібағытты реттеуді орындау үшін келесі қадамдарды орындаңыз.

1. Қағаз жүктелгеніне және принтер өшіп тұрғанына көз жеткізіңіз.

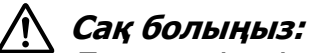

Принтерді өшірген кезіңізде, қайта қоспас бұрын кем дегенде бес секунд күтіңіз; әйтпесе принтерді зақымдауыңыз мүмкін.

- 2. **Pause** түймесін басып тұрып, принтерді қосыңыз. Принтер екібағытта реттеу режиміне еніп, содан соң нұсқаулықтар мен реттеу үлгілерінің бірінші жинағын басып шығарады.
- 3. Нұсқаулықтарда сипатталғандай, реттеу үлгілерін салыстырыңыз және ең жақсы реттеуі бар үлгіні таңдаңыз. Содан кейін әр қалған реттеу үлгілерінің жинақтары үшін ең жақсы реттеуі бар үлгіні таңдаңыз.
- 4. Реттеу үлгілерінің ақырғы жинағындағы ең жақсы үлгіні таңдағаннан кейін және таңдауыңызды **Tear Off/Bin** түймесін басу арқылы сақтағаннан кейін, принтерді өшіріңіз және екібағытты реттеу режимінен шығыңыз.

### **Басып шығаруды тоқтату**

Егер басып шығару кезінде мәселелерге тап болсаңыз, сізге басып шығаруды болдырмау керек.

Компьютердегі принтер драйверін немесе принтердің басқару панелін пайдаланып, басып шығаруды болдырмауға болады.

## <span id="page-126-0"></span>**Принтер драйверін пайдалану**

Басып шығару тапсырмасын компьютерден жіберілмес бұрын болдырмау үшін, "[Басып](#page-93-0) [шығаруды](#page-93-0) тоқтату" бетте 94 бөлімін қараңыз.

## **Принтердің басқару панелін пайдалану**

**Font** және **Pitch** түймелерін бір уақытта басса, басып шығару тоқтатылады, белсенді интерфейстен қабылданып жатқан басып шығару тапсырмасын және интерфейсте орын алған қателерді жояды.

# **Өздігінен тестілеуді басу**

Принтердің өзіндік диагностикасын іске қосу арқылы ақаулықты принтер немесе компьютер тудырып жатқанын анықтай аласыз:

- ❏ Өздігінен тестілеу нәтижесі қанағаттанарлық болса және принтер дұрыс жұмыс істеп тұрса, онда ақаулық принтердің драйверінің параметрі, бағдарлама параметрі, компьютер немесе интерфейс кабелінен болуы мүмкін. (Қапталған интерфейс кабелін қолданыңыз.)
- ❏ Өздігінен тестілеу дұрыс баспаса, принтердің ақаулығы болуы мүмкін. Ақаулықтың ықтимал себебі мен шешімдерін "[Ақаулықтар](#page-113-0) мен шешімдер" бетте 114 бөлімінен қараңыз.

Өздігінен тестілеуді жалғыз парақ немесе тұтас парақ қолданып басып алуға болады. Қағаз жүктеу нұсқауларын "Үздіксіз [баудағы](#page-21-0) қағазды жүктеу" бетте 22 немесе "[Жеке](#page-45-0) [парақтарды](#page-45-0) жүктеу" бетте 46 тарауынан қараңыз.

#### **Есіңізде болсын:**

Кемінде келесі енді қағазды пайдаланыңыз:

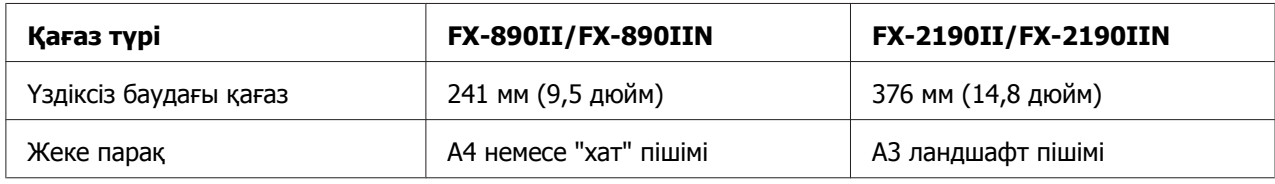

Өздігінен тестілеуді орындау үшін келесі қадамдарды орындаңыз.

1. Қағаз жүктелгеніне және принтер өшіп тұрғанына көз жеткізіңіз.

# <span id="page-127-0"></span>!**Сақ болыңыз:**

Принтерді өшірген кезіңізде, қайта қоспас бұрын кем дегенде бес секунд күтіңіз; әйтпесе принтерді зақымдауыңыз мүмкін.

- 2. Тексеруді Draft қаріпін пайдалану арқылы іске қосу үшін, **LF/FF** түймесін басып тұрып, принтерді қосыңыз. Тексеруді принтердің жоғары сапалы қаріптерін пайдалану арқылы іске қосу үшін, **Load/Eject** түймесін басып тұрып, принтерді қосыңыз. Өзіндік диагностика сізге басып шығару мәселесінің көзін анықтауға көмектесе алады; дегенмен, басып шығарудың өзіндік диагностикасы жоғары сапалы тексеруден тезірек басып шығарылады.
- 3. Жалғыз парақты қағазды қолданғанда, қағазды принтерге жүктеңіз.

Бірнеше секундтан кейін принтер қағазды автоматты түрде жүктейді және өздігінен тестілеуді баса бастайды. Таңбалардың тізбегі басылады.

#### **Есіңізде болсын:**

Өзіндік диагностиканы уақытша тоқтату үшін, **Pause** түймесін басыңыз. Тексеруді жалғастыру үшін, **Pause** түймесін қайта басыңыз.

4. Өзіндік диагностиканы аяқтау үшін, **Pause** түймесін басып шығаруды тоқтату үшін басыңыз. Егер принтерде қағаз қалса, басып шығарылған қағазды шығару үшін **Load/Eject** түймесін басыңыз. Одан кейін принтерді өшіріңіз.

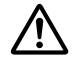

### !**Сақ болыңыз:**

Принтерді өздігінен тестілеуді басу барысында өшірмеңіз. Принтерді өшірмес бұрын, басуды тоқтату үшін әрқашан **Pause** түймесін басыңыз, ал басып шығарылған бетті шығару үшін **Load/Eject** түймесін басыңыз.

### **Басып шығаруды он алтылық дампы**

Егер сіз тәжірибелі пайдаланушы немесе бағдарламашы болсаңыз, принтер мен бағдарламалық жасақтамаңыздың арасындағы байланыс мәселелерін оқшаулау үшін он алтылық дампты басып шығарыңыз. Он алтылық дамп режимінде принтер компьютерден келген барлық он алтылық мәндер ретіндегі деректі басып шығарады.

Он алтылық дампты жеке парақтар немесе үздіксіз баудағы қағазды пайдаланып басып шығаруға болады. Қағазды жүктеу әдісінің нұсқаулықтарын "Үздіксіз [баудағы](#page-21-0) [қағазды](#page-21-0) жүктеу" бетте 22 немесе "Жеке [парақтарды](#page-45-0) жүктеу" бетте 46 бөлімдерінен қараңыз.

#### **Есіңізде болсын:**

- ❏ Он алтылық дамп ерекшелігі DOS негізіндегі дербес компьютермен байланысу үшін жасалған.
- ❏ Ені кемінде 210 мм (8,3 дюйм) болатын, А4 немесе "хат" пішімді қағаз сияқты қағазды пайдаланыңыз.

Он алтылық дампты басып шығару үшін келесі қадамдарды орындаңыз:

1. Қағаз жүктелгеніне және принтер өшіп тұрғанына көз жеткізіңіз.

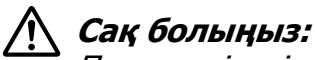

Принтерді өшірген кезіңізде, қайта қоспас бұрын кем дегенде бес секунд күтіңіз; әйтпесе принтерді зақымдауыңыз мүмкін.

- 2. Он алтылық дамп режиміне кіру үшін, **LF/FF** және **Load/Eject** екі түймені де басып тұрып, принтерді іске қосыңыз.
- 3. Бағдарламалық жасақтаманы ашыңыз және принтерге басып шығару тапсырмасын жіберіңіз. Принтер қабылдаған барлық кодтарды он алтылық пішімде басып шығарады.

1B 40 20 54 68 69 73 20 69 73 20 61 6E 20 65 78 .@ This is an ex<br>61 6D 70 6C 65 20 6F 66 20 61 20 68 65 78 20 64 ample of a hex d 75 6D 70 20 70 72 69 6E 74 6F 75 74 2E 0D 0A ump printout...

Басып шығарылған он алтылық кодтармен бірге оң бағандағы басып шығарылған таңбаларды салыстыру арқылы принтерден қабылданып жатқан кодтарды тексере аласыз. Егер таңбалар басып шығарылатын болса, олар оң бағанада ASCII таңбалары ретінде пайда болады. Басқару кодтары сияқты басып шығарылмайтын кодтар нүктелер арқылы ұсынылады.

4. Он алтылық дамп режимінен шығу үшін, **Pause** түймесін басып, басып шығарылған бетті(терді) шығарыңыз және принтерді өшіріңіз.

### !**Сақ болыңыз:**

Принтерді он алтылық дампты басып шығару кезінде өшірмеңіз. Принтерді өшірмес бұрын, басуды тоқтату үшін әрқашан **Pause** түймесін басыңыз, ал басып шығарылған бетті шығару үшін **Load/Eject** түймесін басыңыз.

# Тарау 5 **Көмекті қайдан алуға болады**

## **Техникалық қолдау вебсайты**

Егер сізге тағы көмек керек болса, төменде көрсетілген Epson компаниясының қолдау көрсету вебсайтына шолу жасаңыз. Мемлекетіңізді немесе аумағыңызды таңдап, жергілікті Epson компаниясының вебсайтының қолдау көрсету бөліміне кіріңіз. Сонымен қатар соңғы драйверлер, жиі қойылатын сұрақтар немесе басқа жүктеуге болатын заттар сайтта қолжетімді.

<http://support.epson.net/>

<http://www.epson.eu/Support> (Еуропа)

Егер Epson өніміңіз дұрыс жұмыс істемесе және сіз мәселені шеше алмасаңыз, көмек үшін Epson компаниясының қолдау көрсету қызметтеріне хабарласыңыз.

## **Тұтынушыға қолдау көрсету орталығымен хабарласу**

### **Epson компаниясына хабарласпас бұрын**

Егер сіздің Epson өніміңіз дұрыс жұмыс істемей және өнім құжаматтамаңыздағы ақаулықтарды жою мәліметін пайдаланып, мәселені шеше алмасаңыз, көмек үшін тұтынушыға қолдау көрсету қызметтеріне хабарласыңыз. Егер аймағыңыздағы қызмет көрсету орталығы тізімде болмаса, өнімді сатып алған мекемеге хабарласыңыз.

Тұтынушыға қолдау көрсету орталығы келесі ақпаратты қамтамасыз етсеңіз, сізге жылдамырақ көмек бере алады:

- ❏ Өнімнің сериялық нөмірі (Сериялық нөмір жапсырмасы әдетте өнімнің артында болады.)
- ❏ Өнім үлгісі
- ❏ Өнімнің бағдарлама нұсқасы (**About (Туралы)**, **Version Info (Нұсқауы туралы ақпарат)** немесе өнімнің бағдарламалық жасақтамасындағы ұқсас түймені басыңыз.)
- ❏ Компьютер бренді мен үлгісі
- ❏ Компьютер амалдық жүйесінің атауы мен нұсқасы
- ❏ Өніммен қолданылатын бағдарламалық қолданбалардың атаулары мен нұсқалары

### **Еуропадағы тұтынушыларға арналған көмек**

Epson компаниясының қолдау көрсету орталығына хабарласу үшін, Еуропалық аймаққа арналған кепілдік құжатын тексеріңіз.

### **Индонезиядағы пайдаланушыларға арналған көмек**

Ақпарат, қолдау көрсету және қызметтерге арналған контактілер:

### **Дүниежүзілік веб [\(http://www.epson.co.id](http://www.epson.co.id))**

- ❏ Өнім сипаттамалары, жүктелетін драйверлер бойынша ақпарат
- ❏ Жиі қойылатын сұрақтар (ЖҚС), сату сұраулары, электрондық пошта арқылы қойылатын сұрақтар

### **Сингапурдағы пайдаланушыларға арналған көмек**

Epson Singapore компаниясындағы қолжетімді ақпарат көздері, қолдау мен қызмет көрсету орталықтары:

### **Дүниежүзілік веб [\(http://www.epson.com.sg\)](http://www.epson.com.sg)**

Өнім сипаттамалары, жүктелетін драйверлер, жиі қойылатын сұрақтар (ЖҚС), сату сұраулары және электрондық пошта арқылы техникалық қолдау көрсету бойынша ақпарат қолжетімді.

### **Малайзиядағы пайдаланушыларға арналған көмек**

Ақпарат, қолдау көрсету және қызметтерге арналған контактілер:

### **Дүниежүзілік веб [\(http://www.epson.com.my\)](http://www.epson.com.my)**

- ❏ Өнім сипаттамалары, жүктелетін драйверлер бойынша ақпарат
- ❏ Жиі қойылатын сұрақтар (ЖҚС), сату сұраулары, электрондық пошта арқылы қойылатын сұрақтар

### **Үндістандағы пайдаланушыларға арналған көмек**

Ақпарат, қолдау көрсету және қызметтерге арналған контактілер:

### **Дүниежүзілік веб [\(http://www.epson.co.in\)](http://www.epson.co.in)**

Өнім сипаттамалары, жүктелетін драйверлер және өнім сұраулары бойынша ақпарат қолжетімді.

### **Филиппиндегі пайдаланушыларға арналған көмек**

Техникалық қолдау көрсету мен басқа сатудан кейінгі қызметтерге қолжеткізу үшін, пайдаланушылар Epson Philippines Corporation компаниясына хабарласа алады.

### **Дүниежүзілік веб [\(http://www.epson.com.ph\)](http://www.epson.com.ph)**

Өнім сипаттамалары, жүктелетін драйверлер, жиі қойылатын сұрақтар (ЖҚС) және электрондық пошта сұраулары бойынша ақпарат қолжетімді.

### <span id="page-132-0"></span>Тарау 6

## **Опциялар мен тұтынушы заттары**

## **Таспа картриджін ауыстыру**

### **Түпнұсқалық Epson таспа картриджі**

Басып шығару бұлдыр болып кетсе, таспа картриджін ауыстыру қажет. Түпнұсқалық Epson таспа картриджі Epson компаниясының принтерімен дұрыс жұмыс істеуге бейімделіп өндірілген. Ол принтердің дұрыс жұмысын қамтамасыз етеді және принтердің инесі мен басқа бөлшектерінің қолданыс мерзімін ұзартады. Epson компаниясы өндірмеген басқа өнімдер принтерді зақымдауы мүмкін және ондай бұзылу себептеріне Epson компаниясы кепіл бермейді.

Принтер келесі таспа картридждерін қолданады.

Epson қара таспа картриджі

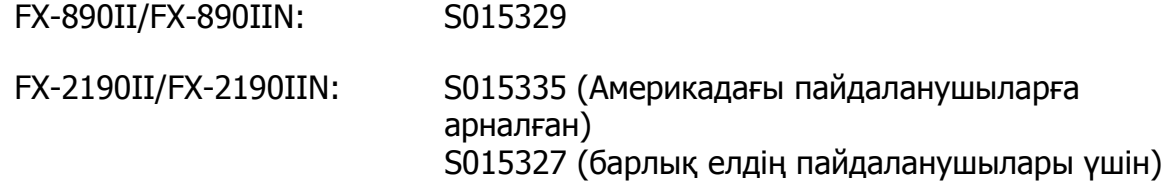

### **Таспа картриджін ауыстыру**

Таспа картриджін орнату немесе ауыстыру үшін келесі қадамдарды орындаңыз:

# !**Ескерту:**

Таспа картриджін ауыстыру үшін принтердің басын қолыңызбен жылжыту қажет болады. Принтерді жаңа ғана қолдансаңыз, оның басы ыстық болуы мүмкін; таспа катриджін ауыстыру, <sup>а</sup> дейін оның сууын күтіңіз.

1. Принтерді өшіріңіз.

2. Артқы жиегін тартып, қағаз бағыттауыш қақпағын ашыңыз.

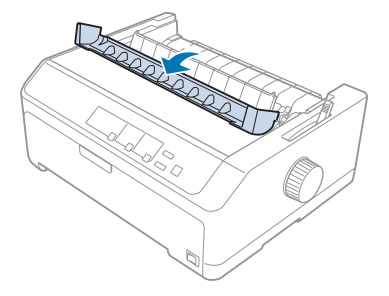

3. Принтер қақпағын тігінен жоғары көтеріп, тартып алыңыз.

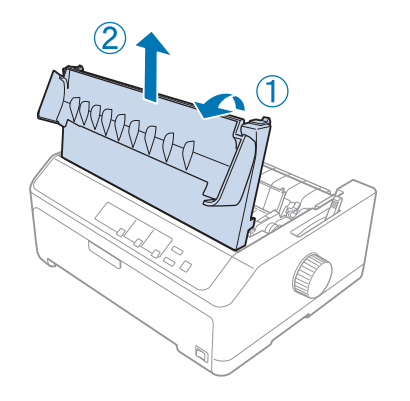

4. Басып шығару басын қағазды керу құрылғысына тимейтіндей жылжытыңыз.

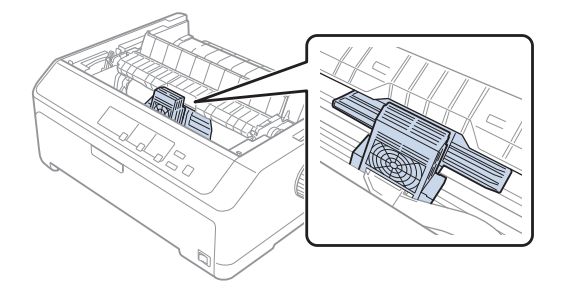

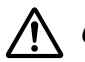

### !**Сақ болыңыз:**

Басып шығару басын принтер қосулы кезінде ешқашан жылжытпаңыз, бұл принтерді зақымдауы мүмкін.

5. Таспа бағыттауышын ұстап, басып шығару басынан шықпайынша тартыңыз.

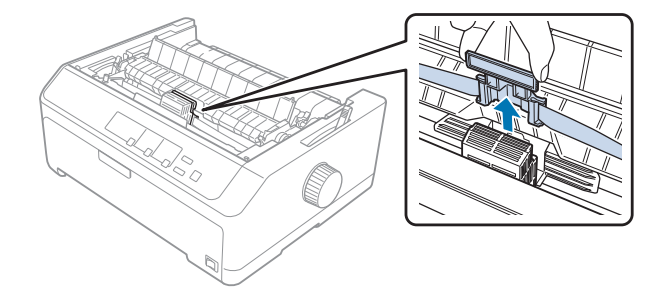

6. Пайдаланылған картриджді тұтқасынан ұстап, оны жоғарыға тартыңыз және принтерден алыңыз.

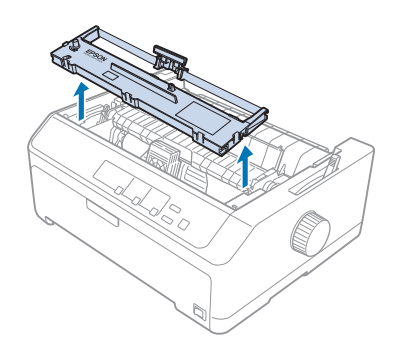

7. Таспалы бағыттауышты екі шетінен ұстап, картриджден шықпайынша тартыңыз.

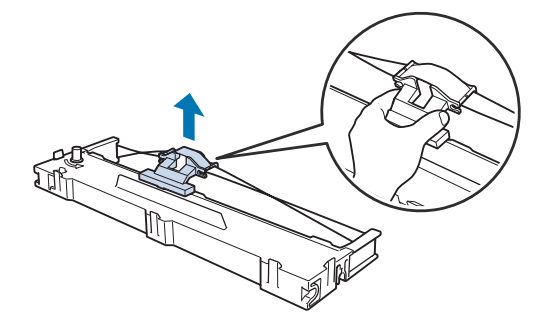

8. Таспа картриджін принтерге төменде көрсетілгендей енгізіңіз, содан кейін принтердегі науалардың ішіндегі пластикалық ілгектерге сәйкес келу үшін картридждің екі шетін қатты басыңыз.

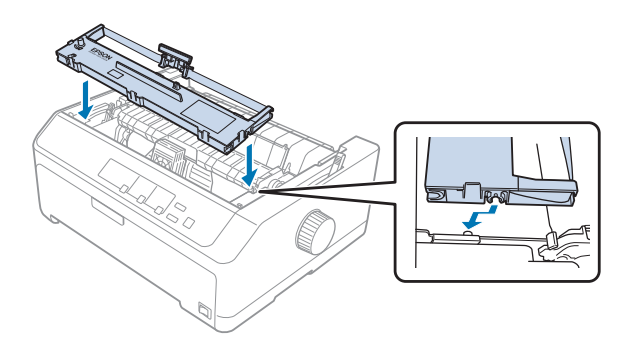

### **Есіңізде болсын:**

Принтердің ішіндегі ақ кабельді ұстамаңыз.

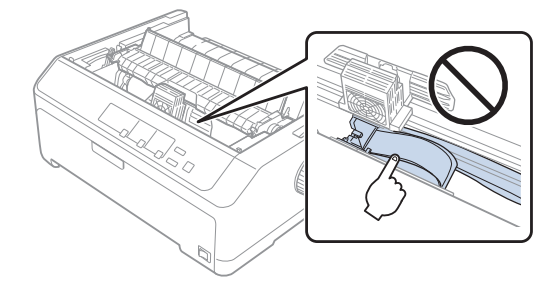

9. Таспалы бағыттауышты басып шығару басына орнында сырт етпейінше жылжытыңыз.

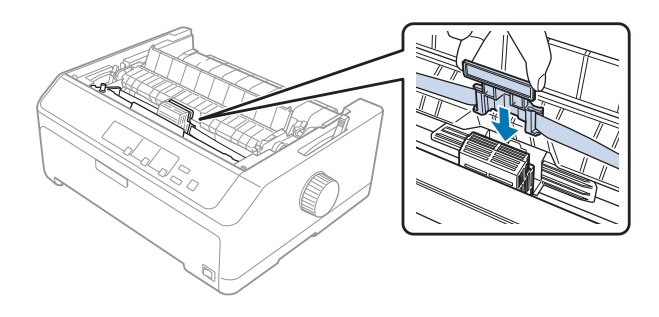

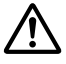

## !**Сақ болыңыз:**

Таспалы бағыттауышты енгізу кезінде, оны сырт етпейінше қатты басыңыз.

<span id="page-136-0"></span>10.Таспаны орнында беруге көмектесу үшін таспаны бекіту тұтқасын бұрыңыз.

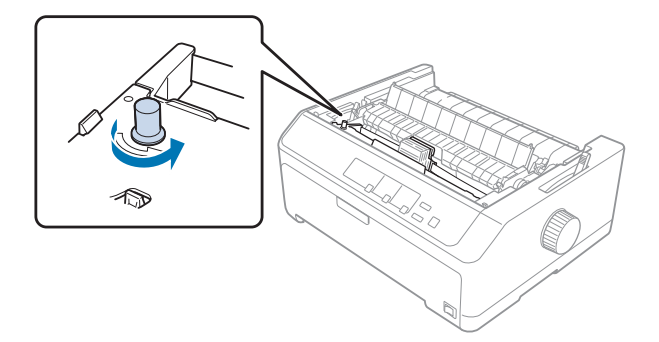

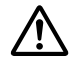

!**Сақ болыңыз:** Таспа бұралмауы немесе езілмеуі керек.

11.Принтердегі науалардың ішіне алдыңғы тілшелерді салу арқылы және қақпағын орнына түсіру арқылы принтердің қақпағын ауыстырыңыз.

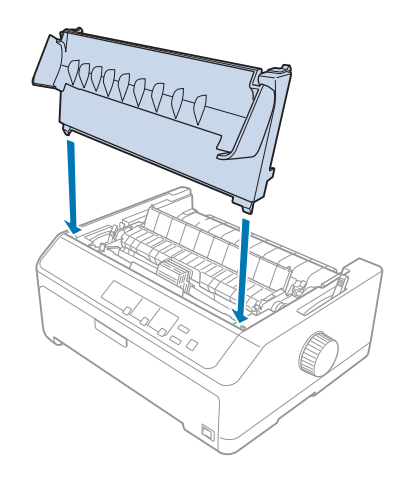

# **Қағаз беру құрылғысы**

Төменде көрсетілгендей, принтеріңізбен пайдалануға арналған қосымша қағаз беру құрылғысының екі түрі қолжетімді:

Бір тартпалы қағаз беру құрылғысы: FX-890II/FX-890IIN C80637\*

FX-2190II/FX-2190IIN C80639\*

<span id="page-137-0"></span>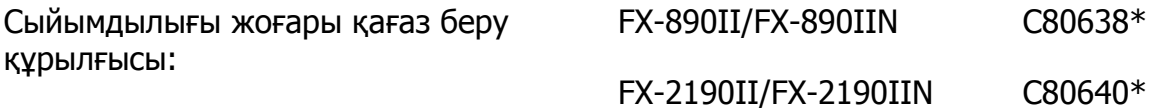

Бір бет қағаздың екі түрлі түрін автоматты түрде жүктеу үшін, қос тартпалы қағаз беру құрылғысы ретінде бұлардың ішінен біреуін бөлек немесе екі қағаз беру құрылғысын бірге пайдалануға болады.

Бір тартпасы бар қағаз беру құрылғысына 50-ге дейін парақ сыяды. Сыйымдылығы жоғары қағаз беру құрылғысына 150-ге дейін парақ немесе 25-ке дейін хатқалта сыяды.

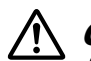

### !**Сақ болыңыз:**

Қағаз беру құрылғысына бірнеше бөліктен тұратын пішіндерді, көшірме қағазды немесе жапсырмаларды жүктеуге болмайды.

Сыйымдылығы жоғары бір немесе қос тартпалы қағаз беру құрылғысын орнату үшін, "Қағаз беру құрылғысын орнату" бетте 138 қараңыз. Алайда, қос тартпалы қағаз беру құрылғысын орнатпас бұрын, құрастырып алу қажет. Тартпаға қағазды салу үшін, "Қағазды бір тартпалы қағаз беру [құрылғысына](#page-139-0) салу" бетте 140 немесе "[Қағазды](#page-142-0) [сыйымдылығы](#page-142-0) жоғары қағаз беру құрылғысына салу" бетте 143 қараңыз.

### **Есіңізде болсын:**

Механизм блогы шығару орнында орнатылған кезде, қосымша қағаз беру құрылғыларын орнату және пайдалану мүмкін емес. Механизмді шығару орнынан алу нұсқауларын "[Механизмді](#page-40-0) шығару орнынан алу" бетте 41 қараңыз.

## **Қағаз беру құрылғысын орнату**

Сыйымдылығы жоғары, бір тарпалы және екі тартпалы қағаз беру құрылғыларын орнату процедурасы бірдей.

Қағаз беру құрылғысын орнату үшін, келесі қадамдарды орындаңыз:

### **Есіңізде болсын:**

Екі тартпалы қағаз беру құрылғысын орнатпас бұрын, оны құрастырып алу қажет. Нұсқауларды "Екі тартпалы қағаз беру [құрылғысын](#page-146-0) құрастыру" бетте 147 бөлімінен қараңыз.

1. Принтерді өшіріңіз. Содан кейін, артқы жиегін тартып, қағаз бағыттағыш қақпағын ашыңыз.

2. Парақ бағыттағышты жол бойымен жылжытып, принтер бұрышында көтеру арқылы алыңыз. Принтер қақпағын артқы жиегінен көтеріп, жоғары қарай тіке тартыңыз да, принтерден шығарып алыңыз.

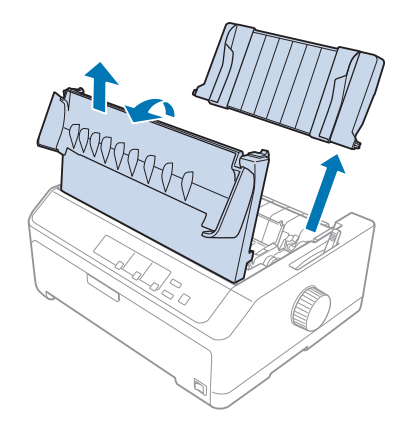

3. Қағаз беру құрылғысын екі қолмен ұстап тұрып ысырма тетіктерді басыңыз да, ойықтарды төменде көрсетілгендей принтердің бекіткіш бағандарының үстіне сәйкестендіріңіз. Қағаз беру құрылғысын орнына құлыптау үшін, ысырма тетіктерді босатыңыз. Жоғары сыйымдылықты немесе екі тартпалы қағаз беру құрылғысын орнатып жатсаңыз, келесі суретті қараңыз.

#### **бір тартпалы қағаз беру құрылғысы**

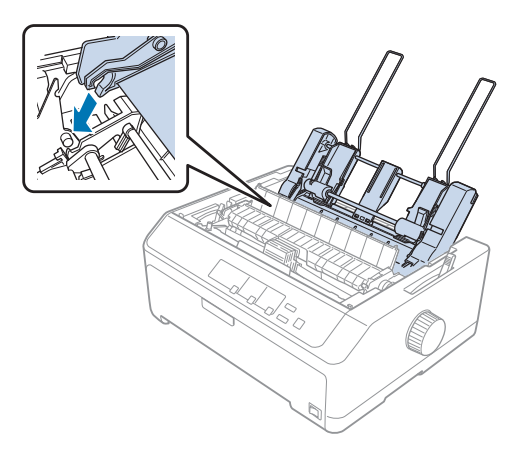

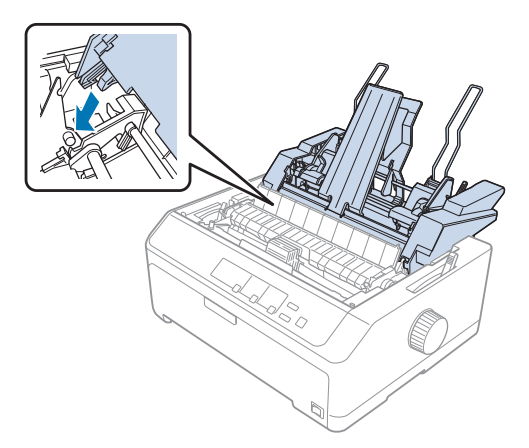

#### <span id="page-139-0"></span>**сыйымдылығы жоғары қағаз беру құрылғысы**

4. Принтер қақпағын ауыстыру үшін, алдымен алдыңғы тілшелерді принтердегі науаларға салыңыз, содан кейін қақпақты орнына түсіріңіз.

Екі тартпалы қағаз беру құрылғысы орнатылған болса, қағаз жолын таңдау қажет (1-тартпа немесе 2-тартпа). Толығырақ ақпаратты "Қағаз жолын [таңдау](#page-147-0) (1-тартпа [немесе](#page-147-0) 2-тартпа)" бетте 148 бөлімінен қараңыз.

Енді қағаз бір тартпалы, жоғары сыйымдылықты немесе екі тартпалы қағаз беру құрылғысына салуға дайын. Нұсқауларды "Қағазды бір тартпалы қағаз беру құрылғысына салу" бетте 140 немесе "Қағазды [сыйымдылығы](#page-142-0) жоғары қағаз беру [құрылғысына](#page-142-0) салу" бетте 143 қараңыз.

## **Қағазды бір тартпалы қағаз беру құрылғысына салу**

Бір тартпалы қағаз беру құрылғысына 50 параққа дейін сыяды.

Қағазды бір тартпалы қағаз беру құрылғысына салу үшін келесі қадамдарды орындаңыз:

### !**Сақ болыңыз:**

Бір тартпалы қағаз беру құрылғысына көп қабатты пішіндерді, көшірме қағазды, хатқалталарды немесе жапсырмаларды жүктеуге болмайды.

1. Парақ бағыттауышының алынғанына көз жеткізіңіз және қағазды босату тетігін жеке парақ орнына орнатыңыз. Сондай-ақ, қағаз қалыңдығын реттеу тетігінің (принтер қақпағының астында орналасқан) 0 мәніне орнатылғанына көз жеткізіңіз.

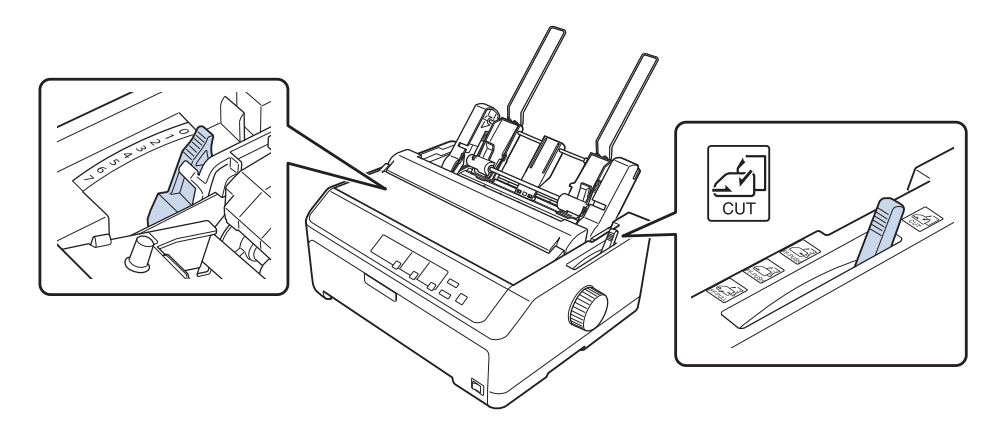

2. Қағаз беру құрылғысы қағаз бағыттауышының сол жағын үшбұрыш белгісімен тураланатындай етіп сырғытыңыз. Содан кейін қағаз бағыттауыштың оң жағын шамамен қағаз еніне дәлдеп, сырғытыңыз. Қағаз тіреуішті қағаз бағыттауыштардың арасындағы ортаға сырғытыңыз.

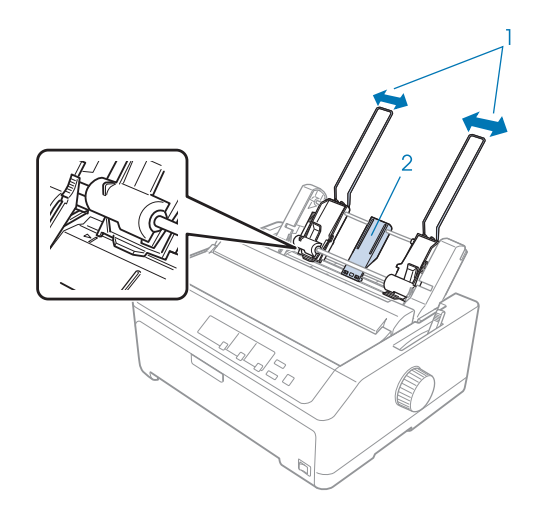

- 1. Қағаз бағыттауыштар
- 2. Қағаз тіреуіш

3. Қағазды салуға мүмкіндік беру үшін, қағаз бағыттауыштар қысқарғанша және құлып ашылғанша қағазды орнату тетіктерінің екеуін де алға қарай тартыңыз.

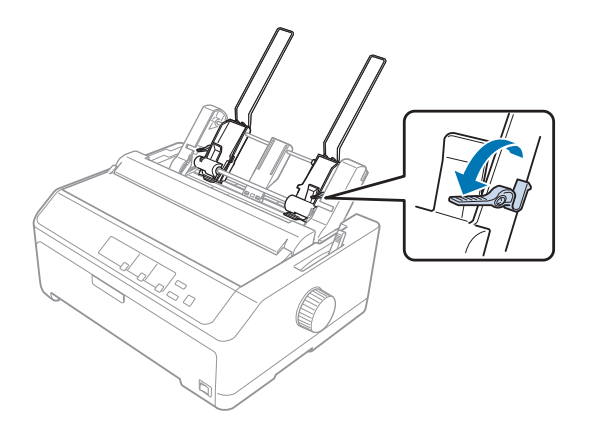

- 4. Қағаз бумасын (50 бетке дейін) алып, ретке келтіріңіз. Енді, буманы біркелкі ету үшін, қағаздың бүйір жағы мен төменгі шеттерін тегіс бетте басыңыз.
- 5. Қағаз бумасының басып шығарылатын жағын сол жақ қағаз бағыттауыш бойымен төмен қаратып салыңыз.

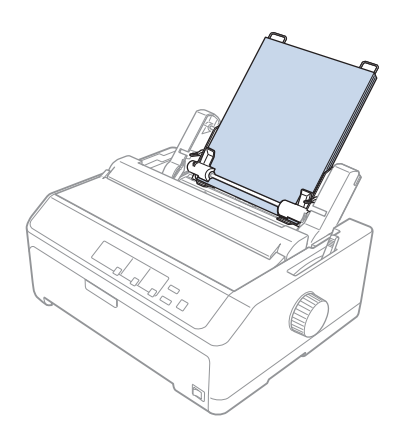

- 6. Қағаз бағыттауыштың оң жағын қағаз еніне сәйкес келетіндей етіп реттеңіз. Бағыттауыш орнының қағаздың жоғары және төмен еркін жылжуына мүмкіндік беретініне көз жеткізіңіз.
- 7. Қағаз бағыттауыш роликтеріне қысу үшін, қағазды орнату тетіктерін кері итеріңіз.

<span id="page-142-0"></span>8. Қағаз төсегіш тіреуішінің қосқыш желілерін қағазды керу блогына төменде көрсетілгендей бекітіңіз.

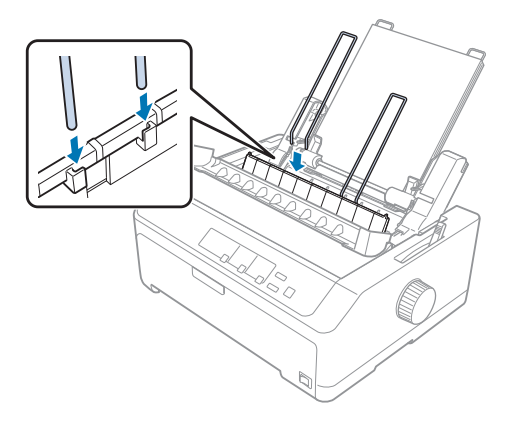

Принтер деректерді алған кезде, қағаз беру құрылғысы қағазды автоматты түрде жүктейді.

Беттегі бірінші жол тым жоғары немесе тым төмен болса, оның күйін Micro Adjust функциясының көмегімен реттеуге болады. "[Парақтың](#page-59-0) жоғарғы шегін реттеу" бетте 60 бөлімін қараңыз.

## **Қағазды сыйымдылығы жоғары қағаз беру құрылғысына салу**

Сыйымдылығы жоғары қағаз беру құрылғысына 150-ге дейін қағаз парақтары немесе 25-ке дейін хатқалта сыяды.

Сыйымдылығы жоғары қағаз беру құрылғысына қағаз салу үшін келесі қадамдарды орындаңыз:

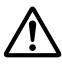

### !**Сақ болыңыз:**

Сыйымдылығы жоғары қағаз беру құрылғысына көп бөлікті пішіндерді, көшірме қағазды немесе жапсырмаларды жүктеуге болмайды.

1. Қағазды босату тетігін бір бет қағаз күйіне орнатыңыз. Сондай-ақ, кәдімгі бір бет қағазды пайдалансаңыз, қағаз қалыңдығын реттеу тетігінің (принтер қақпағының астында орналасқан) 0 мәніне орнатылғанын тексеріңіз. (Ал егер хатқалталарды пайдаланып жатсаңыз, қағаз қалыңдығын реттеу тетігін орнату бойынша нұсқауларды "[Хатқалталар](#page-54-0)" бетте 55 қараңыз.)

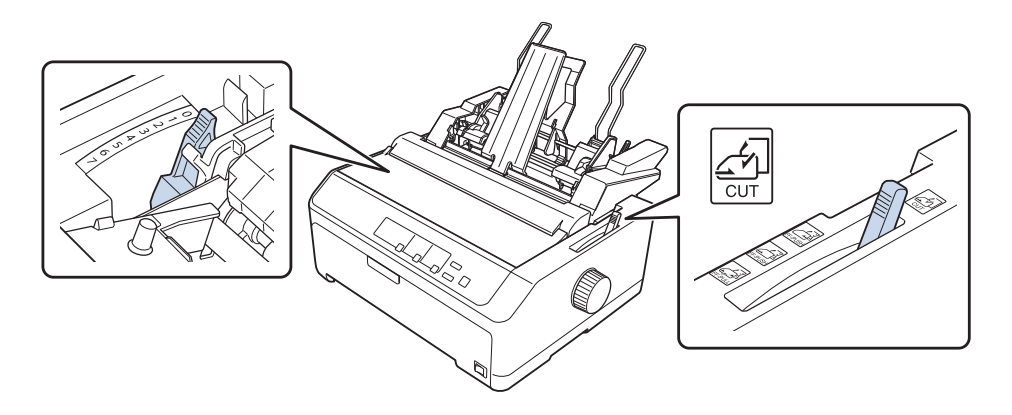

2. Оларды босату үшін, бағыттауыш шеттеріндегі құлыптау тетіктерін алға тартыңыз.

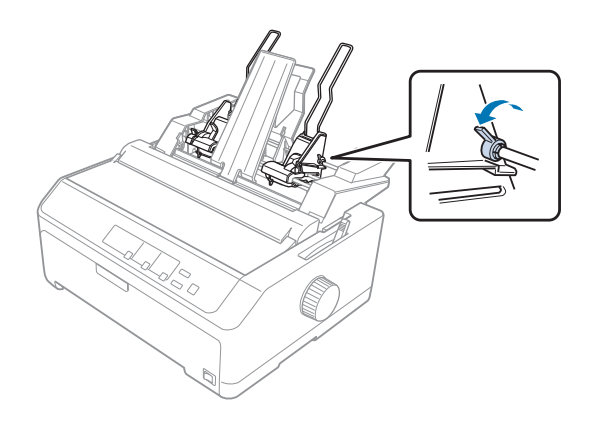
3. Сол жақ қағаз бағыттауышты үшбұрыш белгісімен тураланғанша сырғытыңыз да, құлыптау тетігін артқа итеру арқылы орнына құлыптаңыз. Содан кейін қағаз бағыттауыштың оң жағын шамамен қағаз еніне дәлдеп, сырғытыңыз. Қағаз тіреуішті қағаз бағыттауыштардың арасындағы ортаға сырғытыңыз.

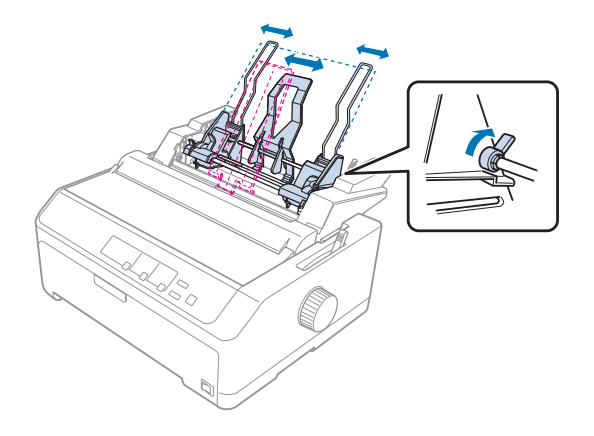

4. Қағазды салуға мүмкіндік беру үшін, қағаз бағыттауыштар қысқарғанша және құлып ашылғанша қағазды орнату тетіктерінің екеуін де алға қарай тартыңыз.

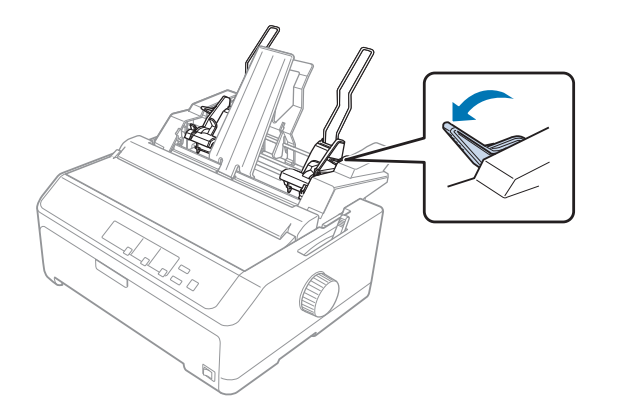

5. Қағаз бумасын (150 бетке дейін) алып, ретке келтіріңіз. Енді, буманы біркелкі ету үшін, қағаздың бүйір жағы мен төменгі шеттерін тегіс бетте басыңыз.

6. Қағаз бумасының басып шығарылатын жағын сол жақ қағаз бағыттауыш бойымен төмен қаратып салыңыз.

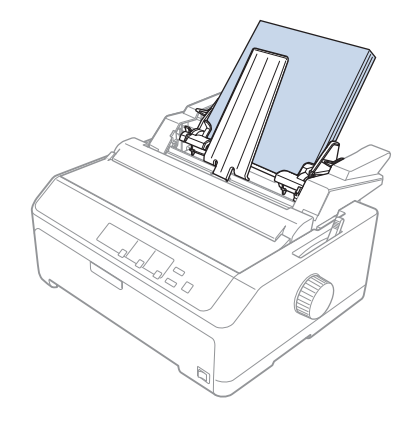

7. Қағаз бағыттауыштың оң жағын қағаз еніне сәйкес келетіндей етіп реттеңіз де, орнына құлыптаңыз. Бағыттауыш орнының қағаздың жоғары және төмен еркін жылжуына мүмкіндік беретініне көз жеткізіңіз.

Егер хатқалталар салсаңыз, хатқалта тетіктерін төменде көрсетілгендей артқа итеріңіз.

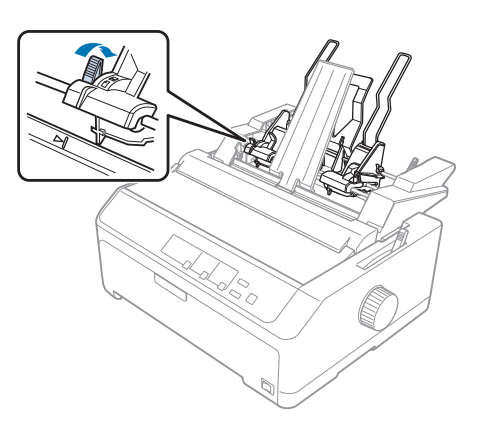

8. Қағазды немесе хатқалталарды бағыттауыш роликтеріне қысу үшін, қағазды орнату тетіктерін кері итеріңіз.

Принтер деректерді алған кезде, қағаз беру құрылғысы қағазды автоматты түрде жүктейді.

Беттегі бірінші жол тым жоғары немесе тым төмен болса, оның күйін Micro Adjust функциясының көмегімен реттеуге болады. Толығырақ ақпаратты "[Парақтың](#page-59-0) жоғарғы шегін [реттеу](#page-59-0)" бетте 60 бөлімінен қараңыз.

## **Екі тартпалы қағаз беру құрылғысын құрастыру**

Екі тартпалы қағаз беру құрылғысын пайдалану принтерге бір уақытта бір бет қағаздың екі түрін салуға және олардың арасында жеңіл ауысуға мүмкіндік береді. Екі тартпалы қағаз беру құрылғысын орнатпас бұрын, бір тартпалы қағаз беру құрылғысын (C80637\*/C80639\*) сыйымдылығы жоғары қағаз беру құрылғысына жалғау қажет (C80638\*/C80640\*).

Екі тартпалы қағаз беру құрылғысын құрастыру үшін, келесі қадамдарды орындаңыз:

1. Сыйымдылығы жоғары қағаз беру құрылғысының артқы жағындағы жетек қақпағын тілшені басып, қақпақты артқа қарай тарту арқылы алып тастаңыз. Оны қауіпсіз жерде сақтаңыз.

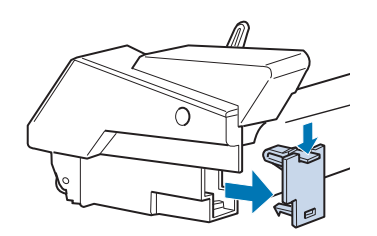

2. Бір тартпалы қағаз беру құрылғысын екі қолыңызбен ұстаңыз. Бір тартпалы қағаз беру құрылғысындағы ойықтарды сыйымдылығы жоғары қағаз беру құрылғысының артқы жағындағы бекіткіш бағандардың үстіне сәйкестендіріңіз.

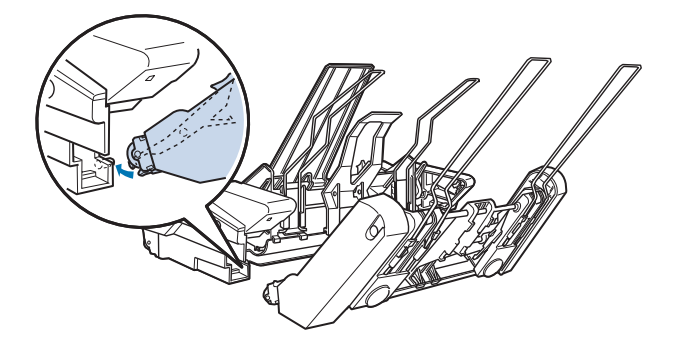

3. Тілше құлыптарын қатты басу арқылы екі қағаз беру құрылғысын бірге құлыптаңыз.

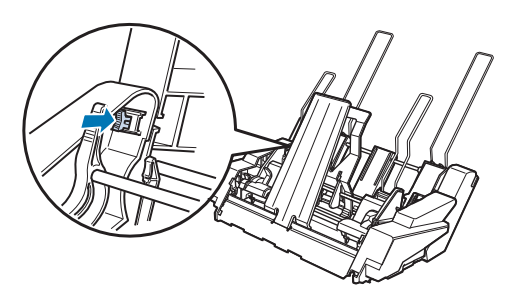

Екі тартпалы қағаз беру құрылғысын принтерге орнату үшін, "Қағаз беру [құрылғысын](#page-137-0) [орнату](#page-137-0)" бетте 138 қараңыз.

# **Қағаз жолын таңдау (1-тартпа немесе 2-тартпа)**

Екі тартпалы қағаз беру құрылғысы орнатылған кезде, қағаз жолын таңдау мақсаттары үшін, сыйымдылығы жоғары қағаз беру құрылғысы 1-тартпа және бір тартпалы қағаз беру құрылғысы 2-тартпа болады.

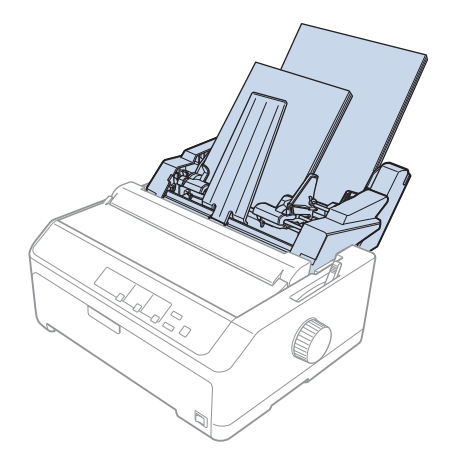

Бағдарламалық жасақтама параметрлері әдетте, принтердің басқару панелінің параметрлерін жоятын болғандықтан, қағаз жолын қолданба бағдарламасында таңдау тиімді. Алайда, қолданбада қағаз жолын таңдау мүмкін болмаса, жолды шам қажет тартпаны төменде көрсетілгендей көрсеткенше **Tear Off/Bin** түймесін басу арқылы таңдаңыз.

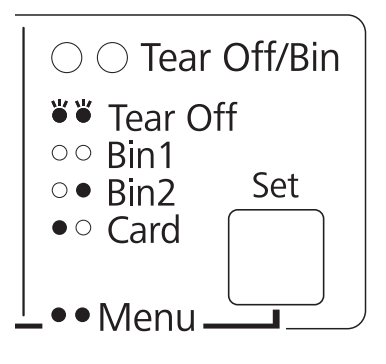

 $\bullet$  = қосу,  $\circ$  = өшіру,  $\bullet$  = жыпылықтау

Принтер деректерді алған кезде, қағаз беру құрылғысы сіз таңдаған қағазды автоматты түрде жүктейді.

### **Орама қағаз**

Қосымша қағаз орамын ұстағыш (C811141) телеграф аппараттарында пайдаланылатын 8,5 дюйм қағаз орамын пайдалануға мүмкіндік береді. Бұл әртүрлі қағаз ұзындықтары қажет қолданбалар үшін, үздіксіз баудағы қағазды пайдалануға арзан баламамен қамтамасыз етеді. Қағаз орамы ұстағышын орнатпас және пайдаланбас бұрын, оны құрастырып алу қажет.

### **Қағаз орамы ұстағышын құрастыру**

Қағаз орамы ұстағышын құрастыру үшін осы қадамдарды орындаңыз:

1. Доға мойынтіректерін тіреуге көрсетілгендей орнатыңыз.

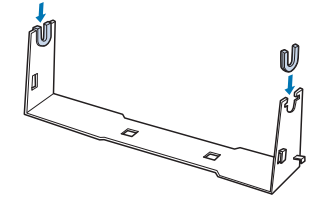

2. Тіреуге негізгі тақтаны қойып, екеуін аралық пластик қысқыштармен бекітіңіз. Тіреу мен негізгі тақтаны төменде көрсетілгендей бағыттағаныңызға көз жеткізіңіз.

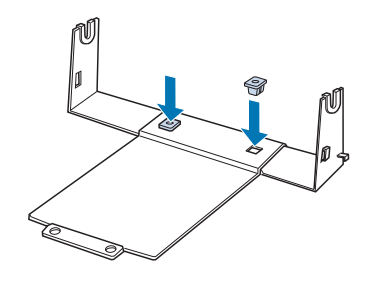

3. Керу тетігін тіреудің екі шетіне төменде көрсетілгендей іліп қойыңыз. Керу тетігін тартқан кезде, тетіктің сым ұштарын тіреудегі саңылауларға кіргізіңіз. Қағаз орамының ұстағышы құрастырылды.

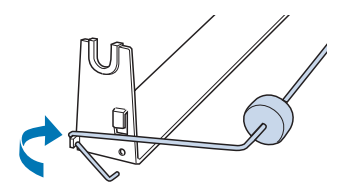

### **Қағаз орамының ұстағышын орнату**

Принтерге қағаз орамы ұстағышын орнату үшін, мына қадамдарды орындаңыз:

1. Принтерді өшіріңіз.

2. Қағаз бағыттауышты, содан кейін шығару немесе артқы беру орнында орнатылған болса, механизмді алып тастаңыз. Қажет болса, қағазды керу блогын қайта орнатыңыз.

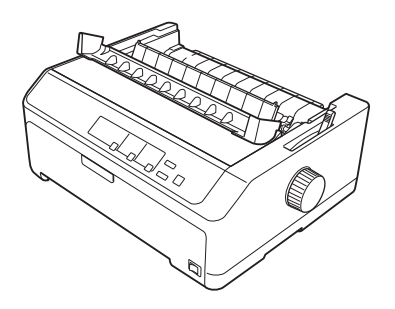

3. Қағаз орамын ұстағышты, төменде көрсетілгендей принтердің астына қойыңыз. Принтердің төменгі жағындағы екі орналастыру ілгегін негізгі тақтадағы екі саңылауға дәлдеңіз.

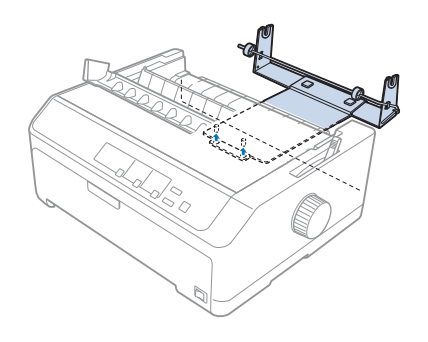

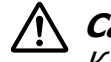

### !**Сақ болыңыз:**

Қағаз орамын ұстағыш принтерге бекітілмеген, оны тек принтердің салмағы мен екі орналастыру ілгегі ғана орнында ұстап тұрады. Принтерді жинаған кезде, қағаз орамы ұстағышын жерге түсіріп алудан сақ болыңыз.

## **Қағаз орамын салу**

Қағаз орамын ұстағышты орнатқаннан кейін, қағаз орамын салу үшін мына қадамдарды орындаңыз:

- 1. Принтердің өшірулі екеніне және қағаз бағыттауыштың алынып тасталғанына көз жеткізіңіз. Сондай-ақ, механизмнің шығару немесе артқы беру орнында орнатылмағанына, ал қағаз керу блогының орнатылғанына көз жеткізіңіз.
- 2. Қағазды босату тетігін бір бет қағаз күйіне орнатыңыз. Сондай-ақ, қағаз орамының қалыңдығы үшін, қағаз қалыңдығын реттеу тетігін дұрыс күйге орнатыңыз.

3. Орама қағаздың алдыңғы шетін түзулеп қиыңыз.

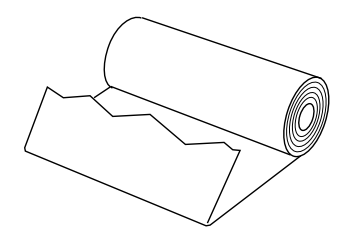

4. Қағаз орамын ұстағыш білікті орамның ортасына көрсетілгендей салыңыз.

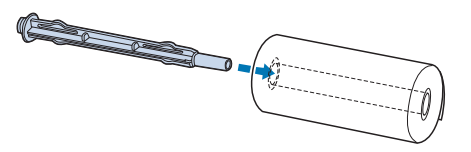

5. Қағаз орамын ұстағыштағы білік пен қағаз орамын, қағаз орамның түбінен бастап берілетіндей етіп қойыңыз. Енді принтерді қосыңыз.

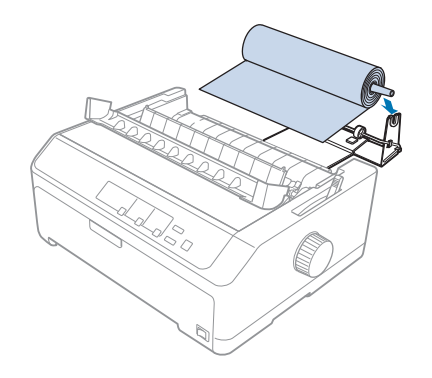

6. Принтердің артқы жағындағы қағазды шығатын шетінен алып, тірелгенше принтерге салыңыз. Принтер қағаз орамын автоматты түрде жүктейді.

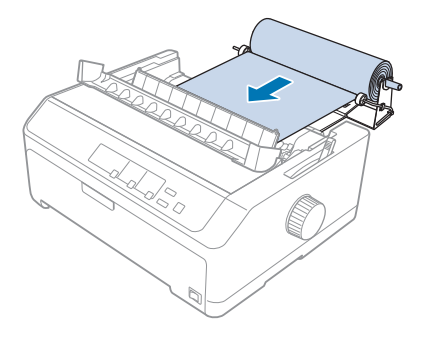

7. Басып шығарылатын қағазды пайдаланылмаған қағаздан бөліп алу үшін, қағаз бағыттауышты қағаз орамына орнатыңыз. Жиек бағыттауыштарын қағаз бағыттауыштың ортасына қарай сырғытыңыз.

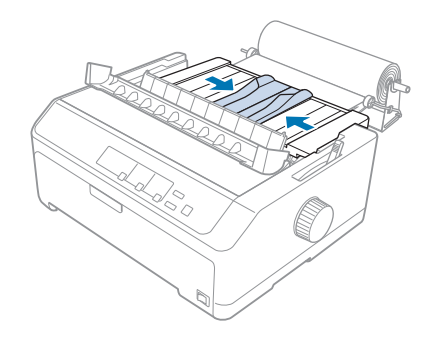

Енді қағаз басып шығаруға дайын. Басып шығаруды аяқтаған кезде, қағазды алға жылжыту үшін **LF/FF** түймесін басыңыз; содан кейін қағазды керу блогының жыртылатын жиегін пайдаланып, қағазды жыртып алыңыз (біркелкі жыртылуы үшін өзіңізге қарай тартыңыз).

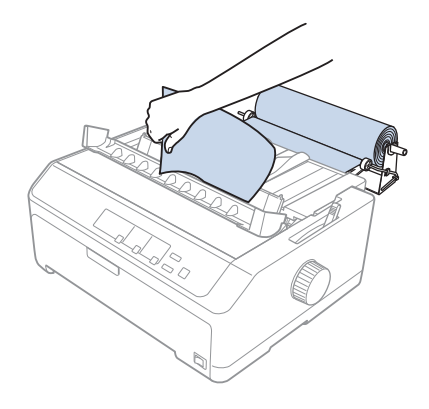

## <span id="page-153-0"></span>**Қағаз орамын алу**

Қағаз орамының кері берілуі мүмкін емес. Қағаз орамын алып тастау үшін, қағаз бағыттауышты алып, қағаз орамын принтерге берілетін артқы жағынан қиыңыз да, қалған қағазды шығару үшін **Load/Eject** түймесін басыңыз.

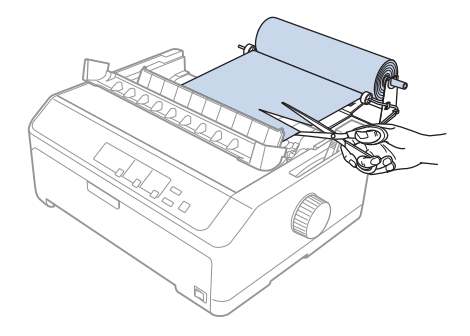

## **Қосымша механизм блогы**

Қосымша шығарушы механизмнің блогын орнатып бір уақытта екі механизмді пайдаланыңыз.

FX-890II/FX-890IIN:

- C933761 (барлық елдің пайдаланушылары үшін)
- C933771 (Үндістан пайдаланушылары үшін)

FX-2190II/FX-2190IIN:

- C933791 (барлық елдің пайдаланушылары үшін)
- C933801 (Үндістан пайдаланушылары үшін)

Екі механизмді бір уақытта пайдалану арқылы кептетілген қағаз саны азаяды және үздіксіз баудағы қағаз беру жақсарады.

Қосымша механизм блогын орнату бойынша толық мәліметті "Беру/[шығару](#page-41-0) [орнындағы](#page-41-0) екі механизм тіркесімін пайдалану" бетте 42 қараңыз.

## **Қосымша қағаз бағыттауыш**

Қосымша қағаз бағыттауышты (FX-890II/FX-890IIN үшін C933781, FX-2190II/ FX-2190IIN үшінC933811) бір уақытта алдыңғы және артқы орындарға орнатуға болады.

Қосымша қағаз бағыттауышты орнату бойынша толық мәліметті "Қағаз [бағыттауышын](#page-46-0) [пайдалану](#page-46-0)" бетте 47 қараңыз.

# Тарау 7 **Өнім туралы ақпарат**

# **Принтер бөлшектері**

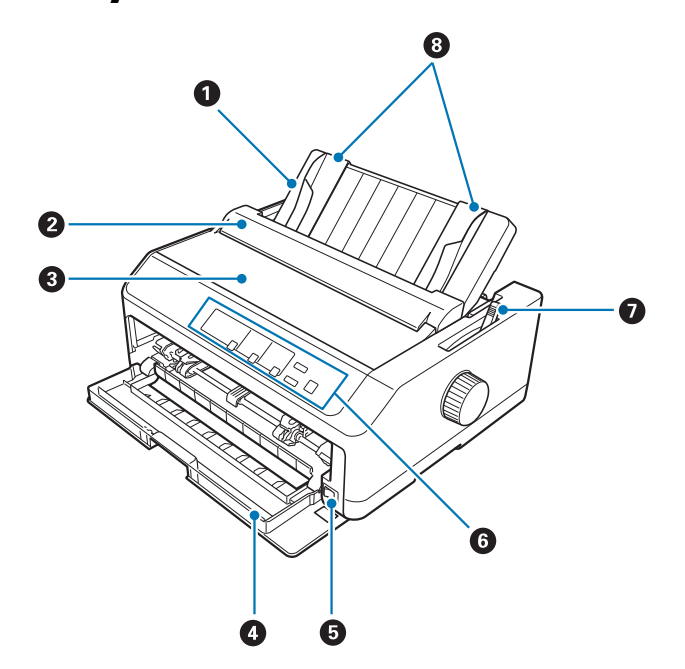

- 1. қағаз бағыттауыш
- 2. қағаз бағыттауыш қақпағы
- 3. принтер қақпағы
- 4. алдыңғы қақпақ
- 5. қуатты ауыстырып-қосқыш
- 6. басқару панелі
- 7. қағазды босату тетігі

8. жиекті бағыттауыштар

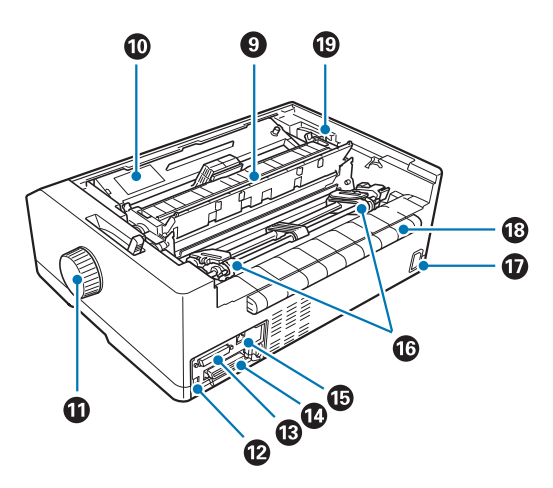

- 9. қағазды керу блогы
- 10. таспа картриджі
- 11. тұтқа
- 12. USB интерфейсі
- 13. сериялық интерфейс\*1
- 14. параллель интерфейс
- 15. LAN порты $*1 *2$
- 16. жұлдызшалар $*3$
- 17. АТ кірісі
- 18. қанатша
- 19. қағаз қалыңдығын реттеу тетігі
- $*1$  Желі үйлесімді үлгісіне арналған.

 $*^2$  Ethernet кабеліне арналған (5-санатты немесе жақсы қапталған бұралған кабель жұбы)

\*3 механизм блогының бөліктері

# **Принтердің техникалық сипаттамалары**

### **Механикалық**

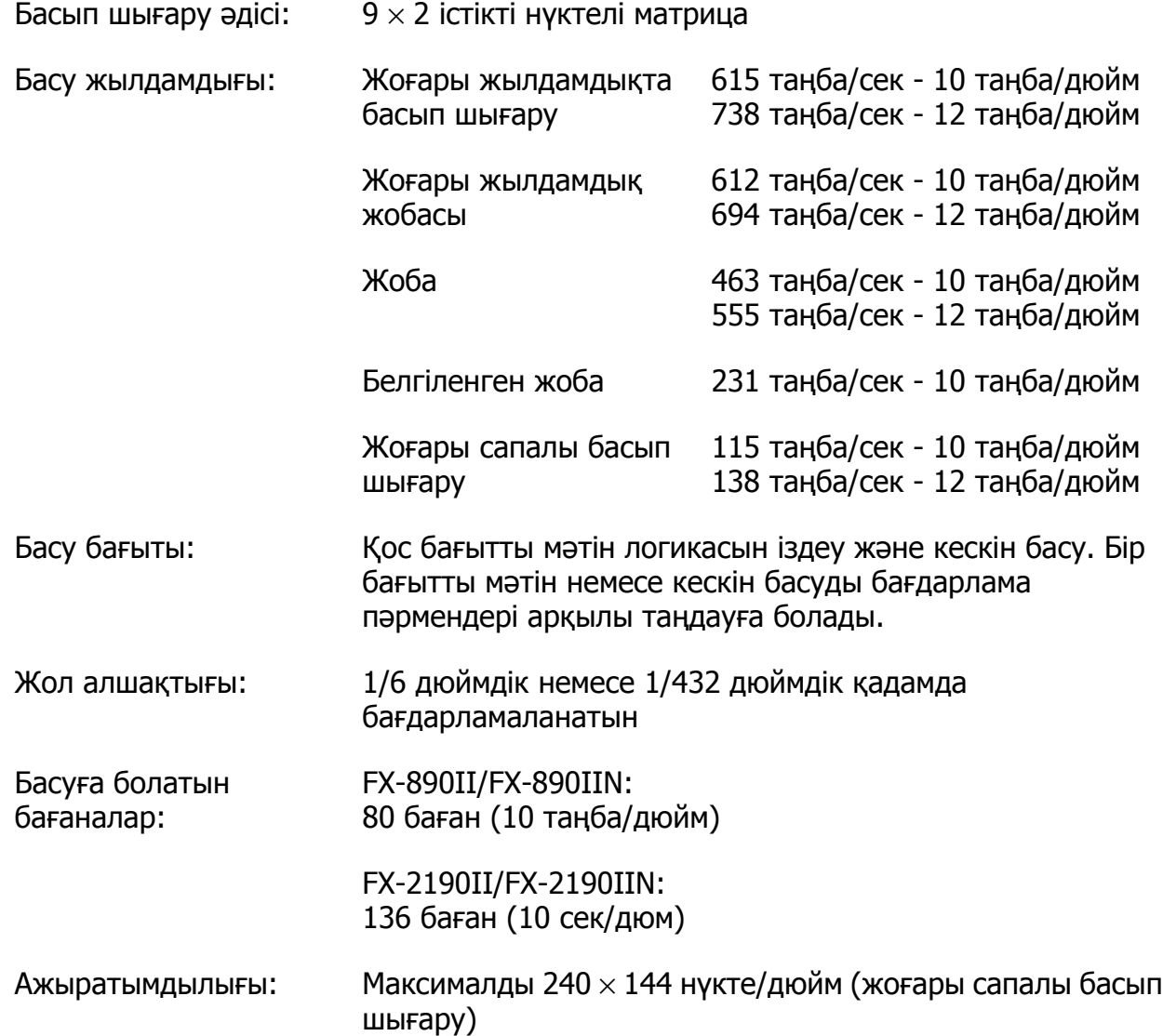

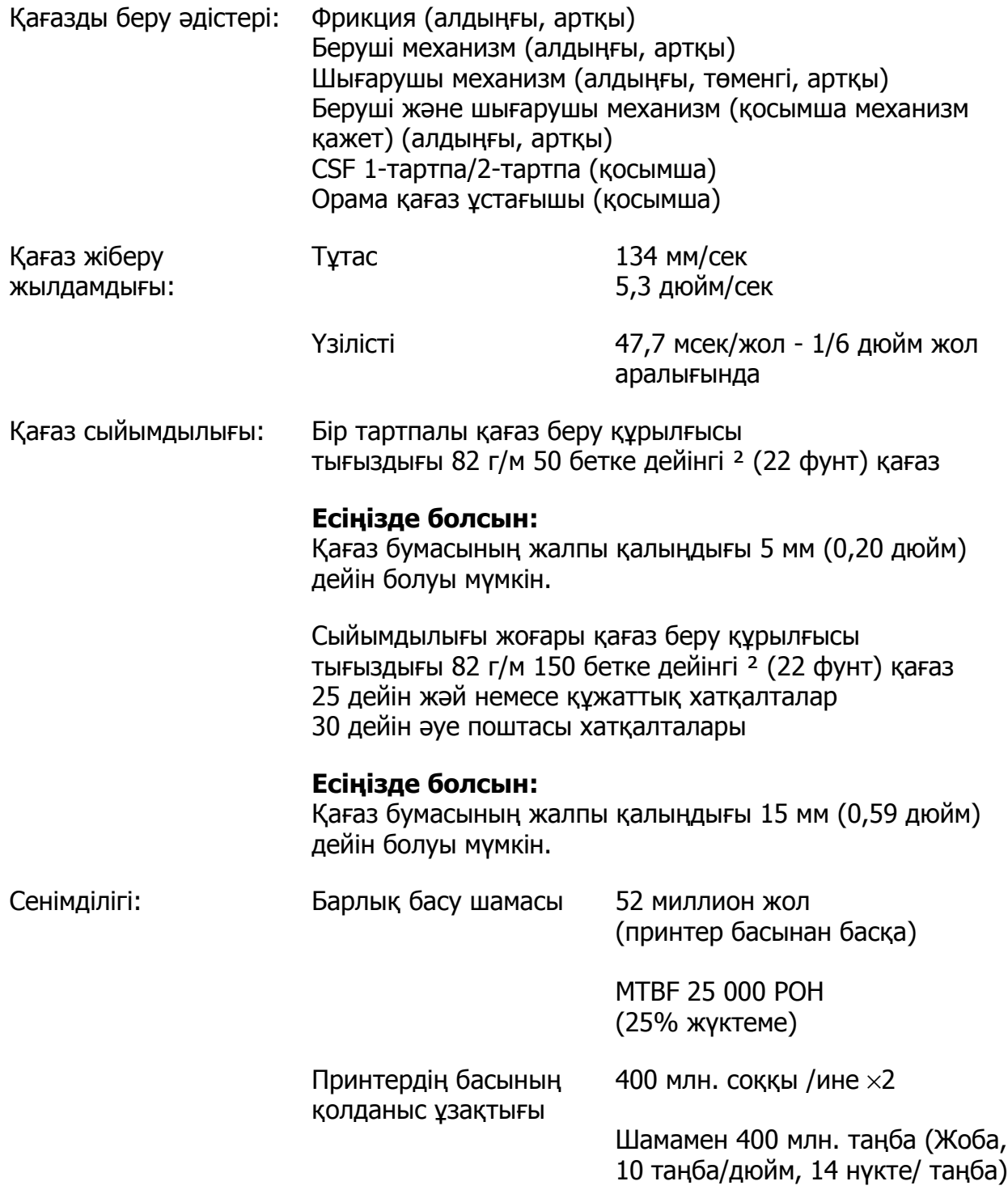

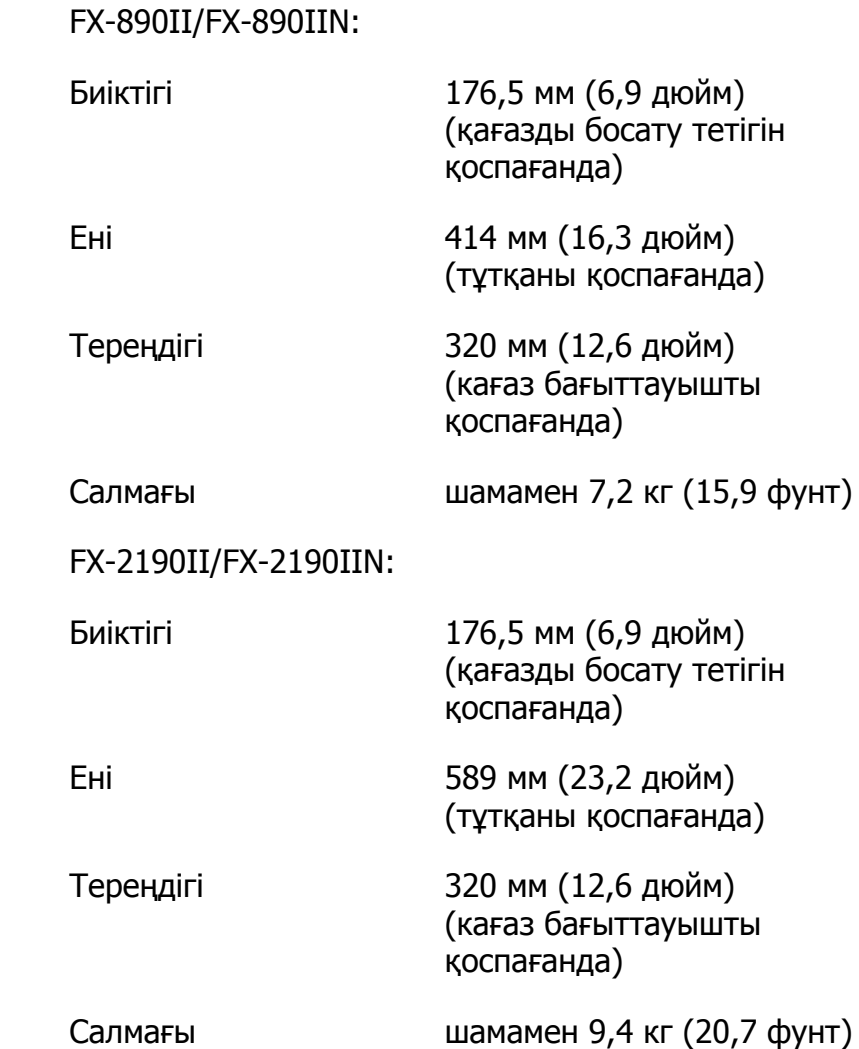

Өлшемдері мен

салмағы:

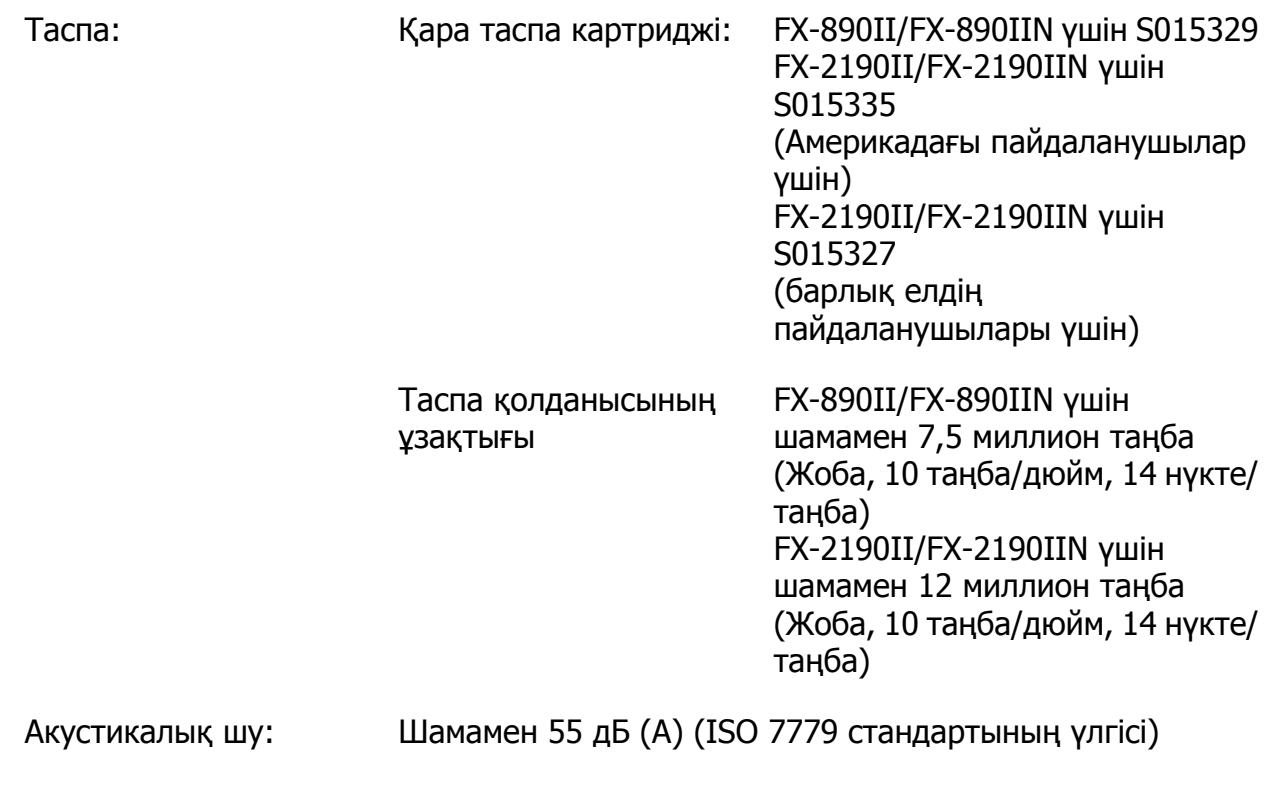

## **Электрондық**

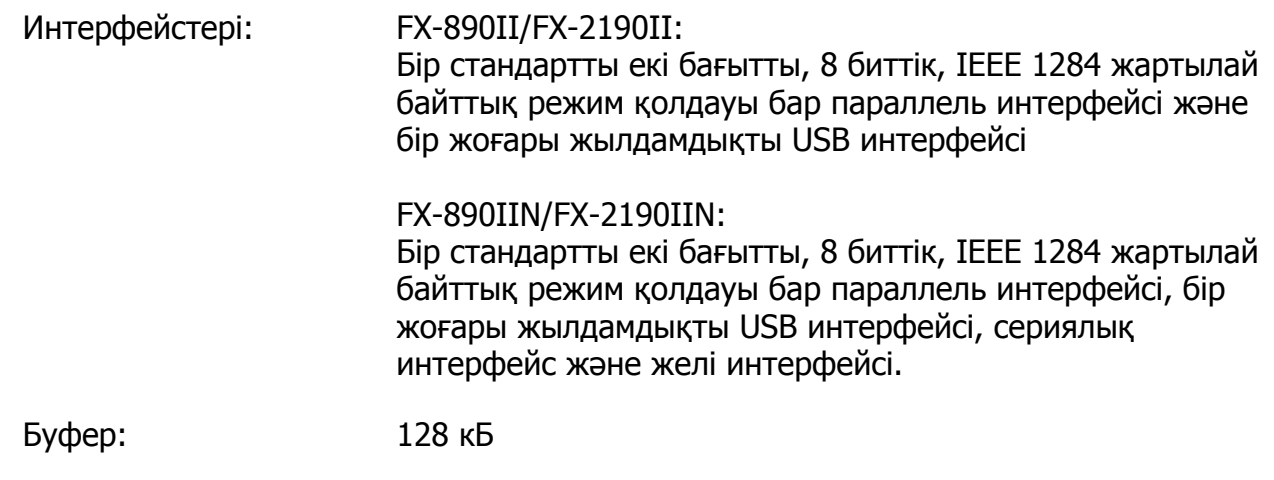

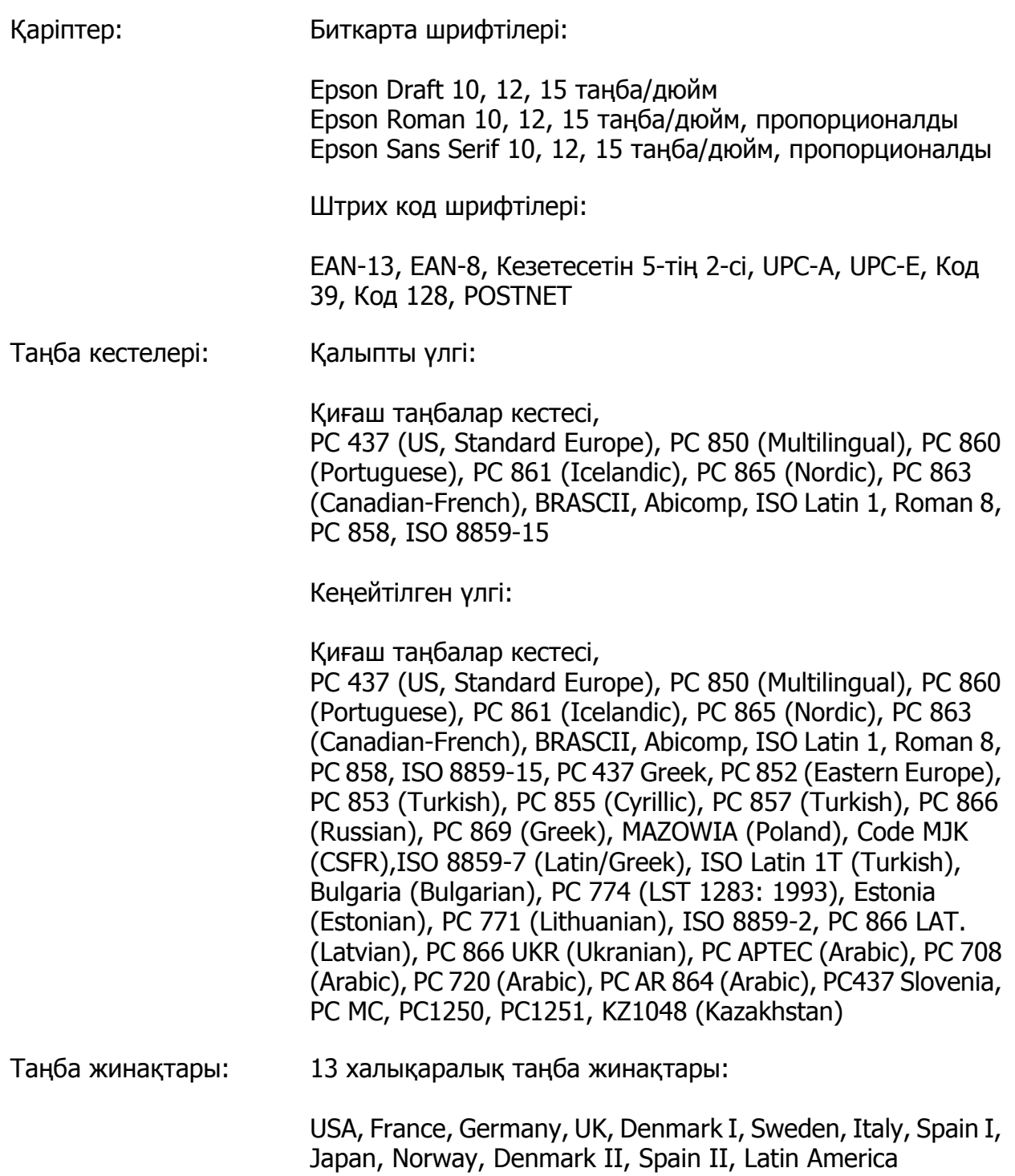

## **Электр**

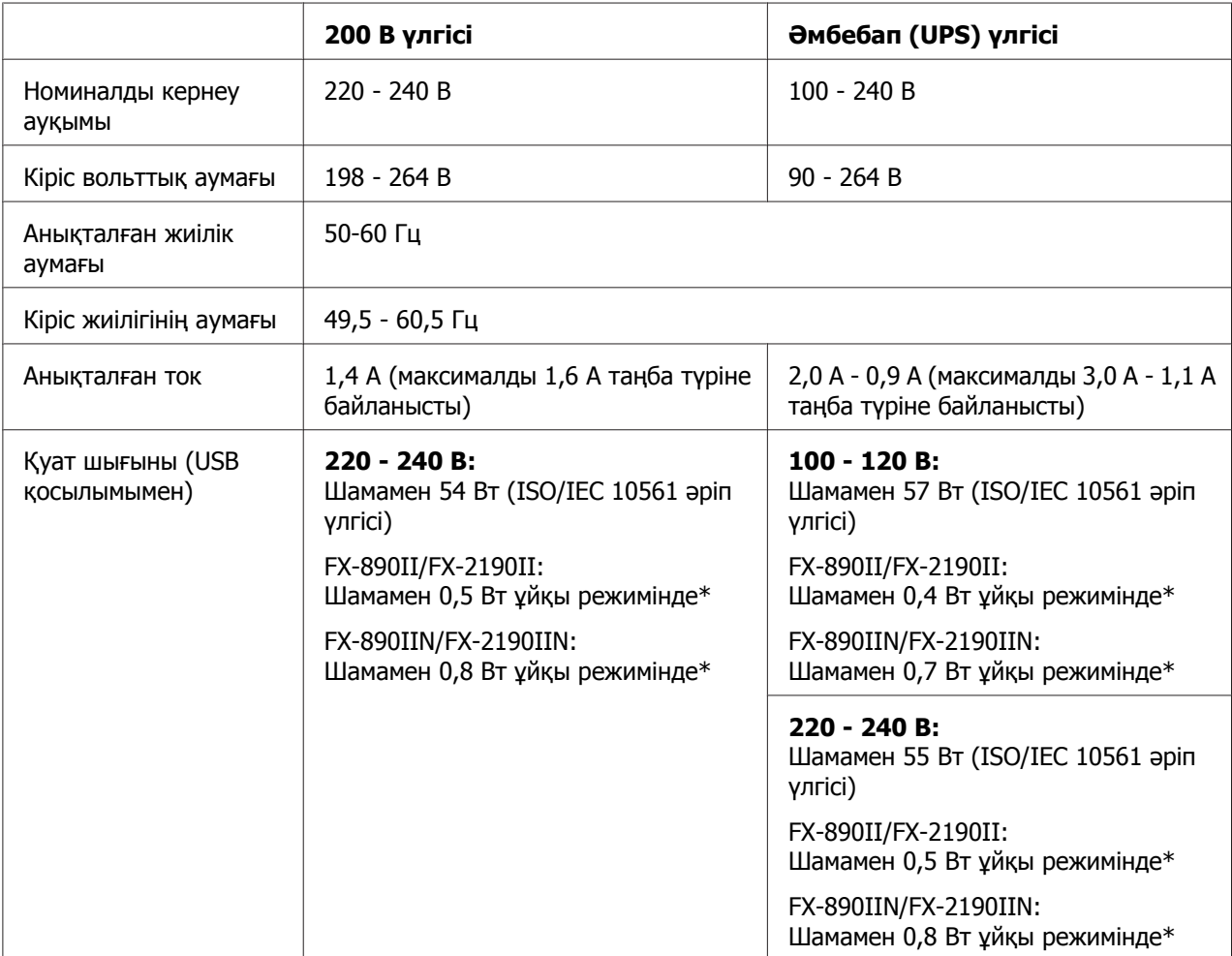

\* Конфигурацияланған уақыт келесідей жағдайда өтсе, принтер ұйқы режиміне өтеді.

- қате жоқ.

- кідіріс жоқ.

- Кіріс буферінде деректер жоқ.

Сондай-ақ, бұл өнім желілік кернеуі 220-240 В АТ қуат жүйелеріне арналған.

### **Есіңізде болсын:**

Принтер кернеуін артындағы жапсырмадан қараңыз.

## **Қоршаған орта**

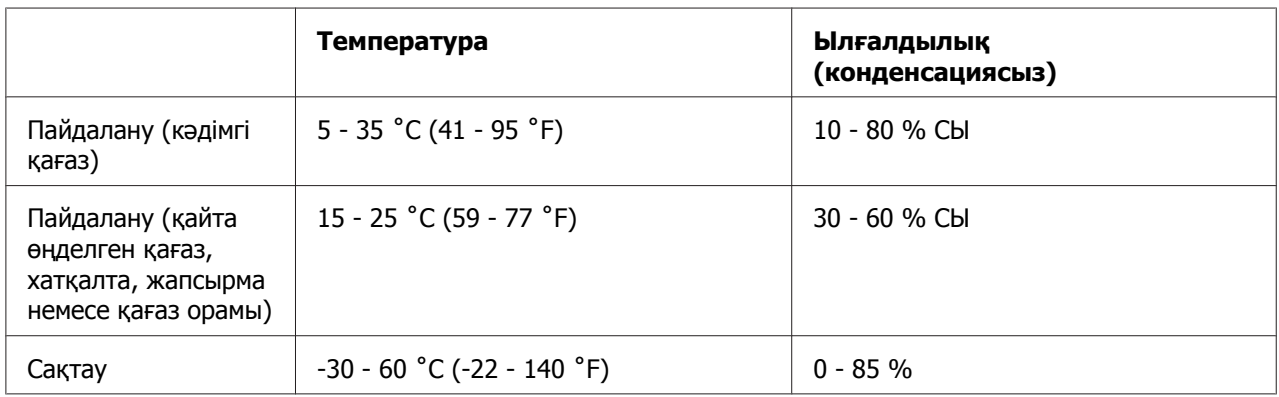

## **Қағаз**

### **Есіңізде болсын:**

- ❏ Қайта өңделген қағазды, көп бөлікті қағазды, жапсырмаларды және қағаз орамын тек төменде сипатталған қалыпты температура мен ылғалдылық жағдайларында ғана пайдаланыңыз. Температура: 15 - 25 ˚C (59 - 77 ˚F) Ылғалдылық: 30 - 60 % СЫ
- ❏ Бүктелген, мыжылған, оралған немесе бүлінген қағазды қолданбаңыз.

### **Жеке парақтар**

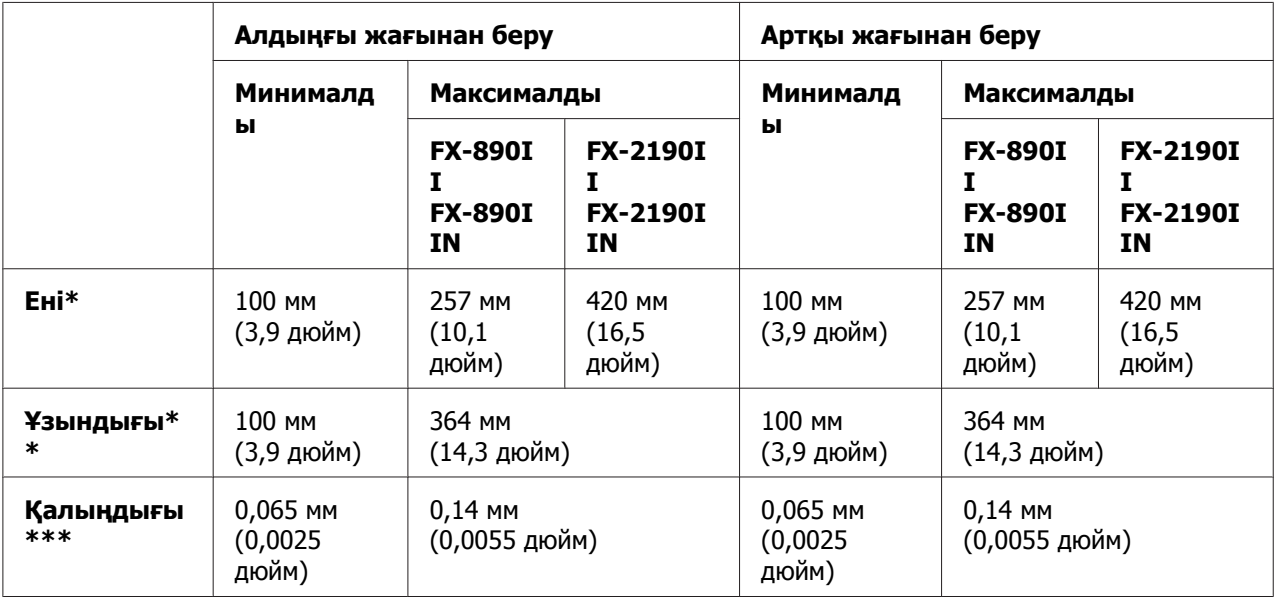

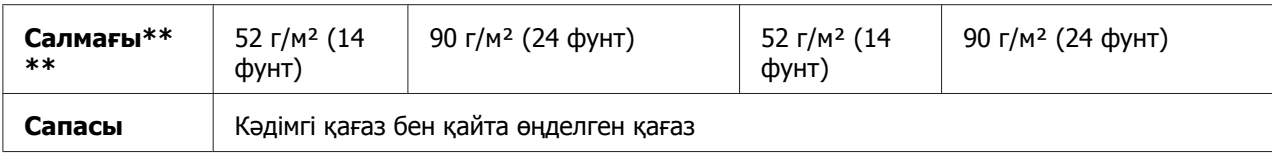

\* FX-890II/FX-890IIN арналған қосымша қағаз беру құрылғысы үшін 182 - 216 мм (7,2 - 8,5 дюйм). FX-2190II/FX-2190IIN арналған қосымша қағаз беру құрылғысы үшін \* 182 - 420 мм (7,2 - 16,5 дюйм).

Қосымша қағаз беру құрылғысы үшін \*\* 210 - 364 мм (8,3 - 14,3 дюйм).

Қосымша қағаз беру құрылғысы үшін\*\*\* 0,07 - 0,14 мм (0,0028 - 0,0055 дюйм).

Қосымша қағаз беру құрылғысы үшін\*\*\*\* 64 - 90 г/м² (18 - 24 фунт).

### **Жеке парақтың көп бөлікті пішіндері:**

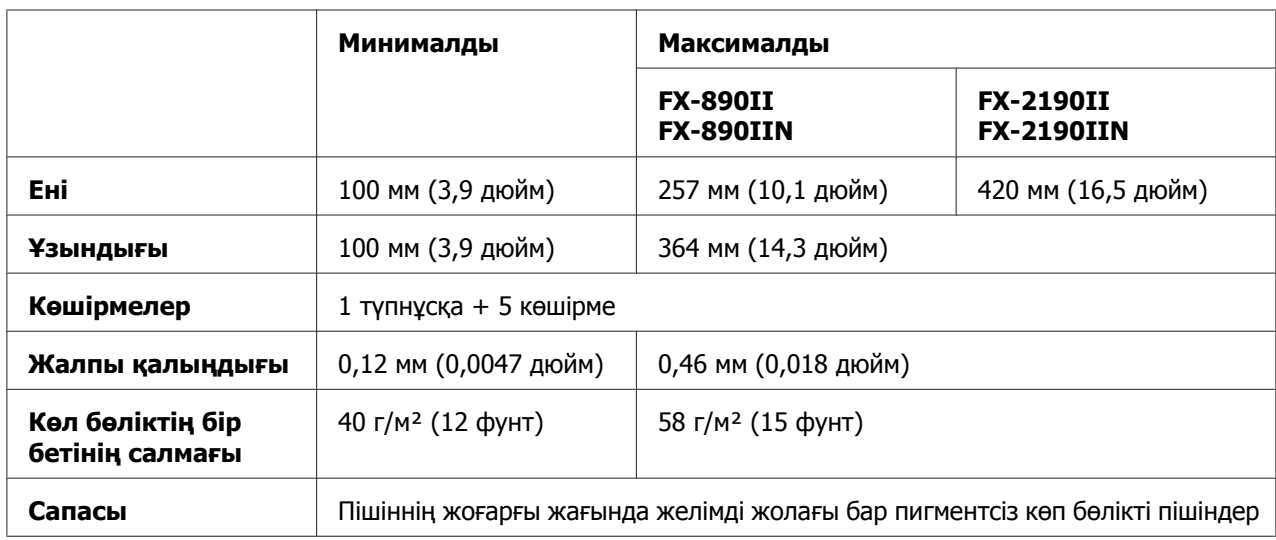

### **Карточкалар**

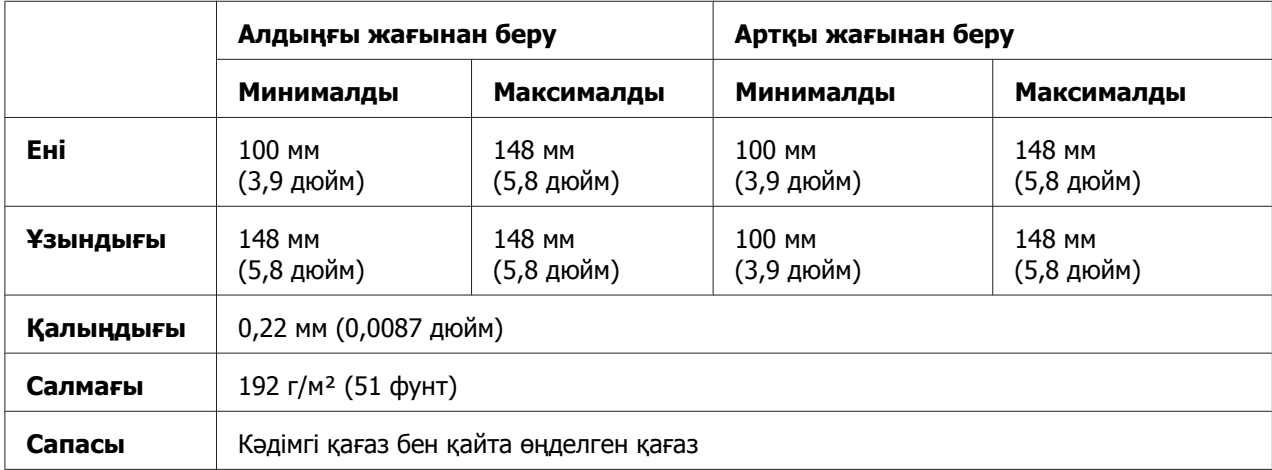

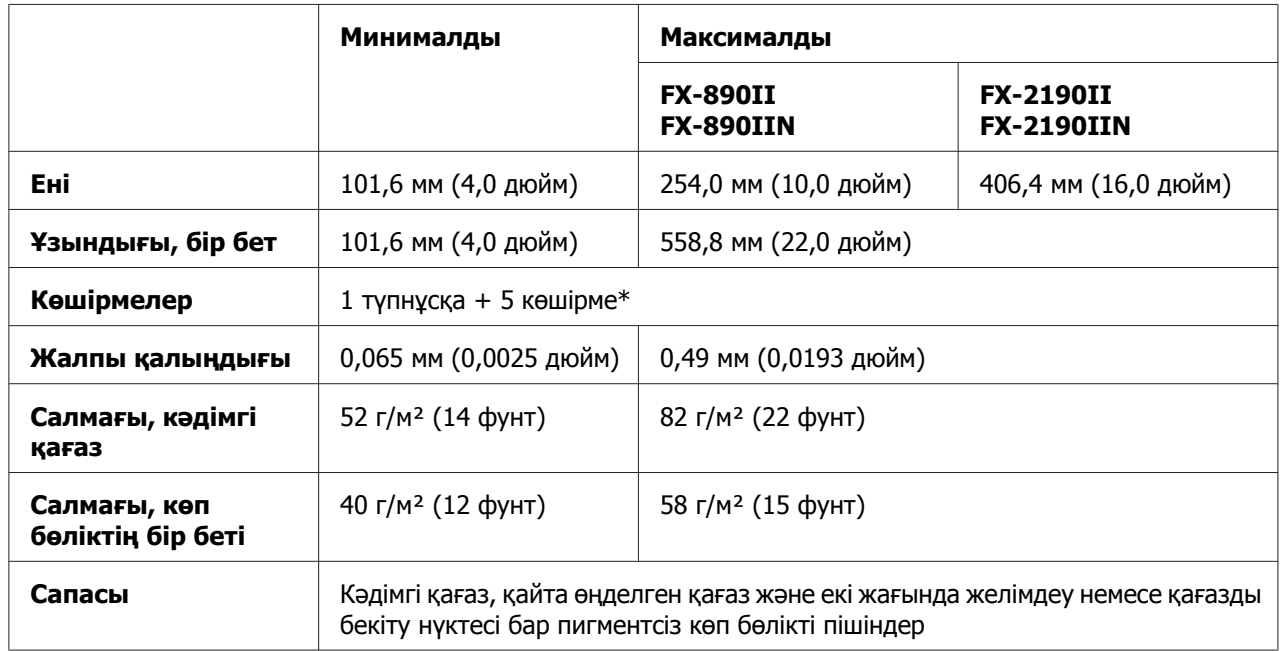

### **Үздіксіз баудағы қағаз (кәдімгі және көп бөлікті):**

\* Алдыңғы немесе төменгі шығару механизмі орнатылған әрі қалыпты жағдайда болса, 7 көшірмеге дейін (1 түпнұсқа + 6 көшірме) пайдалануға болады.

### **Есіңізде болсын:**

- ❏ Артқы науаға алты немесе жеті бөлігі бар көп бөлікті пішіндер сияқты қалың қағаз салмаңыз.
- ❏ Тесіктегі қиылған/қиылмаған ұзындық қатынасы 3:1 және 5:1 арасында болуы қажет.
- ❏ Тесік бөлігінің кеңейтілген кездегі қалыңдығы 1мм немесе одан аз болуы қажет.
- ❏ Беттер арасындағы тесік қағаз шеттері бойымен ұзармауы қажет. Шеттеріндегі қиылмаған ұзындықтары 1 мм немесе одан көп болуы қажет.
- ❏ Тесіктің көлденең және тік қималары қиылыспауы керек.
- ❏ Степлермен қосылған (бір/екі рет қусырылған) қағазда ақпаратты басып шығарсаңыз, басып шығару сапасы нашарлауы мүмкін.

### **Үздіксіз баудағы жапсырмалар (тек алдыңғы және төменгі беру):**

### **Есіңізде болсын:**

Тек үздіксіз қағаз төсеміне жапсырылған жапсырмаларды пайдаланыңыз.

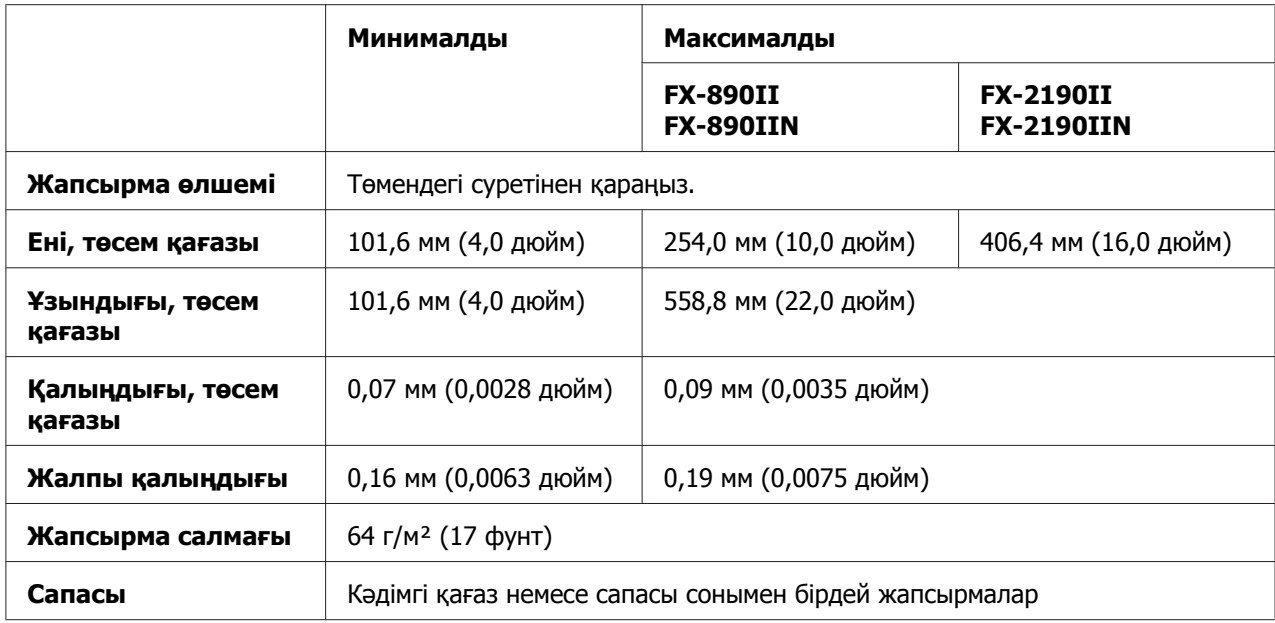

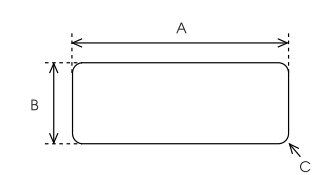

- A. 63,5 мм (2,5 дюйм) мин.
- B. 23,8 мм (15/16 дюйм) мин.
- C. Бұрыштық радиусы = 2,5 мм (0,1 дюйм) мин.

### **Хатқалталар (тек артқы беру орны):**

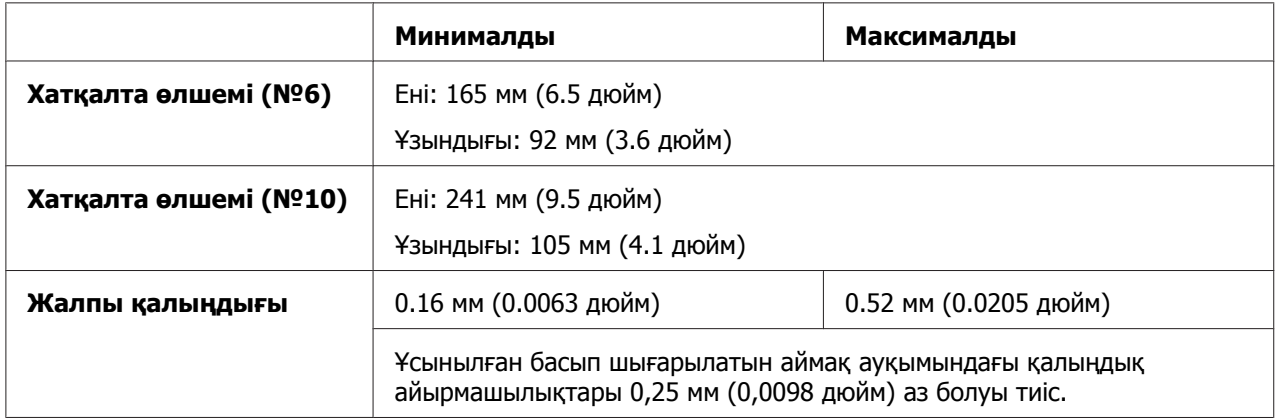

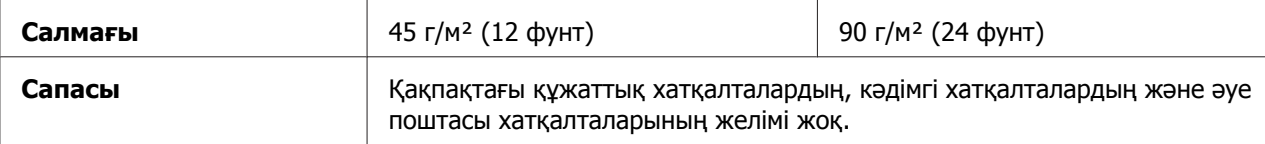

### **Орама қағаз (тек қосымша қағаз орамын ұстағышы бар артқы жағынан беру):**

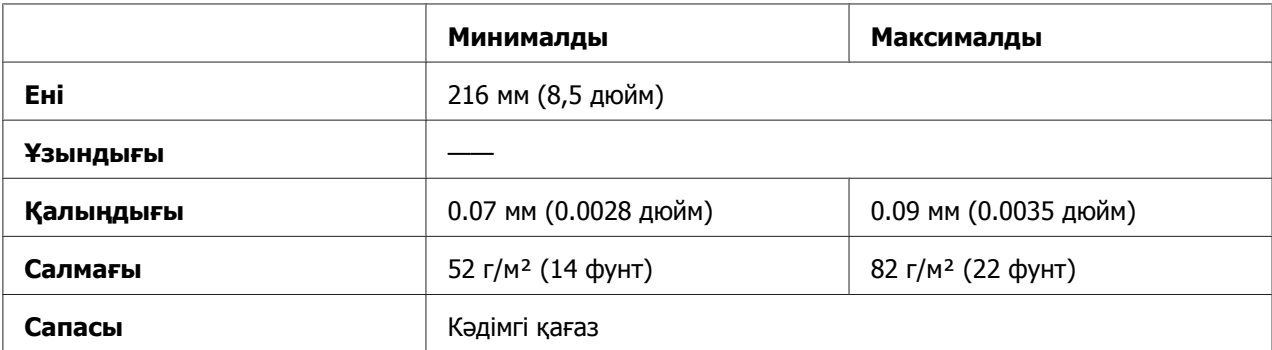

## **Ұсынылған басуға болатын аймағы**

### **Есіңізде болсын:**

Тамаша нәтиже үшін ұсынылған аймақта басыңыз. Принтер бұл аймақтан тысқары баспауы мүмкін.

### **Жалғыз парақтар:**

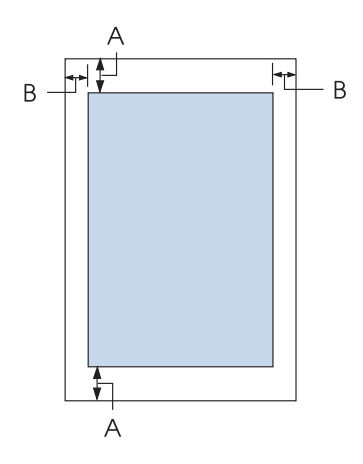

A Үстіңгі және астыңғы минималды шеттері 4,2 мм (0,17 дюйм).

### B FX-890II/FX-890IIN:

Сол жақ және оң жақ минималды шеттері 3 мм (0,12 дюйм). Басып шығарылатын максималды ені 203,2 мм (8,0 дюйм). Ені 209,2 мм-ден (8,2 дюйм) артық қағаздың бүйірлік шеті еніне сәйкес артады.

### FX-2190II/FX-2190IIN:

Сол жақ және оң жақ минималды шеттері 3 мм (0,12 дюйм). Басып шығарылатын максималды ені 345,4 мм (13,6 дюйм). Ені 351,4 мм-ден (13,8 дюйм) артық қағаздың бүйірлік шеті еніне сәйкес артады.

### **Тұтас қағаз:**

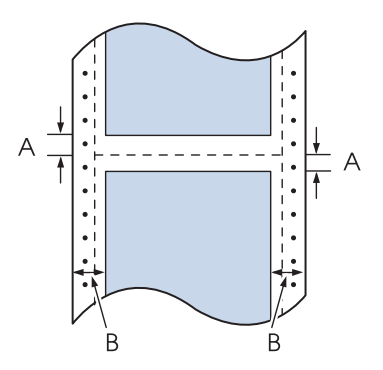

- A Минималды жоғарғы және төменгі шеттері (тесіктің жоғарғы және төменгі жағы) - 4,2 мм (0,17 дюйм).
- B FX-890II/FX-890IIN:

Сол жақ және оң жақ минималды шеттері 13 мм (0,51 дюйм). Басып шығарылатын максималды ені 203,2 мм (8,0 дюйм). Ені 229,2 мм-ден (9,0 дюйм) артық қағаздың бүйірлік шеті еніне сәйкес артады.

FX-2190II/FX-2190IIN:

Сол жақ және оң жақ минималды шеттері 13 мм (0,51 дюйм). Басып шығарылатын максималды ені 345,4 мм (13,6 дюйм). Ені 371,4 мм-ден (14,6 дюйм) артық қағаздың бүйірлік шеті еніне сәйкес артады.

### **Хат қалталар:**

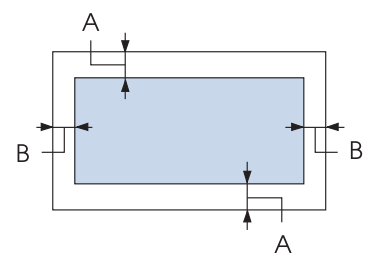

- A Үстіңгі және астыңғы минималды шеттері 4,2 мм (0,17 дюйм).
- B Сол жақ және оң жақ минималды шеттері 3 мм (0,12 дюйм).

### **Орама қағазы:**

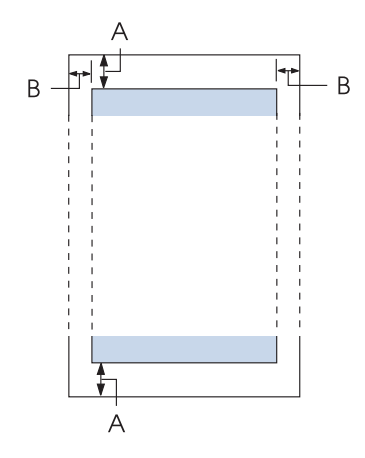

- A Үстіңгі және астыңғы минималды шеттері 4,2 мм (0,17 дюйм).
- B Сол жақ және оң жақ минималды шеттері 3 мм (0,12 дюйм). Басып шығарылатын максималды ені 203,2 мм (8,0 дюйм).

## **Пәрмендер тізімі**

Принтер келесі Epson ESC/P басқару кодтары мен IBM PPDS эмуляциялық басқару кодтарына қолдау көрсетеді.

Пәрмендер жөнінде қосымша ақпарат алу үшін, Epson тұтынушыларға қызмет көрсету орталығына хабарласыңыз. Толығырақ мәліметті "[Тұтынушыға](#page-129-0) қолдау көрсету [орталығымен](#page-129-0) хабарласу" бетте 130 бөлімінен қараңыз.

## **Epson ESC/P басқару кодтары**

Бағдарламалық жасақтамадан Epson ESC/P принтерін таңдау жетілдірілген қаріптер мен сызбалаларды пайдалануға мүмкіндік береді.

Жалпы жұмысы: ESC @, ESC U, ESC EM Қағаз беру: FF, LF, ESC 0, ESC 2, ESC 3, ESC 1, ESC A, CR Бет пішімі: ESC (C, ESC C, ESC C 0, ESC Q, ESC l, ESC (c, ESC N, ESC O, ESC (U Басып шығару күйінің қозғалысы: ESC \$, ESC \, ESC D, HT, ESC B, VT, ESC J Қаріп таңдау: ESC k, ESC x, ESC y, ESC P, ESC M, ESC g, ESC p, ESC 4, ESC 5, ESC E, ESC F, ESC ! Қаріпті жақсарту: ESC W, DC4, SO, DC2, SI, ESC w, ESC G, ESC H, ESC T, ESC S, ESC - Аралығы: ESC Space Таңбаларды қолдану: ESC t, ESC ( t, ESC R, ESC %, ESC &, ESC :, ESC 6, ESC 7, ESC I Биттік кескін: ESC K, ESC L, ESC Y, ESC Z, ESC  $\wedge$ , ESC  $*$ Штрих код: ESC (B

## **IBM PPDS эмуляциялық басқару кодтары**

Бұл принтер төмендегі пәрмендерді қолдана отырып, IBM қосымша принтерін имитациялайды.

Жалпы жұмысы: NUL, DC3, ESC j, BEL, CAN, DC1, ESC Q, ESC [ K, ESC U, ESC [ F

Қағаз беру: FF, LF, ESC 5, ESC A, ESC 0, ESC 1, ESC 2, ESC 3, CR, ESC ]

Бет пішімі: ESC C, ESC C0, ESC X, ESC N, ESC O, ESC 4

Басып шығару күйінің қозғалысы: ESC d, ESC R, ESC D, HT, ESC B, VT, ESC J

Қаріп таңдау: DC2, ESC P, ESC :, ESC E, ESC F, ESC I, ESC [d, ESC [I

Қаріпті жақсарту: DC4, SO, ESC SO, ESC W, ESC  $\lceil$  @, SI, ESC SI, ESC G, ESC H, ESC T, ESC S, ESC -, ESC  $\lceil$ 

Аралығы: BS, SP

Таңбаларды қолдану: ESC 6, ESC 7, ESC  $\lceil$  T, ESC  $\land$ , ESC  $\setminus$ 

Биттік кескін: ESC K, ESC L, ESC Y, ESC Z

Штрих код: ESC [f, ESC [p

Жүктеу: ESC = (тек жоба режимі)

## **Стандарттар және құптаулар**

## !**Ескерту:**

- ❏ Бұл бұйым А санатындағы құралдарға жатады. Оны тұрмыста пайдалану кезінде ол тудыратын индустриалды кедергілер басқа техникалық құралдардың қызметін бұзуы мүмкін. Ондай жағдайда тұтынушы өзі тиісті шаралар қолдануы керек.
- ❏ Қапталмаған интерфейс кабелін принтерге қосу құралдың EMC нормаларына сай емес.
- ❏ Seiko Epson корпорациясының ресми құптауынсыз өзгерістер мен жаңартулар жасалған құралды қолдануға болмайды.

## **Қауіпсіздік растаулары**

### **АҚШ пен Канада пайдаланушылары үшін**

Қауіпсіздік UL60950-1 CAN/CSA C22.2 No.60950.-1 ЭМҮ FCC 15-бөлімінің B қосымша бөлімі A класы ICES-003 A класы

### **Есіңізде болсын:**

Бұл құрылғы сынақтан өткізіліп, А класының сандық құрылғыларына арналған шектеумен үйлесетіні, АҚШ-тың федералдық байланыстар агенттігі ережелерінің 15-бөліміне сәйкес келетіні анықталды. Бұл шектеулер құрылғы коммерциялық ортада қолданылған кезде жайсыз кедергілерге қарсы тиісті қорғаныс қамтамасыз ету үшін жасалған. Бұл құрылғы радио жиілікті энергия жасайды, пайдаланады және шығаруы мүмкін, сондай-ақ, пайдалану нұсқаулығына сәйкес орнатылмаса және қолданылмаса, радио байланыс құралдарына жайсыз кедергілер тудыруы мүмкін.

Осы құрылғыны тұрғын аймақта пайдалану жайсыз кедергілерге себеп болуы мүмкін, мұндай жағдайда, пайдаланушы кедергілерді жою шығынын өзі көтеруі тиіс.

### **Еуропа елдерінің пайдаланушылары үшін**

Келесі үлгілер СЕ белгісімен белгіленген және қолданыстағы барлық ЕО директиваларына сәйкес келеді. Қосымша мәліметтер алу үшін, келісімдерді жариялау мақсатында қолданылатын директивалар мен келісілген стандарттарға сілтемесі бар толық сәйкестік декларациясына қол жеткізу үшін төмендегі веб-сайтты қараңыз.

<https://www.epson.eu/conformity>

FX-890II: PB31A FX-890IIN: PB31B FX-2190II: PB32A FX-2190IIN: PB32B

# **Принтерді тазалу**

Принтердің жұмысы жақсы болу үшін, жылына бірнеше рет тазалау қажет.

Принтерді тазалау үшін келесі қадамдарды орындаңыз:

- 1. Принтерге жүктелген кез келген қағазды алып, принтерді өшіріңіз.
- 2. Қағаз бағыттауышты алыңыз. Қосымша қағаз беру құрылғысы орнатылса, алып тастаңыз.
- 3. Сыртқы корпусы мен қағаз бағыттауыштан шаң мен кірді ақырын кетіру үшін, жұмсақ қылшақты пайдаланыңыз.
- 4. Сыртқы корпус пен қағаз бағыттауыш әлі де кір және шаң болса, суға ерітілген жұмсақ тазартқышпен ылғалданған таза, жұмсақ шүберекпен тазалаңыз. Принтердің ішіне су кіріп кетпес үшін, принтердің қақпағы мен алдыңғы қақпақты жабық ұстаңыз.

### !**Сақ болыңыз:**

❏ Принтерді тазалау үшін спирт немесе сұйылтқыш заттарды пайдаланбаңыз; мұндай химиялық заттар принтердің құрамдастарына, сондай-ақ, корпусына зақым келтіруі мүмкін.

- ❏ Принтердің механизмдеріне немесе электрондық құрамдастарына су тигізуден абай болыңыз.
- ❏ Қатты немесе ысқыш мәсуек қолданбаңыз.

Принтердің ішіне майлағыш заттар шашпаңыз; жарамсыз майлар принтер механизміне зақым келтіруі мүмкін. Майлағыш зат қажет деп тапсаңыз, Epson компаниясының дилеріне хабарласыңыз.

## **Принтерді тасымалдау**

Принтерді басқа жерге тасымалдау қажет болса, өзінің орам материалдарымен орап, қорабына қайта салыңыз.

Принтерді өзінің қорабына салу үшін, келесі қадамдарды орындаңыз:

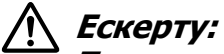

Таспа картриджін алу үшін принтердің басын қолмен көтеру қажет. Егер принтерді жаңа ғана қолдансаңыз, принтердің басы әлі ыстық болуы мүмкін; суығанша бірнеше минут күтіңіз.

- 1. Принтерге жүктелген барлық қағаздарды алыңыз. Принтерді өшіріңіз.
- 2. Қуат сымын розеткадан суырыңыз; одан кейін интерфейс кабелін принтерден суырыңыз. Қосымша қағаз беру құрылғысы орнатылса, алып тастаңыз.
- 3. Қағаз бағыттауышты алыңыз. Орнатылған опцияларды алып, орап, өздерінің қорабына салыңыз.
- 4. Басып шығару басының ыстық емес екеніне көз жеткізіңіз. Таспалы картриджді "Таспа [картриджін](#page-132-0) ауыстыру" бетте 133 бөлімінде сипатталғандай алыңыз.
- 5. Қағаз керу блогы орнатылғанына және механизм артқы беру орнына орнатылғанына көз жеткізіңіз. (Орнату процедуралары бойынша нұсқаулар алу үшін "[Механизмді](#page-22-0) артқы беру орнына орнату" бетте 23 бөлімін қараңыз.) Сондай-ақ, принтер қақпағы мен алдыңғы қақпақтың жабылғанына көз жеткізіңіз.
- 6. Принтерді, таспа картриджін, қанатшасын, механизм блогын, сымды және қуат сымын (қажет болса) түпнұсқа қаптама материалына орап, принтердің түпнұсқа қорабына салыңыз.

# **Сөздік**

#### **ASCII**

Америкалық стандартты кодтар кестесі. Әріптер мен таңбаларға тағайындалған сандық кодтар жүйесі.

#### **жолдарды авто жылжыту**

Бұл параметр бастапқы режим бойынша қосылып тұрғанда, әр оралым күймешек кодына (CR) автоматты түрде жол жылжыту (LF) коды қосақталады.

#### **қос бағытты басу**

Принтердің басы екі бағытта да басады (қос бағытта). Бұл басу жылдамдығын ұлғайтады, бірақ тік жолдардың біркелкілігін азайтады. Қос бағытты басу принтердің қалыпты басу режимі.

#### **буфер**

Деректі басуға дейін сақтайтын принтердің жадының бөлігі.

#### **таңбалар кестесі**

Бір тілде қолданылатын әріптер, сандар және таңбалардың жинағы.

#### **таңба/дюйм (cpi)**

Мәтін таңбаларының өлшемі.

#### **ықшамдап басу**

Бұл функция дерек өлшемін азайтады. Басу деректерін 75% ара-қатынасқа дейін азайтуға болады.

#### **тұтас қағаз таспасы**

Екі жағында жұлдызша өткізетін тесіктері бар, екі парақ қосақтала тесілген және қатталған түрінде жабдақталады. Бүктелген қағаз деп те аталады.

#### **басқару коды**

Оралым күймешесін немесе жолдарды көшіру сияқты принтер функциясын басқаратын арнайы код.

#### **таңба/дюйм**

Мәтін таңбаларының өлшемі.

#### **қағаз беру құрылғысы**

Қағаздың жеке парақтарын принтерге автоматты түрде беретін қосымша, алынбалы құрылғы.

#### **дерек дампы**

Принтер мен компьютер байланысының ақаулық себебін анықтайтын әдіс. Принтер оналтылық дамп режимінде болғанда, ол әр қабылданған кодты оналтылық және ASCII таңбаларымен басады. Оналтылық коды деп те аталады.

#### **бастапқы**

Құрал қосылғанда, қайта реттелгенде немесе қайта басталғанда іске қосылатын шама.

#### **тегістеу**

Көлеңке мен реңкін жасқарту үшін нүктелерді орналастыру жолы.

#### **нүкте матрицасы**

Әр әріп немесе таңбаны жеке нүктелер өрнегі (матрицасы) ретінде басу әдісі.

#### **жоба**

Жоба шрифтін таңдағанда қолданылатын басу режимі. Жоба шрифті тезірек басу үшін әр таңбаға азырақ нүктелер қолданады.

#### **драйвер**

Нақты бір принтер функцияларын қолдану мақсатында компьютерден принтерге пәрмен жіберетін бағдарлама.

#### **ESC/P** ®

Принтерлерге арналған EPSON Стандартты кодының аббревиатурасы. Компьютер принтерді басқару үшін қолданатын пәрмендер жинағы. Барлық Epson принтерлері үшін стандарт болып табылады және дербес компьютерлерге арналған көптеген қолданбалы бағдарламалық жасақтама қолдау көрсетеді.

### **ESC/P 2**™

ESC/P принтер пәрмендер тілінің жақсартылған нұсқасы. Бұл тілдегі пәрмендер лазер сияқты реттелмелі шрифтілер мен жақсартылған кескіндер өндіреді.

#### **бүктелген қағаз**

Екі жағында жұлдызша өткізетін тесіктері бар, екі парақ қосақтала тесілген және қатталған түрінде жабдақталады. Тұтас қағаз таспа деп те аталады.

#### **шрифт**

Roman немесе Sans Serif атауларымен анықталатын басу стилі.

#### **форма жіберу (FF)**

Қағазды келесі жоғарғы шегіне жылжытатын басқару коды және басқару панелінің түймесі.

#### **жартылай реңктеу**

Кескіндеу мақсатында нүктелер өрнегін қолданатын әдіс. Жартылай реңктеу қара нүктелерді ғана қолданып, сұр түсінің әртүрлі реңктерін жасауды мүмкін етеді немесе санаулы түсті нүктелерді ғана қолданып, реңктердің шексіз мүмкіндіктерін ұсынады.

#### **оналтылық дампы**

Принтер мен компьютер байланысының ақаулық себебін анықтайтын әдіс. Принтер оналтылық дамп режимінде болғанда, ол әр қабылданған кодты оналтылық және ASCII таңбаларымен басады. Дерек дампы деп те аталады.

#### **жоғары жылдамдық жобасы**

Жобалық басу режимін бастапқы параметр режимі арқылы таңдауға болады. Жоғары жылдамдық жобасы өте жоғары жылдамдықпен басу үшін әр таңба үшін ең аз нүктелер мөлшерін қолданады.

#### **интерфейс**

Компьютер мен принтер арасында дерек жеткізетін байланыс.

#### **альбом**

Парақта көлденең басылады. Бұл бағыт биіктігінен ені үлкенірек парақ ұсынады және кестелерді басуға қолайлы болады.

#### **әріп сапасы (LQ)**

Жоба шрифтінен басқа шрифт таңдалғанда қолданылатын басу режимі. Әріп сапасы жақсы шрифтімен басу жақсы оқылады және баяулау басу режимін қолданады.

#### **жолдарды көшіру (LF)**

Парақты бір бос жол қалдырып басатын басқару коды және басқару панелінің түймесі.

#### **жүктеу күйі**

Қағаз атвоматты түрде жүктелетін күй.

#### **миро реттеу**

Жыртып алу және жоғарғы шегін нақты реттеу мүмкіндігін беретін функция.

#### **әріпке жақын сапа (NLQ)**

Принтердің жақсы оқылатын және көрінетін жоғары сапалы қаріптер жасау үшін пайдаланатын басып шығару режимі. Басып шығару жылдамдығы азаяды.

#### **қағаздың орналасуы**

Тұтас қағаздың үш түрлі орналасу күйі болады: күту, жыртып алу және жоғарғы шегіне шығу. Жалғыз парақты басу үшін бір ғана жоғарғы шегінің күйі бар.

#### **басу жиілігі**

Шрифтінің әр дюймға есептеген белгі саны арқылы өлшенетін өлшемі (cpi). Стандарт 10 таңба/дюйм болып табылады.

#### **платен**

Басу кезінде қағазға қолдау көрсететін қара жазық бөлігі.

#### **портрет**

Парақ тігінен орналасқан күйінде басылады (көлденеңінен басылатын альбом режиміне қарама қарсы). Хаттар мен құжаттарды басудың стандартты бағыты.

#### **притер драйвері**

Нақты бір принтер функцияларын қолдану мақсатында компьютерден принтерге пәрмен жіберетін бағдарлама.

#### **басуды бастау күйі**

Принтер бірінші басылатын баған ретінде танитын қағаздың көлденең күйі. Басуды бастау күйін басқару панелі арқылы реттеуге болады.

#### **пропорционалды шрифті**

Таңбаның еніне байланысты, таңбалары көлденең кеңістіктің әртүрлі мөлшерін қажет ететін шрифті таңбалары. Бас әріпті M кіші әріпті л-ге қарағанда көбірек көлденең кеңістікті қажет етеді.

#### **ұсынылған басуға болатын аймақ**

Парақта таңба басылмайтын аймақ болады. Ол парақтың шектеріна байланысты болатын кішкентай аймақ.

#### **қайта реттеу**

Принтердің бастапқы параметрлерін қайтарады.

#### **ажыратымдылығы**

Көрсетілетін нақтылық мөлшері. Басылатын кескіндердің ажыратымдылығы нүкте/дюйм болып өлшенеді (dpi).

#### **өздігінен тестілеу**

Принтердің жұмысын тексеру әдісі. Өздігінен тестілеуді қосқанда, принтер өз ROM (Тек қана оқылатын жад) жүйесінде сақталған таңбаларды ғана басады.

#### **күту күйі**

Тұтас қағаздың тракторға салынған, бірақ принтерге жүктелмеген күйі.

#### **жыртып алу**

Тұтас қағаздың тесігін жыртып алу күйіне жылжытып, қайта жоғарғы шегіне реттейтін басқару панелінің түймесі.

#### **жыртып алу күйі**

Авто жыртып алу күйі қосылып тұрғанда принтердің қағаз жіберу күйі. Micro Adjust функциясын қолданып, қағаздың тесіктерін жыртып алу шегіне сәйкестендіріп реттеуге болады.

#### **жоғарғы шегі**

Парақтың принтер бірінші басу жолы деп танитын күйі. Бұл бастапқы реттелген жоғарғы шегі.

#### **бір бағытты басу**

Принтердің басы бір бағытта басады. Бір бағытта басу кескіндерді басуға қолайлы, себебі ол тігінен біркелкілендіруді қамтамасыз етеді. Бір бағытта басуды принтердің бастапқы парамтер режимін қолданып, таңдауға болады.

# **Қосымша**

## **A**

```
Aвтоматты I/F (интерфейс) күту уақыты........106
```
### **B**

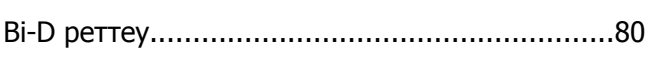

## **E**

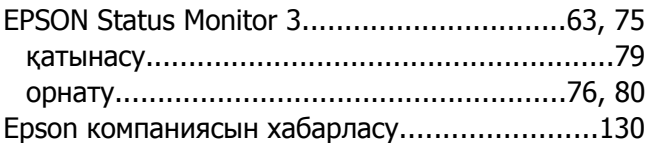

## **I**

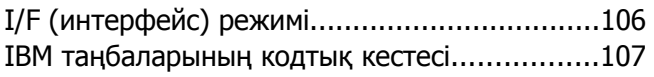

### **M**

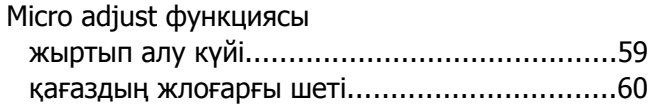

## **S**

[Status Monitor 3..........................................63,](#page-62-0) [75](#page-74-0)

## **T**

[Tear-Off/Bin \(](#page-97-0)Жыртып алу/тартпа) түймесі.......98

### **U**

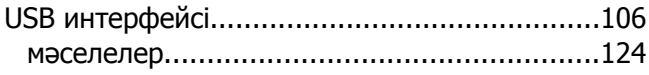

## **А**

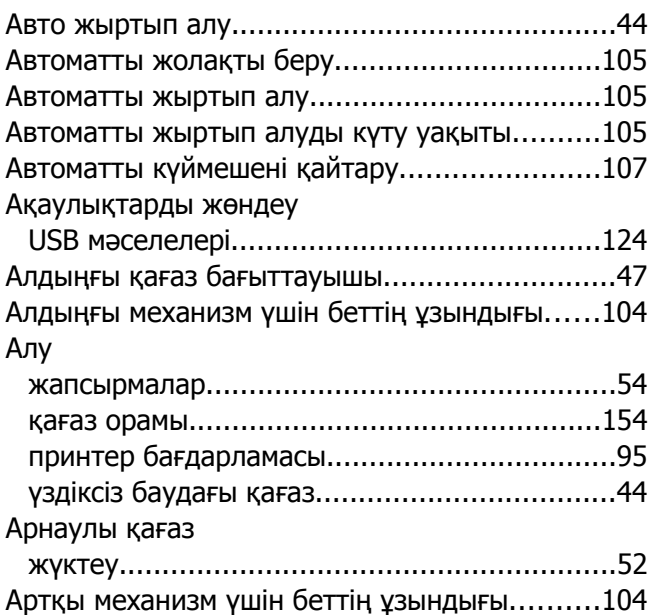

### **Ә**

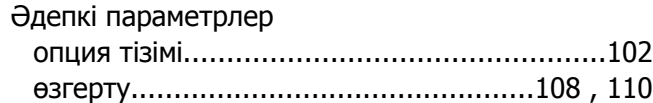

## **Б**

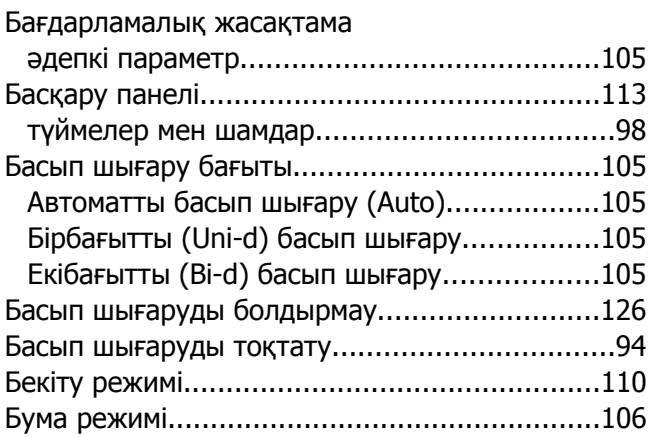
# **Д**

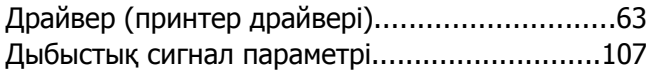

## **Е**

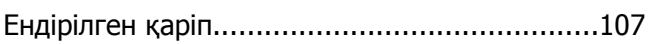

#### **Ж**

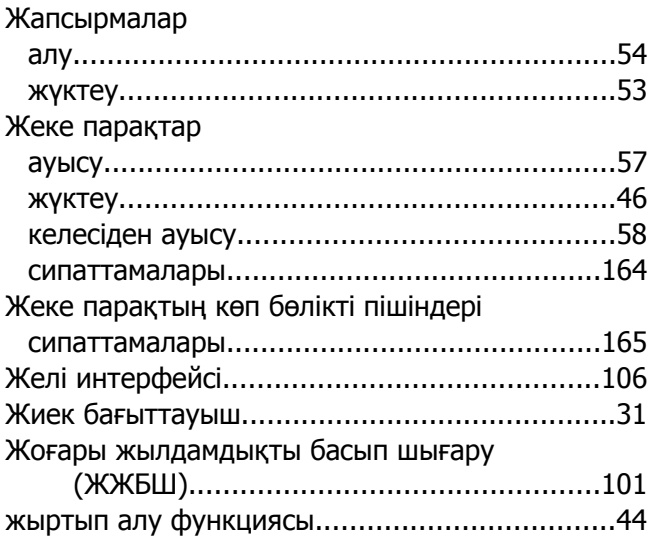

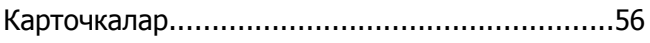

### **К**

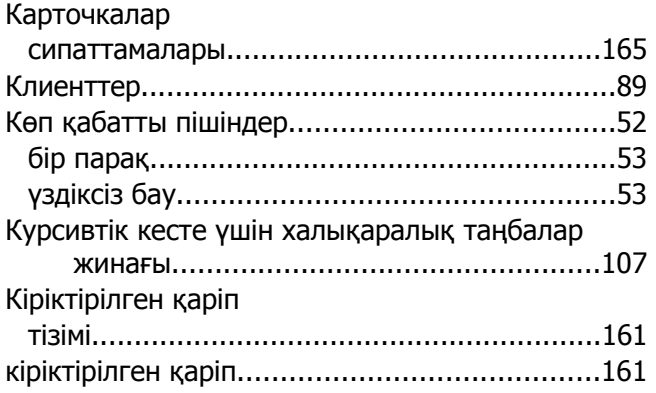

## **Қ**

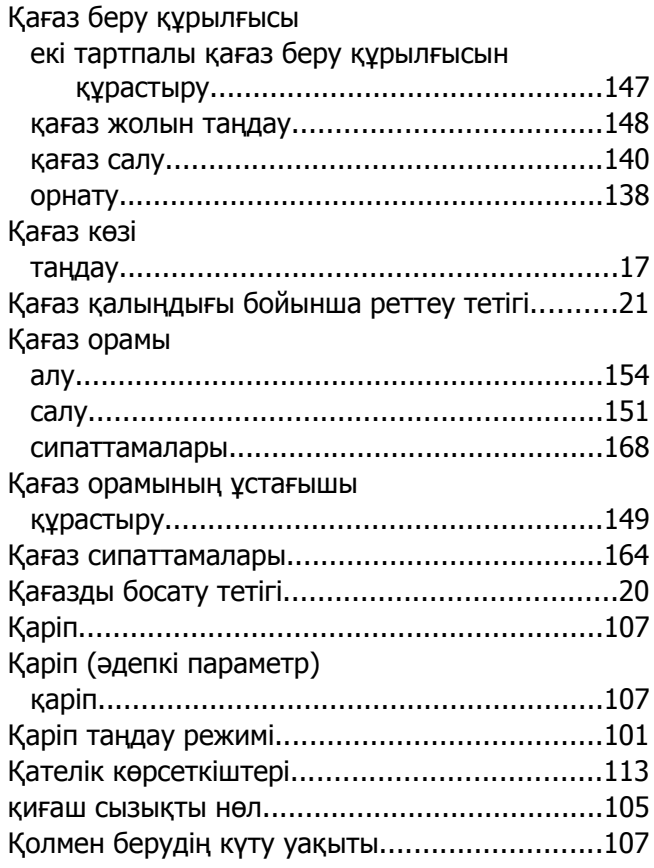

#### **О**

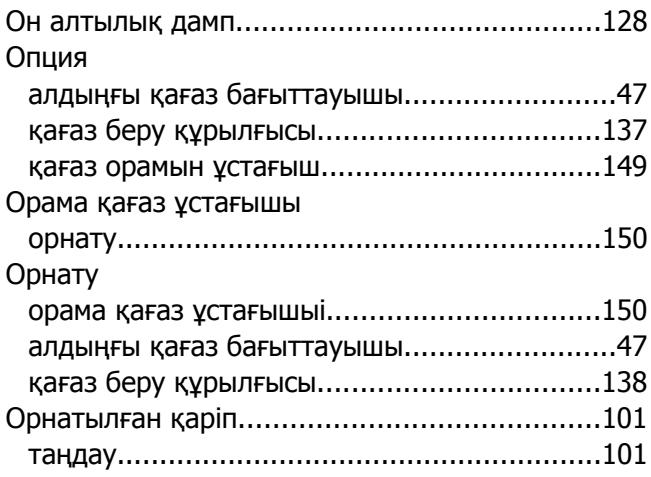

## **Ө**

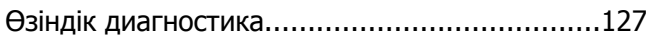

#### **П**

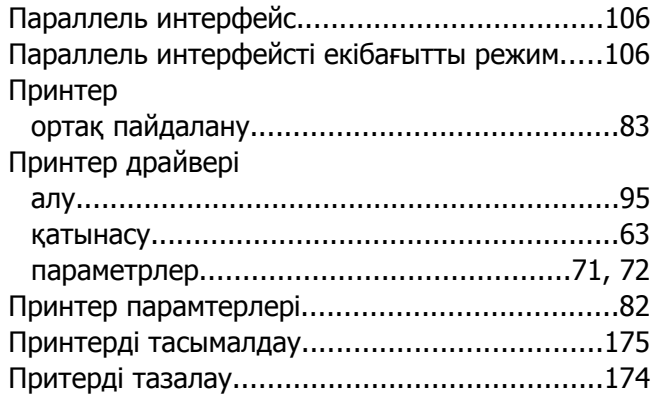

#### **С**

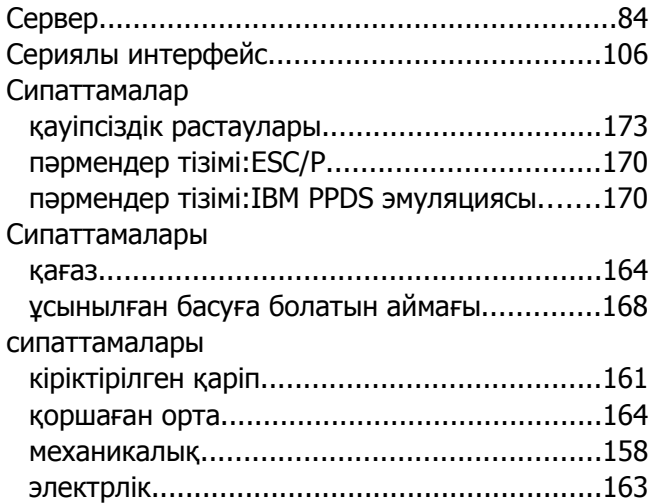

#### **Т**

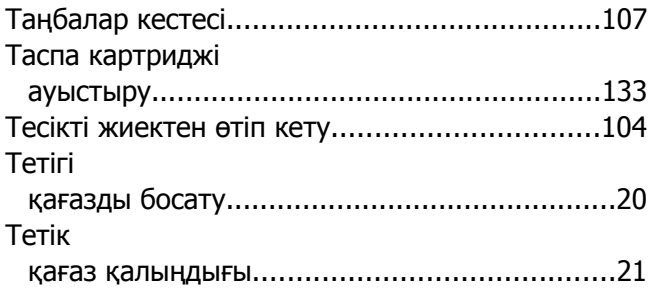

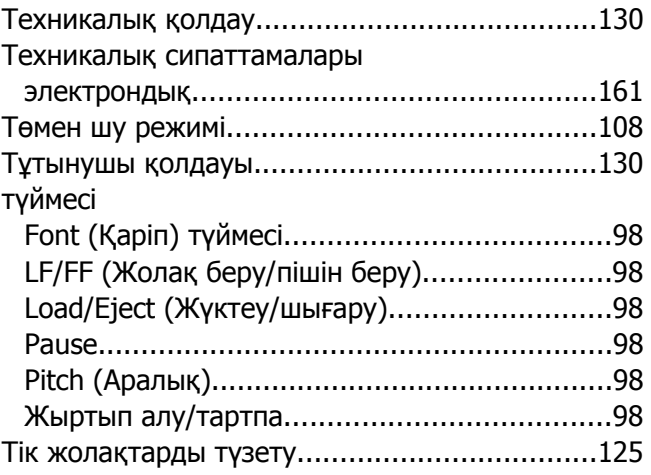

#### **У**

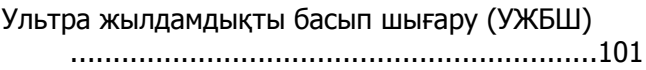

# **Ұ**

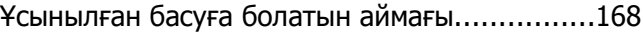

#### **Ү**

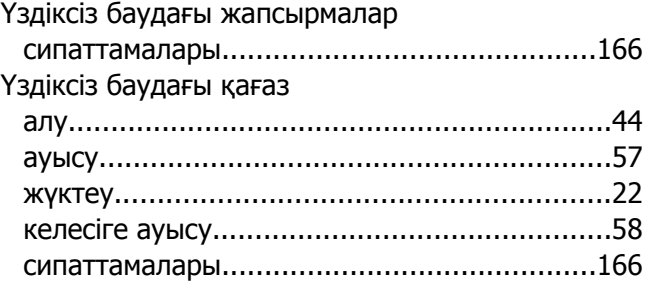

#### **Х**

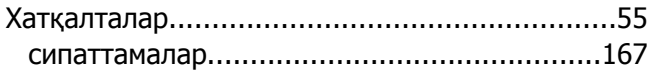